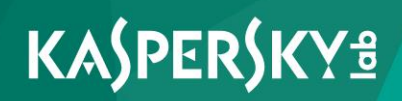

# **Kaspersky Embedded Systems Security**

**Administrator's Guide Application version: 2.0** 

### Dear User,

Thank you for trusting us. We hope that this documentation will help you in your work and answer your questions about this software product.

Warning! This document is the property of Kaspersky Lab AO (hereinafter referred to as Kaspersky Lab). All rights to this document are protected by the copyright laws of the Russian Federation, and by international treaties. Illegal reproduction or distribution of this document or parts thereof will result in civil, administrative, or criminal liability under applicable law.

Any type of reproduction or distribution of any materials, including in translated form, is allowed only with the written permission of Kaspersky Lab.

This document and the graphics associated with it may be used exclusively for informational, non-commercial or personal purposes.

This document may be amended without prior notice.

Kaspersky Lab assumes no liability for the content, quality, relevance or accuracy of any materials used in this document to which third parties hold the rights, or for potential damages associated with the usage of such documents.

All the registered trademarks and service marks in this document are the property of their respective owners.

Revision date: 5/18/2017

© 2017 Kaspersky Lab AO.

[http://www.kaspersky.com](http://www.kaspersky.com/) [http://support.kaspersky.com](http://support.kaspersky.com/)

# **Table of contents**

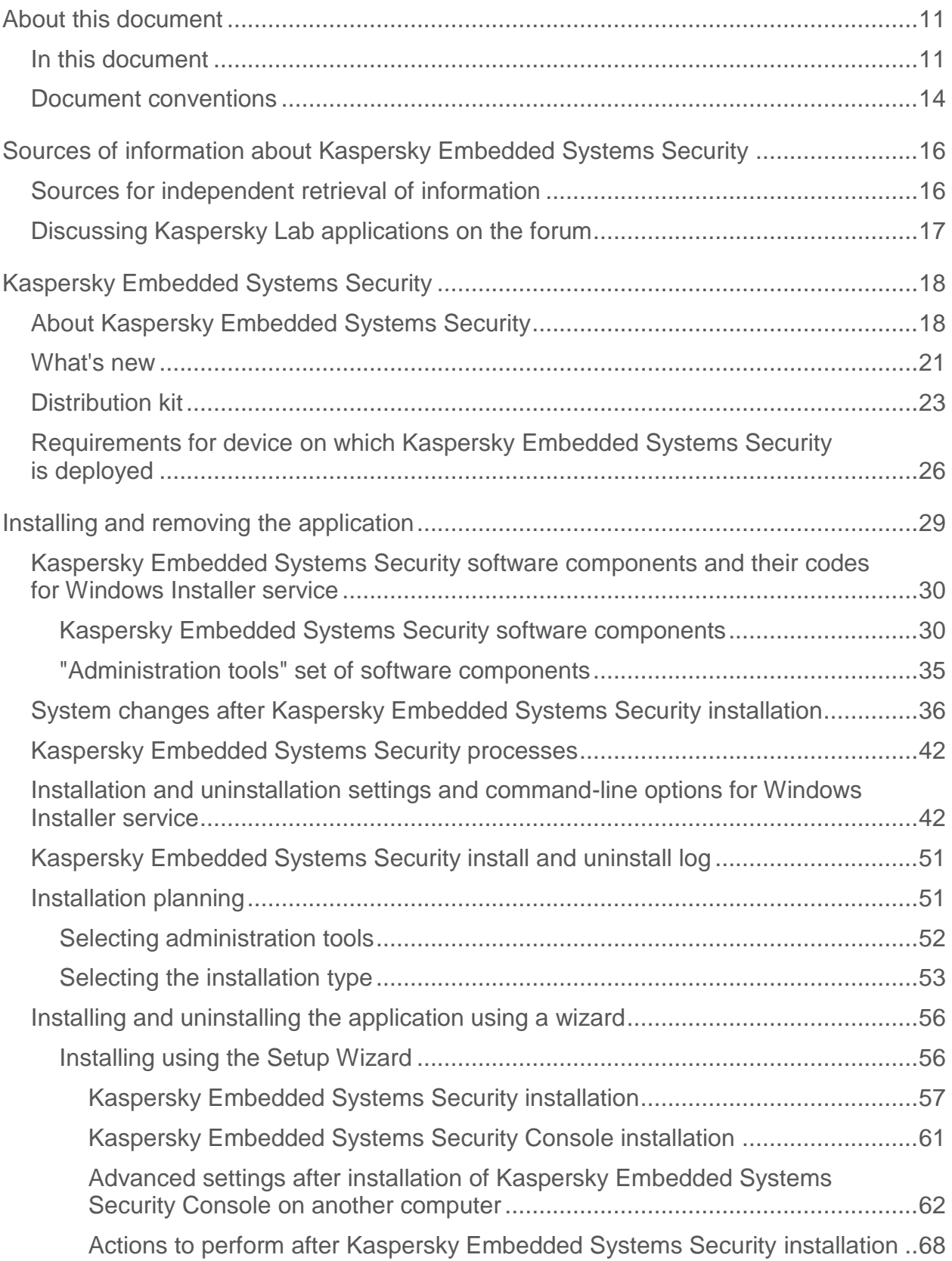

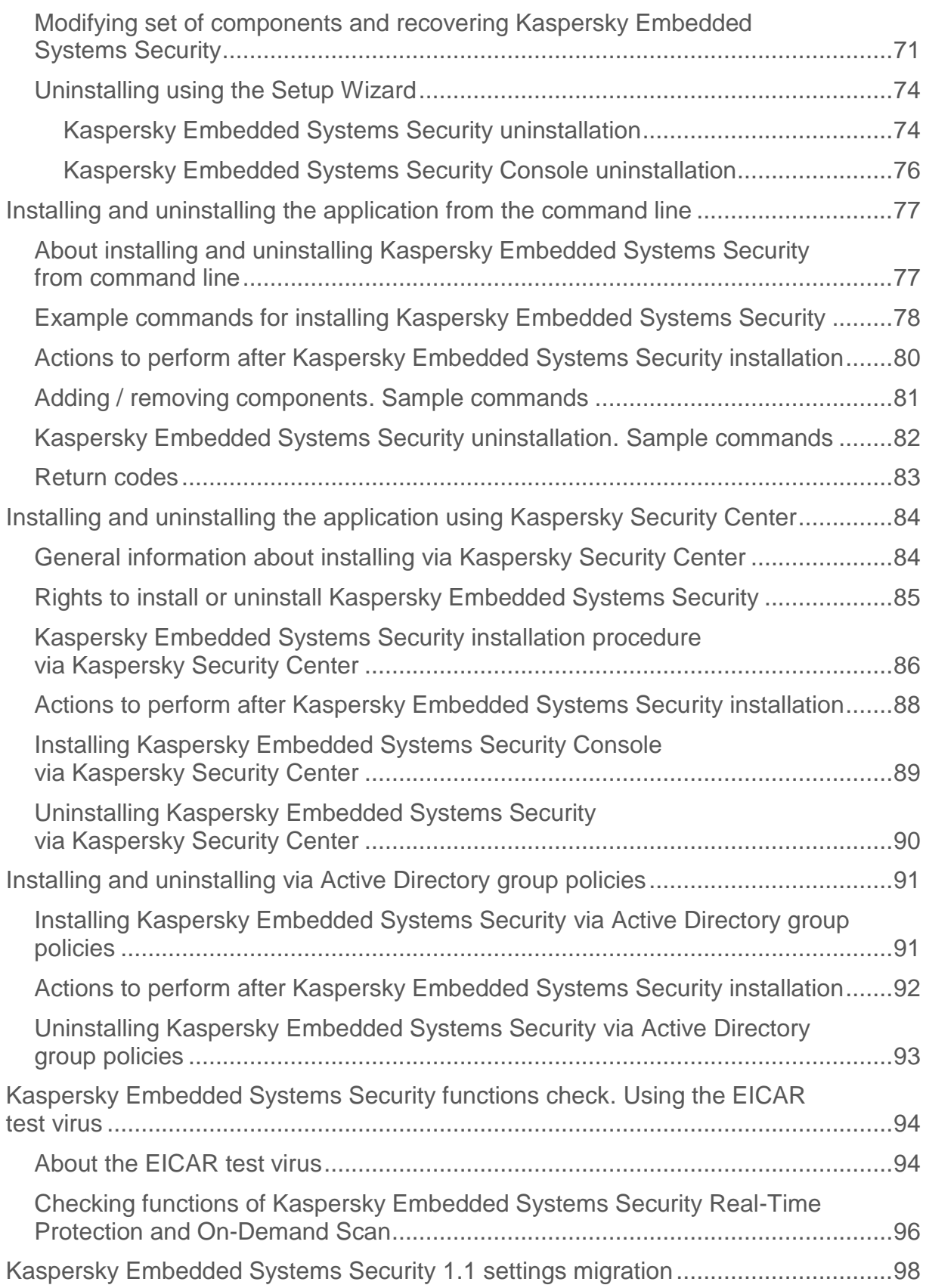

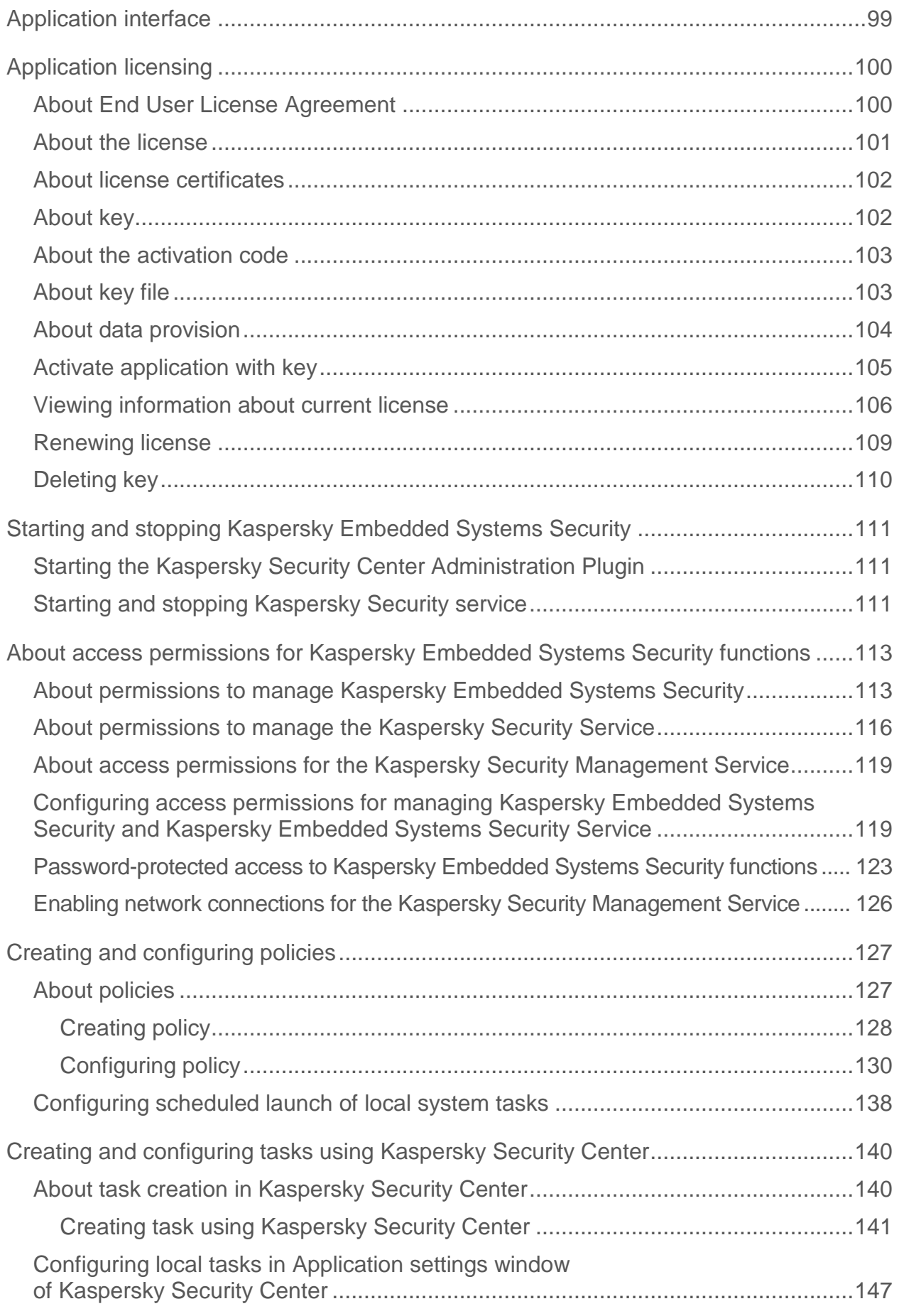

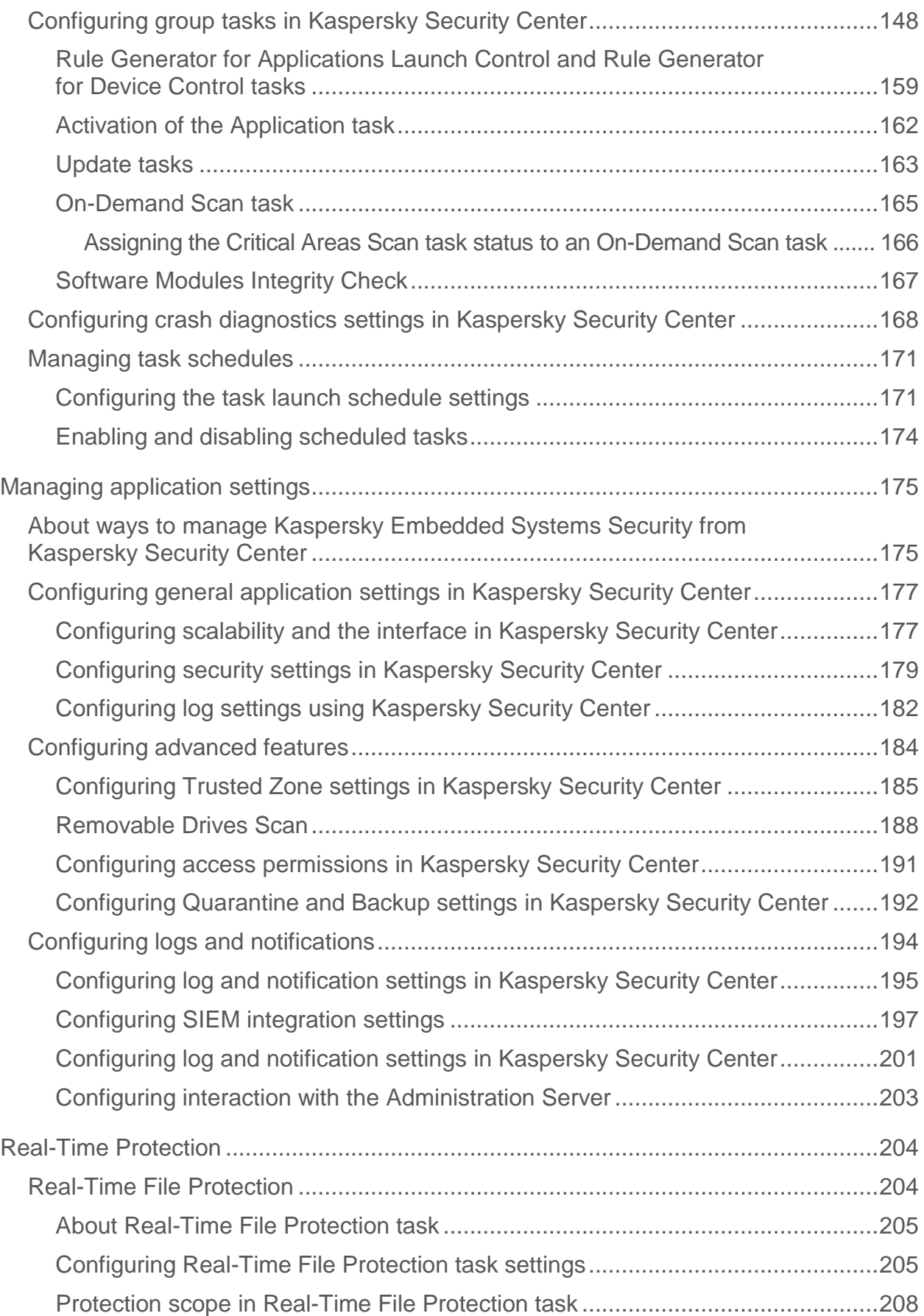

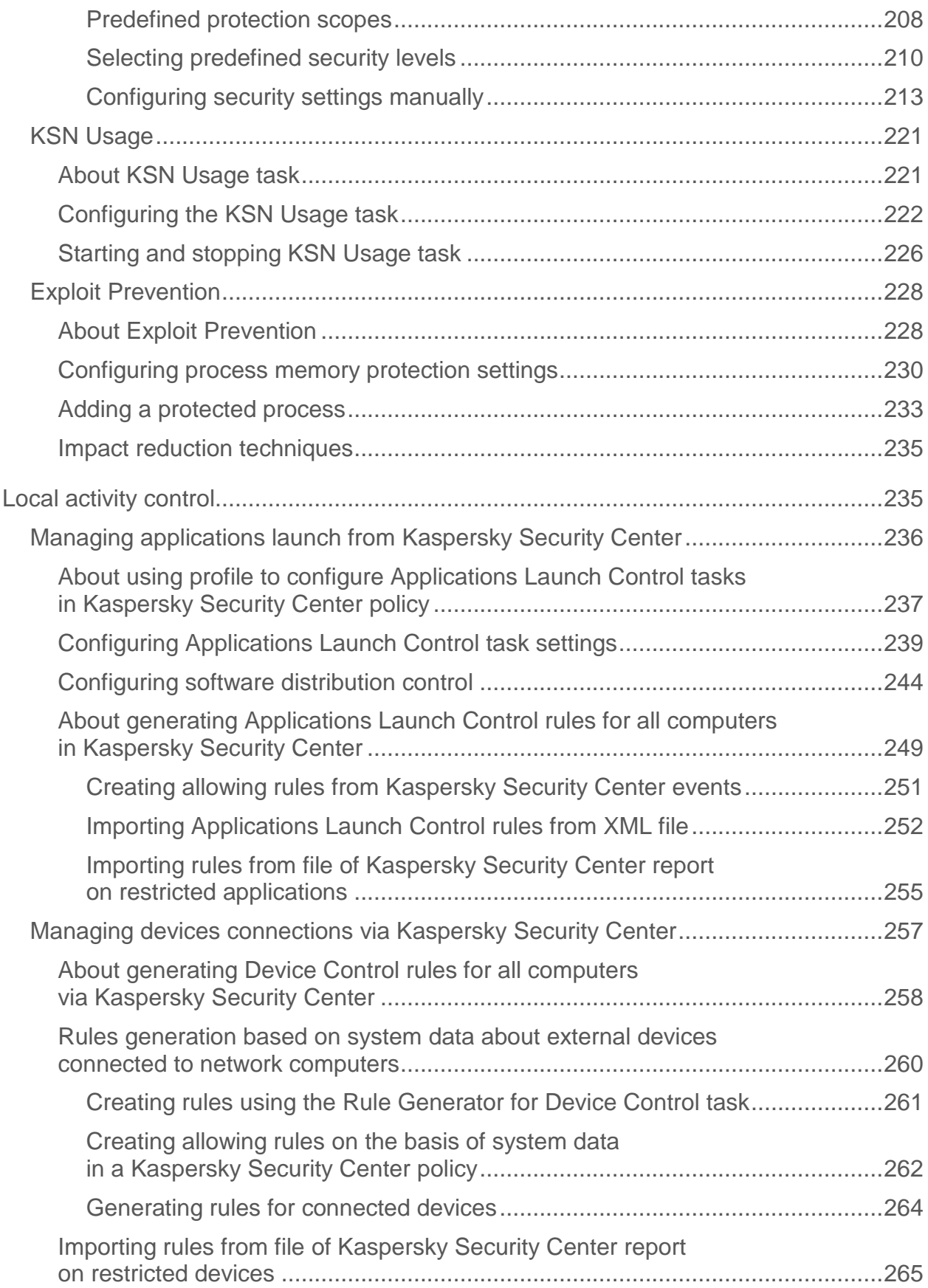

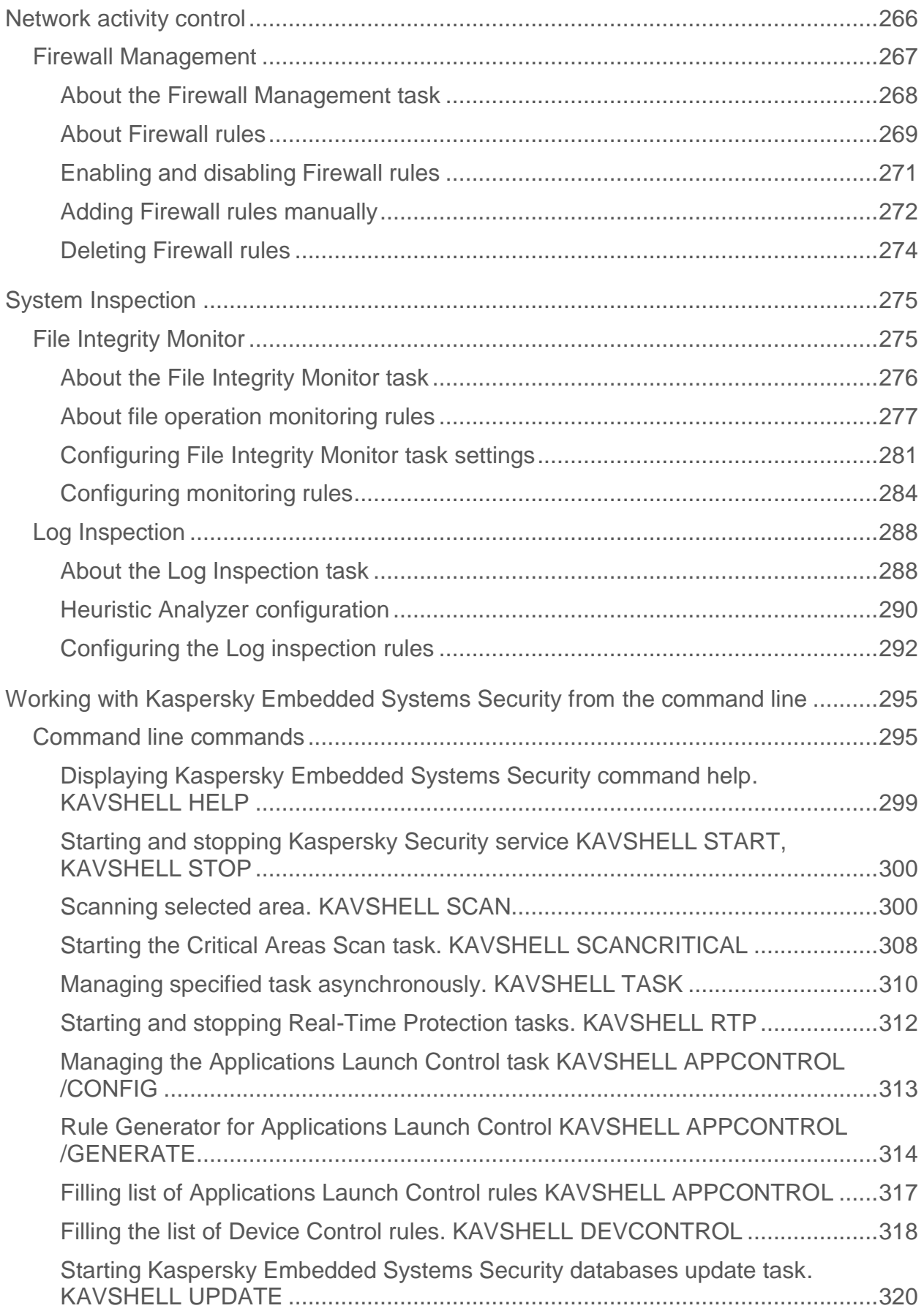

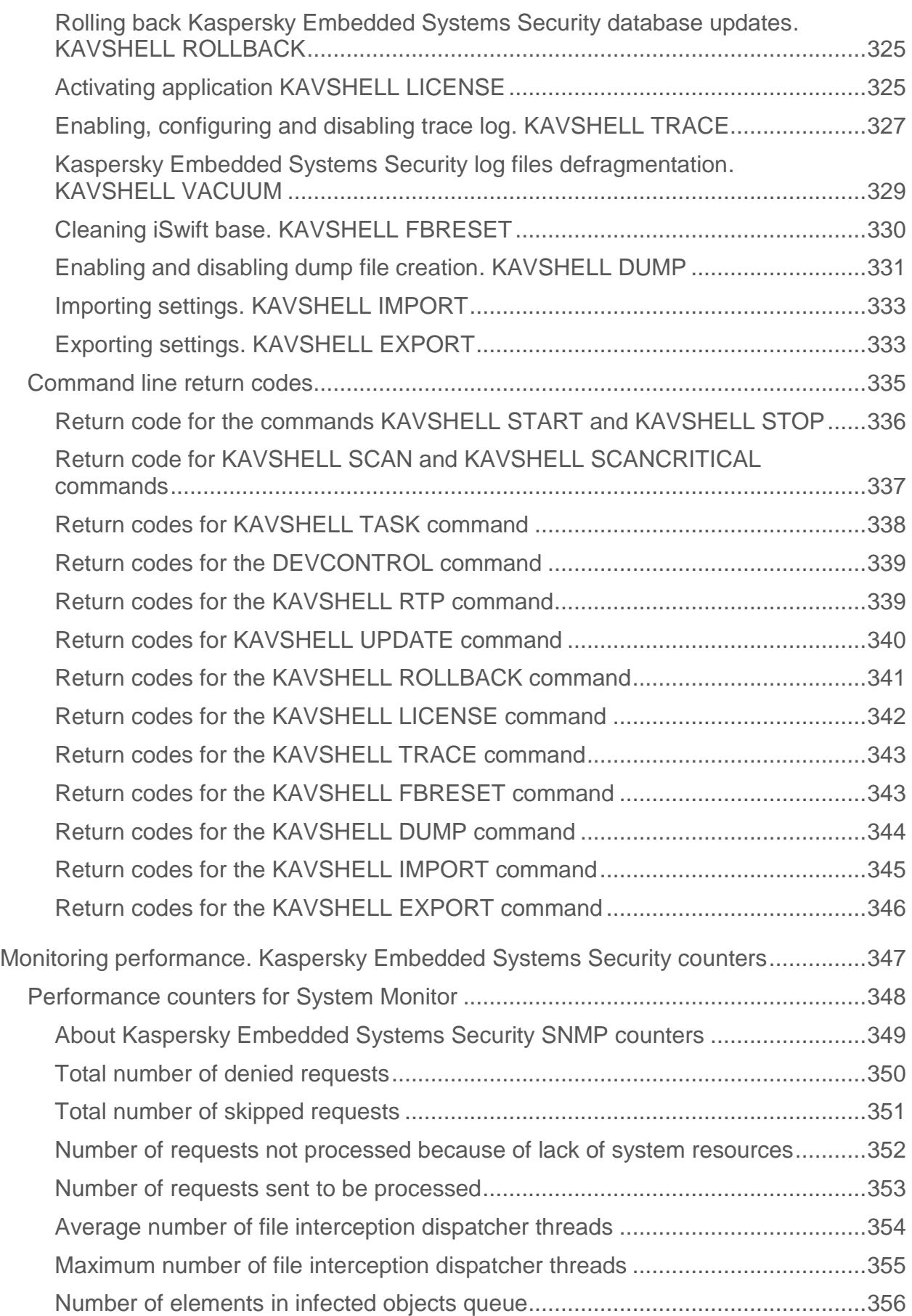

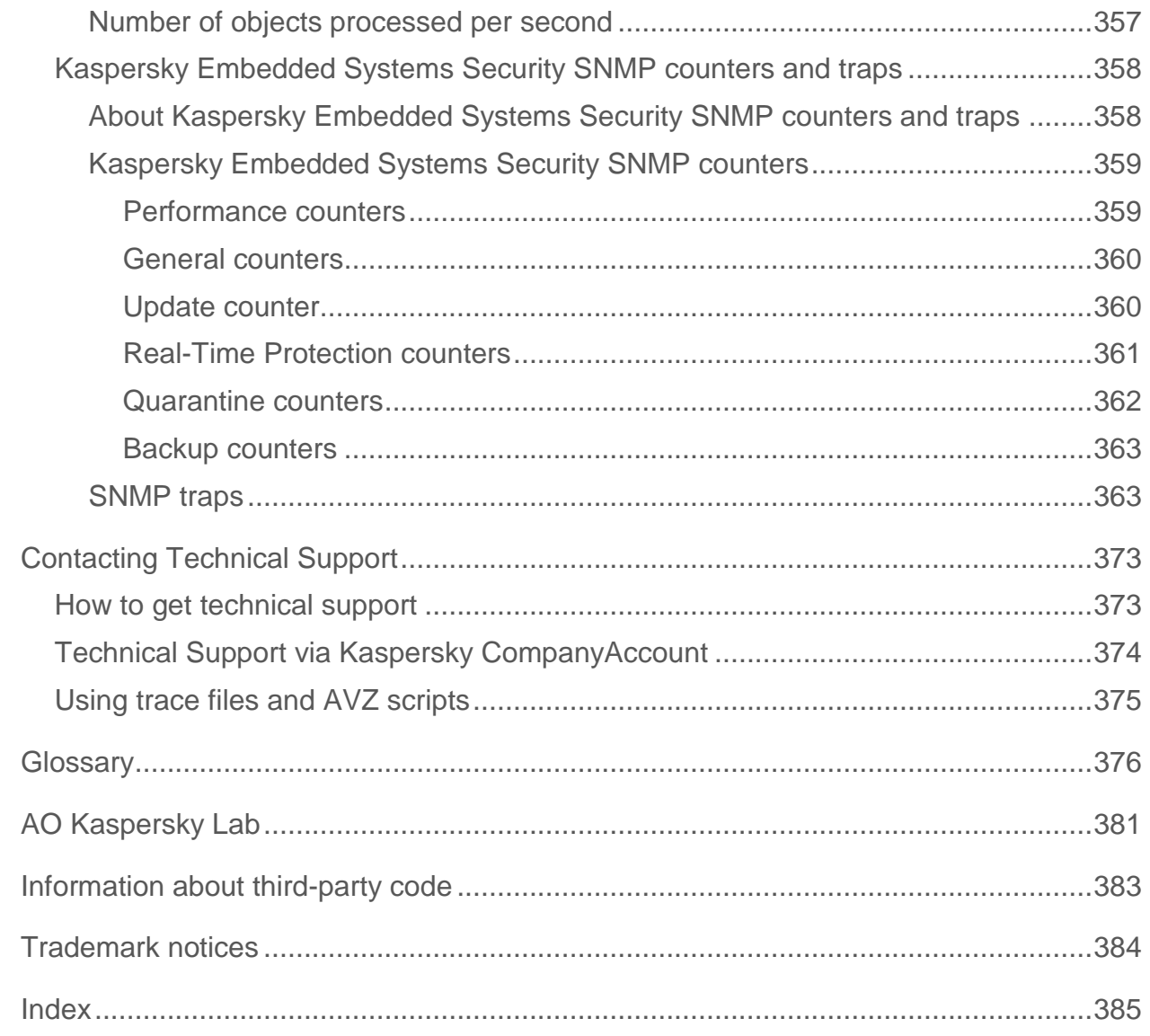

# <span id="page-10-0"></span>**About this document**

The Kaspersky Embedded Systems Security Administrator's Guide is intended for specialists who install and administer Kaspersky Embedded Systems Security on all protected devices, and for specialists who provide technical support to organizations using Kaspersky Embedded Systems Security.

This guide contains information about configuring and using Kaspersky Embedded Systems Security.

This Guide will also help you to learn about sources of information about the application and ways to receive technical support.

## In this section

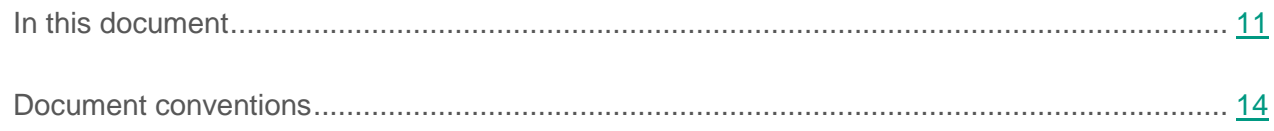

## <span id="page-10-1"></span>**In this document**

The Administrator's Guide for Kaspersky Embedded Systems Security contains the following sections:

## **Sources of information about Kaspersky Embedded Systems Security**

This section lists the sources of information about the application.

## **Kaspersky Embedded Systems Security**

This section describes the functions, components, and distribution kit of Kaspersky Embedded Systems Security, and provides a list of hardware and software requirements of Kaspersky Embedded Systems Security.

## **Installation and uninstallation of Kaspersky Embedded Systems Security**

This section provides step-by-step instructions for installing and removing Kaspersky Embedded Systems Security.

## **Application interface**

This section contains information about elements of the Kaspersky Embedded Systems Security interface:

## **Application licensing**

This section provides information about the main concepts related to licensing of the application.

## **Starting and stopping Kaspersky Embedded Systems Security**

This section contains information about starting and stopping the Kaspersky Embedded Systems Security Administration Plugin and the Kaspersky Security Service.

## **About access permissions for Kaspersky Embedded Systems Security functions**

This section contains information about permissions to manage Kaspersky Embedded Systems Security and Windows® services registered by the application, and instructions on how to configure these permissions.

### **Creating and configuring policies**

This section contains information about using Kaspersky Security Center policies for managing Kaspersky Embedded Systems Security on several computers.

### **Creating and configuring tasks using Kaspersky Security Center**

This section contains information about Kaspersky Embedded Systems Security tasks, and how to create them, configure task settings, and start and stop them.

### **Managing application settings**

This section contains information about configuring Kaspersky Embedded Systems Security general settings in Kaspersky Security Center.

## **Real-Time Protection**

This section provides information about Real-Time Protection tasks: Real-Time File Protection and KSN Usage. It also provides instructions on how to configure Real-Time Protection tasks and manage the security settings of a protected computer.

## **Local activity control**

This section provides information about Kaspersky Embedded Systems Security functionality that controls applications launches and connections by external devices via USB.

## **Network activity control**

This section contains information about the Firewall Management: how to work with firewall rules and configure task settings.

## **System Inspection**

This section contains information about the File Integrity Monitor task and features for inspecting the operating system log.

## **Monitoring performance. Kaspersky Embedded Systems Security counters**

This section provides information about Kaspersky Embedded Systems Security counters: System Monitor performance counters, and SNMP counters and traps.

## **Working with Kaspersky Embedded Systems Security from the command line**

This section describes working with Kaspersky Embedded Systems Security from the command line.

### **Contacting Technical Support**

This section describes the ways to receive technical support and the conditions on which it is available.

### **Glossary**

This section contains a list of terms, which are mentioned in the document, as well as their respective definitions.

## **AO Kaspersky Lab**

This section provides information about Kaspersky Lab AO.

## **Information about third-party code**

This section contains information about the third-party code used in the application.

### **Trademark notices**

This section lists trademarks reserved to third-party owners and mentioned in the document.

## **Index**

This section allows you to quickly find required information through the document.

## <span id="page-13-0"></span>**Document conventions**

This document uses the following conventions (see table below).

*Table 1. Document conventions*

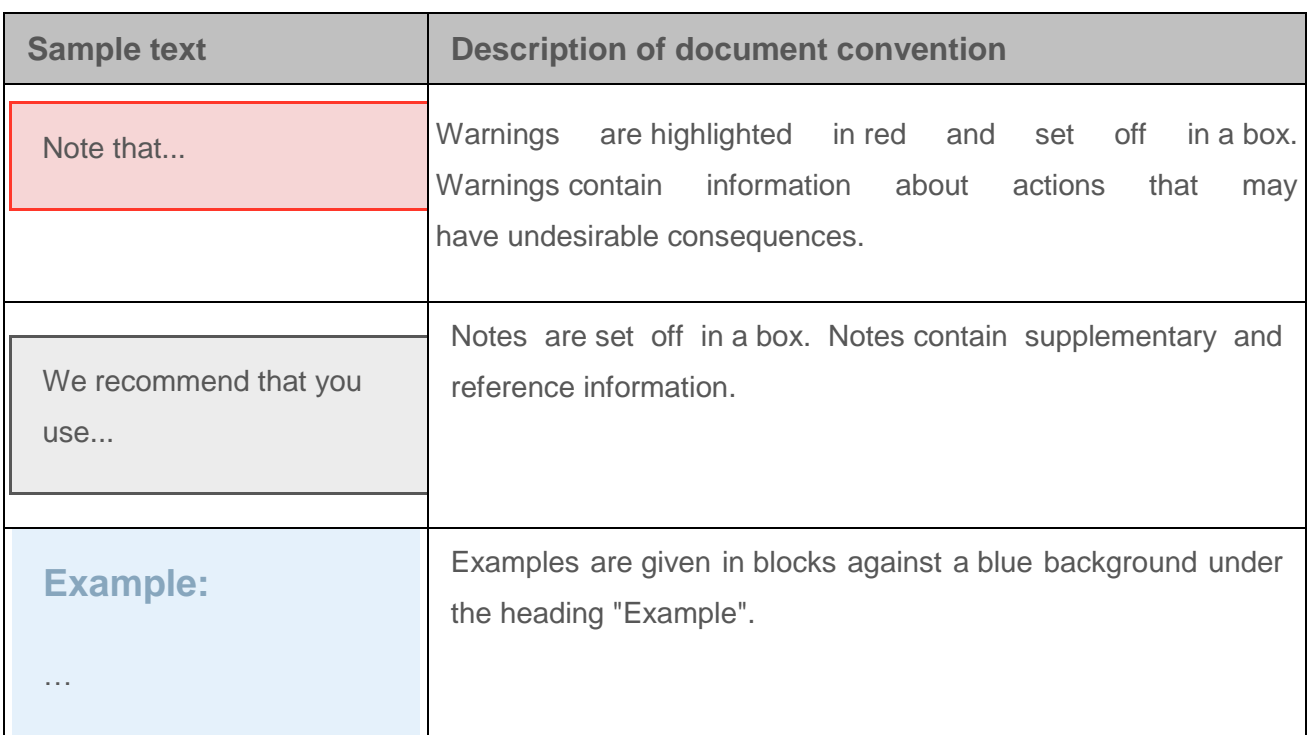

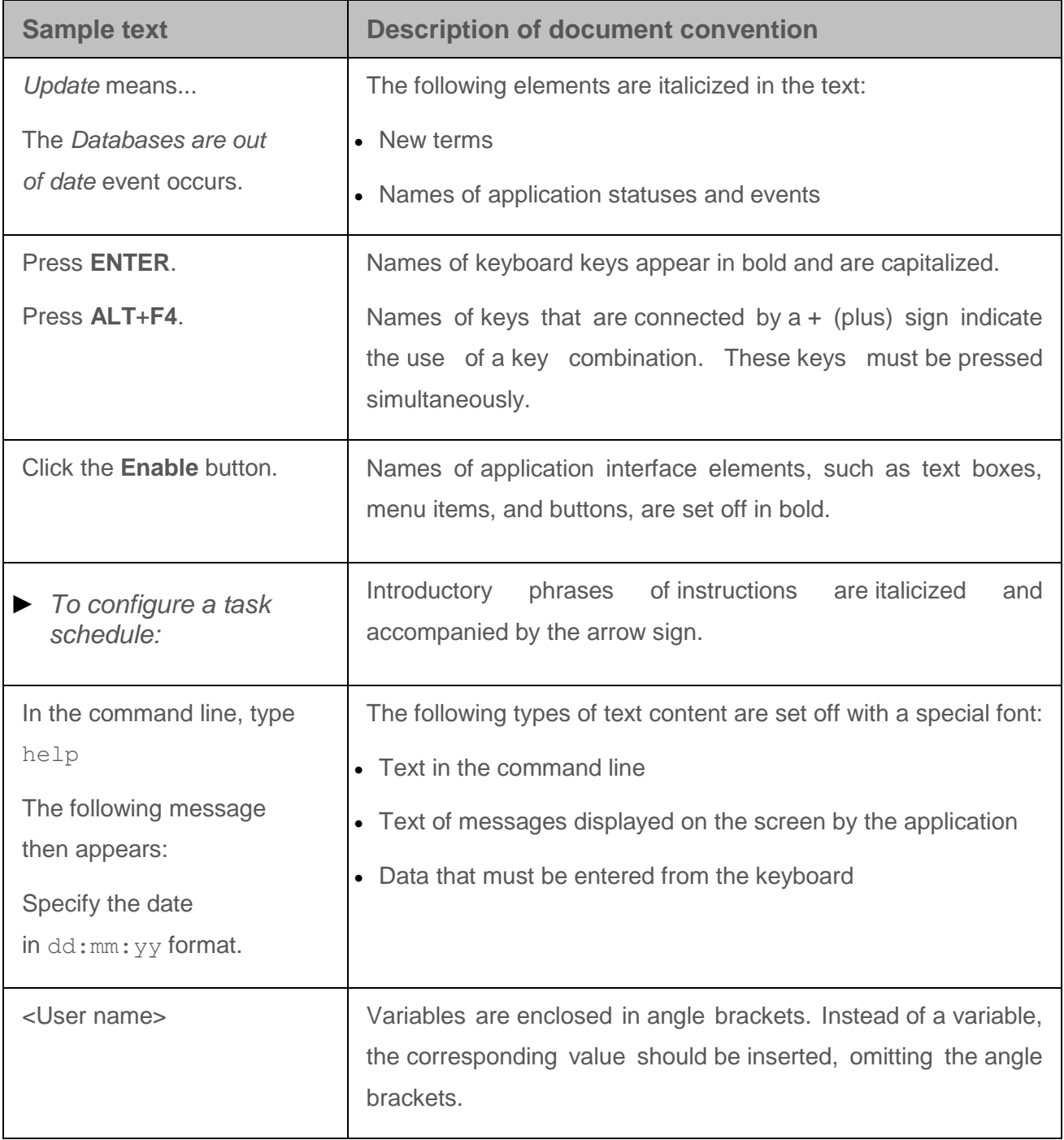

# <span id="page-15-0"></span>**Sources of information about Kaspersky Embedded Systems Security**

This section lists the sources of information about the application.

You can select the most suitable information source, depending on the importance level and urgency of the issue.

## In this section

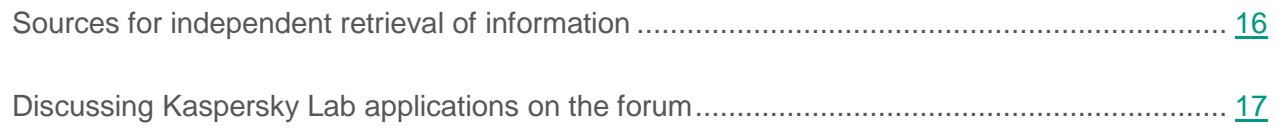

## <span id="page-15-1"></span>**Sources for independent retrieval of information**

You can use the following sources to find information about Kaspersky Embedded Systems Security 2.0:

- Kaspersky Embedded Systems Security page on the Kaspersky Lab website
- Kaspersky Embedded Systems Security page on the Technical Support website (Knowledge Base)
- Manuals

If you did not find a solution to your problem, contact Kaspersky Lab Technical Support (see section ["Contacting Technical Support"](#page-372-0) on page [373\)](#page-372-0).

An Internet connection is required to use online information sources.

### **Kaspersky Embedded Systems Security 2.0 page on the Kaspersky Lab website**

On the Kaspersky Embedded Systems Security page [\(http://www.kaspersky.ru/enterprise-security/embedded-systems\)](http://www.kaspersky.ru/enterprise-security/embedded-systems), you can view general information about the application, its functions and features.

The Kaspersky Embedded Systems Security page contains a link to eStore. There you can purchase the application or renew your license.

#### **Kaspersky Embedded Systems Security 2.0 page in Knowledge Base**

*Knowledge Base* is a section on the Technical Support website.

The Kaspersky Embedded Systems Security page in the Knowledge Base [\(http://support.kaspersky.com/kess\)](http://support.kaspersky.com/kess) features articles that provide useful information, recommendations, and answers to frequently asked questions about how to purchase, install, and use the application.

Knowledge Base articles can answer questions relating to not only Kaspersky Embedded Systems Security but also to other Kaspersky Lab applications. Knowledge Base articles can also include Technical Support news.

### **Kaspersky Embedded Systems Security 2.0 documentation**

Kaspersky Embedded Systems Security Administrator's Guide contains information about the application installation, uninstallation, settings configuring and usage.

## <span id="page-16-0"></span>**Discussing Kaspersky Lab applications on the forum**

If your question does not require an immediate answer, you can discuss it with Kaspersky Lab experts and other users on our forum [\(http://forum.kaspersky.com\)](http://forum.kaspersky.com/).

<span id="page-16-1"></span>On this forum you can view existing threads, leave your comments, and create new discussion threads.

# **Kaspersky Embedded Systems Security**

This section describes the functions, components, and distribution kit of Kaspersky Embedded Systems Security, and provides a list of hardware and software requirements of Kaspersky Embedded Systems Security.

## In this section

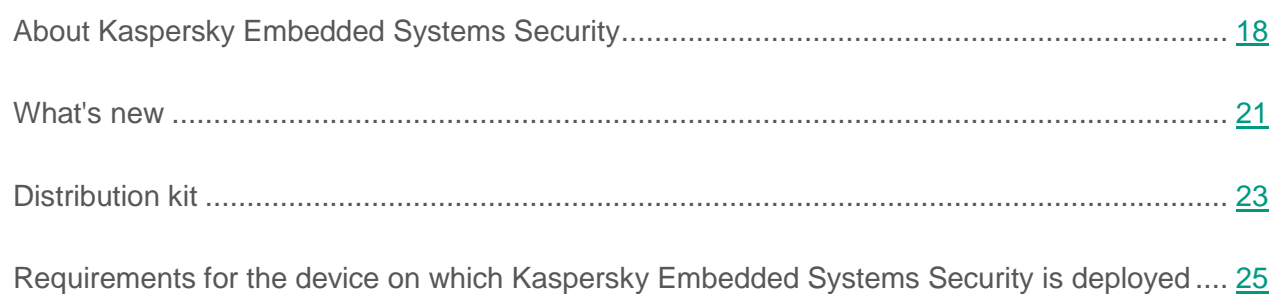

# <span id="page-17-0"></span>**About Kaspersky Embedded Systems Security**

Kaspersky Embedded Systems Security 2.0 protects computers and other embedded systems under Microsoft® Windows® against viruses and other computer threats. Kaspersky Embedded Systems Security users are corporate network administrators and specialists responsible for anti-virus protection of the corporate network.

You can install Kaspersky Embedded Systems Security on a variety embedded systems under Windows, including the following devices types:

- ATM (automated tellers machines).
- POS (points of sales).

Kaspersky Embedded Systems Security can be managed in the following ways:

- Via Kaspersky Embedded Systems Security Console installed on the same computer, where Kaspersky Embedded Systems Security is installed, or on a different computer.
- Using commands in the command line.
- Via the Kaspersky Security Center plug-in (for centralized management of protection of a group of computers, where each computer has Kaspersky Embedded Systems Security installed).

It is possible to review Kaspersky Embedded Systems Security performance counters for the "System Monitor" application, as well as SNMP counters and traps.

## **Kaspersky Embedded Systems Security components and features**

The application includes the following components:

- **Real-Time Protection.** Kaspersky Embedded Systems Security scans objects when they are accessed. Kaspersky Embedded Systems Security scans the following objects:
	- Files
	- Alternate file system threads (NTFS threads)
	- Master boot record and boot sectors on local hard and removable drives
- **On-Demand Scan.** Kaspersky Embedded Systems Security runs a single scan of the specified area for viruses and other computer security threats. Application scans files, RAM, and startup objects on a protected computer.
- **Application Launch Control.** The component tracks users' attempts to launch applications and controls applications launches.
- **Device Control.** The component controls registration and usage of mass storage devices and CD/DVD drives in order to protect the computer against computer security threats that may arise while exchanging files with USB-connected flash drives or other types of external device.
- **Firewall Management.** This component provides the ability to manage the Windows Firewall: configure settings and operating system firewall rules, and block all other ways to configure firewall settings.
- **File Integrity Monitor.** Kaspersky Embedded Systems Security detects changes in files within the monitoring scopes specified in the task settings. These changes may indicate a security breach on the protected computer.
- **Log Inspection.** This component monitors the integrity of the protected environment based on the results of an inspection of Windows event logs.

The following functions are implemented in the application:

- **Databases and software modules update.** Kaspersky Embedded Systems Security downloads updates of application databases and modules from FTP or HTTP update servers of Kaspersky Lab, Kaspersky Security Center Administration Server, or other update sources.
- **Quarantine.** Kaspersky Embedded Systems Security quarantines probably infected objects by moving such objects from their original location to *Quarantine*. For security purposes, objects are stored in Quarantine in encrypted form.
- **Backup.** Kaspersky Embedded Systems Security stores encrypted copies of objects classified as *Infected* or *Probably infected* in *Backup* before disinfecting or deleting them.
- **Administrator and user notifications.** You can configure the application to notify the administrator and users who access the protected computer about events in Kaspersky Embedded Systems Security operation and the status of Anti-Virus protection on the computer.
- **Importing and exporting settings.** You can export Kaspersky Embedded Systems Security settings to an XML configuration file and import settings into Kaspersky Embedded Systems Security from the configuration file. You can save all application settings or only settings for individual components to a configuration file.
- **Applying templates.** You can manually configure a node's security settings in the tree or in a list of the computer's file resources, and save the configured setting values as a template. This template can then be used to configure the security settings of other nodes in Kaspersky Embedded Systems Security protection and scan tasks.
- **Managing access permissions for Kaspersky Embedded Systems Security functions**. You can configure the rights to manage Kaspersky Embedded Systems Security and the Windows services registered by the application, for users and groups of users.
- **Writing events to the application event log**. Kaspersky Embedded Systems Security logs information about software component settings, the current status of tasks, events that occur while tasks run, events associated with Kaspersky Embedded Systems Security management, and information required to diagnose errors in Kaspersky Embedded Systems Security.
- **Trusted Zone**. You can generate the list of exclusions from the protection or scan scope, that Kaspersky Embedded Systems Security will apply in the on-demand and real-time protection tasks.
- **Exploit Prevention**. You can protect process memory from exploits using an Agent injected into the process.

# <span id="page-20-0"></span>**What's new**

Kaspersky Embedded Systems Security includes the following features:

- An Exploit Prevention component has been added: now you can configure settings to protect process memory from vulnerabilities using the impact reduction technique.
- A File Integrity Monitor component has been added: now you can indicate the objects whose integrity you want to monitor.
- A Log Inspector component has been added: now you can create log inspection rules for Windows events, and configure the Heuristic Analyzer to analyze the Windows Event Log.
- The ability to integrate with external SIEM systems has been added: now you can configure export settings to export application logs to external event aggregation systems using the syslog protocol.
- The ability to monitor USB connections to a protected device has been added: now you can configure settings for notifications when various types of devices connect to a protected computer via USB.
- The Security Event Log has been implemented: now in a single log you can view all events recorded by application components that indicate that a protected computer may have been compromised.

## **What's new since Kaspersky Embedded Systems Security Maintenance Release 1**

- The new version of Kaspersky Embedded Systems Security improves the following features:
- The Applications Launch Control component has been updated: the algorithm to determine the launch of this type of file has been improved. Now the application uses the file header to more accurately select the rule type ("Executable" or "Script") to handle subsequent launches of the given file type.
- Using the component has also been made simpler thanks to the addition of preset Application Launch Control rules in the rule list.
- The Device Control component has been updated: now you can add storage devices to the list of trusted devices based on data about the devices currently connected to the protected computer.
- The mechanism for adding trusted processes has been improved: now you can use flexible criteria to activate the Trusted Zone. You can indicated the full path alone, the checksum alone, or both the full path and the checksum as criteria for a trusted process.
- The ability to delete a parent container upon detection of an embedded threat has been added: now you can configure settings for processing parent containers when an embedded threat is detected. The application can delete the parent container entirely if it cannot be edited.
- Support added for Windows 10 Anniversary Update (Redstone 2).

# <span id="page-22-0"></span>**Distribution kit**

The distribution kit includes the welcome application that lets you do the following:

- Start the Kaspersky Embedded Systems Security Installation Wizard.
- Start the Kaspersky Embedded Systems Security Console Installation Wizard.
- Start the Installation Wizard that will install a plug-in for managing Kaspersky Embedded Systems Security via the Kaspersky Security Center.
- Read the Administrator's Guide.
- Read the User's Guide.
- Go to Kaspersky Embedded Systems Security page on the Kaspersky Lab website.
- Visit the Technical Support website.
- Read information about the current version of Kaspersky Embedded Systems Security.

The \console folder contains files for the installation of Kaspersky Embedded Systems Security Console ("Embedded Systems Security Console Administration Tools" set of components).

The \product folder contains:

- Files for the installation of Kaspersky Embedded Systems Security components on a computer running a 32-bit or 64-bit Microsoft® Windows operating system.
- File for the installation of a plug-in for managing Kaspersky Embedded Systems Security via the Kaspersky Security Center.
- Archive of anti-virus databases current at the time the application was released.
- File with the text of the End User License Agreement.
- KSN Statement file.

The \product\_no\_avbases folder contains installation files for Kaspersky Embedded Systems Security the components and plug-ins without the antivirus databases.

The \setup folder contains greeting program start files.

The distribution kit files are stored in different folders depending on their intended use (see table below).

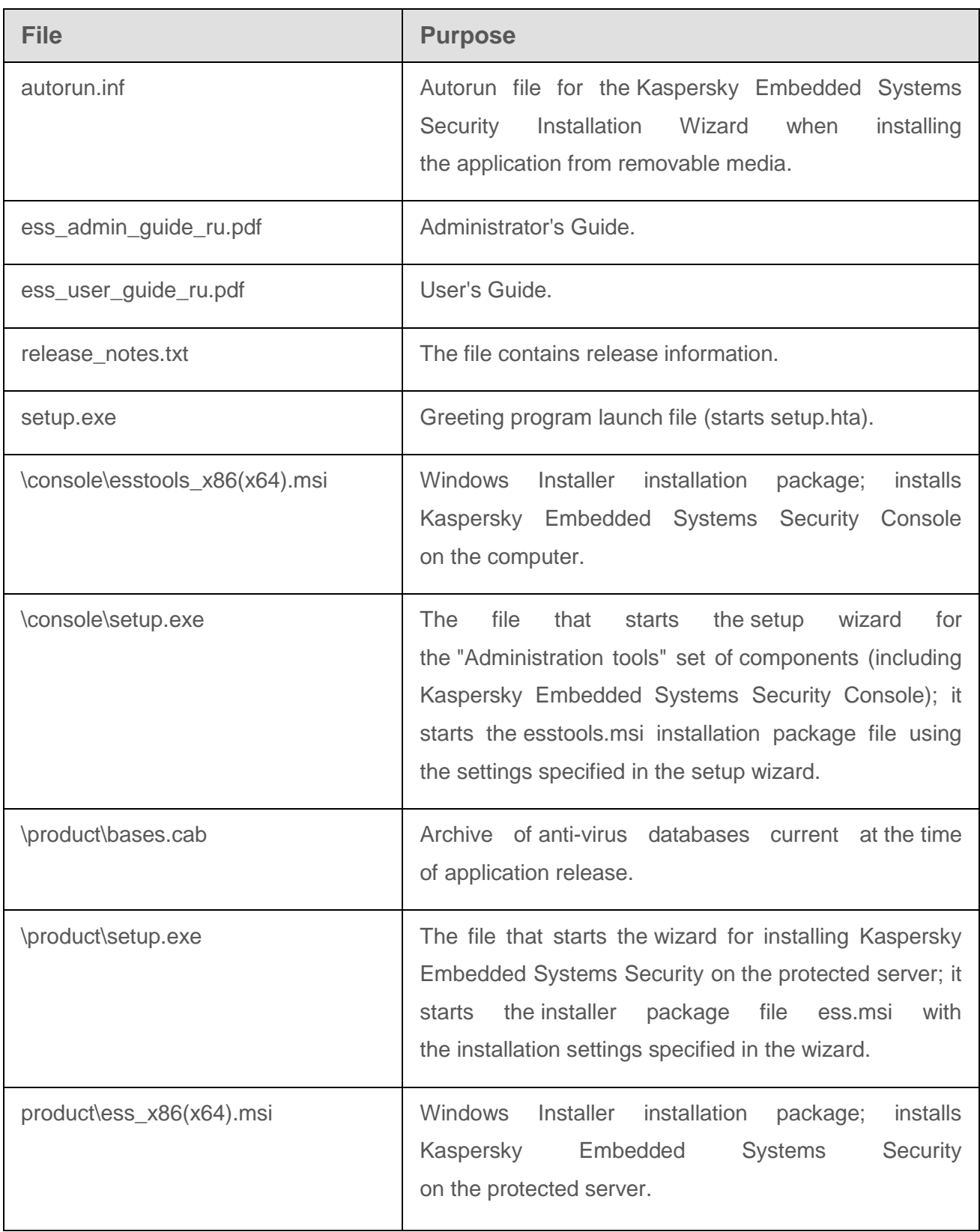

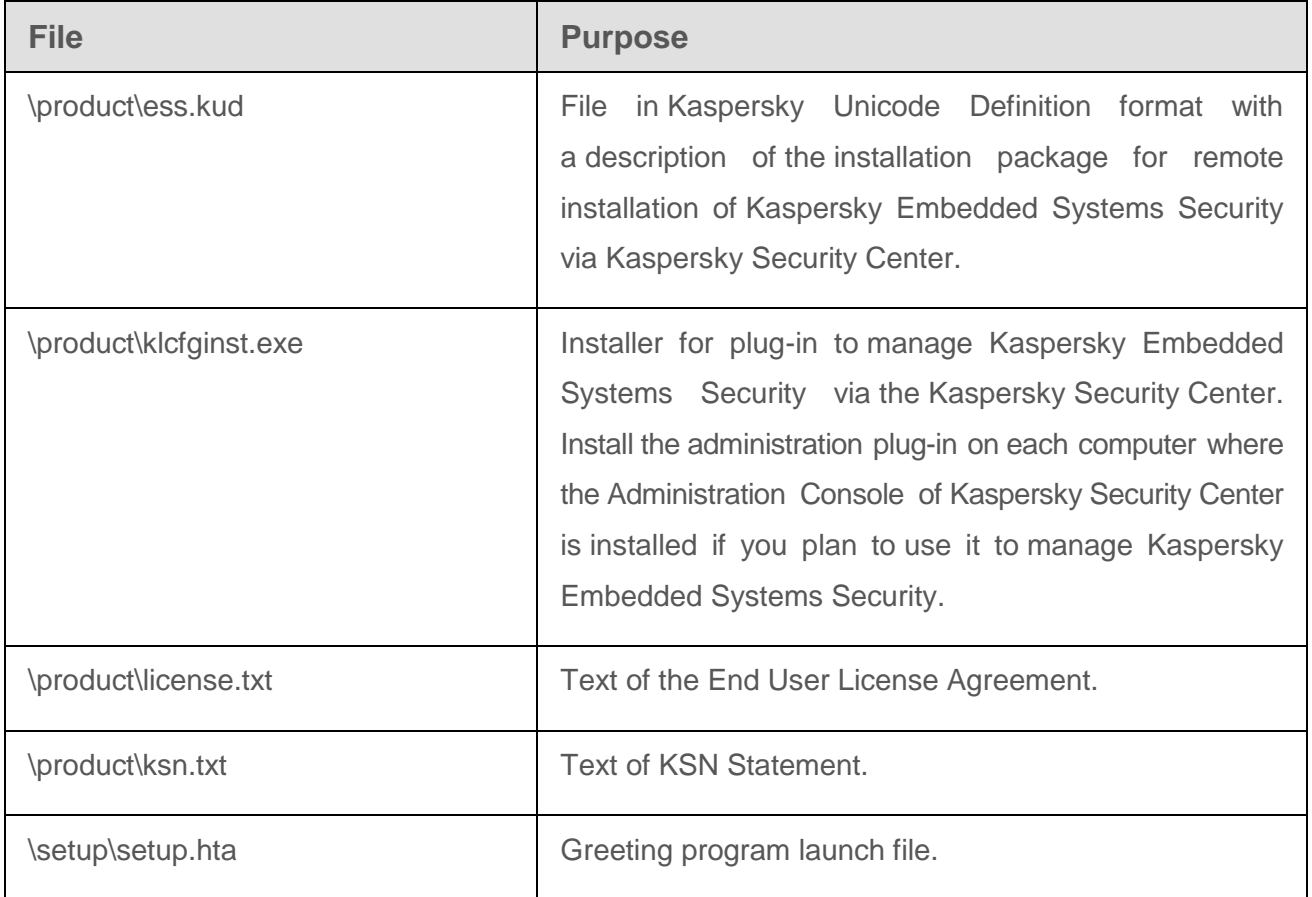

<span id="page-24-0"></span>Distribution kit files can be run from the Installation CD. If you have copied the distribution package files onto the local drive beforehand, make sure that the structure of the distribution kit files has been preserved.

# **Requirements for device on which Kaspersky Embedded Systems Security is deployed**

Before installing Kaspersky Embedded Systems Security, you must uninstall other anti-virus applications from the computer.

#### **Hardware requirements for the protected device**

General requirements:

- x86-compatible systems in single and multiprocessor configurations.
- x64-compatible systems in single and multiprocessor configurations.

#### Disk volume:

- To install the Applications Launch Control component 50 MB.
- To install all Kaspersky Embedded Systems Security components 500 MB.

## RAM:

- 256 MB to install the Applications Launch Control component only on the computer under Microsoft® Windows operating system.
- 512 MB to perform full installation of all components on the computer under the Microsoft Windows OS.

Minimum processor requirements:

- for 32-bit Microsoft Windows operating systems: Intel® Pentium® III.
- for 64-bit Microsoft Windows operating systems: Intel Pentium IV.

## **Software requirements for the protected device**

You can install Kaspersky Embedded Systems Security on a device under a 32-bit or 64-bit Microsoft Windows operating system.

Windows Installer 3.1 is required for a proper Kaspersky Embedded Systems Security installation and work on a computer under OS Microsoft Windows XP.

To install and use Kaspersky Embedded Systems Security on the devices with embedded operating systems, Filter Manager and Administration Support Tools components are required.

You can install Kaspersky Embedded Systems Security on a device under one of the following 32-bit Microsoft Windows operating systems:

- Windows XP Embedded SP3
- Windows XP Pro SP2 / SP3
- Windows Embedded POSReady 2009
- Windows Embedded Standard 7 SP1
- Windows Embedded Enterprise 7 SP1
- Windows Embedded POSReady 7
- Windows 7 Pro / Enterprise SP1
- Windows Embedded 8.1 Industry Pro / Enterprise
- Windows Embedded 8.1 Pro
- Windows Embedded 8.0 Standard
- Windows 8 Pro / Enterprise
- Windows 8.1 Pro / Enterprise
- Windows 10 Pro / Enterprise
- Windows 10 Redstone 1 Pro / Enterprise
- Windows 10 Redstone 2 Pro / Enterprise
- Windows 10 IoT Enterprise

You can install Kaspersky Embedded Systems Security on a device under one of the following 64-bit Microsoft Windows operating systems:

- Windows XP Pro SP2 / SP3
- Windows Embedded Standard 7 SP1
- Windows Embedded Enterprise 7 SP1
- Windows Embedded POSReady 7
- Windows 7 Pro / Enterprise SP1
- Windows Embedded 8.1 Industry Pro / Enterprise
- Windows Embedded 8.1 Pro
- Windows Embedded 8.0 Standard
- Windows 8 Pro / Enterprise
- Windows 8.1 Pro / Enterprise
- Windows 10 Pro / Enterprise
- Windows 10 Redstone 1 Pro / Enterprise
- Windows 10 Redstone 2 Pro / Enterprise
- Windows 10 IoT Enterprise

# <span id="page-28-0"></span>**Installing and removing the application**

This section provides step-by-step instructions for installing and removing Kaspersky Embedded Systems Security.

## In this section

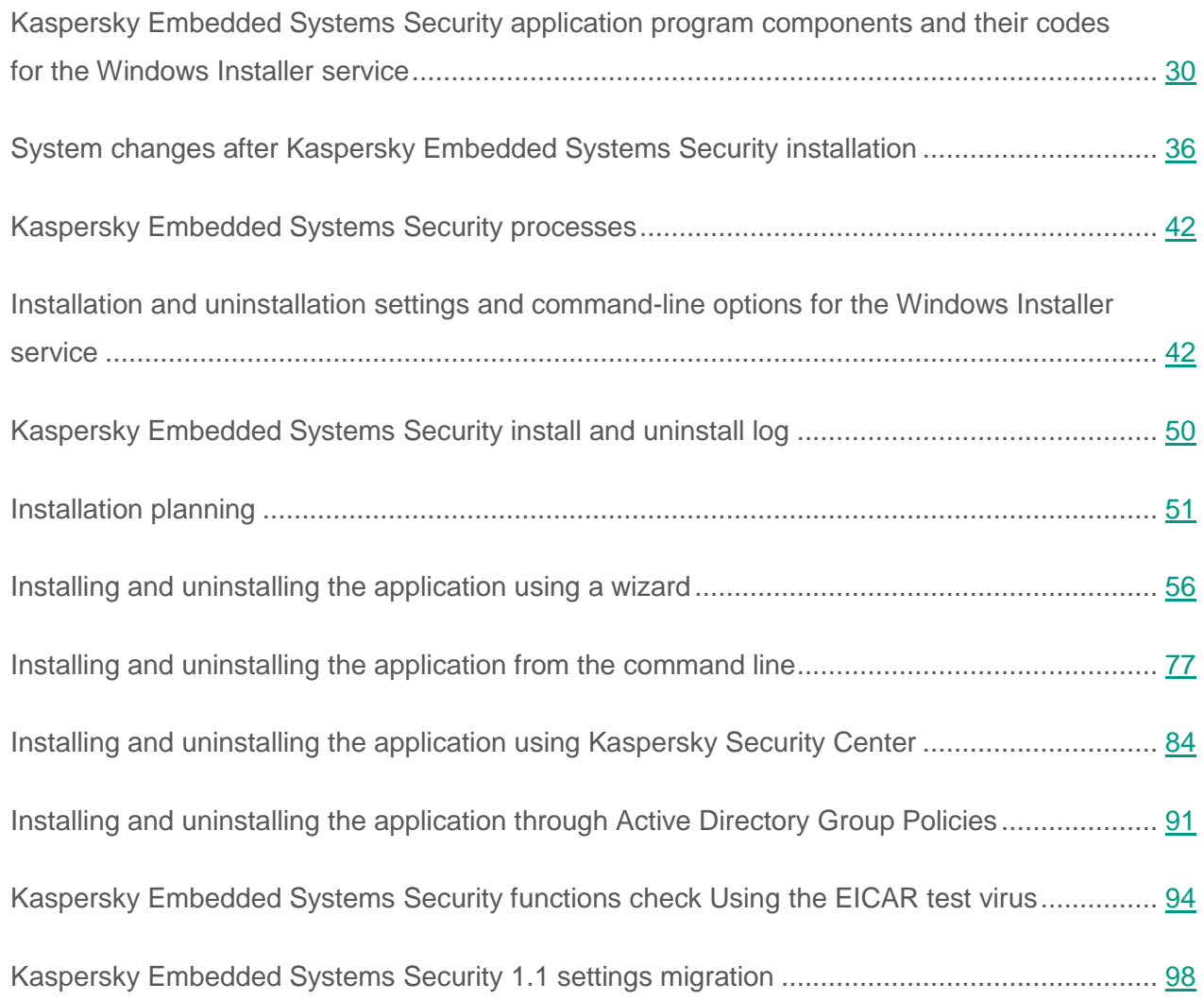

# <span id="page-29-0"></span>**Kaspersky Embedded Systems Security software components and their codes for Windows Installer service**

By default, \product\ess\_x86(x64).msi files are intended to install all Kaspersky Embedded Systems Security components. You can install this component by including it in a custom installation.

The \client\esstools x86(x64).msi files install all software components from the "Administrative" Tools" set.

The following sections list the codes of the Kaspersky Embedded Systems Security components for the Windows Installer service. These codes can be used to define a list of components to be installed when installing Kaspersky Embedded Systems Security from the command line.

## In this section

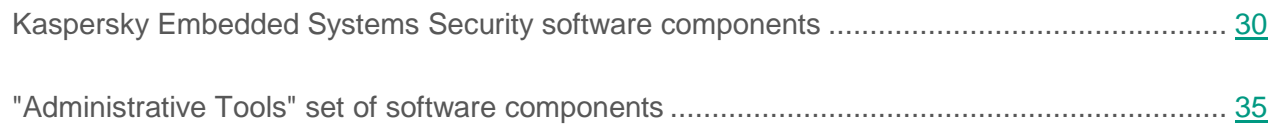

## <span id="page-29-1"></span>**Kaspersky Embedded Systems Security software components**

The following table contains codes for and a description of Kaspersky Embedded Systems Security software components.

| <b>Component</b>                  | Code                | <b>Functions performed</b>                                                                                                    |
|-----------------------------------|---------------------|----------------------------------------------------------------------------------------------------|
| <b>Basic functionality</b>        | Core                | This component contains the set of basic<br>application functions and ensures their<br>operation.                                                                                                    |
| <b>Application Launch Control</b> | AppCtrl             | This component monitors user attempts<br>to run applications and allows or blocks<br>application launch in accordance with<br>the set Application Launch Control<br>rules.<br>is implemented<br>in the Application<br>It.<br>Launch Control task.                                             |
| <b>Device Control</b>             | <b>DevCtrl</b>      | <b>This</b><br>component<br>tracks<br>attempts<br>to connect USB mass storage devices<br>to a protected computer and allows or<br>denies use of these devices according<br>to the specified device control rules.<br><b>The</b><br>is implemented<br>component<br>in the Device Control task. |
| Anti-Virus protection             | <b>AVProtection</b> | This component ensures anti-virus<br>protection and contains the following<br>components:<br>• On-Demand Scan<br>• Real-Time File Protection                                                                                                    |

*Table 3. Description of Kaspersky Embedded Systems Security software components*

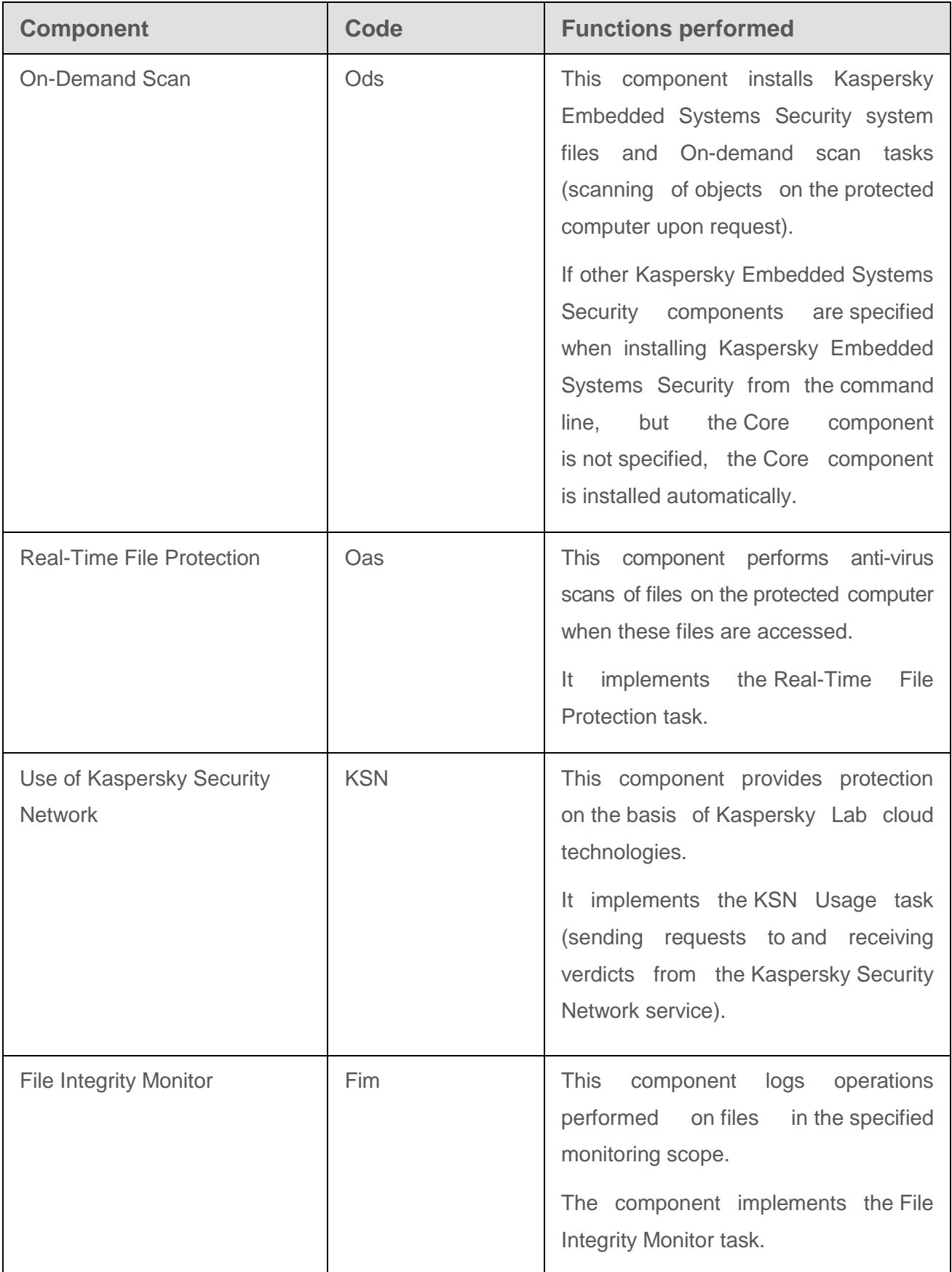

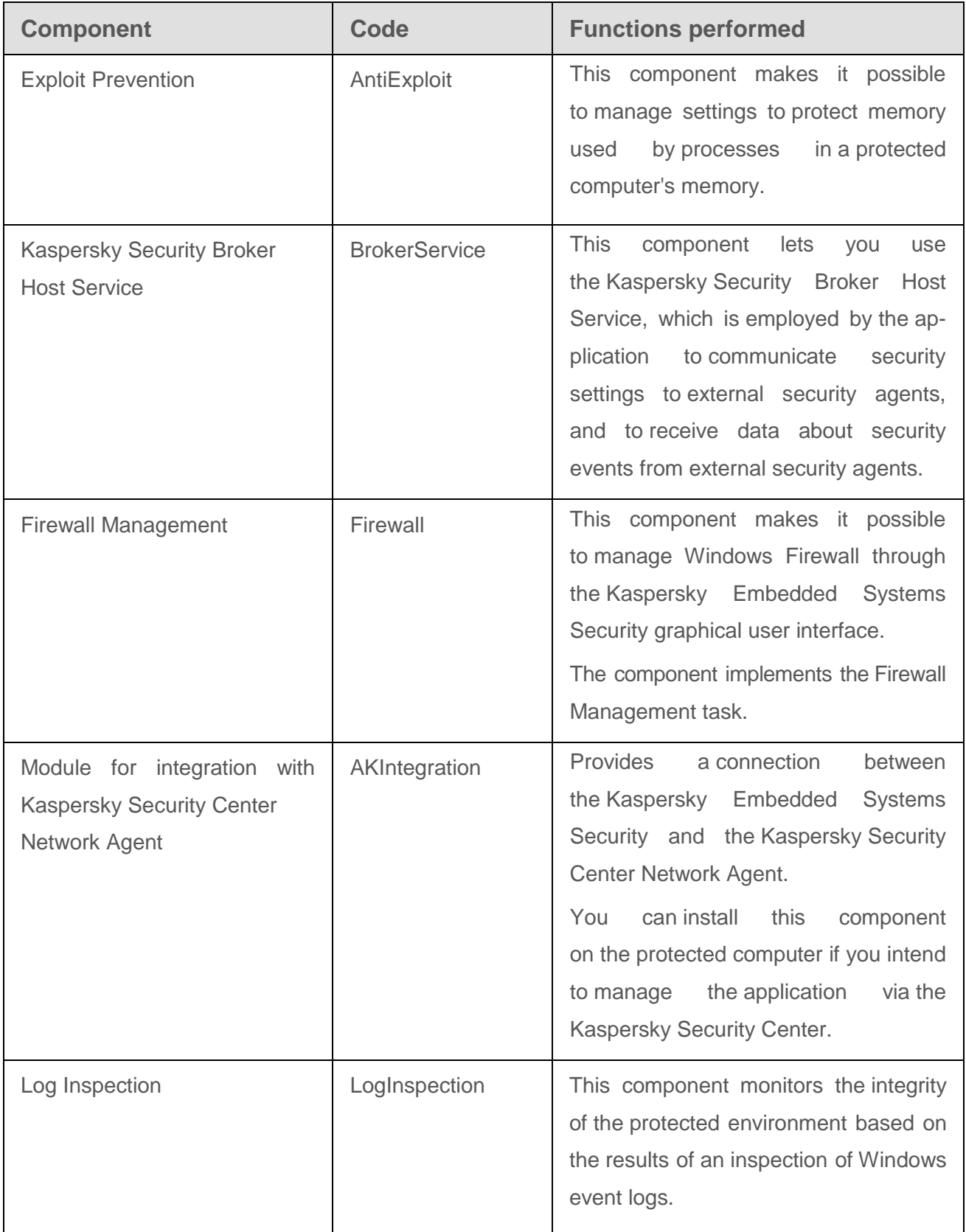

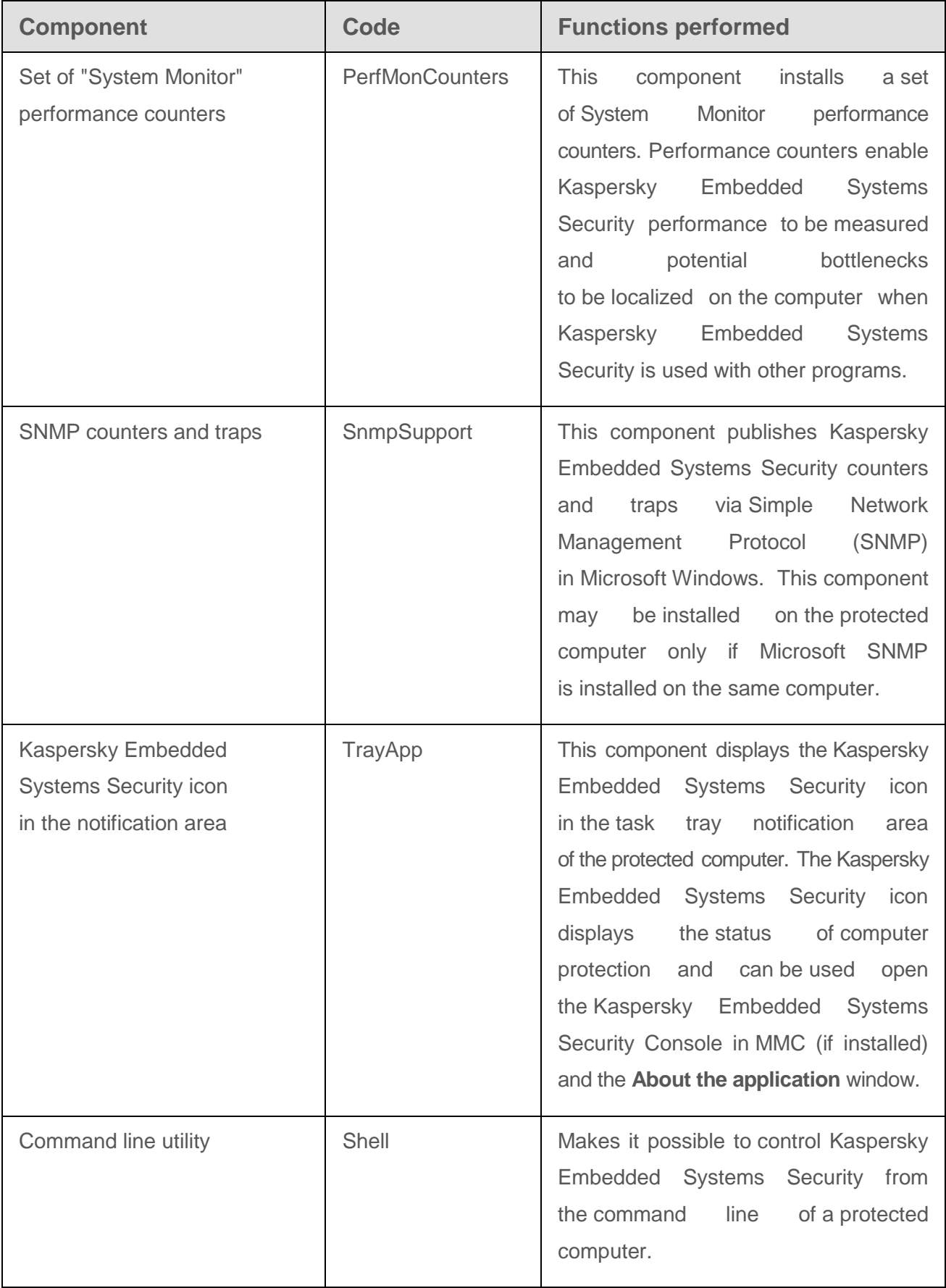

## <span id="page-34-0"></span>**"Administration tools" set of software components**

The following table contains codes for and a description of the "Administration tools" set of software components.

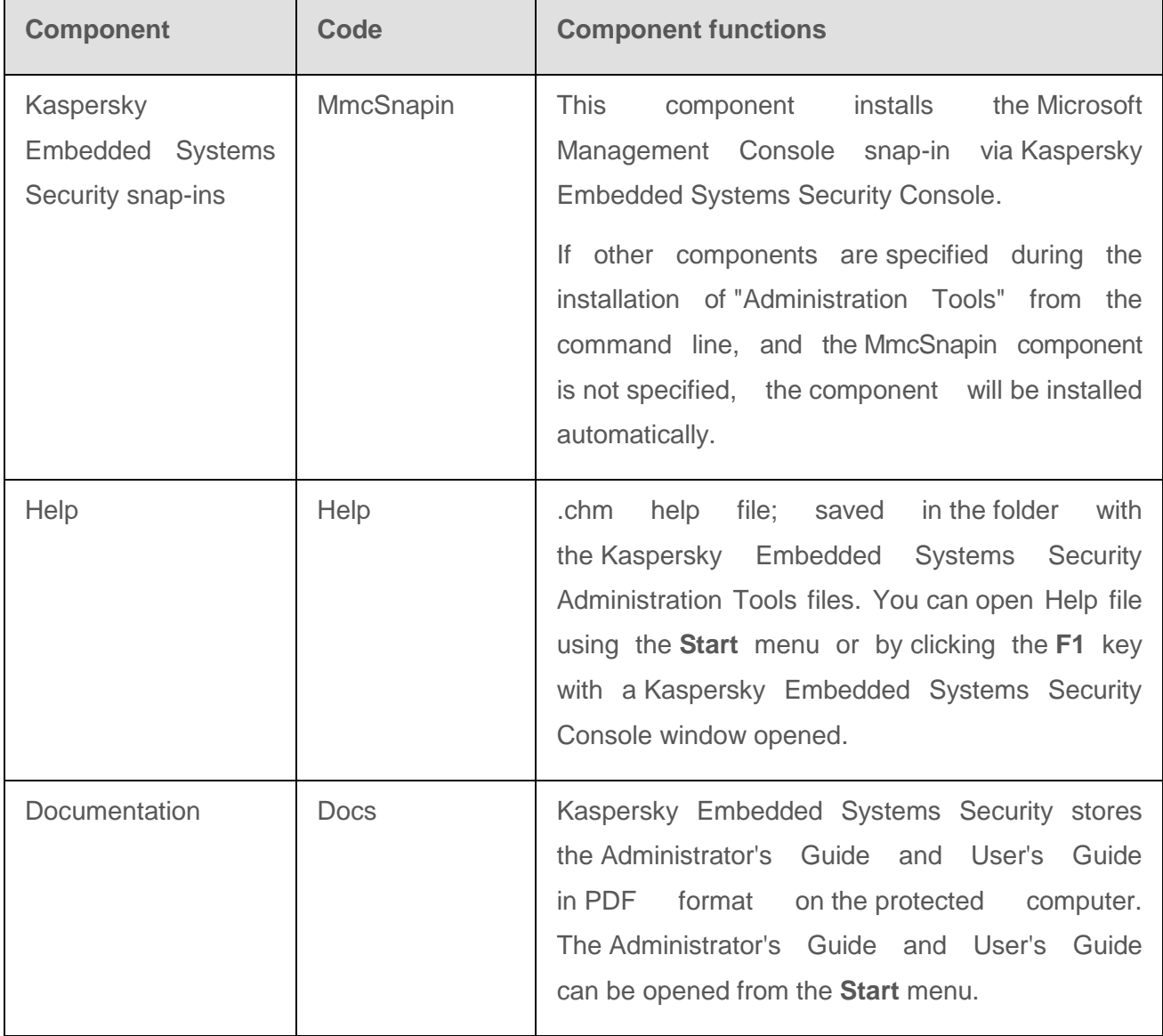

*Table 4. Description of the "Administration tools" software components*

# <span id="page-35-0"></span>**System changes after Kaspersky Embedded Systems Security installation**

When Kaspersky Embedded Systems Security and Kaspersky Embedded Systems Security Console (set of "Administration Tools") are installed together, the Windows Installer service will make the following modifications on the computer:

- It will create Kaspersky Embedded Systems Security folders on the protected computer and on the computer on which the Kaspersky Embedded Systems Security Console is installed.
- Registers Kaspersky Embedded Systems Security services.
- Creates a Kaspersky Embedded Systems Security group of users.
- Registers Kaspersky Embedded Systems Security keys in the system register.

These changes are described in the table below.
#### **Kaspersky Embedded Systems Security folders**

| <b>Folder</b>                                                                                                    | <b>Kaspersky Embedded Systems</b><br><b>Security files</b>                                                                                                    |  |
|----------------------------------------------------------------------------------------------------|----------------------------------------------------------------------------------------------------|--|
| Folder %Kaspersky Embedded Systems<br>Security%; by default:<br>In the Microsoft Windows 32-bit version -<br>%ProgramFiles%\Kaspersky Lab\Kaspersky<br>Embedded Systems Security\<br>In the Microsoft Windows 64-bit version -<br>%ProgramFiles(x86)%\Kaspersky Embedded<br>Systems Security\ | Executable Kaspersky Embedded Systems<br>Security files (destination folder specified<br>during installation).                                                                                                    |  |
| %Kaspersky Embedded Systems<br>Security%\mibs folder                                                                                                    | Management Information Base (MIB) files; these<br>files contain a description of the counters and<br>hooks published by Kaspersky Embedded<br>Systems Security via the SMNP protocol.                                                     |  |
| %Kaspersky Embedded Systems<br>Security%\x64 folder                                                                                                    | of Kaspersky<br>64-bit<br>versions<br>Embedded<br>Systems Security executable files (the folder<br>will be created only during the installation<br>of Kaspersky Embedded Systems Security<br>in the 64-bit version of Microsoft Windows). |  |
| %ALLUSERSPROFILE%\Application<br>Data\Kaspersky Lab\Kaspersky Embedded<br>Systems Security\2.0\Data\                                                                                                    | Kaspersky<br>Embedded<br><b>Systems</b><br>Security<br>service files.                                                                                                    |  |
| %ALLUSERSPROFILE%\Application<br>Data\Kaspersky Lab\Kaspersky Embedded<br>Systems Security\2.0\Settings\<br>%ALLUSERSPROFILE%\Application<br>Data\Kaspersky Lab\Kaspersky Embedded<br>Systems Security\2.0\Dskm\                                                                              |                                                                                                    |  |

*Table 5. Kaspersky Embedded Systems Security folders on a protected computer*

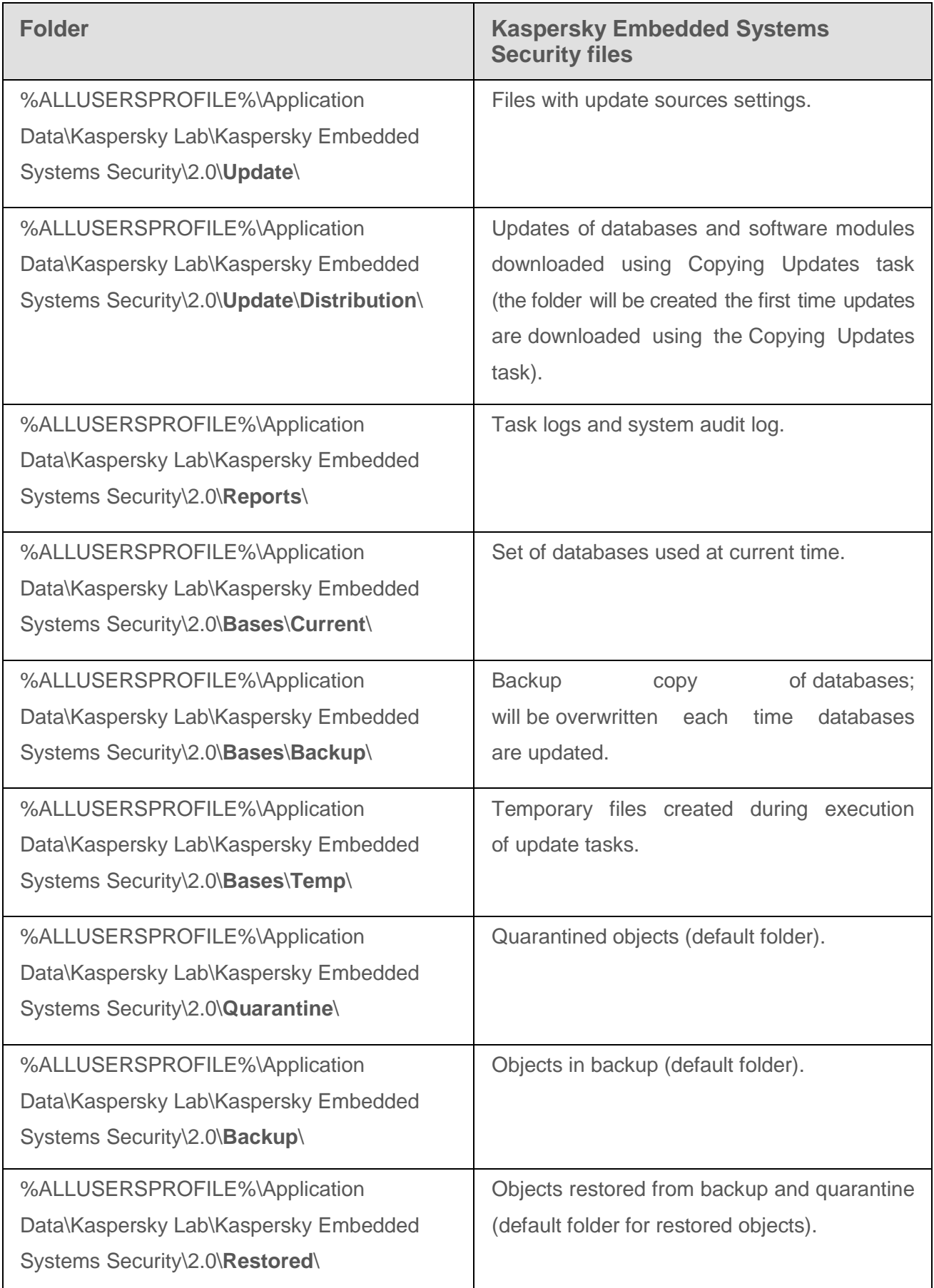

#### *Table 6. Folders created during the installation of Kaspersky Embedded Systems Security Console*

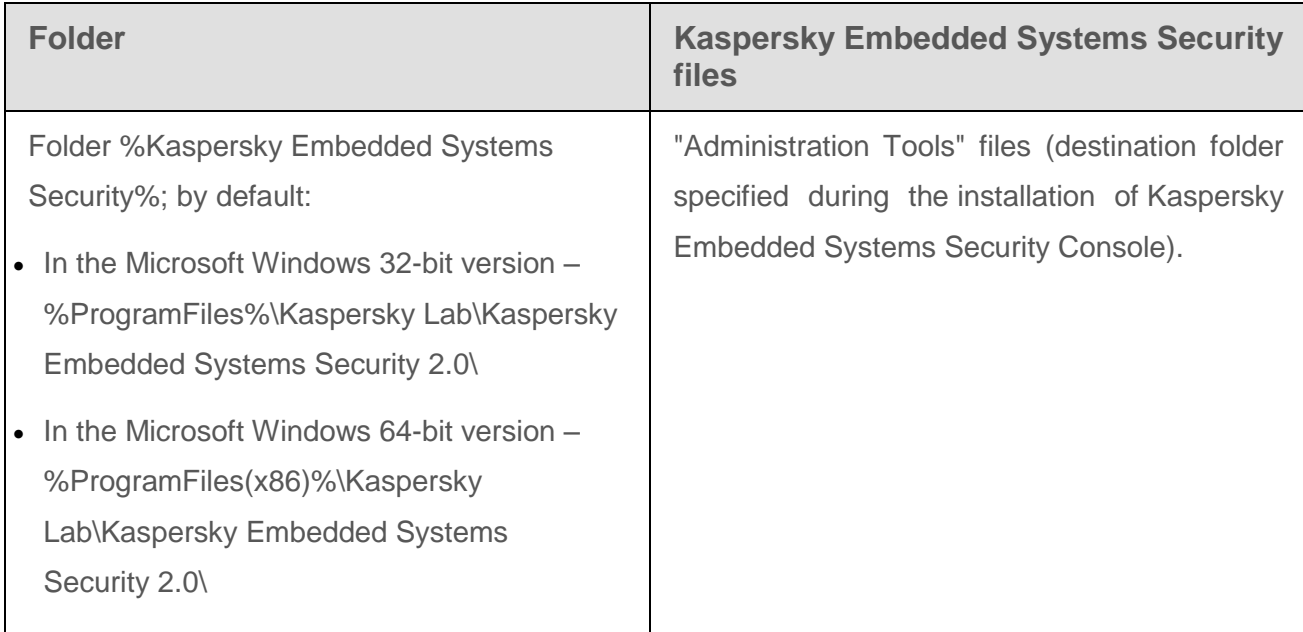

### **Kaspersky Embedded Systems Security services**

Kaspersky Embedded Systems Security services start using the **Local system (SYSTEM)** account.

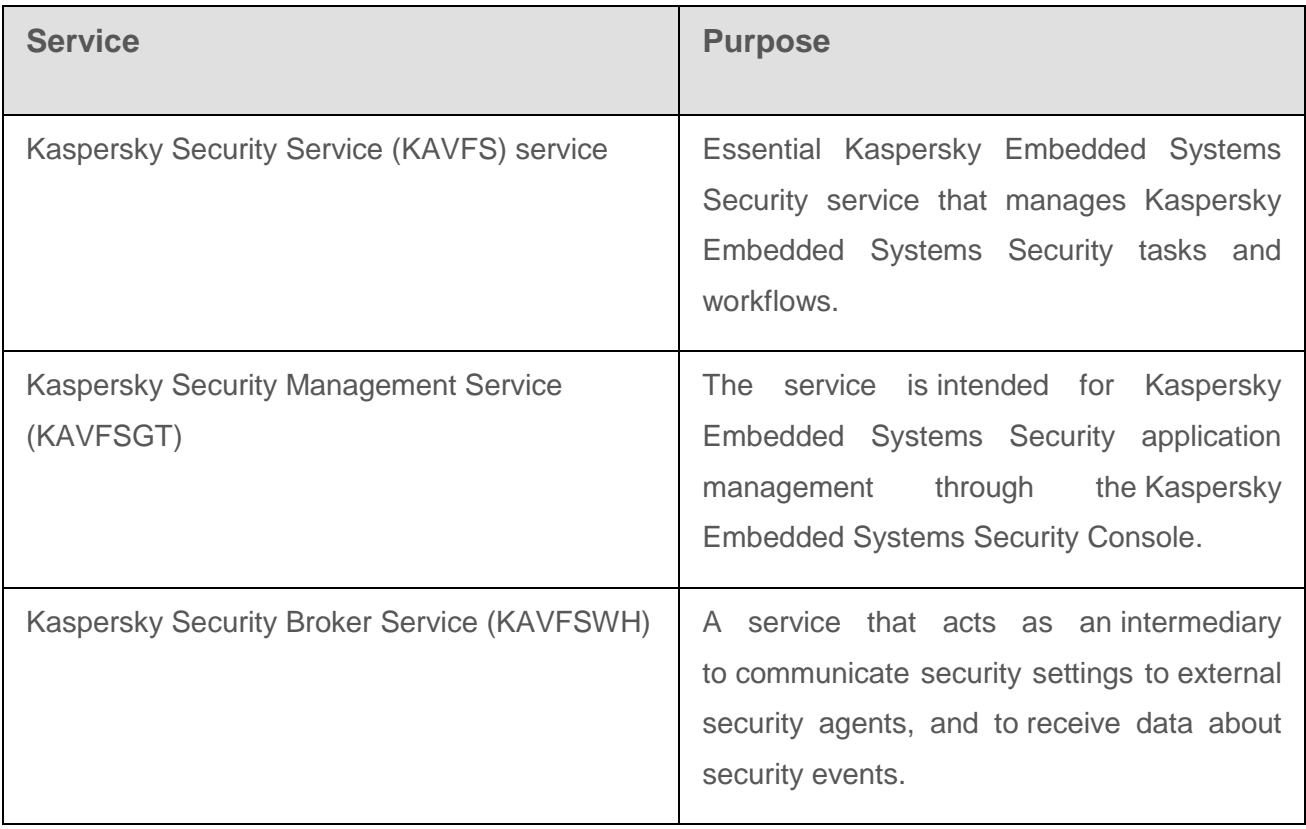

*Table 7. Kaspersky Embedded Systems Security services*

#### **Kaspersky Embedded Systems Security groups**

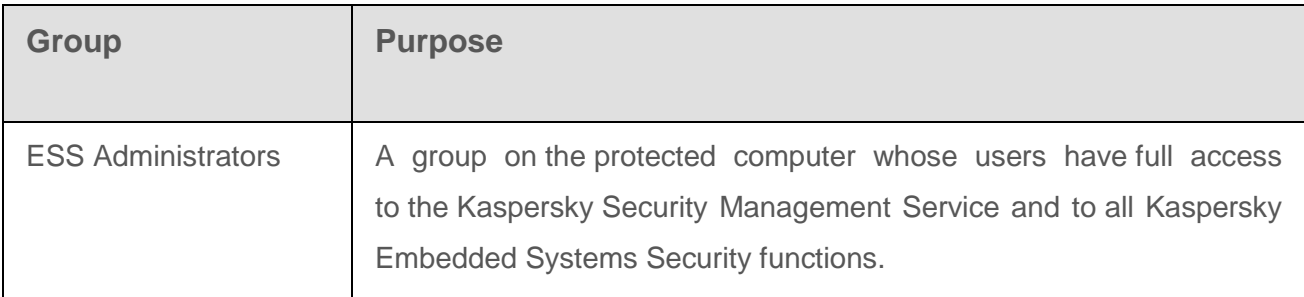

#### *Table 8. Kaspersky Embedded Systems Security groups*

#### **System registry keys**

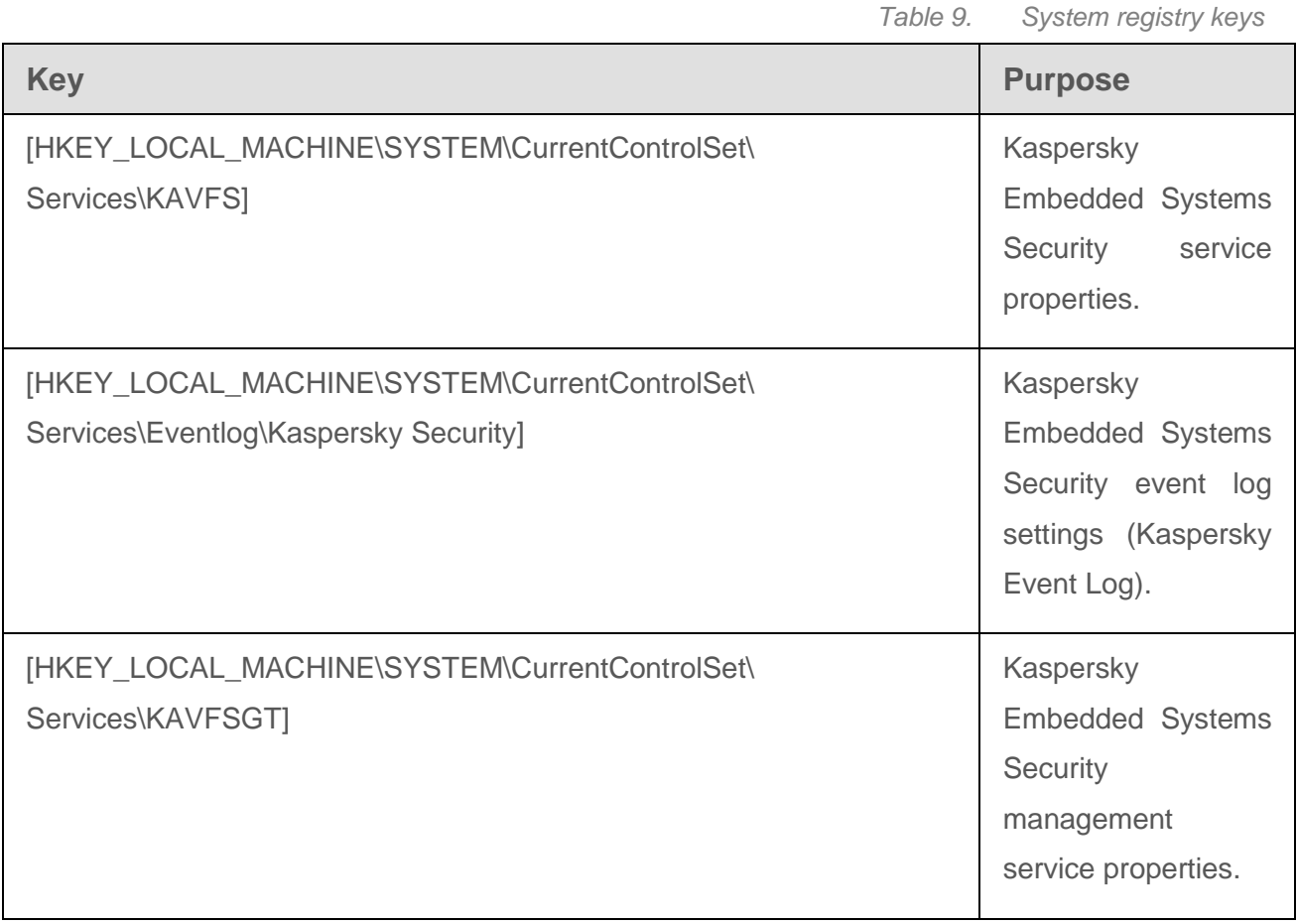

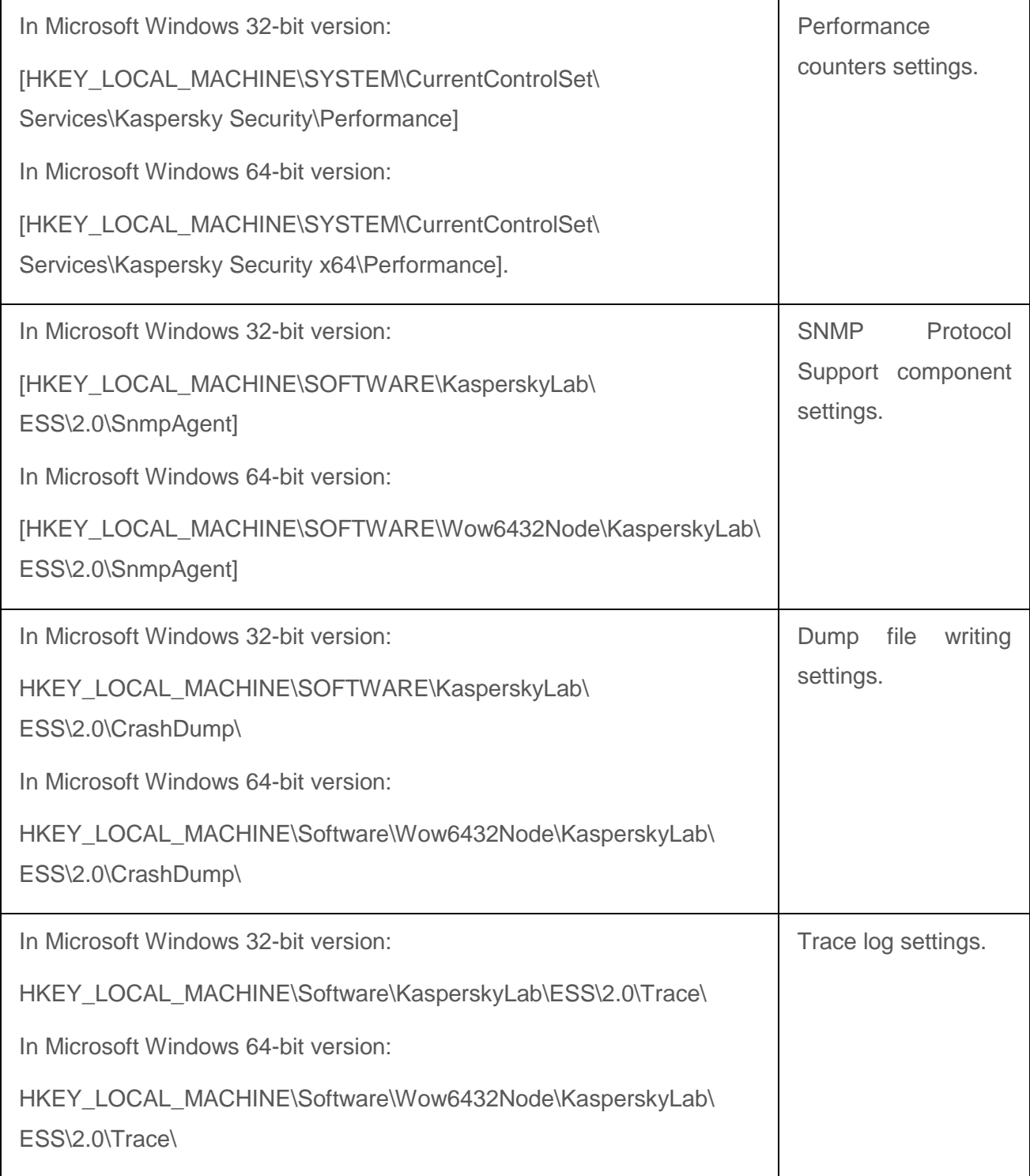

# **Kaspersky Embedded Systems Security processes**

Kaspersky Embedded Systems Security starts processes described in the table below.

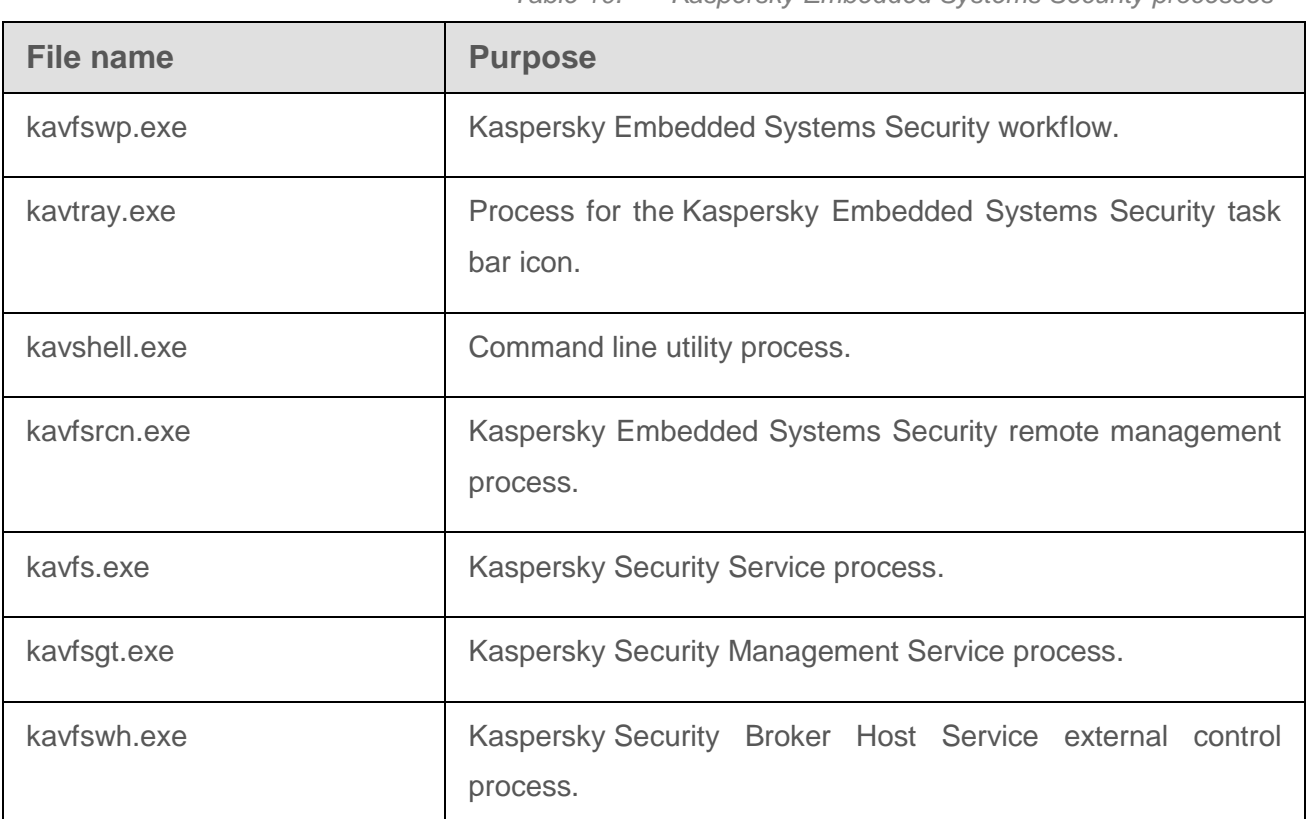

*Table 10. Kaspersky Embedded Systems Security processes*

# <span id="page-41-0"></span>**Installation and uninstallation settings and command-line options for Windows Installer service**

The tables provided below contain descriptions of the settings to install and uninstall Kaspersky Embedded Systems Security, their default values, keys for changing the values of the installation settings, and their possible values. These keys can be used in conjunction with standard keys for the command msiexec of the Windows Installer service when installing Kaspersky Embedded Systems Security from the command line.

| <b>Setting</b>                                                                                                    | <b>Default Value</b>                                                                                                    | <b>Windows Installer</b><br>command-line options<br>and its possible values                                                                                                    | <b>Description</b>                                                                                                    |
|----------------------------------------------------------------------------------------------------|----------------------------------------------------------------------------------------------------|----------------------------------------------------------------------------------------------------|----------------------------------------------------------------------------------------------------|
| Acceptance<br>of the terms<br>of the End<br><b>User License</b><br>Agreement<br>Accept<br>the terms<br>of the KSN<br><b>Statement</b> | Rejection of the terms<br>of the End User<br>License Agreement<br>The terms of the KSN<br><b>Statement</b><br>were not accepted                                                                                                    | EULA= <value><br/><math>0 -</math> you reject the terms<br/>of the End User<br/>License Agreement.<br/><math>1 -</math> you accept the terms<br/>of the End User License<br/>Agreement.<br/>KSNAGREEMENT=<br/><value><br/>0 - you reject the conditions<br/>of the KSN Statement.<br/>1 - you accept<br/>the conditions of the KSN</value></value> | You must accept<br>the terms of the End<br><b>User License</b><br>Agreement to install<br>Kaspersky Embedded<br>Systems Security.<br>You must accept or<br>reject the conditions<br>of the KSN Statement<br>to install Kaspersky<br><b>Embedded Systems</b><br>Security. |
| <b>Destination</b><br>folder                                                                                                    | Kaspersky Embedded<br><b>Systems Security:</b><br>%ProgramFiles%\Kasp<br>ersky Lab\Kaspersky<br><b>Embedded Systems</b><br>Security 2.0<br><b>Administration tools:</b><br>%ProgramFiles%\<br>Kaspersky Lab\<br>Kaspersky Embedded<br><b>Systems Security 2.0</b><br><b>Admins Tools</b><br>In the x64-bit version<br>of Microsoft Windows:<br>%ProgramFiles(x86)%. | Statement.<br>INSTALLDIR= <full path<br="">to the folder&gt;</full>                                                                                                    | Folder in which<br>Kaspersky Embedded<br><b>Systems Security files</b><br>will be saved<br>during installation.<br>A different folder<br>can be specified.                                                                                                    |

*Table 11. Installation parameters and command-line options in Windows Installer*

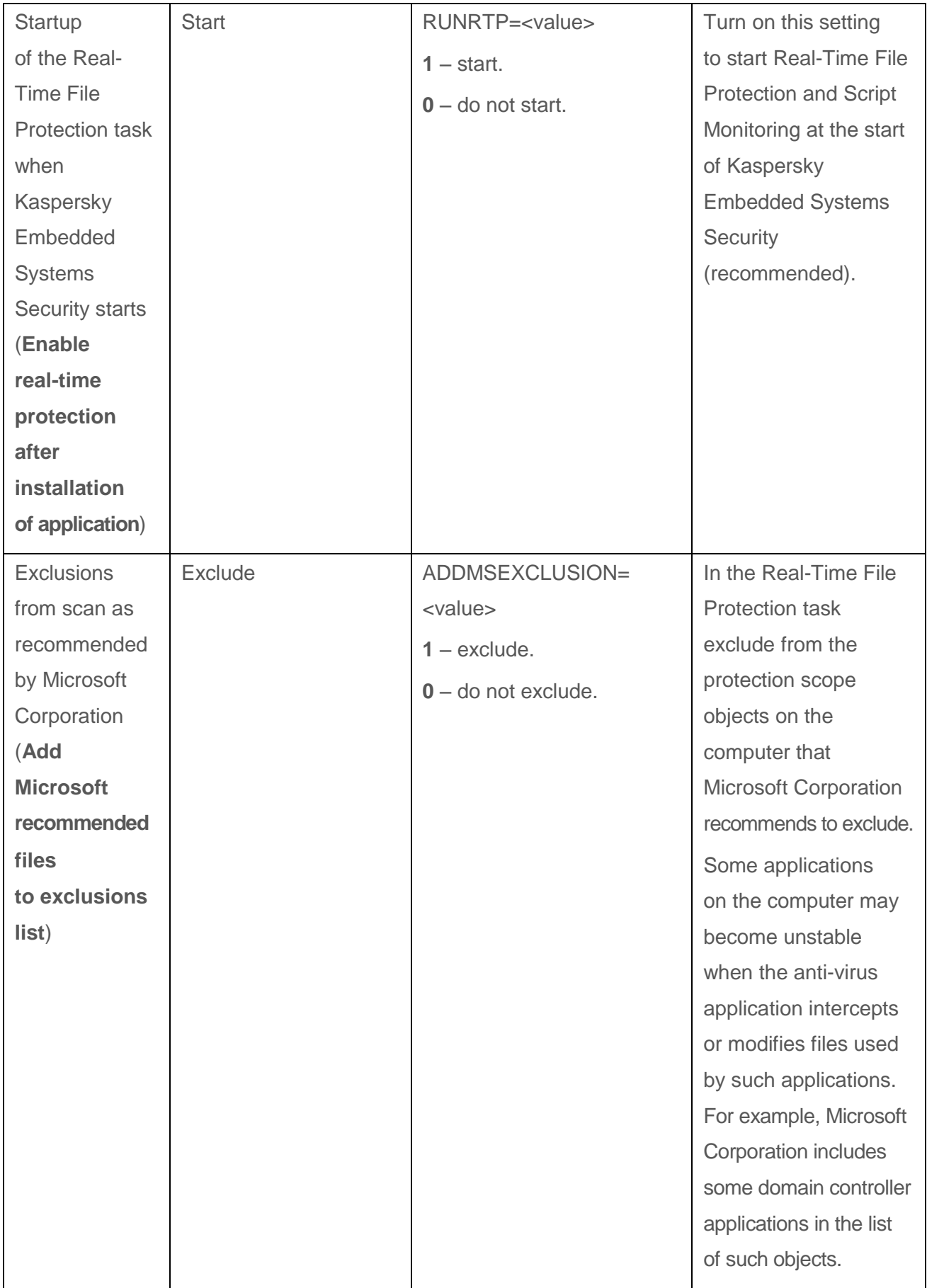

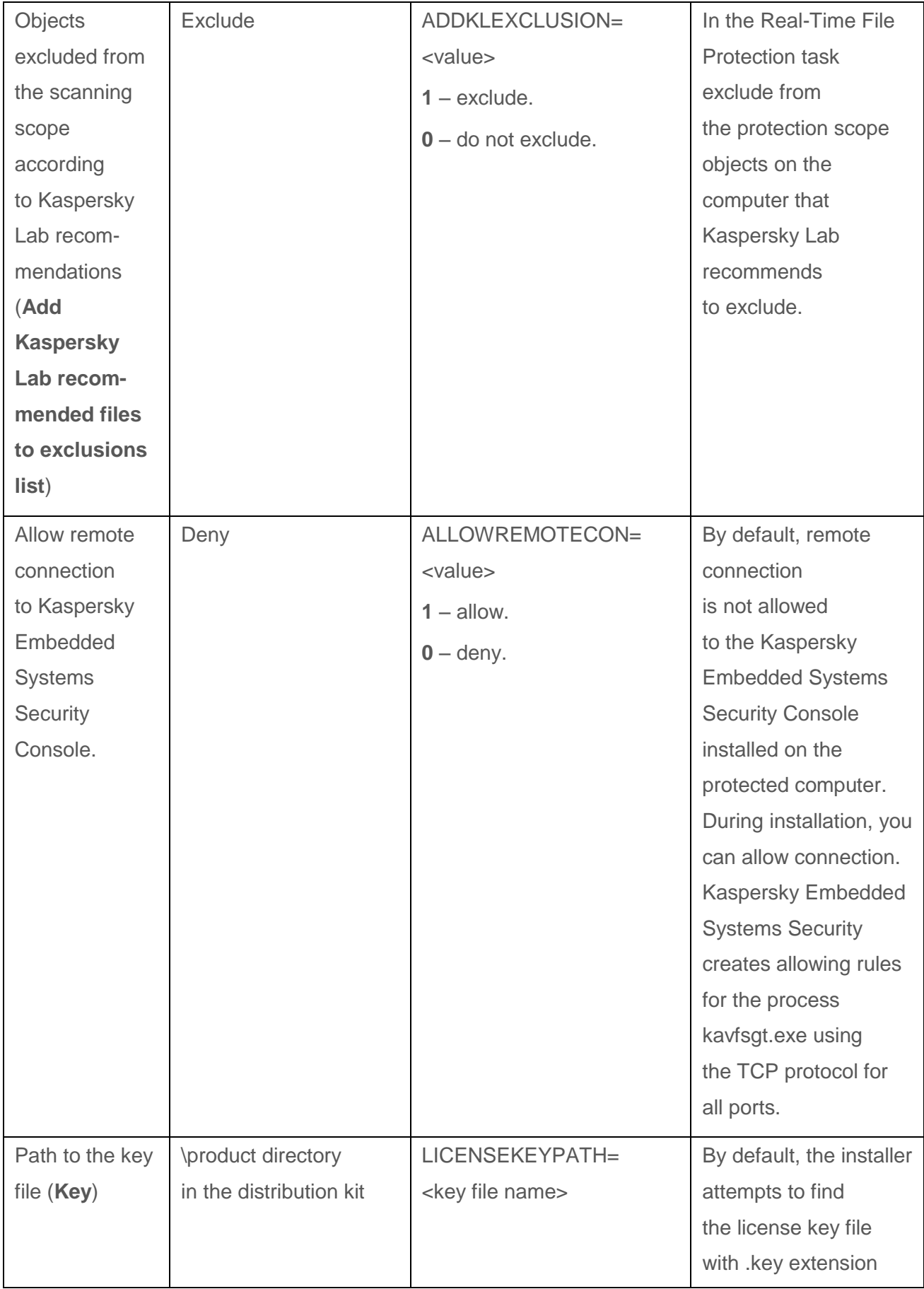

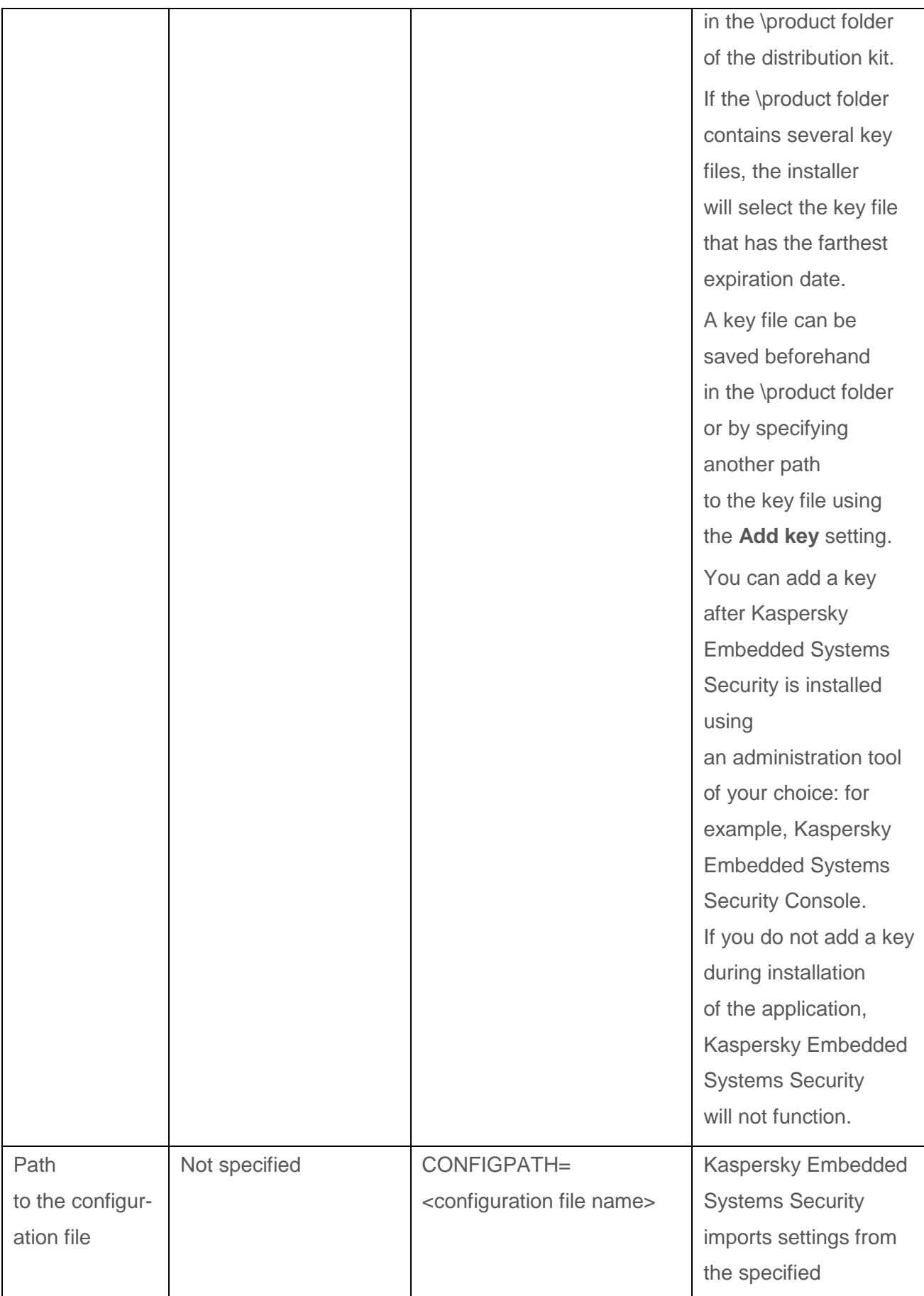

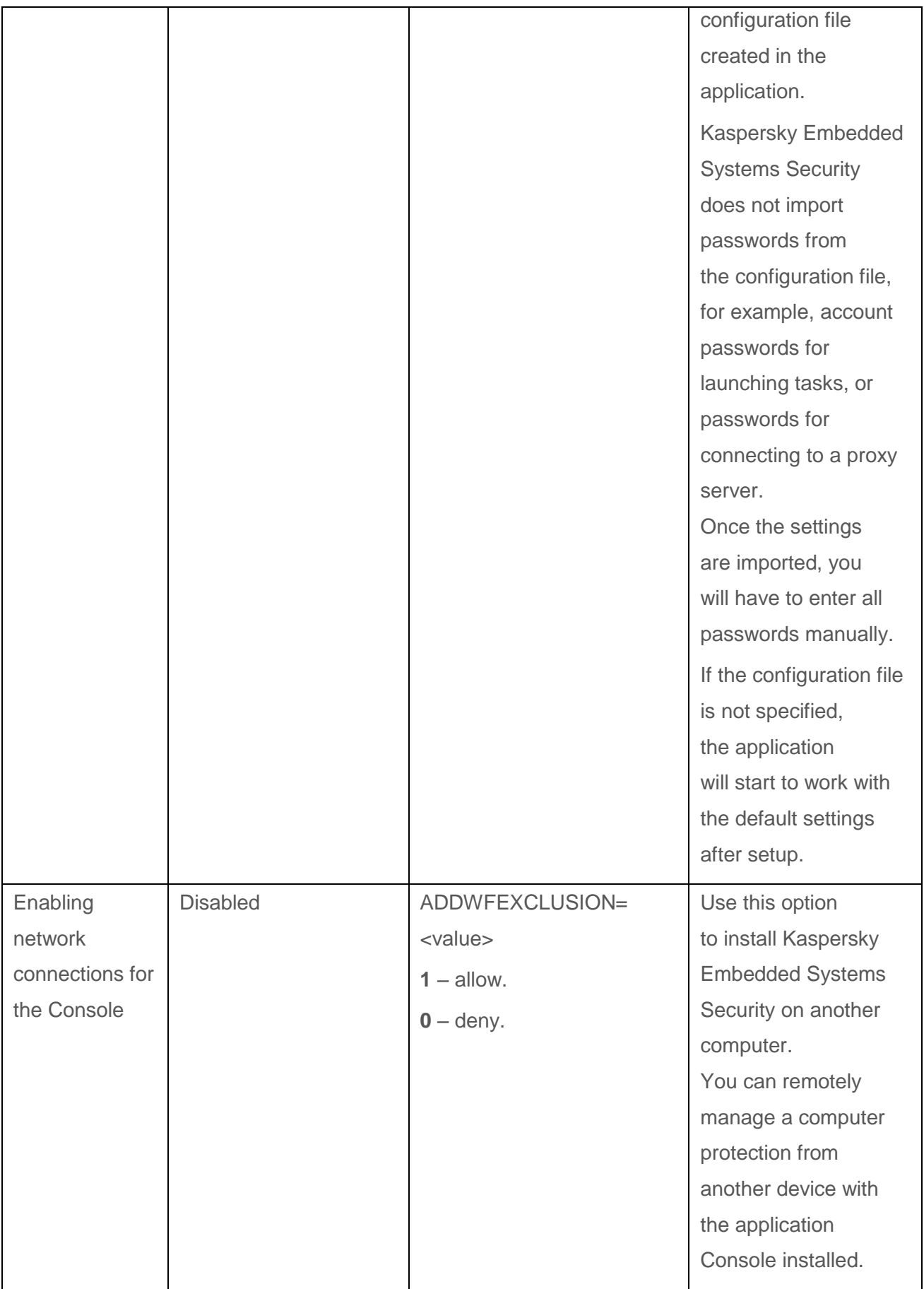

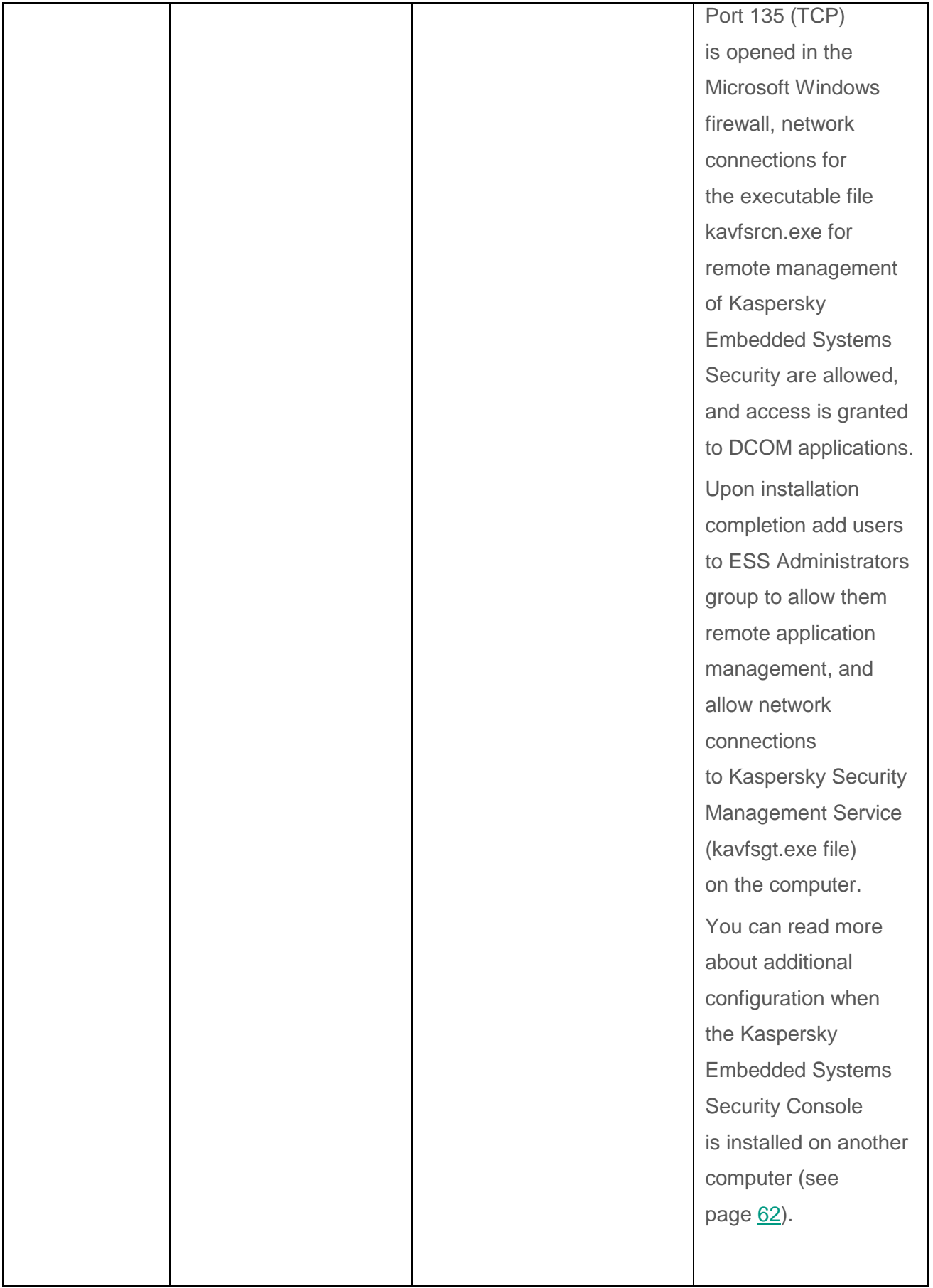

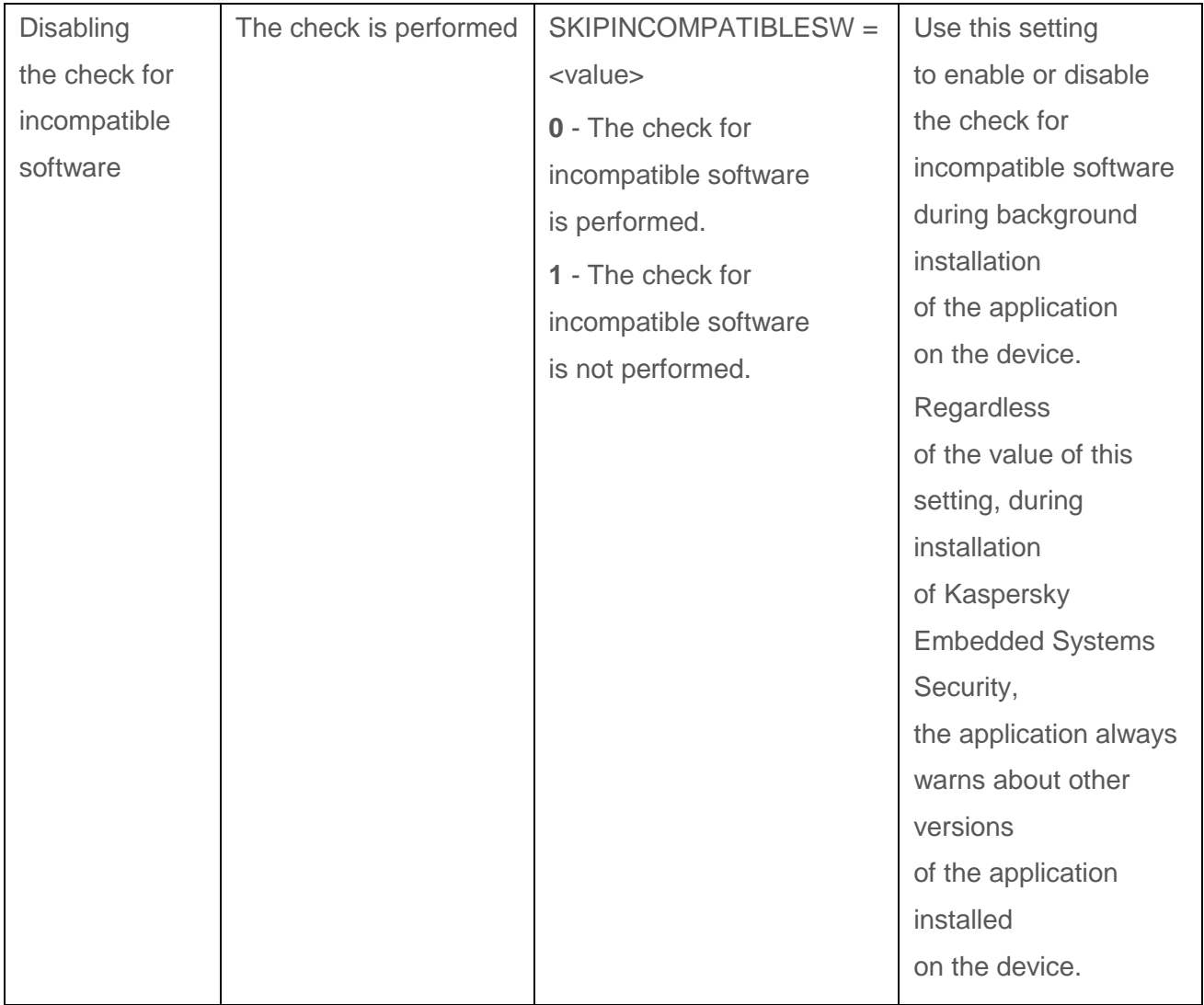

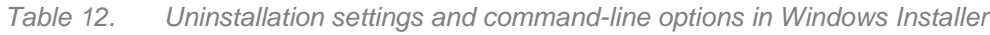

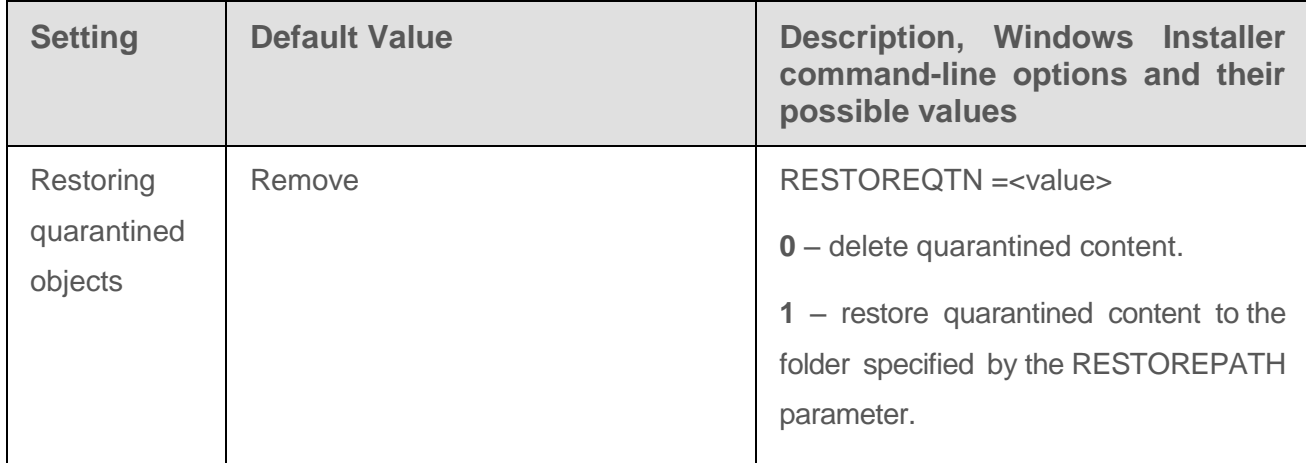

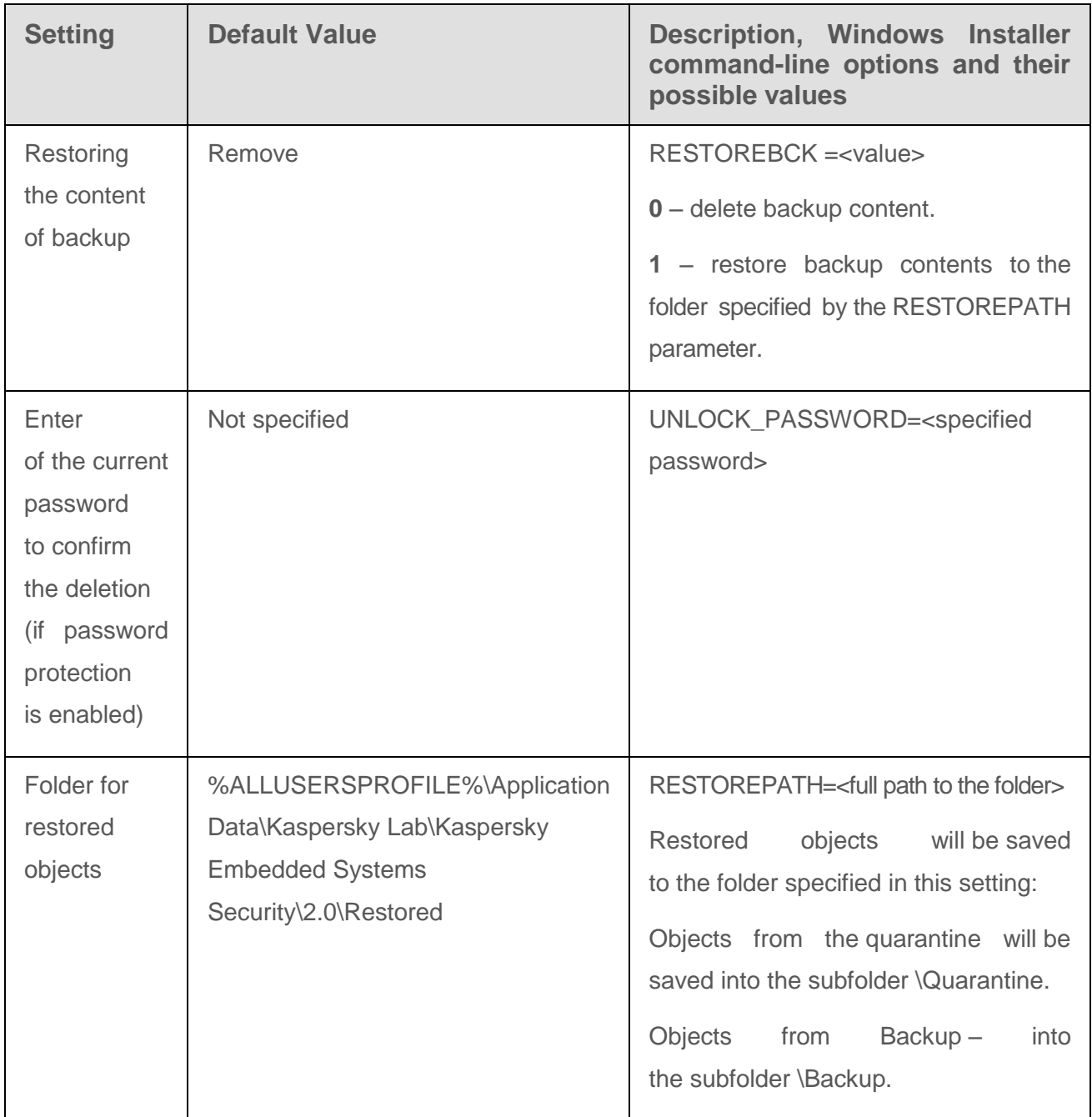

# **Kaspersky Embedded Systems Security install and uninstall log**

If Kaspersky Embedded Systems Security is installed or uninstalled using the Installation (Uninstallation) Wizard, the Windows Installer service creates an install (uninstall) log. Log file ess install <uid>.log (where <uid> – unique 8-character log identifier) will be saved into a %temp% folder of the user from whose account the setup.exe file was launched.

If Kaspersky Embedded Systems Security is installed or uninstalled from the command line, the install file log will not be created by default.

► *To install Kaspersky Embedded Systems Security with the log file ess.log created on disk C:\:*

- msiexec /i ess\_x86.msi /l\*v C:\ess.log /qn EULA=1
- msiexec /i ess\_x64.msi /l\*v C:\ess.log /qn EULA=1

## **Installation planning**

This section contains description of Kaspersky Embedded Systems Security administration tools set, and special aspects of Kaspersky Embedded Systems Security installation using installation wizard (see section ["Wizard-based installation and uninstallation](#page-55-0) of the application" on page [56\)](#page-55-0), command line (see section ["Installing and uninstalling](#page-76-0) the application from the command line" on page [77\)](#page-76-0), via Kaspersky Security Center (see section ["Installing and uninstalling](#page-83-0) the application [using Kaspersky](#page-83-0) Security Center" on page [84\)](#page-83-0) and via Active Directory® group policy (see section ["Installing Kaspersky](#page-90-0) Security via Active Directory group policies" on page [91\)](#page-90-0).

Before starting to install Kaspersky Embedded Systems Security, plan its main stages.

- 1. Determine which administration tools will be used to manage and configure Kaspersky Embedded Systems Security.
- 2. Select the necessary product components for installation (see section ["Kaspersky](#page-29-0)  [Embedded Systems Security software components and their codes for](#page-29-0) the Windows [Installer service"](#page-29-0) see page [30\)](#page-29-0).
- 3. Select installation method.

#### In this section

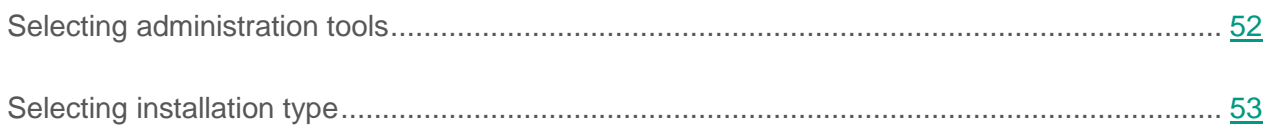

## <span id="page-51-0"></span>**Selecting administration tools**

Determine the administration tools that will be used to configure Kaspersky Embedded Systems Security settings and to manage it. Kaspersky Embedded Systems Security can be managed using the Kaspersky Embedded Systems Security Console, command-line utility, and Kaspersky Security Center Administration Console.

#### **Kaspersky Embedded Systems Security Console**

Kaspersky Embedded Systems Security Console is an isolated snap-in added to the Microsoft Management Console. Kaspersky Embedded Systems Security can be managed via the Kaspersky Embedded Systems Security Console installed on the protected computer or on another computer on the corporate network.

Multiple Kaspersky Embedded Systems Security snap-ins can be added to one Microsoft Management Console opened in author mode to use it to manage the protection of multiple computers on which Kaspersky Embedded Systems Security is installed.

Kaspersky Embedded Systems Security Console is included in the "Administration Tools" product components set.

#### **Command line utility**

You can manage Kaspersky Embedded Systems Security from the command line of a protected computer.

The command line utility is included in the Kaspersky Embedded Systems Security software components group.

#### **Kaspersky Security Center**

If the Kaspersky Security Center application is used for centralized management of anti-virus protection of computers at your company, you can manage Kaspersky Embedded Systems Security via the Kaspersky Security Center Administration Console.

The following components must be installed:

- **Module for integration with Kaspersky Security Center Network Agent**. This component is included in the Kaspersky Embedded Systems Security software components group. It ensures Kaspersky Embedded Systems Security communication with the Network Agent. Install the module for integration with Kaspersky Security Center Network Agent onto the protected computer.
- **Kaspersky Security Center Network Agent**. Install this component on each protected computer. This component supports interaction between Kaspersky Embedded Systems Security installed on the computer and Kaspersky Security Center Administration Console. The Network Agent installation file is included in the Kaspersky Security Center distribution kit folder.
- **Kaspersky Embedded Systems Security Plug-in**. Additionally, install the plug-in for managing Kaspersky Embedded Systems Security via the Administration Console on the computer where the Kaspersky Security Center Administration Server is installed. This ensures the application management interface via the Kaspersky Security Center. The plug-in installation file, \product\klcfginst.exe, is included in the Kaspersky Embedded Systems Security distribution kit.

## <span id="page-52-0"></span>**Selecting the installation type**

After specifying the software components for installation of Kaspersky Embedded Systems Security (see section ["Kaspersky Embedded Systems Security software components and their](#page-29-0)  [codes for Windows Installer"](#page-29-0) on page [30\)](#page-29-0), you need to select the application installation method. Select the installation method depending on the network architecture and the following conditions:

- Whether special Kaspersky Embedded Systems Security installation settings will need to be set, or whether the recommended installation settings (see page [42\)](#page-41-0) will be used.
- Will the installation settings will be the same for all computers or specific to each computer.

Kaspersky Embedded Systems Security can be installed interactively using the Setup Wizard or in silent mode without user participation, and invoked by running the installation package file with setup settings from the command line. A centralized remote installation of Kaspersky Embedded Systems Security can be performed using Active Directory group policies or using the Kaspersky Security Center remote installation task.

Kaspersky Embedded Systems Security can be installed on a single computer, configured for operation and its settings saved to a configuration file; the file created can then be used to install Kaspersky Embedded Systems Security on other computers (this possibility does not apply when the product is installed using Active Directory group policies).

#### **Launching the Setup Wizard**

The Setup Wizard can install the following:

- Kaspersky Embedded Systems Security components (on page [57\)](#page-56-0) on a protected computer out of a \product\setup.exe file included into distribution kit.
- Kaspersky Embedded Systems Security Console from the \client\setup.exe file of the distribution kit on the protected computer or another LAN host.

### **The installation package file can be launched from the command line with the necessary installation settings**

If the installation package file is started without options, Kaspersky Embedded Systems Security will be installed with the default settings. Kaspersky Embedded Systems Security options can be used to modify the installation settings.

Kaspersky Embedded Systems Security Console can be installed on the protected computer and / or administrator's workstation.

Sample commands for the installation of Kaspersky Embedded Systems Security and Kaspersky Embedded Systems Security Console can be found in the section "Installing and Uninstalling Kaspersky Embedded Systems Security from the command line" (see page [77\)](#page-76-0).

#### **Centralized installation via the Kaspersky Security Center**

If the Kaspersky Security Center application is used in your network for managing networked computers' anti-virus protection, Kaspersky Embedded Systems Security can be installed on multiple computers by using the Kaspersky Security Center remote installation task.

The computers on which you wish to install Kaspersky Embedded Systems Security via Kaspersky Security Center (see page [84\)](#page-83-0) may either be located in the same domain as the Kaspersky Security Center as well as in a different domain, or not belong to any one domain at all.

#### **Centralized installation using Active Directory group policies**

Active Directory group policies can be used to install Kaspersky Embedded Systems Security on the protected computer. The Kaspersky Embedded Systems Security Console can be installed on the protected computer or administrator's workstation.

Kaspersky Embedded Systems Security can be installed using just the recommended installation settings.

The computers on which Kaspersky Embedded Systems Security is installed using Active Directory group policies must be located in the same domain and in the same organizational unit. Installation is performed at computer startup before logging in to Microsoft Windows.

# <span id="page-55-0"></span>**Installing and uninstalling the application using a wizard**

This section contains description of the Kaspersky Embedded Systems Security and the application Console installation and uninstallation processes by means of installation wizard, as well as information about additional Kaspersky Embedded Systems Security configuration and actions to be performed upon installation.

### In this section

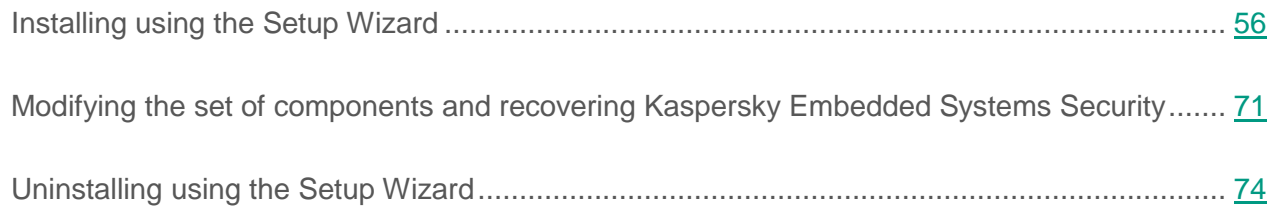

# <span id="page-55-1"></span>**Installing using the Setup Wizard**

The following sections contain information about the installation of Kaspersky Embedded Systems Security and the Kaspersky Embedded Systems Security Console.

- ► *To install and proceed with using Kaspersky Embedded Systems Security, take the following steps:*
	- 1. Install Kaspersky Embedded Systems Security on a protected computer.
	- 2. Install Kaspersky Embedded Systems Security Console on the computers from which you intend to manage Kaspersky Embedded Systems Security.
	- 3. If the Kaspersky Embedded Systems Security Console has been installed on any computer in the network, other than protected computer, perform the additional adjustment to allow console users to manage Kaspersky Embedded Systems Security remotely.
	- 4. Perform actions after Kaspersky Embedded Systems Security installation.

### In this section

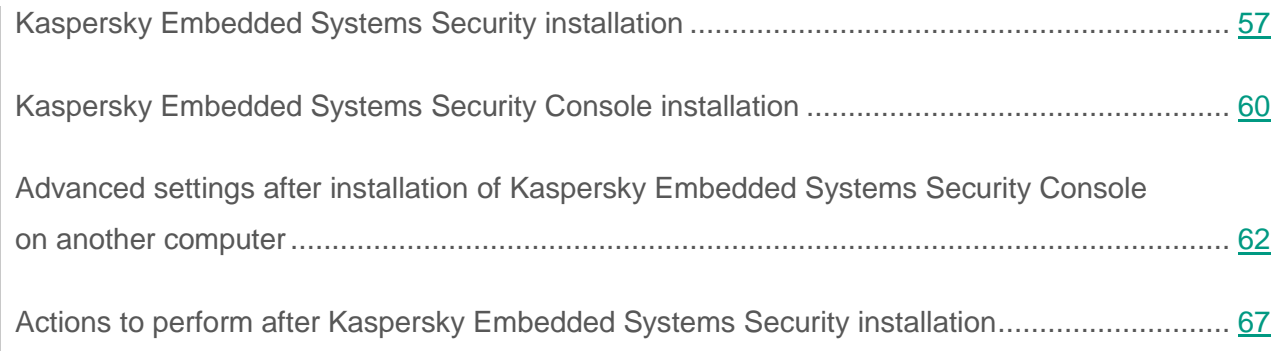

## <span id="page-56-0"></span>**Kaspersky Embedded Systems Security installation**

Before installing Kaspersky Embedded Systems Security, take the following steps:

- Make sure no other anti-virus programs are installed on the computer.
- Make sure that the account which you are using to start the Setup Wizard is registered in the administrators group on the protected computer.

After completing the actions described above, proceed with the installation procedure. Following the Setup Wizard instructions, specify the settings for Kaspersky Embedded Systems Security installation. The Kaspersky Embedded Systems Security installation process can be stopped at any step of the Setup Wizard. To do so, press the **Cancel** button in the Setup Wizard's window.

You can read more about the installation (uninstallation) settings (see page [42\)](#page-41-0).

► *To install Kaspersky Embedded Systems Security using an installation wizard:*

- 1. Start the welcome file setup.exe on the computer.
- 2. In the window that opens, in the **Installation** section, click the **Install Kaspersky Embedded Systems Security** link.
- 3. In the welcome screen of the Kaspersky Embedded Systems Security Setup Wizard, click the **Next** button.

The **End User License Agreement** window opens.

4. Review the terms of the License Agreement and select **I accept the terms of the End User License Agreement** in order to proceed with the installation. Click the **Next** button.

The **Quick scan of the computer before installation** window opens.

5. In the **Quick scan of the computer before installation**, check the box **Scan computer for viruses** to scan system memory and boot sectors of the local computer drives for threats. Press the **Next** button. On completion of the scanning procedure the wizard will open a window reporting the scan results.

This window displays information about scanned computer objects: the total number of scanned objects, the number of threat types detected, the number of infected or probably infected objects detected, the number of dangerous or suspicious processes removed from memory by Kaspersky Embedded Systems Security, and the number of dangerous or suspicious processes that the application was unable to remove.

To see exactly which objects were scanned, press the **List of processed objects** button.

6. Press the **Next** button in the **Quick scan of the computer before installation** window.

The **Installation type** window opens.

- 7. Select one of the following options:
	- **Recommended installation**, to install all Kaspersky Embedded Systems Security software components, except for the Firewall Management component. Go to step 11 of this set of instructions.
	- **Custom installation**, to select the components for installation from the list of Kaspersky Embedded Systems Security features.
- 8. If **Custom installation** is selected, the **Custom installation** window opens.

By default, all Kaspersky Embedded Systems Security components are included in recommended installation set, except the Firewall management component.

The SNMP protocol support component of Kaspersky Embedded Systems Security will only appear in the list of components suggested for installation if the Microsoft Windows SNMP service is installed on the computer.

Select the components to be installed. To cancel all changes, press the **Reset** button in the **Custom installation** window. Press the **Next** button.

- 9. In the Kaspersky Security Network Statement window that opens you can read about the conditions on which the information is sent to Kaspersky Lab.
	- If you want Kaspersky Embedded Systems Security to send information automatically, select the **I accept the KSN Statement** check box в and click the **Next** button.
	- If you do not want Kaspersky Embedded Systems Security to send information, select the **I do not accept the KSN Statement** check box and click the **Next** button.

You can change your decision at any moment after Kaspersky Embedded Systems Security is installed.

10. In the **Select destination folder** window:

- If required, specify a folder to which Kaspersky Embedded Systems Security files will be copied.
- If required, review the information about available space on local drives by clicking the **Disk** button.

Click the **Next** button.

11. In the **Advanced installation settings** window, configure the following installation settings:

- **Enable real-time protection after installing the application.**
- **Add Microsoft recommended files to exclusions list**.
- **Add Kaspersky Lab recommended files to exclusions list**.

Click the **Next** button.

12. In the **Activation of the application** window, do one of the following:

- If you want to activate the application, specify a Kaspersky Embedded Systems Security key file for application activation.
- If you want to activate the application later, press the **Next** button.
- If a key file has been saved beforehand in the \product folder of the distribution kit, the name of this file will be displayed in the **Key** field.
- To add the key using a key file stored in another folder, specify the key file.

You cannot activate the application using an activation code via Setup Wizard. If you want to activate the application using activation code, you need to enter the code after installation.

Once the key file is added, license information will be shown in the window. Kaspersky Embedded Systems Security displays the calculated date of license expiry. The license term runs from the time when you add a key and expires no later than the key file expiration date.

Click **Next** button to apply the key in the application.

- 13. In the **Ready to install** window, press the **Install** button. The wizard will start the installation of Kaspersky Embedded Systems Security components.
- 14. The **Installation complete** window opens when installation is completed.
- 15. Select the **View Release Notes** check box to view information about the release after the Setup Wizard is done.
- 16. Click **OK**.

<span id="page-59-0"></span>The Setup Wizard's window closes. Once installation is completed, Kaspersky Embedded Systems Security is ready for use if you have added the activation key.

## **Kaspersky Embedded Systems Security Console installation**

Follow the instructions of the Setup Wizard to adjust the installation settings for Kaspersky Embedded Systems Security Console. The installation process can be stopped at any step of the wizard. To do so, press the **Cancel** button in the wizard window.

- ► *To install Kaspersky Embedded Systems Security Console, take the following steps:*
	- 1. Make sure that the account from which you are running the Setup Wizard is included in the administrators group on the computer.
	- 2. Run the welcome file setup.exe on the computer.

The welcome window opens.

3. Click on the **Install Kaspersky Embedded Systems Security Console** link.

The Setup Wizard's welcome window opens. Click the **Next** button.

- 4. Review the terms of the **End User License Agreement** in the opened window, and select **I accept the terms of the End User License Agreement** in order to proceed with the installation. Click the **Next** button.
- 5. In the **Installation type** window that opens, select one of the following options:
	- **Full installation** to install the complete set of "Administration Tools" components, which includes the Kaspersky Embedded Systems Security Console, help file, and application documentation. Go to step 7 of this set of instructions.
	- **Custom installation**, to manually select components from a list. Click the **Next** button.

You can find more detailed information about Kaspersky Embedded Systems Security components (see section "Kaspersky Security [software components and their codes for](#page-29-0) the [Windows Installer service"](#page-29-0) on page [30\)](#page-29-0).

6. If **Custom installation** is selected, the **Custom installation** window opens.

By default, all the components of the "Administration Tools" set are included in the list of components to be installed. Select the components to be installed. Click the **Next** button.

7. In the **Select destination folder** window:

If required, specify a different folder in which the files being installed should be saved. Click the **Next** button.

8. In the **Advanced installation settings** window:

If you intend to use the Kaspersky Embedded Systems Security Console to manage Kaspersky Embedded Systems Security installed on a remote computer, select the **Allow remote access** check box. Click the **Next** button.

- 9. In the **Ready to install** window, press the **Install** button. The wizard will begin installing the selected components.
- 10. The **Installation complete** window opens when the installation is completed. Select the **View Release Notes** check box to view information about the release after the Setup Wizard is done.
- 11. Click **OK**.

The Setup Wizard's window closes. Kaspersky Embedded Systems Security Console will be installed on a protected computer.

If the "Administration tools" set has been installed on any computer in the network, other than protected computer, adjust the advanced settings (see section ["Advanced settings after installation](#page-61-0) of [Kaspersky Embedded Systems Security Console](#page-61-0) on another computer" on page [62\)](#page-61-0).

### <span id="page-61-0"></span>**Advanced settings after installation of Kaspersky Embedded Systems Security Console on another computer**

If the Kaspersky Embedded Systems Security Console has been installed on any computer in the network, other than protected computer, perform the actions described below to allow users to manage Kaspersky Embedded Systems Security remotely:

- Add Kaspersky Embedded Systems Security users to the ESS Administrators group on the protected computer.
- Allow network connections for Kaspersky Security Management Service (kavfsgt.exe), if the protected computer uses Windows Firewall or a third-party firewall.
- If **Allow network connections for Kaspersky Embedded Systems Security Console** checkbox is not selected during Kaspersky Embedded Systems Security Console installation on a computer under Microsoft Windows, you should manually allow network connections for Kaspersky Embedded Systems Security Console via computer's firewall.

#### In this section

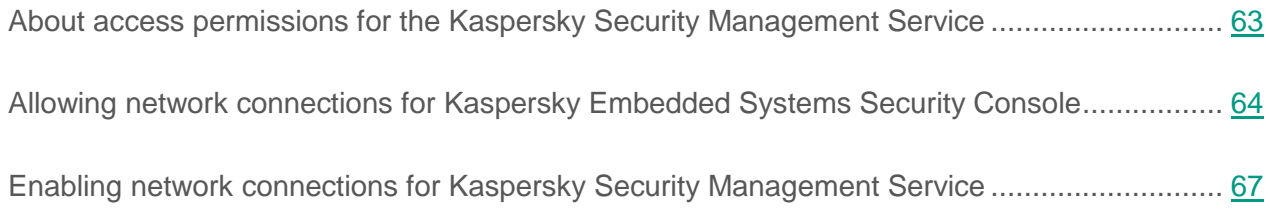

### <span id="page-62-0"></span>**About access permissions for the Kaspersky Security Management Service**

The list of Kaspersky Embedded Systems Security services can be reviewed (see section ["System changes after Kaspersky Embedded Systems Security installation"](#page-35-0) on page [36\)](#page-35-0).

During installation, Kaspersky Embedded Systems Security registers Kaspersky Embedded Systems Security Management Service (KAVFSGT). To manage the application via Kaspersky Embedded Systems Security Console installed on a different computer, the account whose permissions are used to connect to Kaspersky Embedded Systems Security must have full access to Kaspersky Security Management Service on the protected computer.

By default, access to the Kaspersky Security Management Service is granted to users of the Administrators group on the protected computer and users of the ESS Administrators group created on the protected computer during Kaspersky Embedded Systems Security installation.

You can only manage the Kaspersky Security Management Service via the Microsoft Windows **Services** snap-in.

You cannot allow or block user access to Kaspersky Embedded Systems Security Management Service by configuring Kaspersky Embedded Systems Security.

You can connect to Kaspersky Embedded Systems Security from a local account if an account with the same name and password is registered on the protected computer.

## <span id="page-63-0"></span>**Allowing network connections for Kaspersky Embedded Systems Security Console**

The names of settings may vary under different Windows operating systems.

Kaspersky Embedded Systems Security Console on the remote computer uses DCOM protocol to receive information about Kaspersky Embedded Systems Security events (such as objects scanned, tasks completed, etc.) from the Kaspersky Embedded Systems Security management service on the protected computer. You need to allow network connections for Kaspersky Embedded Systems Security Console in the Windows firewall settings in order to establish connections between application Console and the Kaspersky Embedded Systems Security management service.

Do the following:

- Make sure that anonymous remote access to COM applications is allowed (but not remote launch and activation of COM applications).
- In the Windows firewall open TCP port 135 and allow network connections for the executable file of the Kaspersky Embedded Systems Security remote management process, kavfsrcn.exe.

The client computer on which Kaspersky Embedded Systems Security Console is installed uses port TCP 135 to access the protected computer and to receive a computer response.

If Kaspersky Embedded Systems Security Console was opened while you were configuring the connection between the protected computer and the computer on which the Console is installed, close Kaspersky Embedded Systems Security Console, wait till the Kaspersky Embedded Systems Security remote management process kavfsrcn.exe is finished, and restart the Console. The new connection settings are applied.

► *To allow anonymous remote access to COM applications, take the following steps:*

- 1. On the computer with Kaspersky Embedded Systems Security Console installed, open the Component Services console.
- 2. Select **Start** → **Run**.
- 3. Enter the command dcomcnfg.
- 4. Click **OK**.
- 5. Expand the **Computers** node in the Component Services console on your computer.
- 6. Open the context menu on the **My Computer** node.
- 7. Select **Properties**.
- 8. On the **COM Security** tab of the **Properties** window, click the **Edit limits** button in the **Access permissions** group of settings.
- 9. Make sure that the **Allow Remote Access** check box is selected for the ANONYMOUS LOGON user in the **Allow Remote Access** window.
- 10. Click **OK**.
- ► *To open TCP port 135 in the Windows Firewall and to allow network connections for the Kaspersky Embedded Systems Security remote management process executable file:*
	- 1. Close Kaspersky Embedded Systems Security Console on the remote computer.
	- 2. Perform one of the following steps:
		- In Microsoft Windows XP or Microsoft Windows Vista®
			- a. In Microsoft Windows XP SP2 or later, select **Start** → **Windows Firewall**.

In Microsoft Windows Vista, select **Start** → **Control Panel** → **Windows Firewall** and in the **Windows Firewall** window select the command **Change settings**.

- b. In the **Windows Firewall** window (or **Windows Firewall settings**) click the **Add port** button on the **Exclusions** tab.
- c. In the **Name** field specify the part name RPC (TCP/135) or enter another name, for example Kaspersky Embedded Systems Security DCOM, and specify port number (135) in the **Port name** field.
- d. Select **TCP** protocol.
- e. Click **OK**.
- f. Click the **Add** button on the **Exclusions** tab.
- In Microsoft Windows 7 or later:
	- a. Select **Start** → **Control panel** → **Windows Firewall**. In the **Windows Firewall** window select **Allow a program or feature through Windows Firewall**.
	- b. In the **Allow programs to communicate through Windows Firewall** window click the **Allow another program...** button.
- 3. Specify the kavfsrcn.exe file in the **Add Program** window. This is located in the folder specified as a destination folder during the installation of Kaspersky Embedded Systems Security Console using MMC.
- 4. Click **OK**.
- 5. Click the **OK** button in the **Windows Firewall** (**Windows Firewall settings**) window.

### <span id="page-66-1"></span>**Enabling network connections for the Kaspersky Security Management Service**

The names of settings may vary under different Windows operating systems.

To establish a connection between Kaspersky Embedded Systems Security Console and the Kaspersky Security Management Service, you need to allow network connections for the service through the firewall on the protected computer.

- ► *To allow network connections for the Kaspersky Security Management Service:*
	- 1. On a protected computer running Windows Server, select **Start** → **Control Panel** → **Security** → **Windows Firewall**.
	- 2. In the **Windows Firewall settings** window, select the **Change settings** command.
	- 3. In the list of predefined exclusions on the **Exclusions** tab check the flags: **COM + Network access**, **Windows Management Instrumentation (WMI)** and **Remote Administration**.
	- 4. Click the **Add Program** button.
	- 5. Specify the kavfsgt.exe file in the **Add Program** dialog window. This is located in the folder specified as a destination folder during the installation of Kaspersky Embedded Systems Security using MMC.
	- 6. Click **OK**.
	- 7. Press the **OK** button in the **Windows Firewall settings** dialog window.

<span id="page-66-0"></span>Network connections for the Kaspersky Security Management Service are now enabled.

## **Actions to perform after Kaspersky Embedded Systems Security installation**

Kaspersky Embedded Systems Security starts the protection and scan tasks immediately after installation if you have activated the application. If **Enable real-time protection after installation of application** (default option) was selected during installation of Kaspersky Embedded Systems Security, Kaspersky Embedded Systems Security scans computers file system objects when they are accessed. Kaspersky Embedded Systems Security will run the Critical Areas Scan task every Friday at 20:00.

We recommend taking the following steps after installing Kaspersky Embedded Systems Security:

 Start Kaspersky Embedded Systems Security databases update task. After installation Kaspersky Embedded Systems Security will scan objects using the database included in the application distribution kit.

We recommend updating Kaspersky Embedded Systems Security databases immediately since they may be out of date.

The application will then update the databases every hour according to the default schedule configured in the task.

- Run a Critical Areas Scan on the computer if no anti-virus software with real-time file protection was installed on the protected computer before installing Kaspersky Embedded Systems Security.
- Configure administrator notifications about Kaspersky Embedded Systems Security events.

#### In this section

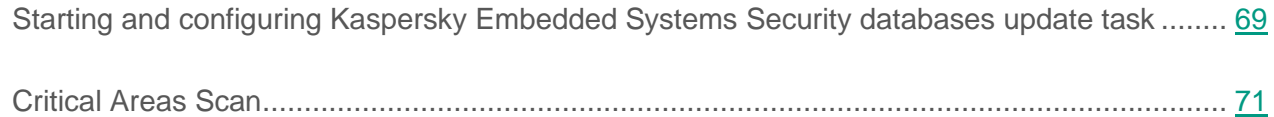

### <span id="page-68-0"></span>**Starting and configuring Kaspersky Embedded Systems Security databases update task**

To update the application database after installation, do the following:

- 1. In the Database Update task settings, configure a connection with an update source Kaspersky Lab HTTP or FTP update servers*.*
- 2. Start the Database Update task.
- ► *To configure the connection with the Kaspersky Lab's update servers, in the Database Update task:*
	- 1. Start the Kaspersky Embedded Systems Security Console in one of the following ways:
		- Open Kaspersky Embedded Systems Security Console on the protected computer. To do this, choose **Start** → **Programs** → **Kaspersky Embedded Systems Security** → **Administration Tools** → **Kaspersky Embedded Systems Security Console**.
		- If Kaspersky Embedded Systems Security Console has been started not on a protected computer, connect to the protected computer:
			- a. Open the context menu of the **Kaspersky Embedded Systems Security**  node in the Console tree.
			- b. Select the **Connect to another computer** item.
			- c. In the **Select computer** window, select **Other computer** and in the text field indicate the network name of the protected computer.

If the account you used to sign in to Microsoft Windows does not have access permissions for the Kaspersky Security Management Service (see section ["About](#page-62-0)  [access permissions for Kaspersky](#page-62-0) Security Management Service" on page [63\)](#page-62-0), indicate an account that has these permissions.

Kaspersky Embedded Systems Security Console window opens.

- 2. In the Kaspersky Embedded Systems Security Console tree, expand the **Update** node.
- 3. Select the **Database Update** subnode.
- 4. Click the **Properties** link in the details pane.
- 5. In the **Task settings** window that opens, open the **Connection settings** tab.
- 6. Do the following:
	- a. If Web Proxy Auto-Discovery Protocol (WPAD) is not configured on your network to detect proxy server settings automatically in the LAN, specify the proxy server settings: in the **Proxy server settings** section, select the **Use specified proxy server settings** check box, enter the address in the **Address** field, and enter the port number for the proxy server in the **Port** field.
	- b. If your network requires authentication when accessing the proxy server, select the necessary authentication method in the drop-down list of the **Proxy server authentication settings** section:
	- **Use NTLM authentication**, if the proxy server supports the built-in Microsoft Windows NTLM authentication. Kaspersky Embedded Systems Security will use the user account specified in the task settings to access the proxy server (by default the task will run under the **Local system** (**SYSTEM**) user account).
	- **Use NTLM authentication with name and password**, if the proxy server supports the built-in Microsoft Windows NTLM authentication. Kaspersky Embedded Systems Security will use the account specified for accessing the proxy server. Enter a username and password or select a user from the list.
	- **Use user name and password**, to select basic authentication. Enter a username and password or select a user from the list.
- 7. Click **OK** in the **Task settings** window.

The settings for connecting with the update source in the Database Update task will be saved.

- ► *To run the Database Update task:*
	- 1. In the Kaspersky Embedded Systems Security Console tree, expand the **Update** node.
	- 2. In the context menu on the **Database Update** subnode, select the **Start** item.

The Database Update task will start.

After the task has successfully completed, you can view the release date of the latest database updates installed in the details pane of the **Kaspersky Embedded Systems Security** node.

### <span id="page-70-1"></span>**Critical Areas Scan**

After you have updated the Kaspersky Embedded Systems Security databases, scan the computer for malware using the Critical Areas Scan task.

- ► *To run the Critical Areas Scan task, take the following steps:*
	- 1. Expand the **On-Demand Scan** node in the Kaspersky Embedded Systems Security Console tree.
	- 2. In the context menu of the **Critical Areas Scan** subnode, select the **Start** command.

The task starts; the task status *Running* is displayed in the workspace.

► *To view the task log,* 

in the details pane of the **Critical areas scan** node, click the **Open log** link.

## <span id="page-70-0"></span>**Modifying set of components and recovering Kaspersky Embedded Systems Security**

Kaspersky Embedded Systems Security components can be added or removed. You need to stop the Real-Time File Protection task before you can remove the Real-Time File Protection component. In other circumstances there is no need to stop the Real-Time Protection task or Kaspersky Security Service.

If the application management access is password protected, Kaspersky Embedded Systems Security requests password when you attempt to delete or modify the set of components on the additional step in Setup Wizard.

► *To modify the set of Kaspersky Embedded Systems Security components:*

- 1. Start the welcome shell file (setup.exe) on the protected computer that has Kaspersky Embedded Systems Security installed.
- 2. In the window that opens, click the **Install Kaspersky Embedded Systems Security** link under the **Installation** section.

The Setup Wizard's **Modify, repair or remove** window opens.

3. Select **Modify set of components**. Click the **Next** button.

The **Custom installation** window opens.

- 4. In the **Custom installation** window, in the list of available components, select the components that you want to add to Kaspersky Embedded Systems Security or that you want to remove. To do this, perform the following actions:
	- To change the set of components, click the button next to the name of the selected component, and in the context menu select:
		- **Component will be installed on local hard drive**, if you want to install one component.
		- **Component and its subcomponents will be installed on local hard drive**, if you want to install a group of components.
	- To remove previously installed components, click the  $\Box$  button next to the name of the selected component, and in the context menu select **Component will be unavailable**.

Click the **Install** button.
- 5. In the **Ready to install** window, confirm the change to the set of software components by clicking the **Install** button.
- 6. In the window that opens when installation is complete, click the **OK** button.

The set of Kaspersky Embedded Systems Security components will be modified based on the specified settings.

If problems occur in the operation of Kaspersky Embedded Systems Security (Kaspersky Embedded Systems Security crashes; tasks crash or do not start), it is possible to attempt to restore the Kaspersky Embedded Systems Security. You can perform a restore while saving the current settings of Kaspersky Embedded Systems Security, or you can select an option to reset all Kaspersky Embedded Systems Security settings to their default values.

- ► *To recover Kaspersky Embedded Systems Security after the application or a task crashes, take the following steps:*
	- 1. Start the welcome shell file (setup.exe) on the protected computer that has Kaspersky Embedded Systems Security installed.
	- 2. In the window that opens, click the **Install Kaspersky Embedded Systems Security** link under the **Installation** section.

The Setup Wizard's **Modify, repair or remove** window opens.

3. Select **Repair installed components**. Click the **Next** button.

This opens the **Repair installed components** window.

- 4. In the **Repair installed components** window, select the **Restore recommended application settings** check box if you want to reset the configured application settings and restore Kaspersky Embedded Systems Security with its default settings. Click the **Install** button.
- 5. In the **Ready to repair** window, confirm the repair operation by clicking the **Install** button.
- 6. In the window that opens upon completion of the repair operation, click the **OK** button.

Kaspersky Embedded Systems Security will be restored based on the specified settings.

### **Uninstalling using the Setup Wizard**

This section contains instructions on removing Kaspersky Embedded Systems Security and the Kaspersky Embedded Systems Security Console from a protected computer using the Setup Wizard.

#### In this section

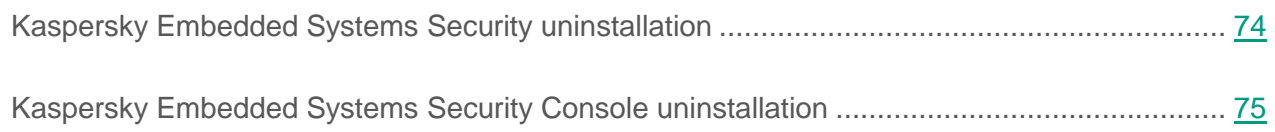

#### <span id="page-73-0"></span>**Kaspersky Embedded Systems Security uninstallation**

The names of settings may vary under different Windows operating systems.

Kaspersky Embedded Systems Security can be uninstalled from the protected computer using the Setup / Uninstallation Wizard.

After Kaspersky Embedded Systems Security uninstallation from a protected computer a reboot may be required. Rebooting can be postponed.

Uninstallation, recovery and installation of the application via the Windows control panel is not available, if the operating system uses the UAC feature (User Account Control) or the access to the application is password-protected.

If the application management access is password protected, Kaspersky Embedded Systems Security requests password when you attempt to delete or modify the set of components on the additional step in Setup Wizard.

- ► *To uninstall Kaspersky Embedded Systems Security:*
	- 1. In the **Start** menu, select **All programs → Kaspersky Embedded Systems Security 2.0 → Modify or Remove**.

The Setup Wizard's **Modify, repair or remove** window opens.

2. Select **Remove software components**. Click the **Next** button.

The **Advanced uninstallation settings** window opens.

- 3. If necessary, in the **Advanced uninstallation settings** window:
	- a. Select the **Export Quarantine objects** check box in order for Kaspersky Embedded Systems Security to export objects that have been quarantined. The check box is cleared by default.
	- b. Check the **Export Backup objects** checkbox, in order to export objects from Kaspersky Embedded Systems Security Quarantine. The check box is cleared by default.
	- c. Click the **Save to** button and select the folder to which you want to export the objects being restored. By default, the objects will be exported to %ProgramData%\Kaspersky Lab\Kaspersky Embedded Systems Security\2.0\Uninstall.

Click the **Next** button.

- 4. In the **Ready to uninstall** window, confirm the uninstallation by clicking the **Uninstall** button.
- 5. In the window that opens upon completion of uninstallation, click the **OK** button.

<span id="page-74-0"></span>Kaspersky Embedded Systems Security will be uninstalled from a protected computer.

#### **Kaspersky Embedded Systems Security Console uninstallation**

The names of settings may vary under different Windows operating systems.

You can uninstall Kaspersky Embedded Systems Security Console from the computer using the Setup / Uninstallation Wizard.

After you have uninstalled Kaspersky Embedded Systems Security Console, you do not need to restart the computer.

- ► *To uninstall Kaspersky Embedded Systems Security Console:*
	- 1. In the **Start** menu, select **All programs** → **Kaspersky Embedded Systems Security 2.0** → **Administration tools** → **Modify or Remove**.
	- 2. The wizard's **Modify, repair or remove** window opens.

Select **Remove software components** and click the **Next** button.

3. The **Ready to uninstall** window opens. Click the **Remove** button.

The **Uninstallation complete** window opens.

4. Click **OK**.

Removal is now complete, and the Setup Wizard closes.

# **Installing and uninstalling the application from the command line**

This section describes the particulars of installing and uninstalling Kaspersky Embedded Systems Security from the command line and contains examples of commands to install and uninstall Kaspersky Embedded Systems Security from the command line, and examples of commands to add and remove Kaspersky Embedded Systems Security components from the command line.

#### In this section

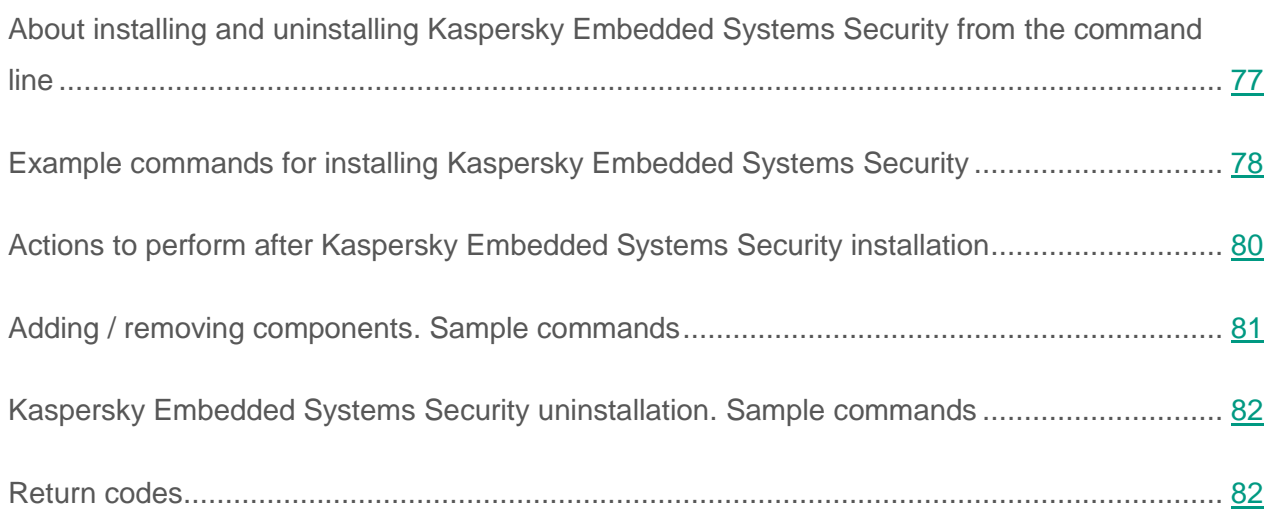

### <span id="page-76-0"></span>**About installing and uninstalling Kaspersky Embedded Systems Security from command line**

Kaspersky Embedded Systems Security can be installed or uninstalled, and its components added or removed, by running the \product\ess\_x86(x64).msi installation package files from the command line after the installation settings have been specified using keys.

The "Administration Tools" set can be installed on the protected computer or on another computer on the network to work with Kaspersky Embedded Systems Security Console locally or remotely. To do this, use the \client\esstools.msi installation package.

Perform the installation using the rights of an account included in the administrators group on the computer where the application is installed.

If one of the \product\ess  $x86(x64)$ .msi files is run on the protected computer without additional keys, Kaspersky Embedded Systems Security will be installed with the recommended installation settings (see page [42\)](#page-41-0).

The set of components to be installed can be assigned using the ADDLOCAL command-line option by listing the codes for the selected components or sets of components.

### <span id="page-77-0"></span>**Example commands for installing Kaspersky Embedded Systems Security**

This section provides examples of commands used to install Kaspersky Embedded Systems Security.

On computers running a 32-bit version of Microsoft Windows, run the files with the x86 suffix in the distribution kit. On computers running a 64-bit version of Microsoft Windows, run the files with the x64 suffix in the distribution kit.

Detailed information about the use of Windows Installer's standard commands and command-line options is provided in the documentation supplied by Microsoft.

#### **Examples for Kaspersky Embedded Systems Security installation from file setup.exe**

► *To install Kaspersky Embedded Systems Security with the recommended installation settings in the mode without interaction with the user, run the following command:*

\product\setup.exe /s/p EULA=1

► *To install Kaspersky Embedded Systems Security with the following settings:*

- install Real-Time File Protection and On-Demand Scan components only;
- do not run Real-Time Protection when starting Kaspersky Embedded Systems Security;
- do not exclude from the scan files that Microsoft Corporation recommends to exclude;

*perform the following command:*

\product\setup.exe /p "ADDLOCAL=Oas RUNRTP=0 ADDMSEXCLUSION=0"

**Examples of commands used for installation: running the .msi file of an installation package**

► *To install Kaspersky Embedded Systems Security with the recommended installation settings in the mode without interaction with the user, run the following command:*

msiexec /i ess.msi /qn EULA=1

► *To install Kaspersky Embedded Systems Security with the recommended installation settings; display the installation interface, run the following command:*

```
msiexec /i ess.msi /qf EULA=1
```
► *In order to install Kaspersky Embedded Systems Security with activation using the key file C:\0000000A.key:*

msiexec /i ess.msi LICENSEKEYPATH=C:\0000000A.key /qn EULA=1

► *To install Kaspersky Embedded Systems Security with a preliminary scan of active processes and boot sectors of the local disks, run the following command:*

msiexec /i ess.msi PRESCAN=1 /qn EULA=1

► *To install Kaspersky Embedded Systems Security while saving its files in the destination folder C:\ESS, execute the following command:*

msiexec /i ess.msi INSTALLDIR=C:\ESS /qn EULA=1

► *To install Kaspersky Embedded Systems Security: save the installation log file with name ess.log in the folder in which the msi file of the Kaspersky Embedded Systems Security installation package is stored, and execute the following command:*

msiexec /i ess.msi /l\*v ess.log /qn EULA=1

► *To install Kaspersky Embedded Systems Security Console, run the following command:*

msiexec /i esstools.msi /qn EULA=1

► *To install Kaspersky Embedded Systems Security with activation using the key file C:\0000000A.key; configure Kaspersky Embedded Systems Security according to the settings described in the configuration file C:\settings.xml, and execute the following command:*

```
msiexec /i ess.msi LICENSEKEYPATH=C:\0000000A.key 
CONFIGPATH=C:\settings.xml /qn EULA=1
```
#### See also

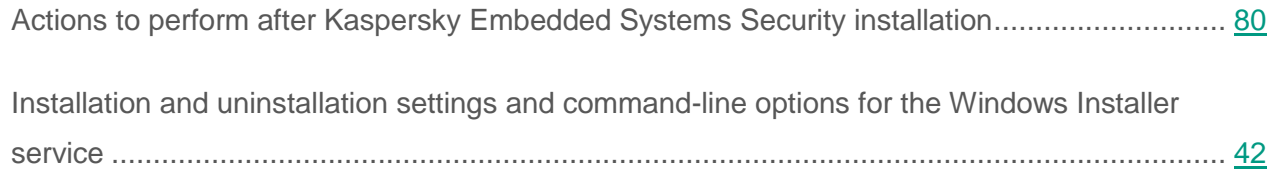

#### <span id="page-79-0"></span>**Actions to perform after Kaspersky Embedded Systems Security installation**

Kaspersky Embedded Systems Security starts the protection and scan tasks immediately after installation if you have activated the application. If you selected **Enable real-time protection after installation of application** during installation of Kaspersky Embedded Systems Security, Kaspersky Embedded Systems Security scans computer file system objects when they are accessed. Kaspersky Embedded Systems Security will run the Critical Areas Scan task every Friday at 20:00.

We recommend taking the following steps after installing Kaspersky Embedded Systems Security:

 Start Kaspersky Embedded Systems Security databases update task. After installation Kaspersky Embedded Systems Security will scan objects using the database included in its distribution kit. We recommend updating Kaspersky Embedded Systems Security database immediately. To do so, you must run the Database Update task. The database will then be updated every hour according to the default schedule.

For example, you can run the Database Update task by running the following command:

KAVSHELL UPDATE /KL /PROXY:proxy.company.com:8080 /AUTHTYPE:1 /PROXYUSER:inetuser /PROXYPWD:123456

In this case, updates of Kaspersky Embedded Systems Security databases are downloaded from Kaspersky Lab update servers. Connection to an update source is established via a proxy server (proxy server address: proxy.company.com, port: 8080) using built-in Windows NTLM authentication to access the server under an account (username: inetuser; password: 123456).

 Run a Critical Areas scan of the computer if no anti-virus software with real-time file protection was installed on the protected computer before installing Kaspersky Embedded Systems Security.

► *To start the Critical Areas Scan task using the command line:*

KAVSHELL SCANCRITICAL /W:scancritical.log

This command saves the task log in a file named scancritical.log contained in the current folder.

Configure administrator notifications about Kaspersky Embedded Systems Security events.

### <span id="page-80-0"></span>**Adding / removing components. Sample commands**

The On-Demand Scan component is installed automatically. You do not need to specify it in the list of ADDLOCAL key values by adding or deleting Kaspersky Embedded Systems Security components.

► *To add the Applications Launch Control component to already installed components, run the following command:*

msiexec /i ess.msi ADDLOCAL=Oas,AppCtrl /qn EULA=1

or

\product\setup.exe /s /p "ADDLOCAL=Oas,AppCtrl EULA=1"

If you enumerate the components you want to install along with the already installed components, Kaspersky Embedded Systems Security will reinstall the existing components.

► *To remove the installed components run the following command:*

msiexec /i ess.msi REMOVE=AppCtrl,WiFiControl /qn EULA=1

#### <span id="page-81-0"></span>**Kaspersky Embedded Systems Security uninstallation. Sample commands**

► *To uninstall Kaspersky Embedded Systems Security from the protected computer, run the following command:*

msiexec /x ess.msi /qn EULA=1

► *To uninstall Kaspersky Embedded Systems Security Console, run the following command:*

msiexec /x esstools.msi /qn EULA=1

- ► *To uninstall Kaspersky Embedded Systems Security and Kaspersky Embedded Systems Security Console from a protected computer on which password protection is enabled, perform the following command:*
	- For 32-bit operating systems:

```
msiexec.exe /x {36661EA4-38DA-48C1-B12F-B161554D634E} 
UNLOCK_PASSWORD=*** /qn
```
• For 32-bit operating systems:

```
msiexec.exe /x {033D9279-093E-4A17-A00A-7E6A012692CE} 
UNLOCK_PASSWORD=*** /qn
```
- ► *To uninstall Kaspersky Embedded Systems Security Console from a protected computer on which password protection is enabled, perform the following command:*
	- For 32-bit operating systems:

```
msiexec.exe /x {2B789CD8-3381-4D62-BD4D-A9066C8136E6} 
UNLOCK_PASSWORD=*** /qn
```
• For 32-bit operating systems:

```
msiexec.exe /x {40AD72B7-0B70-496F-9012-8FE81DB0F448} 
UNLOCK_PASSWORD=*** /qn
```
► *To uninstall Kaspersky Embedded Systems Security plug-in from a protected computer on which password protection is enabled, perform the following command:*

```
msiexec.exe /x {DA15CF4A-75FF-4C92-AFC2-0A16DC645D2E} 
UNLOCK_PASSWORD=*** /qn
```
### **Return codes**

The below table contains a list of command-line return codes.

*Table 13. Return codes*

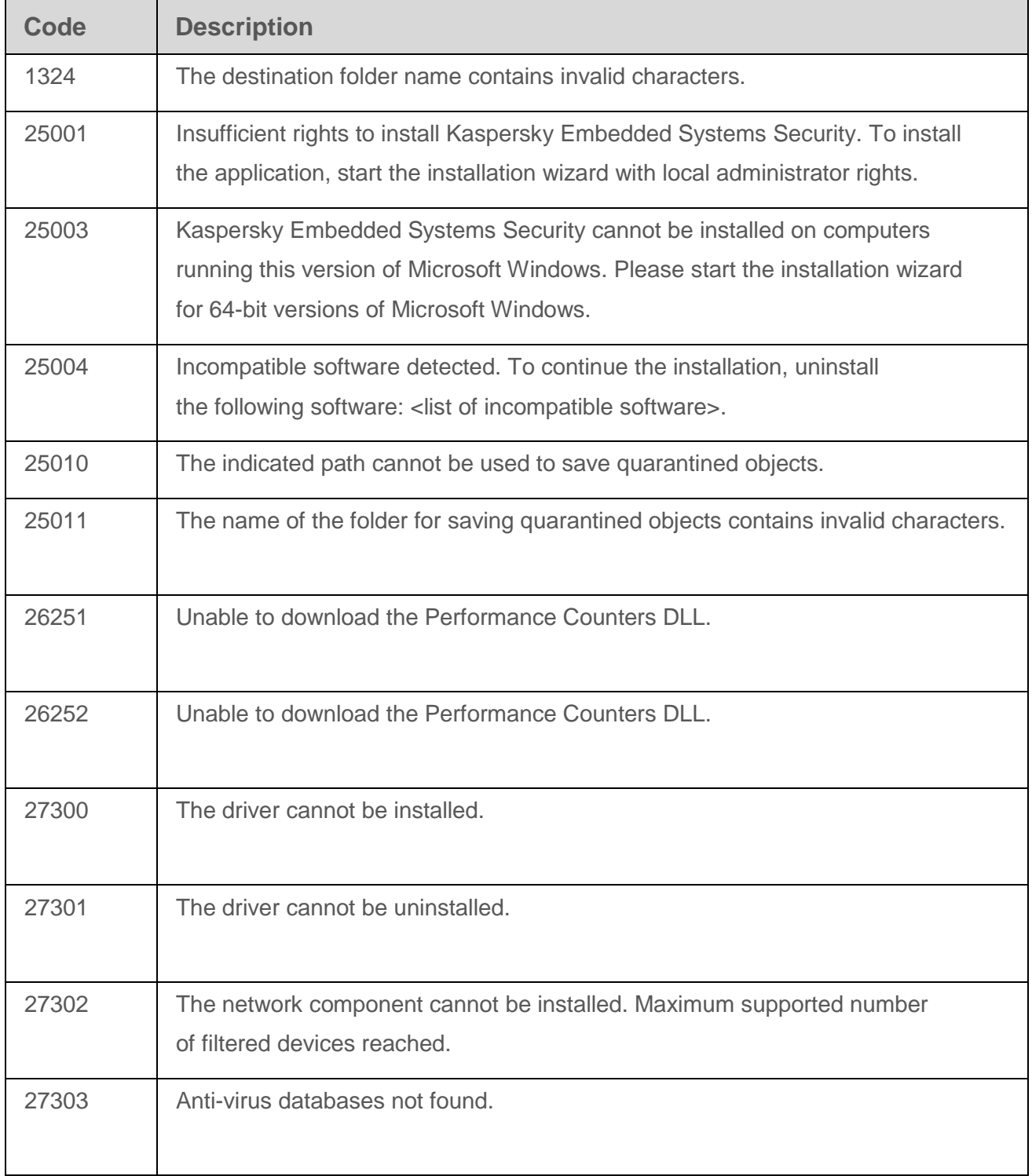

# **Installing and uninstalling the application using Kaspersky Security Center**

This section contains general information about installing Kaspersky Embedded Systems Security via Kaspersky Security Center. It also describes how to install and uninstall Kaspersky Embedded Systems Security via Kaspersky Security Center and actions after installing Kaspersky Embedded Systems Security.

#### In this section

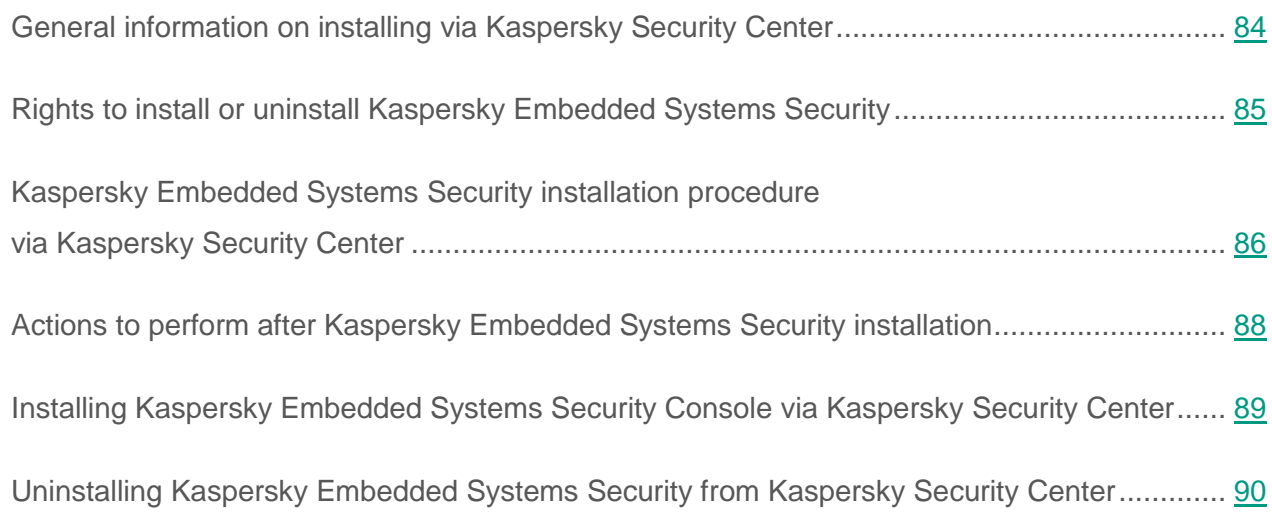

#### <span id="page-83-0"></span>**General information about installing via Kaspersky Security Center**

You can install Kaspersky Embedded Systems Security via Kaspersky Security Center using the remote installation task.

After the remote installation task is complete, Kaspersky Embedded Systems Security will be installed with identical settings on several computers.

All computers can be combined in a single administration group and a group task created to perform Kaspersky Embedded Systems Security installation on the computers of this group. You can create a task to remotely install Kaspersky Embedded Systems Security on a set of computers that are not in the same administration group. When creating this task you must generate a list of the individual computers on which Kaspersky Embedded Systems Security should be installed.

Detailed information on the remote installation task is provided in the *Kaspersky Security Center Administrator's Guide*.

### <span id="page-84-0"></span>**Rights to install or uninstall Kaspersky Embedded Systems Security**

The account specified in the remote installation (removal) task must be included in the administrators group on each of the protected computers in all cases except those described below:

 If the Kaspersky Security Center Network Agent is already installed on computers on which Kaspersky Embedded Systems Security is to be installed (no matter in which domain the computers are located and whether they belong to any domain).

If the Network Agent is not yet installed on the computers, you can install it with Kaspersky Embedded Systems Security using a remote installation task. Before installing the Network Agent, make sure that the account that you want to specify in the task is included in the administrators group on each of the computers.

 All computers on which you want to install Kaspersky Embedded Systems Security are in the same domain as the Administration Server, and the **Administration Server** is registered under the **Domain Admin** account (if this account has local administrator's rights on the computers within the domain).

By default, when using the **Forced installation** method, the remote installation task is run from the account from which the Administration Server runs.

When working with group tasks or with tasks for sets of computers in the forced installation (uninstallation) mode, an account should have the following rights on a client computer:

- Right to execute applications remotely
- Rights to the **Admin\$** resource
- The **Log on as a service** right

### <span id="page-85-0"></span>**Kaspersky Embedded Systems Security installation procedure via Kaspersky Security Center**

Detailed information about generating an installation package and creating a remote installation task is provided in the *Kaspersky Security Center Implementation Guide*.

If you intend to manage Kaspersky Embedded Systems Security via Kaspersky Security Center in the future, make sure that the following conditions are met:

- The computer where the Kaspersky Security Center Administration Server is installed also has the Kaspersky Embedded Systems Security Administration Plug-in installed (\product\klcfginst.exe file in the Kaspersky Embedded Systems Security distribution kit).
- Kaspersky Security Center Network Agent is installed on protected computers. If Kaspersky Security Center Network Agent is not installed on the protected computers, you can install it together with Kaspersky Embedded Systems Security using a remote installation task.

Computers can also be combined into an administration group beforehand in order to later manage the protection settings using Kaspersky Security Center policies and group tasks.

- ► *To install Kaspersky Embedded Systems Security with the help of remote installation task, carry out the following:*
	- 1. Launch Administration Console of Kaspersky Security Center.
	- 2. In Kaspersky Security Center, expand the **Remote installation** node and in the **Installation Packages** subnode create a new installation package, specifying the ess.kud file from the distribution kit as the installation package file.
	- 3. If required, in the properties of the created installation package, change the set of Kaspersky Embedded Systems Security components to be installed (see section "Modifying set of [components and recovering Kaspersky Embedded Systems Security"](#page-70-0) on page [71\)](#page-70-0). If required, change the default installation settings (see section ["Install and](#page-41-0)  [uninstall settings and their keys for](#page-41-0) the Windows Installer service" on page [42\)](#page-41-0).

In Kaspersky Security Center, expand the **Remote installation** node and in the **Installation packages** subnode in the workspace open the context menu of the created Kaspersky Embedded Systems Security installation package and select **Properties**. In the **Properties:<name of installation package>** window in the **Settings** section, do the following:

- a. In the **Components to install** group of settings check boxes next to the names of the Kaspersky Embedded Systems Security components you wish to install.
- b. In order to indicate a destination folder other than the default one, specify the name of the folder and the path to it in the **Destination folder** field.

The path to the destination folder may contain system environment variables. If the folder does not exist on the computer, it will be created.

- c. In the **Advanced installation settings** group, configure the following settings:
- Scan the computer for viruses before starting the installation.
- Enable real-time protection after installing the application.
- Add Microsoft recommended files to exclusions list.
- d. Add Kaspersky Lab recommended files to exclusions list.
- e. In the **Properties: <name of installation package>** dialog window, click **OK**.
- 4. In the **Installation Packages** node create a task to remotely install Kaspersky Embedded Systems Security on the selected computers (administration group). Configure the task settings.

To learn more about creating and configuring remote installation tasks, see the *Kaspersky Security Center Administrator's Guide*.

5. Run the remote installation task for Kaspersky Embedded Systems Security.

Kaspersky Embedded Systems Security will be installed onto the computers specified in the task.

#### See also

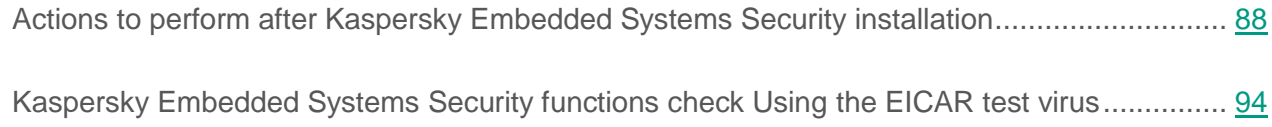

#### <span id="page-87-0"></span>**Actions to perform after Kaspersky Embedded Systems Security installation**

After Kaspersky Embedded Systems Security is installed we recommend that Kaspersky Embedded Systems Security databases on the computers are updated, and that a Critical Areas Scan of the computers is performed, if no anti-virus applications with enabled Real-Time Protection function were installed on the computers before the installation of Kaspersky Embedded Systems Security.

If the computers on which Kaspersky Embedded Systems Security was installed are unified in a single administration group in the Kaspersky Security Center, you can perform these tasks using the following methods:

- 1. Create Database Update tasks for the group of computers on which Kaspersky Embedded Systems Security was installed. Set Kaspersky Security Center Administration Server as the update source.
- 2. Create an On-Demand Scan group task with the *Critical Areas Scan task* status. Kaspersky Security Center evaluates the security status of each computer in the group based on the results of the execution of this task, not based on the results of the Critical Areas scan task.
- 3. Create a new policy for the group of computers. In the created policy's properties on the **System tasks** tab, deactivate the scheduled start of system scan tasks as required and the database update tasks on the administration group's computers.

You can also configure administrator notifications about Kaspersky Embedded Systems Security events.

### <span id="page-88-0"></span>**Installing Kaspersky Embedded Systems Security Console via Kaspersky Security Center**

Detailed information about creating an installation package and a remote installation task is provided in the *Kaspersky Security Center Implementation Guide*.

- ► *To install Kaspersky Embedded Systems Security Console using a remote installation task:*
	- 1. In the Kaspersky Security Center Administration Console expand the **Remote installation** node, and in the **Installation Packages** subnode create a new installation package on the basis of the client\setup.exe file. While creating a new installation package:
		- In the **Select the distribution package for installation** select client\setup.exe file from the Kaspersky Embedded Systems Security distribution kit folder and select the **Copy folder to the installation package** check box.
		- If required, use the ADDLOCAL command-line option to modify the set of components to be installed in the **Executable file launch settings (optional)** field and change the destination folder.

For instance, in order to install the Kaspersky Embedded Systems Security Console alone in the folder C:\KasperskyConsole without installing the help file and documentation, proceed as follows:

```
/s /p EULA=1 "ADDLOCAL=MmcSnapin INSTALLDIR=C:\KasperskyC
onsole EULA=1"
```
2. In the **Installation packages** node, create a task to remotely install Kaspersky Embedded Systems Security Console on the selected computers (administration group). Configure the task settings.

To learn more about creating and configuring remote installation tasks, see the *Kaspersky Security Center Administrator's Guide*.

3. Run the created remote installation task.

The Kaspersky Embedded Systems Security Console is installed on the computers specified in the task.

### <span id="page-89-0"></span>**Uninstalling Kaspersky Embedded Systems Security via Kaspersky Security Center**

If the Kaspersky Embedded Systems Security management access on network computers is password protected, enter the password when creating a multiple applications uninstallation task. If the password protection is not managed centrally by the Kaspersky Security Center policy, Kaspersky Embedded Systems Security will be successfully uninstalled from the access protected computers, on which the entered password matched the set value. Kaspersky Embedded Systems Security will not be uninstalled from the rest computers.

- ► *In order to uninstall Kaspersky Embedded Systems Security, take the following steps in the Kaspersky Security Center Administration Console:*
	- 1. In the Kaspersky Security Center Administration Console, create and start the application removal task.
	- 2. In the task, select the uninstallation method (similar to selecting the installation method; see the previous section) and specify an account whose rights the Administration Server will use to address the computers. You can uninstall Kaspersky Embedded Systems Security only with default uninstallation settings (see section ["Install and uninstall settings](#page-41-0)  and their keys for the [Windows Installer service"](#page-41-0) on page [42\)](#page-41-0).

# **Installing and uninstalling via Active Directory group policies**

This section describes installing and uninstalling Kaspersky Embedded Systems Security via Active Directory group polices. It also contains information about actions after installing Kaspersky Embedded Systems Security through group policies.

#### In this section

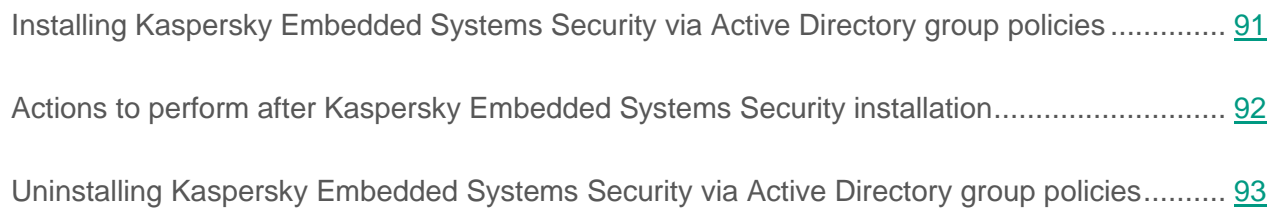

### <span id="page-90-0"></span>**Installing Kaspersky Embedded Systems Security via Active Directory group policies**

You can install Kaspersky Embedded Systems Security on several computers via the Active Directory group policy. You can install Kaspersky Embedded Systems Security Console in the same fashion.

Computers on which you wish to install Kaspersky Embedded Systems Security or Kaspersky Embedded Systems Security Console must be in a single domain and a single organized unit.

The operating systems on the computers on which you wish to install Kaspersky Embedded Systems Security with the help of the policy must be of the same version (32-bit or 64-bit).

You must have domain administrator rights.

To install Kaspersky Embedded Systems Security, use the ess\_x86(x64).msi installation packages. To install Kaspersky Embedded Systems Security Console, use the esstools.msi installation packages.

Detailed information about the use of Active Directory group policies is provided in the documentation supplied by Microsoft.

- ► *To install Kaspersky Embedded Systems Security (Kaspersky Embedded Systems Security Console):*
	- 1. Save the msi file of the installation package that corresponds to the word size (32- or 64-bit) of the installed version of the Microsoft Windows operating system, in the public folder on the domain controller.
	- 2. On the domain controller create a new policy for the group that the computers belong to.
	- 3. Using the **Group Policy Object Editor** create a new installation package in the **Computer configuration** node. Specify the path to the msi file of the installation package of Kaspersky Embedded Systems Security (Kaspersky Embedded Systems Security Console) in the UNC format (Universal Naming Convention).
	- 4. Select the Windows Installer's **Always install with elevated privileges** check box in both the **Computer configuration** node and in the **User configuration** node of the selected group.
	- 5. Apply the changes with the gpupdate / force command.

Kaspersky Embedded Systems Security will be installed on the computer group after they have been restarted, and before logging into Microsoft Windows.

### <span id="page-91-0"></span>**Actions to perform after Kaspersky Embedded Systems Security installation**

After installing Kaspersky Embedded Systems Security on the protected computers, it is recommended that you immediately update the application databases and run a Critical Areas scan. You can perform these actions from Kaspersky Embedded Systems Security Console (see section ["Actions after installing Kaspersky Embedded Systems Security"](#page-66-0) on page [67\)](#page-66-0).

You can also configure administrator notifications about Kaspersky Embedded Systems Security events.

## <span id="page-92-0"></span>**Uninstalling Kaspersky Embedded Systems Security via Active Directory group policies**

If you installed Kaspersky Embedded Systems Security (or Kaspersky Embedded Systems Security Console) on the group computers using the Active Directory group policy, you may use this policy to uninstall the Kaspersky Embedded Systems Security (or Kaspersky Embedded Systems Security Console).

You can uninstall Anti-Virus only with default uninstallation parameters.

Detailed information about the use of Active Directory group policies is provided in the documentation supplied by Microsoft.

If the application management access is password protected, Kaspersky Embedded Systems Security uninstallation using Active Directory group policies is not available.

- ► *To uninstall Kaspersky Embedded Systems Security (Kaspersky Embedded Systems Security Console):*
	- 1. Select the organizational unit on the domain controller from whose computers you wish to delete Kaspersky Embedded Systems Security or Kaspersky Embedded Systems Security Console.
	- 2. Select the policy created for the installation of Kaspersky Embedded Systems Security and in the **Group policies editor**, in the **Software Installation** node (**Computer configuration** → **Program configuration** → **Software Installation**) open the context menu of the Kaspersky Embedded Systems Security (Kaspersky Embedded Systems Security Console) installation package and select the **All tasks** → **Remove** command.
	- 3. Select the uninstallation method **Delete program immediately** from all computers.
	- 4. Apply the changes with the gpupdate / force command.

Kaspersky Embedded Systems Security is removed from the computers after they are restarted and before logging in to Microsoft Windows.

# <span id="page-93-0"></span>**Kaspersky Embedded Systems Security functions check. Using the EICAR test virus**

This section describes the EICAR test virus and how to use the EICAR test virus to verify Kaspersky Embedded Systems Security's Real-Time Protection and On-Demand Scan features.

#### In this section

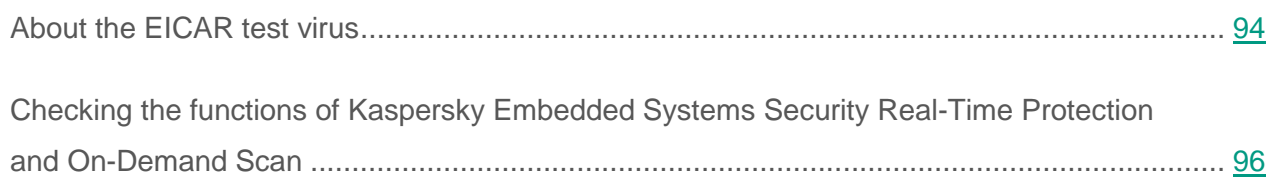

### <span id="page-93-1"></span>**About the EICAR test virus**

This test virus is designed to verify the operation of anti-virus applications. It was developed by the European Institute for Computer Antivirus Research (EICAR).

The test virus is not a virus and does not contain program code to your computer, but most vendors' anti-virus applications identify it as a threat.

The file containing this test virus is called eicar.com. You can download it from the **EICAR** website at [http://www.eicar.org/anti\\_virus\\_test\\_file.htm.](http://www.eicar.org/anti_virus_test_file.htm)

Before saving the file in a folder on the computer's hard drive, make sure that Real-Time File Protection on that drive is disabled.

The eicar.com file contains a line of text. When scanning the file Kaspersky Embedded Systems Security detects a test threat in this text line, assigns the **Infected** status to this file and deletes it. Information about the threat detected in the file will appear in Kaspersky Embedded Systems Security Console and in the task log.

You can use the eicar.com file in order to check how Kaspersky Embedded Systems Security disinfects infected objects and how it detects probably infected objects. To do this, open the file using a text editor, add one of the prefixes listed in the table below to the beginning of the line of text in the file, and save the file under a new name, e.g. eicar\_cure.com.

In order to make sure that Kaspersky Embedded Systems Security processes the eicar.com file with a prefix, in the **Objects protection** security settings section, set the **All objects** value for the Kaspersky Embedded Systems Security Real-Time File Protection tasks and Default On-Demand Scan tasks.

*Table 14. Prefixes in EICAR files*

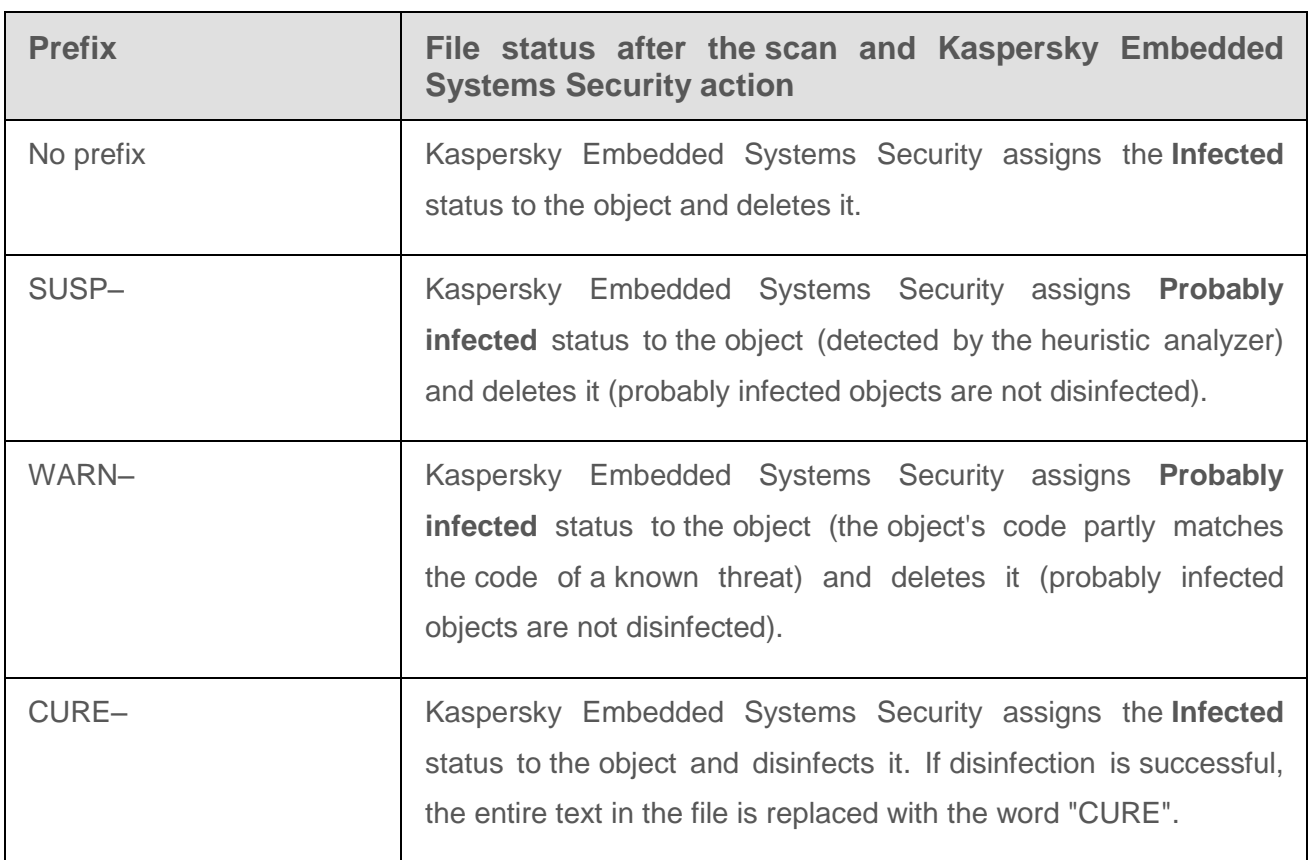

### <span id="page-95-0"></span>**Checking functions of Kaspersky Embedded Systems Security Real-Time Protection and On-Demand Scan**

After installing Kaspersky Embedded Systems Security, you can confirm that Kaspersky Embedded Systems Security finds objects containing malicious code. To check, you can use a test virus from **EICAR** (see section "**About the [EICAR test virus](#page-93-1)**" on page [94\)](#page-93-1).

- ► *In order to check the Real-Time Protection feature, take the following steps:*
	- 1. Download file eicar.com from the **EICAR** website at [http://www.eicar.org/anti\\_virus\\_test\\_file.htm.](http://www.eicar.org/anti_virus_test_file.htm) Save it into the public folder on the local drive of any of the computers on the network.

Before you save the file to the folder, make sure that Real-Time File Protection is disabled in the folder.

- 2. If you wish to check the functioning of network user notifications, make sure that the Microsoft Windows Messenger Service is enabled both on the protected computer and on the computer where you saved the eicar.com file.
- 3. Open Kaspersky Embedded Systems Security Console.
- 4. Copy the saved eicar.com file to the local drive of the protected computer using one of the following methods:
	- To test notifications through the Terminal Services window, copy the eicar.com file to the computer after connecting to the computer using the Remote Desktop Connection utility.
	- To test notifications through the Microsoft Windows Messenger Service, use the computer's network places to copy the eicar.com file from the computer where you saved it.

Real-Time File Protection works correctly if the following conditions are met:

The eicar.com file has been deleted from the protected computer.

- In the Kaspersky Embedded Systems Security Console, the task log was given the status **Critical**. A line has appeared in the log with information about a threat in the eicar.com file. (To view the task log, in the Kaspersky Embedded Systems Security Console tree expand the **Real-Time Protection** node, select the Real-Time File Protection task and in the details panel of the node click the **Open log** link).
- A Microsoft Windows Messenger Service message will have appeared on the computer from which you copied the file, as follows: Kaspersky Embedded Systems Security blocked access to <path to file on the computer>\eicar.com on computer <network name of computer> at <time that event occurred>. Reason: Threat detected. Virus: EICAR-Test-File. User name: <user name>. Computer name: <network name of the computer from which you copied the file>.

Make sure that Microsoft Windows Messenger Service is functioning on the computer from which you have copied the eicar.com file.

- ► *To check the On-Demand Scan feature, take the following steps:*
	- 1. Download eicar.com file from the **EICAR** website at [http://www.eicar.org/anti\\_virus\\_test\\_file.htm.](http://www.eicar.org/anti_virus_test_file.htm) Save it into the public folder on the local drive of any of the computers on the network.

Before you save the file to the folder, make sure that Real-Time File Protection is disabled in the folder.

- 2. Open Kaspersky Embedded Systems Security Console.
- 3. Do the following:
	- a. Expand the **On-Demand Scan** node in the Kaspersky Embedded Systems Security Console tree.
	- b. Select the **Critical Areas Scan** subnode.
	- c. On the **Scan scope settings** tab, open the context menu on the **Network** node and select **Add network file**.
- d. Enter the network path to the eicar.com file on the remote computer in UNC format (Universal Naming Convention).
- e. Select the check box to include the added network path in the scan scope.
- f. Run the Critical Areas Scan task.

The On-Demand Scan works as it should if the following conditions are met:

- The eicar.com file has been deleted from the computer's disk.
- In the Kaspersky Embedded Systems Security Console, the task log was given the status **Critical**; in the execution log of the task Critical Areas Scan a line appeared with information on a threat in the eicar.com file. (To view the task log, in the Kaspersky Embedded Systems Security Console tree expand the **On-Demand Scan** subnode, select the **Critical Areas Scan** task and in the details panel click the **Open log** link).

# **Kaspersky Embedded Systems Security 1.1 settings migration**

You can install Kaspersky Embedded Systems Security 2.0 without uninstallation of the previous application version, if the Kaspersky Embedded Systems Security 1.1 previous version is installed on your computer.

During the migration from Kaspersky Embedded Systems Security 1.1 to Kaspersky Embedded Systems Security 2.0 all local settings are saved by default.

Computer restart might be required after you upgrade to Kaspersky Embedded Systems Security 2.0.

You can find detailed information about the migration in the migration.txt document in the distribution kit of Kaspersky Embedded Systems Security 2.0.

# **Application interface**

You can control Kaspersky Embedded Systems Security through a local Console and the Kaspersky Security Center Administration Plugin. Actions with the local Console are described in the *Kaspersky Embedded Systems Security 2.0 User's Guide*. The Kaspersky Security Center Administration Console interface is used to take actions with the Administration Plugin. Detailed information about the Kaspersky Security Center interface can be found in the documentation for Kaspersky Security Center.

# **Application licensing**

This section provides information about the main concepts related to licensing of the application.

#### In this section

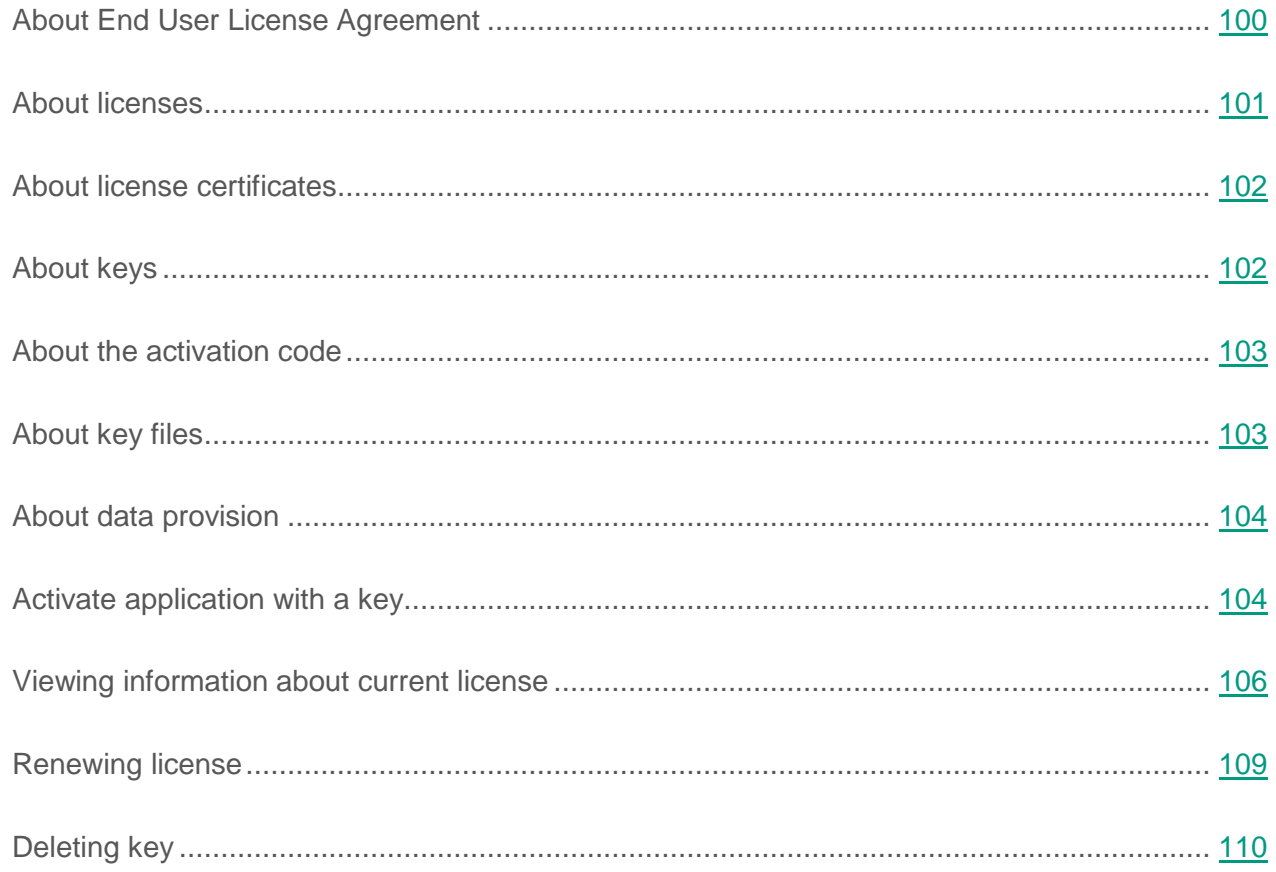

# <span id="page-99-0"></span>**About End User License Agreement**

The *End User License Agreement* is a binding agreement between you and Kaspersky Lab AO, stipulating the terms on which you may use the application.

Carefully review the terms of the End User License Agreement before you start using the application.

You can review the terms of the End User License Agreement in the following ways:

- During the Kaspersky Embedded Systems Security installation
- By reading the file license.txt. This document is included in the application's distribution kit

By confirming that you agree with the End User License Agreement when installing the application, you signify your acceptance of the terms of the End User License Agreement. If you do not accept the terms of the End User License Agreement, you must abort application installation and must not use the application.

### <span id="page-100-0"></span>**About the license**

A license is a time-limited right to use the application, granted to you under the End User License Agreement.

A valid license entitles you to receive the following services:

- Use of the application in accordance with the terms of the End User License Agreement
- Technical support

The scope of service and the term of application use depend on the type of license under which the application has been activated.

The application is activated using a key file for a purchased *commercial license*.

A commercial license is a paid license granted upon purchase of the application.

Kaspersky Embedded Systems Security offers two types of commercial licenses:

- **Kaspersky Embedded Systems Security** standard license
- **Embedded Systems Security Compliance Edition** extended license, which includes two additional system inspection components: File Integrity Monitor and Log Inspection.

When a commercial license expires, the application continues to run but some of its features become unavailable (for example, Kaspersky Embedded Systems Security databases cannot be updated). To continue using all the features of Kaspersky Embedded Systems Security, you must renew your commercial license.

To ensure maximum protection of your computer against security threats, we recommend renewing the license before it expires

## <span id="page-101-0"></span>**About license certificates**

*A license certificate* is a document given to you together with a key file or activation code.

The license certificate contains the following information about your license:

- Order number
- Information about the user to whom the license is granted
- Information about the application that you can activate with the license
- Limit on the number of licensed seats (for example, the maximum number of computers on which the application may be run according to the license)
- License start date
- Expiration date or validity period of the license
- License type

# <span id="page-101-1"></span>**About key**

A *key* is a sequence of bits with which you can activate and subsequently use the application in accordance with the terms of the End User License Agreement. A key is generated by Kaspersky Lab.

You can add a key to the application by using a *key file*. After you add a key to the application, the key is displayed in the application interface as a unique alphanumeric sequence.

Kaspersky Lab can black-list a key over violations of the License Agreement. If your key is blocked, a different key must be added in order for the application to work.

A key may be an "active key" or an "additional key".

An *active key* is the key that the application currently uses to function. A key for either a trial or commercial license may be added as the active key. The application can have no more than one active key.

An *additional key* is a key that confirms the right to use the application but is not currently in use. An additional key automatically becomes active when the license associated with the current active key expires. An additional key may be added only if there is an active key.

A key for a trial license may be added only as an active key. A key for a trial license may not be added as an additional key.

# <span id="page-102-0"></span>**About the activation code**

*Activation code* – This is a code you receive after purchasing a Kaspersky Embedded Systems Security commercial license. This code is required to receive a key file and activate the application by installing the key file.

The activation code is a sequence of twenty digits and Latin characters in the format xxxxx-xxxxx-xxxxx-xxxxx.

The license term begins when the application is activated. If you purchase a license for use of Kaspersky Embedded Systems Security on several computers, then the license term begins when the application is activated on the first computer.

If the activate code is lost or accidentally deleted after activation, then you must send a request to Kaspersky Lab Technical Support to recover it (see section "How to [get technical support"](#page-372-0) on page [373\)](#page-372-0).

# <span id="page-102-1"></span>**About key file**

A *key file* is a file with the .key extension that you receive from Kaspersky Lab. Key files are designed to activate the application by adding a key.

You receive a key file at the email address that you provided when you bought Kaspersky Embedded Systems Security or ordered the trial version of Kaspersky Embedded Systems Security.

You do not need to connect to Kaspersky Lab activation servers in order to activate the application with a key file.

You can recover a key file if it is accidentally deleted. You may need a key file to register with Kaspersky CompanyAccount.

To recover a key file, you should perform any of the following actions:

- Contact Technical Support [\(http://support.kaspersky.com\)](http://support.kaspersky.com/).
- Obtain a key file on the Kaspersky Lab website [\(https://activation.kaspersky.com\)](https://activation.kaspersky.com/) based on your existing activation code.

# <span id="page-103-0"></span>**About data provision**

By accepting the terms and conditions of End User License Agreement and KSN Statement, you agree to automatically provide Kaspersky Lab with the following information obtained during the operation of Kaspersky Embedded Systems Security on the computer:

- Information about checksums of processed files (MD5)
- Information about the application, including the version and application name
- The unique application installation ID

Information received is protected by Kaspersky Lab in accordance with the law and the requirements and applicable regulations of Kaspersky Lab.

<span id="page-103-1"></span>Kaspersky Lab uses information received entirely anonymously and only in the form of general statistical data. Aggregate statistics are automatically generated from the source information that is received, and do not contain any personal data or other confidential information. Initial information received is destroyed as it accumulates (once a year). General statistical data are stored indefinitely.

# **Activate application with key**

You can activate Kaspersky Embedded Systems Security by applying a key.

If an active key has already been added for Kaspersky Embedded Systems Security and you add another key as the active key, the new key replaces the key added previously. The active key installed earlier is removed.

If an additional key has already been added for Kaspersky Embedded Systems Security and you add another key as an additional one, the new key replaces the key added previously. The additional key installed earlier is removed.

If an active key and an additional key have already been added for Kaspersky Embedded Systems Security and you add a new key as the active key, the new key replaces the active key added previously; the additional key is not deleted.

- ► *To activate Kaspersky Embedded Systems Security with the key, take the following steps:*
	- 1. In the Kaspersky Embedded Systems Security Console tree, expand the **Licensing** node.
	- 2. In the details pane of the **Licensing** node, click the **Add key** link.
	- 3. In the window that opens, click the **Browse** button and select a key file with the .key extension.

You can also add a key as an additional. To add a key as an additional select the **Use as additional key** check box.

4. Click **OK**.

The selected key will be applied. The information about the key added will be available on the node **Licensing**.

# <span id="page-105-0"></span>**Viewing information about current license**

#### **Viewing the license status**

Information about the status of the current license is displayed in the details pane of the **Kaspersky Embedded Systems Security** node of the Kaspersky Embedded Systems Security Console. License status can take the following values:

- **Checking the license status** Kaspersky Embedded Systems Security is checking the added key file or activation code applied and waiting for a response about the current license status.
- **Valid license: till <license expiration date>**  Kaspersky Embedded Systems Security has been activated until the specified date. The license status is highlighted in yellow in the following cases:
	- The license will expire in 14 days and no additional key or activation code have been added
	- The added key has been black-listed and is about to be blocked
- **Application not activated**  Kaspersky Embedded Systems Security is not activated because the key has not been added or the activation code has not been applied. The status is highlighted in red.
- **License has expired**  Kaspersky Embedded Systems Security is not activated because the license has expired. The status is highlighted in red.
- **End User License Agreement has been violated**  Kaspersky Embedded Systems Security is not activated because the terms of the End User License Agreement have been violated (see section "About the [End User License Agreement"](#page-99-0) on page [100\)](#page-99-0). The status is highlighted in red.
- **Key is blacklisted**  the added key file has been blocked and blacklisted by Kaspersky Lab, for example, if the key was used by third parties to activate the application illegally. The status is highlighted in red.

#### **Viewing information about the current license**

► *To view the information about the current license,*

in the Kaspersky Embedded Systems Security Console tree, expand the **Licensing** node.

General information about the current license is displayed in the details pane of the **Licensing** node (see the table below).

| <b>Field</b>                                   | <b>Description</b>                                                                                                    |
|------------------------------------------------|----------------------------------------------------------------------------------------------------|
| <b>Activation code</b>                         | Number of activation code. This field is filled in if you activate<br>the application using an activation code.                                                                                                    |
| <b>Activation status</b>                       | Information<br>about the activation status<br>of the application.<br>Information in the <b>Activation status</b> column in the control panel<br>of the Licensing node may have the following values:<br>• Applied – if you have activated the application using an activation<br>code or key.<br>• Activation – if you have applied an activation code to activate<br>the application, but the activation process has not been finalized<br>yet. The status value changes to <b>Applied</b> after application<br>activation has been completed and the contents of the details<br>pane of the node have been refreshed.<br>• Activation error – if application activation failed. You can view<br>the cause of unsuccessful activation in the task log. |
| <b>Key</b>                                     | The number of the key that you used to activate the application.                                                                                                    |
| <b>License type</b>                            | License type: commercial.                                                                                                    |
| <b>Expiration date</b>                         | Expiry date of the license associated with an active key.                                                                                                    |
| <b>Activation code status</b><br>or key status | Activation code status or key status: Active or Additional.                                                                                                    |

*Table 15. General information about the license in the Licensing node*

► *To view the detailed information about license,*

on the node **Licensing** open the context menu on the string with license data that you want to expand and select **Properties**.

In the **Properties: <Activation code status or key status>** window, the **General** tab displays detailed information about the current license, and the **Advanced** tab displays information about the customer and the contact details of Kaspersky Lab or the retailer from whom you purchased Kaspersky Embedded Systems Security (see the table below).

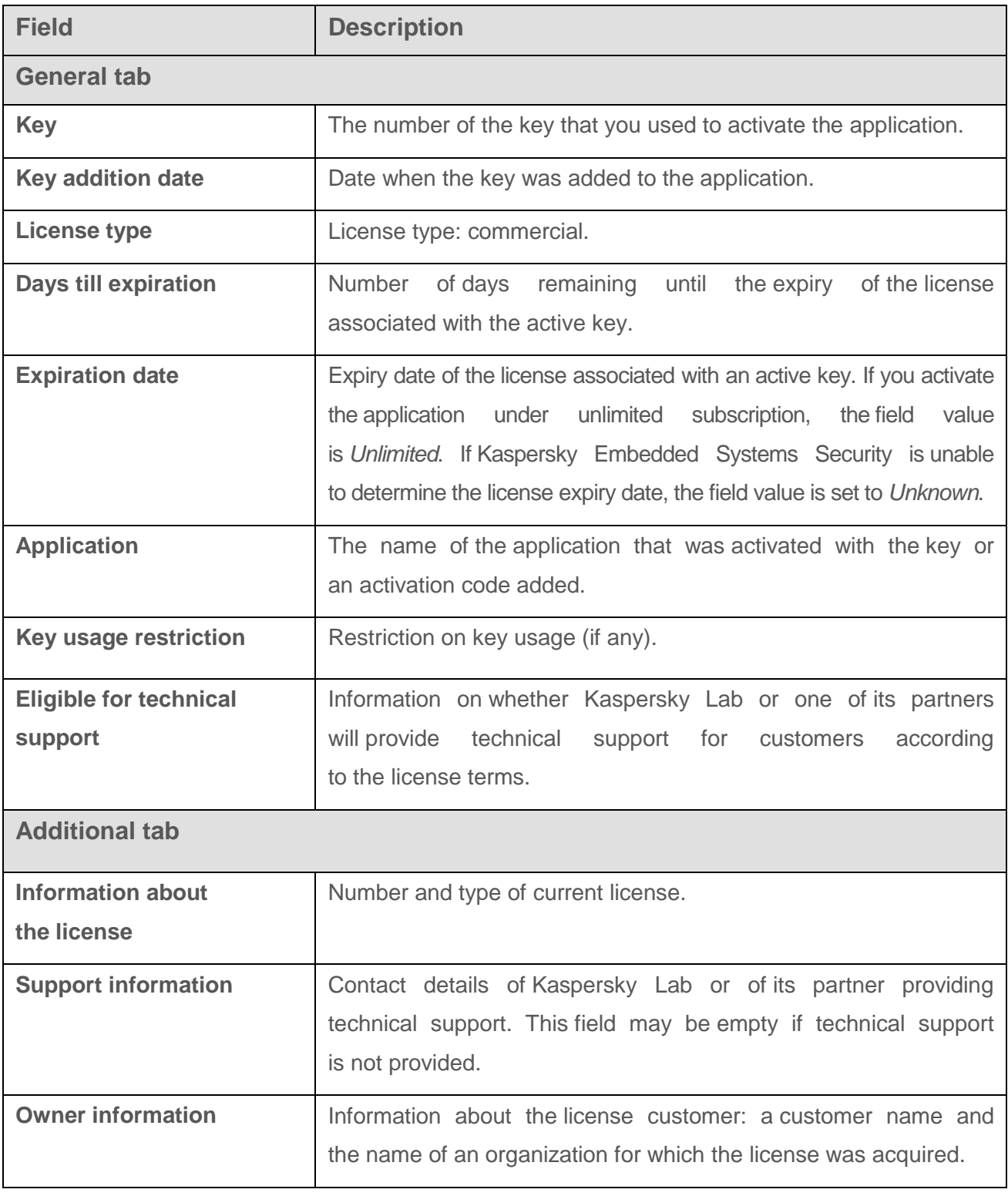

*Table 16. Detailed license information in the Properties <Key number> window*
## **Renewing license**

By default, when the license has 14 days remaining before expiration, Kaspersky Embedded Systems Security notifies you about this. In this case the status **Valid license: till <license expiration date>** in the details pane of the **Kaspersky Embedded Systems Security** node is highlighted in yellow.

You can renew the license expiration date before it comes to an end using an additional key or an activation code. This ensures that your computer remains protected after expiration of the existing license and before you activate the application with a new license.

► *To renew a license, take the following steps:*

- 1. Purchase a new activation code or a key file.
- 2. In the Kaspersky Embedded Systems Security Console tree, open the **Licensing** node.
- 3. Perform one of the following actions in the details pane of the **Licensing** node:
	- If you want to renew a license using an additional key:
		- a. Click the **Add key** link.
		- b. In the window that opens, click the **Browse** button and select a new key file with the .key extension.
		- c. Select the **Use as additional key** check box.
	- If you want to renew a license using an activation code:
		- a. Click the **Add activation code** link.
		- b. Enter the purchased activation code in the window that opens.
		- c. Select the **Use as additional key** check box.

An Internet connection is required to apply an activation code.

4. Click **OK**.

The additional key or activation code will be added and automatically applied upon expiration of the current Kaspersky Embedded Systems Security license.

# **Deleting key**

You can remove the added key.

If an additional key has been added to Kaspersky Embedded Systems Security and you remove the active key, the additional key automatically becomes the active key.

If you delete an added key, you can restore it by re-applying the key file.

- ► *To remove a key that has been added:*
	- 1. In the Kaspersky Embedded Systems Security Console tree, select the **Licensing** node.
	- 2. In the details pane of the **Licensing** node in the table containing information on added keys, select the key that you want to remove.
	- 3. In the context menu of the line containing information on the selected key, select **Remove**.
	- 4. Click the **Yes** button in the confirmation window to confirm that you want to delete the key.

The selected key will be removed.

# **Starting and stopping Kaspersky Embedded Systems Security**

This section contains information about starting and stopping the Kaspersky Embedded Systems Security Administration Plugin and the Kaspersky Security Service.

#### In this section

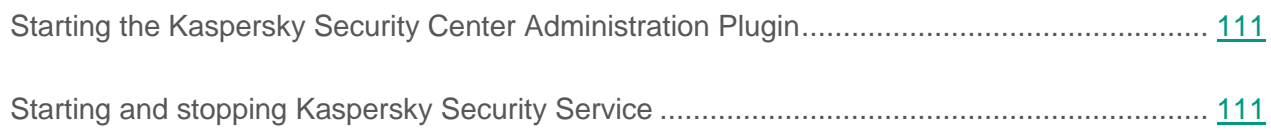

## <span id="page-110-0"></span>**Starting the Kaspersky Security Center Administration Plugin**

No additional actions are required to start the Kaspersky Security Center Administration Plugin, where work with Kaspersky Embedded Systems Security is performed. After the plugin is installed on the administrator's computer, it is started simultaneously with Kaspersky Security Center. Detailed information about starting Kaspersky Security Center can be found in the *Kaspersky Security Center Administrator's Guide*.

## <span id="page-110-1"></span>**Starting and stopping Kaspersky Security service**

By default, Kaspersky Security Service starts automatically at the startup of the operating system. Kaspersky Security Service manages working processes in which Real-Time Protection, Local activity control, On-Demand Scan and update tasks are executed.

By default when Kaspersky Security Service is started, the Real-Time File Protection, Scan at Operating System Startup, and Application Integrity Control tasks are started, as well as other tasks that are scheduled to start **At application launch**.

If the Kaspersky Security Service is stopped, all running tasks are stopped. After you restart Kaspersky Security Service, the application automatically starts only those tasks whose schedule has the launch frequency set to **At application launch**, while the other tasks have to be started manually.

You can start and stop Kaspersky Security Service using the context menu of the **Kaspersky Embedded Systems Security** node or using the Microsoft Windows **Services** snap-in.

You can start and stop Kaspersky Embedded Systems Security if you are a member of the Administrators group on the protected server.

- ► *To stop or start application using the Management Console take the following steps:*
	- 1. In the Console tree, open the context menu of the **Kaspersky Embedded Systems Security** node.
	- 2. Select one of the following items:
		- **Stop Kaspersky Embedded Systems Security** to stop Kaspersky Security Service.
		- **Start Kaspersky Embedded Systems Security** to start Kaspersky Security Service.

<span id="page-111-0"></span>The Kaspersky Security Service will be started or stopped.

# **About access permissions for Kaspersky Embedded Systems Security functions**

This section contains information about permissions to manage Kaspersky Embedded Systems Security and Windows services registered by the application, and instructions on how to configure these permissions.

#### In this section

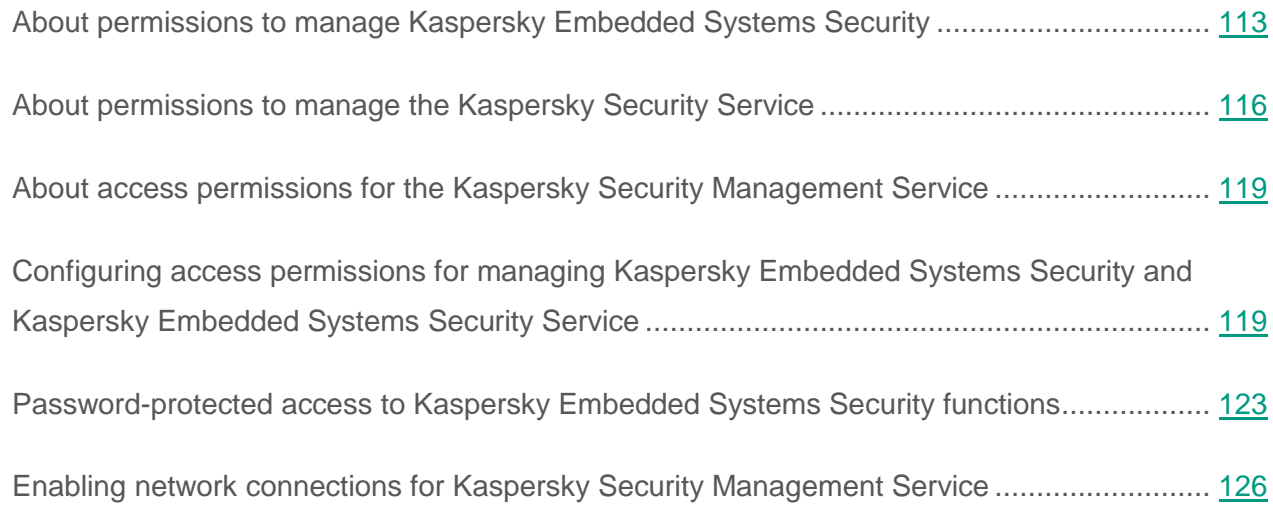

### <span id="page-112-0"></span>**About permissions to manage Kaspersky Embedded Systems Security**

By default, access to all Kaspersky Embedded Systems Security functions is granted to users of the Administrators group on the protected computer, users of the ESS Administrators group created on the protected computer during installation of Kaspersky Embedded Systems Security, as well as the SYSTEM system group.

You cannot delete the SYSTEM user account or edit permissions for this account. If the SYSTEM user account permissions were edited, the maximum privileges are restored for this this account when you save the changes.

Users who have access to the **Edit permissions** function of Kaspersky Embedded Systems Security can grant access to Kaspersky Embedded Systems Security functions to other users registered on the protected computer or included in the domain.

Users who are not registered in the list of Kaspersky Embedded Systems Security users cannot open Kaspersky Embedded Systems Security Console.

You can choose one of the following preset levels of Kaspersky Embedded Systems Security access levels for a user or group of users:

- **Full control** access to all application functions: ability to view and edit general Kaspersky Embedded Systems Security settings, component settings, permissions of Kaspersky Embedded Systems Security users, and also view Kaspersky Embedded Systems Security statistics.
- **Edit** Access to all application functions except editing user permissions: ability to view and edit general settings of Kaspersky Embedded Systems Security and Kaspersky Embedded Systems Security component settings.
- **Read** ability to view Kaspersky Embedded Systems Security general settings, Kaspersky Embedded Systems Security component settings, Kaspersky Embedded Systems Security statistics, and Kaspersky Embedded Systems Security user permissions.

You can also perform an advanced configuration of access rights: allow or block access to specific functions of Kaspersky Embedded Systems Security.

If you have manually configured access permissions for a user or group, then the **Special permissions** access level is set for this user or group.

| <b>User rights</b>                                   | <b>Description</b>                                                                           |
|------------------------------------------------------|----------------------------------------------------------------------------------------------|
| Task management                                      | Ability to start / stop / pause / resume Kaspersky Embedded<br>Systems Security tasks.       |
| Creating and deleting<br><b>On-Demand Scan tasks</b> | Ability to create and delete On-Demand Scan tasks.                                           |
| Edit settings                                        | Ability to import Kaspersky Embedded Systems Security settings<br>from a configuration file. |
| Read settings                                        | Ability to:                                                                                  |
|                                                      | • View general Kaspersky Embedded Systems Security settings<br>and task settings.            |
|                                                      | • Export Kaspersky Embedded Systems<br>Security<br>settings<br>to the configuration file.    |
|                                                      | • View settings for task logs, system audit log, and notifications.                          |
| Manage storages                                      | Ability to:                                                                                  |
|                                                      | • Move objects to Quarantine.                                                                |
|                                                      | • Remove objects from Quarantine and Backup.                                                 |
|                                                      | Restore objects from Quarantine and Backup.                                                  |
| Manage logs                                          | Ability to delete task logs and clear the system audit log.                                  |
| Read logs                                            | Ability to view Anti-Virus events in task logs and the system audit<br>log.                  |
| <b>Read statistics</b>                               | Ability to view statistics of each Kaspersky Embedded Systems<br>Security task.              |
| Application licensing                                | Kaspersky Embedded Systems Security can be activated<br>or<br>deactivated.                   |

*Table 17. About access permissions for Kaspersky Embedded Systems Security functions*

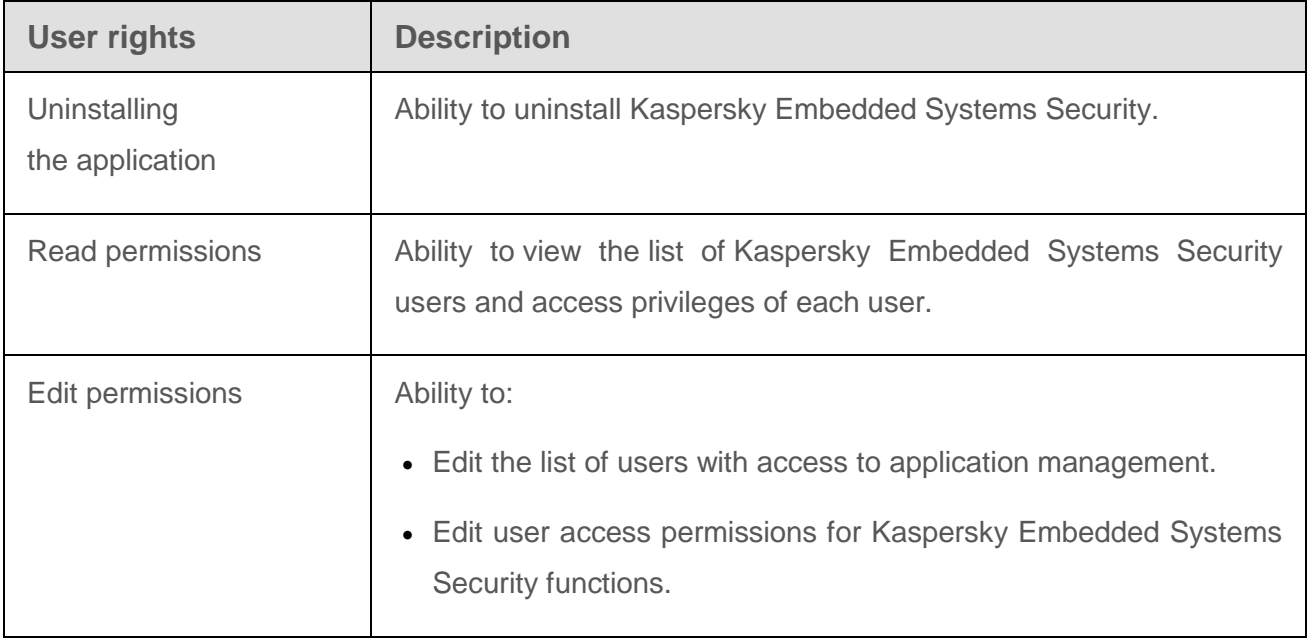

### <span id="page-115-0"></span>**About permissions to manage the Kaspersky Security Service**

During installation, Kaspersky Embedded Systems Security registers Kaspersky Security Service (KAVFS) in Windows, and internally enables functional components launched at operating system startup. To reduce the risk of third-party access to application functions and security settings on the protected computer through management of the Kaspersky Security Service, you can restrict permissions for managing the Kaspersky Security Service from the local Kaspersky Embedded Systems Security Console or the Kaspersky Security Center Administration Plugin.

By default, access permissions for managing the Kaspersky Security Service are granted to users in the "Administrators" group on the protected computer as well as to the SERVICE and INTERACTIVE groups with read permissions and to the SYSTEM group with read and execute permissions.

You cannot delete the SYSTEM user account or edit permissions for this account. If the SYSTEM user account permissions were edited, the maximum privileges are restored for this this account when you save the changes.

Users who have access to functions of the **Edit permissions** level (see section "**[About](#page-112-0)  permissions to [manage Kaspersky Embedded Systems Security](#page-112-0)" on page [113\)](#page-112-0) can grant** access permissions for managing Kaspersky Embedded Systems Security Service to other users registered on the protected computer or included in the domain.

You can choose one of the following preset levels of access permissions for a user or group of users of Kaspersky Embedded Systems Security for managing Kaspersky Embedded Systems Security Service:

- **Full control**: ability to view and edit general settings and user permissions for the Kaspersky Security Service, and to start and stop the Kaspersky Security Service.
- **Read**: ability to view Kaspersky Security Service general settings and user permissions.
- **Modification**: ability to view and edit Kaspersky Security Service general settings and user permissions.
- **Execution**: ability to start and stop the Kaspersky Security Service.

You can also configure advanced access permissions : allow or deny access to specific Kaspersky Embedded Systems Security functions (see the table below).

If you have manually configured access permissions for a user or group, then the **Special permissions** access level is set for this user or group.

| <b>Feature</b>                                 | <b>Description</b>                                                                                                    |
|------------------------------------------------|----------------------------------------------------------------------------------------------------|
| Viewing service<br>configurations              | Viewing: ability to view Kaspersky Security Service general<br>settings and user permissions.                                                         |
| Request service status from<br>Service Manager | Ability to request the execution<br>status<br>of the Kaspersky<br>Security Service from Microsoft Windows Service Control<br>Manager.                 |
| Request status from service                    | Ability<br>to request the service<br>execution<br>from<br>status<br>the Kaspersky Security Service.                                                   |
| List dependent services                        | Ability to view a list of services on which the Kaspersky<br>which<br>Security Service depends and<br>on the<br>depend<br>Kaspersky Security Service. |
| Editing service settings                       | Ability to view and edit Kaspersky Security Service general<br>settings and user permissions.                                                         |
| Start the service                              | Ability to start the Kaspersky Security Service.                                                                                                    |
| Stop the service                               | Ability to stop the Kaspersky Security Service.                                                                                                    |
| Pause / Resume the service                     | Ability to pause and resume the Kaspersky Security Service.                                                                                           |
| Read permissions                               | Ability to view the list of Kaspersky Security Service users and<br>each user's access privileges.                                                    |
| Edit permissions                               | Ability to:<br>Add and remove Kaspersky Security Service users.<br>٠<br>Edit user access permissions for Kaspersky Security<br>٠<br>Service.          |
| Delete the service                             | Ability to unregister the Kaspersky Security Service<br>in the<br>Microsoft Windows Service Control Manager.                                          |
| User defined requests<br>to service            | Ability<br>to create<br>to the<br>and<br>send<br>requests<br>user<br>Kaspersky Security Service.                                                      |

*Table 18. Delimitation of access permissions for Kaspersky Embedded Systems Security functions*

### <span id="page-118-0"></span>**About access permissions for the Kaspersky Security Management Service**

During installation, Kaspersky Embedded Systems Security registers Kaspersky Embedded Systems Security Management Service (KAVFSGT). To manage the application via Kaspersky Embedded Systems Security Console installed on a different computer, the account whose permissions are used to connect to Kaspersky Embedded Systems Security must have full access to Kaspersky Embedded Systems Security Management Service on the protected computer.

By default, access to the Kaspersky Security Management Service is granted to users of the Administrators group on the protected computer and users of the ESS Administrators group created on the protected computer during Kaspersky Embedded Systems Security installation.

You can manage Kaspersky Security Management Service only via the Microsoft Windows **Services** snap-in.

You cannot allow or block user access to Kaspersky Embedded Systems Security Management Service by configuring Kaspersky Embedded Systems Security.

You can connect to Kaspersky Embedded Systems Security from a local account if an account with the same name and password is registered on the protected computer.

### <span id="page-118-1"></span>**Configuring access permissions for managing Kaspersky Embedded Systems Security and Kaspersky Embedded Systems Security Service**

You can edit the list of users and user groups allowed to access Kaspersky Embedded Systems Security functions and manage Kaspersky Embedded Systems Security Service, and also edit the access permissions of those users and user groups.

- ► *To add or remove a user or group from the list:*
	- 1. In the tree of the Administration Console of Kaspersky Security Center, maximize the **Managed devices** node. Maximize the administration group with the computers whose application settings you want to configure.
	- 2. Perform one of the following actions in the details pane of the selected administration group:
		- To configure policy settings, in the Kaspersky Security Center Administration Console, in the computer group select the **Policies** tab and open **<Policy name>**  $\rightarrow$  **Options**.
		- If you want to configure application settings for a single computer, open the required settings in the **Program Settings** window in Kaspersky Security Center (see section "**Configuring local tasks in the [Application Settings window](#page-146-0) of [Kaspersky](#page-146-0) Security Center**" on page [147\)](#page-146-0).
	- 3. In the **Options** section, perform one of the following steps:
		- Select **Modify user rights of application management** if you want to edit the list of users who have access permissions for managing Kaspersky Embedded Systems Security functions.
		- Select **Modify user rights of Kaspersky Security Service management** if you want to edit the list of users who have access permissions for managing the application via the Kaspersky Security Service.

The **Permissions for Kaspersky Embedded Systems Security group** window opens.

- 4. In the window that opens, perform the following operations:
	- In order to add a user or group to the list, click the **Add** button and select the user or group to whom you want to grant privileges.
	- To remove a user or group from the list, select the user or group whose access you want to restrict and click the **Remove** button.
- 5. Click the **Apply** button.

The selected users (groups) are added or removed.

- ► *To edit permissions of a user or group to manage Kaspersky Embedded Systems Security or Kaspersky Embedded Systems Security Service:*
	- 1. In the tree of the Administration Console of Kaspersky Security Center, maximize the **Managed devices** node. Maximize the administration group with the computers whose application settings you want to configure.
	- 2. Perform one of the following actions in the details pane of the selected administration group:
		- To configure policy settings, in the Kaspersky Security Center Administration Console, in the computer group select the **Policies** tab and open **<Policy name>**  $\rightarrow$  **Options**.
		- If you want to configure application settings for a single computer, open the required settings in the **Program Settings** window in Kaspersky Security Center (see section "**Configuring local tasks in the [Application Settings window](#page-146-0) of [Kaspersky](#page-146-0) Security Center**" on page [147\)](#page-146-0).
	- 3. In the **Options** section, perform one of the following steps:
		- Select **Modify user rights of application management** if you want to edit the list of users who have access permissions for managing Kaspersky Embedded Systems Security functions.
		- Select **Modify user rights of Kaspersky Security Service management** if you want to edit the list of users who have access permissions for managing the application via the Kaspersky Security Service.

The **Permissions for Kaspersky Embedded Systems Security group** window opens.

4. In the window that opens, in the **Groups or users** list select the user or group of users for whom you want to change permissions.

- 5. In the **Permissions for group "<User (Group)>"** section, select the **Allow** or **Block** check boxes for the following access levels:
	- **Full control**: full set of permissions to manage Kaspersky Embedded Systems Security or Kaspersky Security Service.
	- **Read**:
		- The following permissions to manage Kaspersky Embedded Systems Security: **Retrieve statistics**, **Read settings**, **Read logs** and **Read permissions**.
		- The following permissions to manage Kaspersky Security Service: **Read service settings**, **Request service status from Service Manager**, **Request status from service**, **List dependent services, Read permissions**.
	- **Modification**:
		- All permissions to manage Kaspersky Embedded Systems Security, except **Edit permissions**.
		- The following permissions to manage Kaspersky Security Service: **Edit service settings, Read permissions**.
	- **Execution**: the following permissions to manage Kaspersky Security Service: **Starting service**, **Stopping service**, **Pause / Resume service**, **Read permissions**, **User defined requests to service**.
- 6. To configure advanced settings of permissions for a user or group (**Special permissions**), click the **Advanced** button.
	- a. In the **Advanced security settings for Kaspersky Embedded Systems Security** window that opens, select the user or group that you need.
	- b. Click the **Edit** button.
	- c. In the window that opens, click the **Show special permissions** link.
	- d. In the drop down list in the top part of the window, select the type of access control (**Allow** or **Block**).
	- e. Select the check boxes opposite the functions that you want to allow or block for the selected user or group.
- f. Click **OK**.
- g. In the **Additional security settings for Kaspersky Embedded Systems Security** window, click **OK**.
- 7. In the **Permissions for Kaspersky Embedded Systems Security group** window, click the **Apply** button.

The configured permissions for managing Kaspersky Embedded Systems Security or Kaspersky Security Service are saved.

### <span id="page-122-0"></span>**Password-protected access to Kaspersky Embedded Systems Security functions**

You can restrict access to application management and registered services by configuring user permissions (see section ["About access permissions for Kaspersky Embedded Systems Security](#page-111-0)  [functions"](#page-111-0) on page [112\)](#page-111-0). You can also set password protection in the Kaspersky Embedded Systems Security settings for additional protection of the execution of critical operations.

Kaspersky Embedded Systems Security requests a password when you attempt to access the following application functions:

- Connection to a local Kaspersky Embedded Systems Security Console.
- Uninstallation of Kaspersky Embedded Systems Security.
- Modification of Kaspersky Embedded Systems Security components.

The Kaspersky Embedded Systems Security interface disguises the specified password on screen. Kaspersky Embedded Systems Security stores the password as a checksum calculated when the password is specified.

You can export and import a password-protected application configuration. The configuration file, created as a result of exporting the protected application configuration, contains the password checksum and the value of the modifier used to pad the password string.

Do not change the checksum or modifier in the configuration file. Importing a password configuration that has been changed manually may cause access to the application to be entirely blocked.

- ► *To protect access to Kaspersky Embedded Systems Security functions, take the following steps:*
	- 1. In the tree of the Administration Console of Kaspersky Security Center, maximize the **Managed devices** node. Maximize the administration group with the computers whose application settings you want to configure.
	- 2. Perform one of the following actions in the details pane of the selected administration group:
		- To configure policy settings, in the Kaspersky Security Center Administration Console, in the computer group select the **Policies** tab and open **<Policy name>** → **Application Settings**.
		- If you want to configure application settings for a single computer, open the required settings in the **Program Settings** window in Kaspersky Security Center (see section "**Configuring local tasks in the [Application Settings window](#page-146-0) of [Kaspersky](#page-146-0) Security Center**" on page [147\)](#page-146-0).
	- 3. In the **Security and reliability** section, click the **Settings** button.

The **Security settings** window opens.

- 4. In the **Password settings** section, select the **Apply password protection** check box. The **Password** and **Confirm password** fields become active.
- 5. In the **Password** field, enter the value you want to use to protect access to Kaspersky Embedded Systems Security functions.
- 6. In the **Confirm password** field, enter your password again.
- 7. Click **OK**.

The specified settings are saved. Kaspersky Embedded Systems Security will request the specified password for accessing the protected functions.

This password cannot be recovered. Losing your password results in complete loss of control of the application. Additionally, it will be impossible to uninstall the application from the protected computer.

You can change or reset the password specified in the application settings at any time.

► *To reset the password, do the following:*

- 1. In the tree of the Administration Console of Kaspersky Security Center, maximize the **Managed devices** node. Maximize the administration group with the computers whose application settings you want to configure.
- 2. Perform one of the following actions in the details pane of the selected administration group:
	- To configure policy settings, in the Kaspersky Security Center Administration Console, in the computer group select the **Policies** tab and open **<Policy name>** → **Application Settings**.
	- If you want to configure application settings for a single computer, open the required settings in the **Program Settings** window in Kaspersky Security Center (see section "**Configuring local tasks in the [Application Settings window](#page-146-0) of [Kaspersky](#page-146-0) Security Center**" on page [147\)](#page-146-0).
- 3. In the **Security and reliability** section, click the **Settings** button.

The **Security settings** window opens.

4. In the **Password settings** group box, clear the **Use password protection** check box.

The **Password** and **Confirm password** fields are cleared and become inactive.

5. Click **OK**.

Password protection is disabled. Kaspersky Embedded Systems Security deletes the old password checksum from the application settings.

### <span id="page-125-0"></span>**Enabling network connections for the Kaspersky Security Management Service**

The names of settings may vary under different Windows operating systems.

- ► *To allow network connections for the Kaspersky Security Management Service on the protected computer, take the following steps:*
	- 1. On a protected computer running Microsoft Windows, select **Start** → **Control panel** → **Security** → **Windows Firewall**.
	- 2. In the **Windows firewall settings** window, select **Change settings**.
	- 3. In the list of predefined exclusions on the **Exclusions** tab select the following check boxes: **COM + Network access**, **Windows Management Instrumentation (WMI)** and **Remote Administration**.
	- 4. Click the **Add Program** button.
	- 5. Select the kavfsgt.exe file in the **Add program** window. This file is stored in the folder that you specified as the destination folder during installation of Kaspersky Embedded Systems Security Console.
	- 6. Click **OK**.
	- 7. Click **OK** in the **Windows Firewall settings** window.

Network connections for the Kaspersky Security Management Service on the protected computer will be allowed.

# **Creating and configuring policies**

This section provides information on using Kaspersky Security Center policies for managing Kaspersky Embedded Systems Security on several computers.

#### In this section

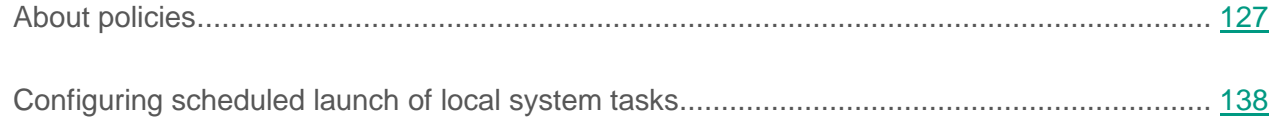

## <span id="page-126-0"></span>**About policies**

Global Kaspersky Security Center policies can be created for managing protection on several computers where Kaspersky Embedded Systems Security is installed.

A policy enforces the Kaspersky Embedded Systems Security settings, functions and tasks specified in it on all the protected computers for one administration group.

Several policies for one administration group can be created and enforced in turns. The policy currently active for a group has the *active* status in Administration Console.

Information on policy enforcement is logged in the Kaspersky Embedded Systems Security system audit log. This information can be viewed in the Kaspersky Embedded Systems Security console in the **System audit log** node.

Kaspersky Security Center offers one way to apply policies on local computers: *Prohibit changing the settings*. After a policy has been applied, Kaspersky Embedded Systems Security uses the values for settings next to which you have selected the  $\blacksquare$  icon in the policy properties on local computers instead of the values for those settings that had been actual before the policy was applied. Kaspersky Embedded Systems Security does not apply the values of active policy settings next to which the **i** icon is selected in the policy properties.

If a policy is active, the values of settings marked with the  $\blacksquare$  icon in the policy are displayed in Kaspersky Embedded Systems Security Console but cannot be edited. The values of other settings (marked with the **F** icon in the policy) can be edited in Kaspersky Embedded Systems Security Console.

The settings configured in the active policy and marked with the  $\blacksquare$  icon also block changes in Kaspersky Security Center for one computer in the **Properties: <Computer name>** window.

The settings, that are specified and sent to the local computer using an active policy, are saved in the local tasks settings after the active policy is disabled.

If the policy defines the settings for any Real-Time Protection task and if such a task is currently running, then the settings defined by the policy will be modified as soon as the policy is applied. If the task is not running, the settings are applied when it starts.

### **Creating policy**

The process of creating a policy involves the following steps:

- 1. Creating a policy using the policy wizard. Real-Time Protection settings can be configured using the wizard dialogs.
- 2. Configuring policy settings. In the **Properties: <Policy name>** window of the created policy, you can define the Real-Time Protection settings, the general settings of Kaspersky Embedded Systems Security, the Quarantine and Backup settings, the level of detail for task logs, as well as user and administrator notifications about Kaspersky Embedded Systems Security events.
- ► *In order to create a policy for a group of computers running the installed Kaspersky Embedded Systems Security, take the following steps:*
	- 1. Expand the **Managed devices** node in the Administration Console tree, then select the administration group containing the computers for which you wish to create a policy.
	- 2. In the details pane of the selected administration group, select the **Policies** tab and click the **Create a policy** link to start the wizard and create a policy.
- 3. In the **Enter the name of group policy for the application** window, in the **Name** field enter the name of the policy being created. The policy name cannot contain the following symbols: "  $* < : > ? \ \ | \ \ |$ .
- 4. In the **Choose an application for creating a group policy** window, in the **Application name** list select **Kaspersky Embedded Systems Security 2.0**.
- 5. In the **Operation type selection** window, select one of the following options:
	- **Create**, to create new policy with the settings, set for newly created policies by default.
	- **Import policy created with previous version of Kaspersky Embedded Systems Security**, to use Kaspersky Embedded Systems Security 1.1 policy as a template.

Click **Browse** and select a configuration file where an existing policy is stored.

- 6. In the **Real-Time Protection** window, configure the Real-Time File Protection and KSN Usage task settings as required. Allow or block the use of configured policy tasks on local computers on the network:
	- Click the  $\blacksquare$  button to allow changes to task settings on network computers and block the application of task settings configured in the policy.
	- Click the **P** button to deny changes to task settings on network computers and allow the application of task settings configured in the policy.

The newly created policy uses the default settings of Real-Time Protection tasks.

- To edit the default settings of the Real-Time File Protection task, click the **Settings**  button in the **Real-Time File Protection** section. In the **Options** window that opens, configure the task settings according to your needs. Click **OK**.
- To edit the default settings of the KSN Usage task, click the **Settings** button in the **KSN Usage** section. In the **Options** window that opens, configure the task settings according to your needs. Click **OK**.

The KSN Usage task is available of use if the KSN Statement has been accepted.

- 7. Select one of the following policy statuses in the **Create a group policy for applications** window:
	- **Active policy** if you wish to apply the policy immediately after it is created. If an active policy already exists in the group, this existing policy will become inactive and the policy you create will be activated.
	- **Inactive policy** if you do not want to apply the created policy immediately. In this case the policy may be activated later.
	- **Offline user policy** if you want to create a policy for a managed computer located outside the corporate network. The offline user policy is available only for Kaspersky Embedded Systems Security for Workstations (running Microsoft Windows).
- 8. Click the **Finish** button in the **Completing the Wizard** window of the Wizard.

The created policy appears in the list of policies on the **Policies** tab of the selected administration group. In the **Properties: <Policy name>** window, you can configure other settings, tasks and functions of Kaspersky Embedded Systems Security.

### **Configuring policy**

In the **<Policy name> Properties** window of an existing policy, you can configure general Kaspersky Embedded Systems Security settings, quarantine and backup settings, Trusted Zone settings, Real-Time Protection settings, Local activity control settings, the level of detail for task logs, as well as user and administrator notifications about the Kaspersky Embedded Systems Security events, access privileges for managing the application and the Windows service, and policy profile application settings.

► *To configure the policy settings:*

- 1. Expand the **Managed devices** node in the tree of the Administration Console of Kaspersky Security Center, then expand the administration group, for which you want to configure the associated policy settings, and open the **Policies** subnode in the details pane.
- 2. Select **Properties** in the context menu of the policy that you want to configure.
- 3. Configure required policy settings in the **<Policy name> Properties** window.
- 4. Under **General** in the **Policy status** section, enable or disable the policy. To do so, select one of the options below:
	- **Active policy,** if you want the policy to be applied on all computers within the selected administration group.
	- **Inactive policy**, if you do not want the policy to be applied on all computers within the selected group.

The **Offline user policy** setting is not available when you manage Kaspersky Embedded Systems Security.

- 5. In the **Event notification**, **Application settings**, **Logs and Notifications**, **Advanced**, **Revision history** sections you can modify the application configuration (see table below).
- 6. In the **Real-Time Protection**, **Local activity control**, **Network activity control**, and **System Inspection** sections, configure the application settings and application launch settings (see the table below).

You can enable or disable the execution of any task on all computers within the administration group by means of a Kaspersky Security Center policy.

You can configure the application of policy settings on all network computers for each individual software component.

7. Click **OK**.

The configured settings are applied in the policy.

The process of configuring the settings of Kaspersky Embedded Systems Security functional components in Kaspersky Security Center is similar to local configuration of the settings of these components in Kaspersky Embedded Systems Security Console. Detailed instructions on how to configure task settings and application functions are provided in the relevant sections of the *Kaspersky Embedded Systems Security User's Guide*.

#### **Sections with Kaspersky Embedded Systems Security policy settings**

#### **General**

In the **General** section, you can configure the following policy settings:

- Indicate policy status.
- Configure the inheritance of settings from parent policies and for child policies.

#### **Event notifications**

In the **Event notifications** section, you can configure settings for the following event categories:

- *Critical events*
- *Failure*
- *Warning*
- *Informational event*

You can use the **Properties** button to configure the following settings for the selected events:

- Indicate the storage location and retention period of information about logged events.
- Indicate the method of notification about logged events.

#### **Application settings**

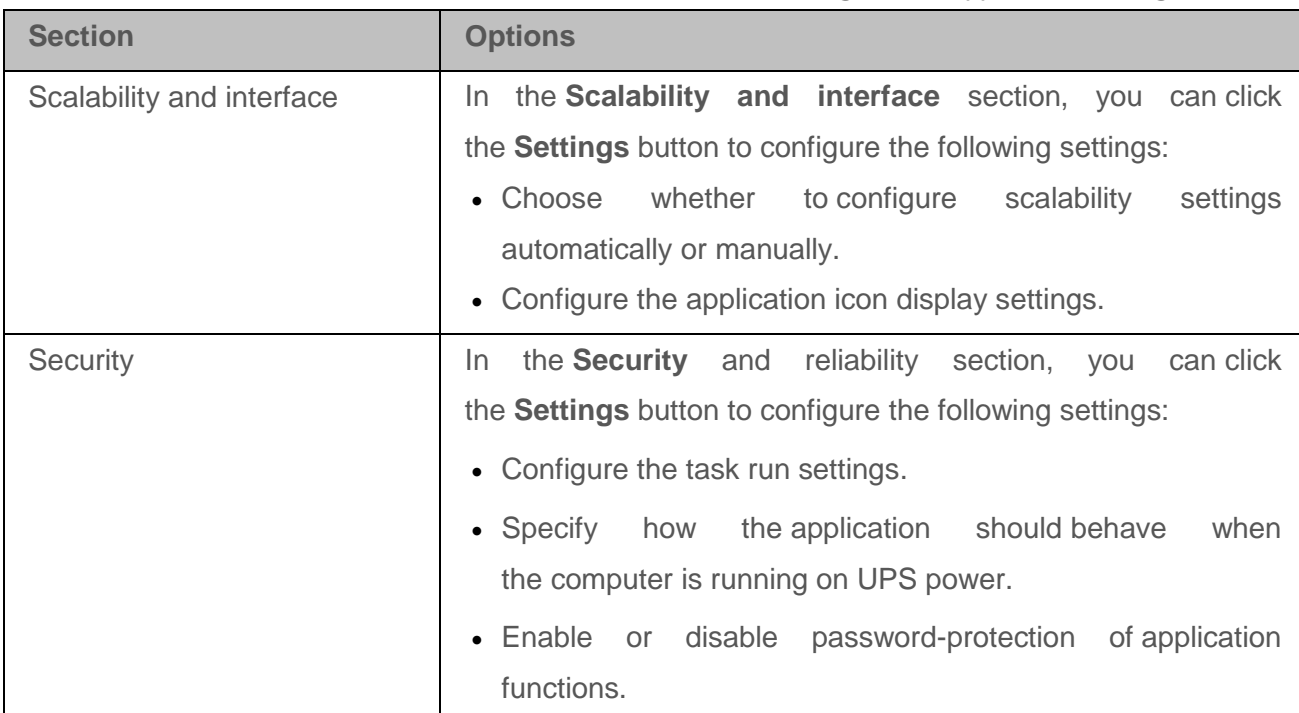

*Table 19. Settings of the Application Settings section*

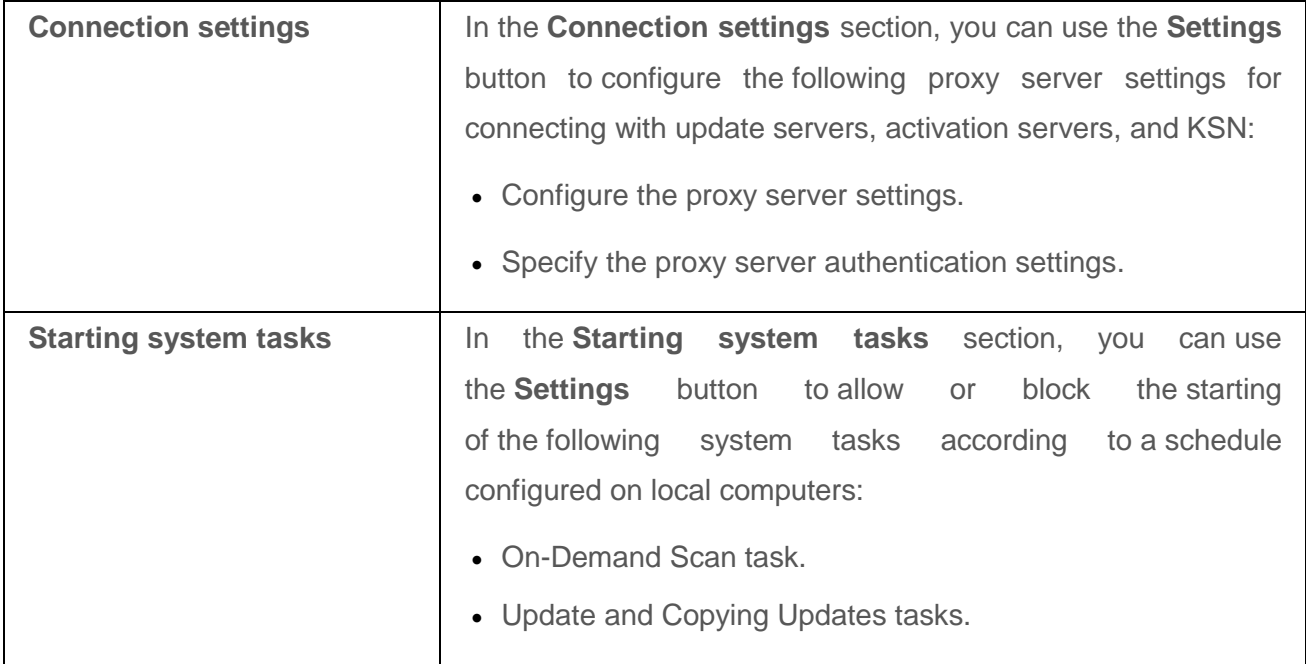

#### **Advanced features**

*Table 20. Settings of the Advanced Features section*

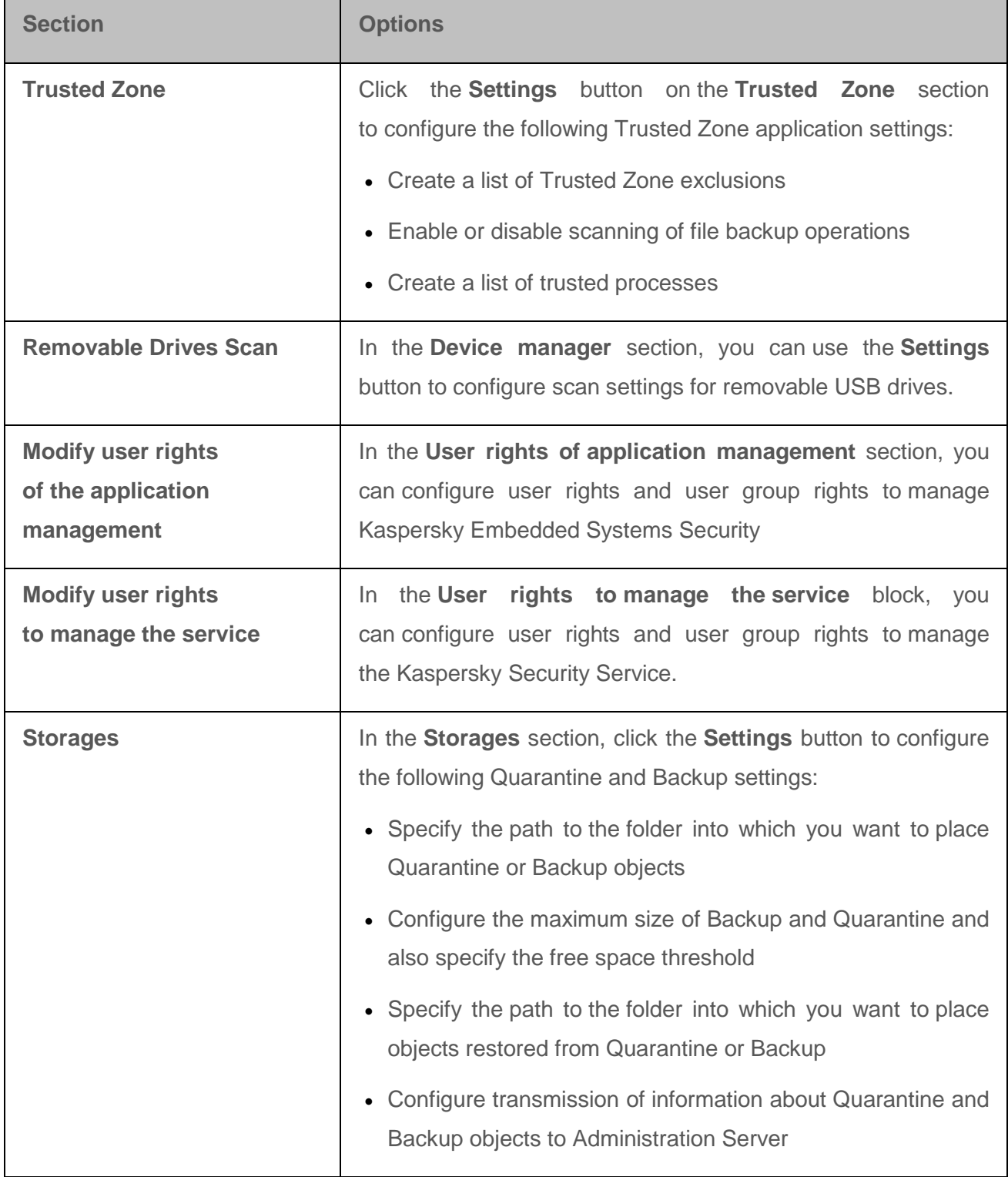

#### **Real-Time Protection**

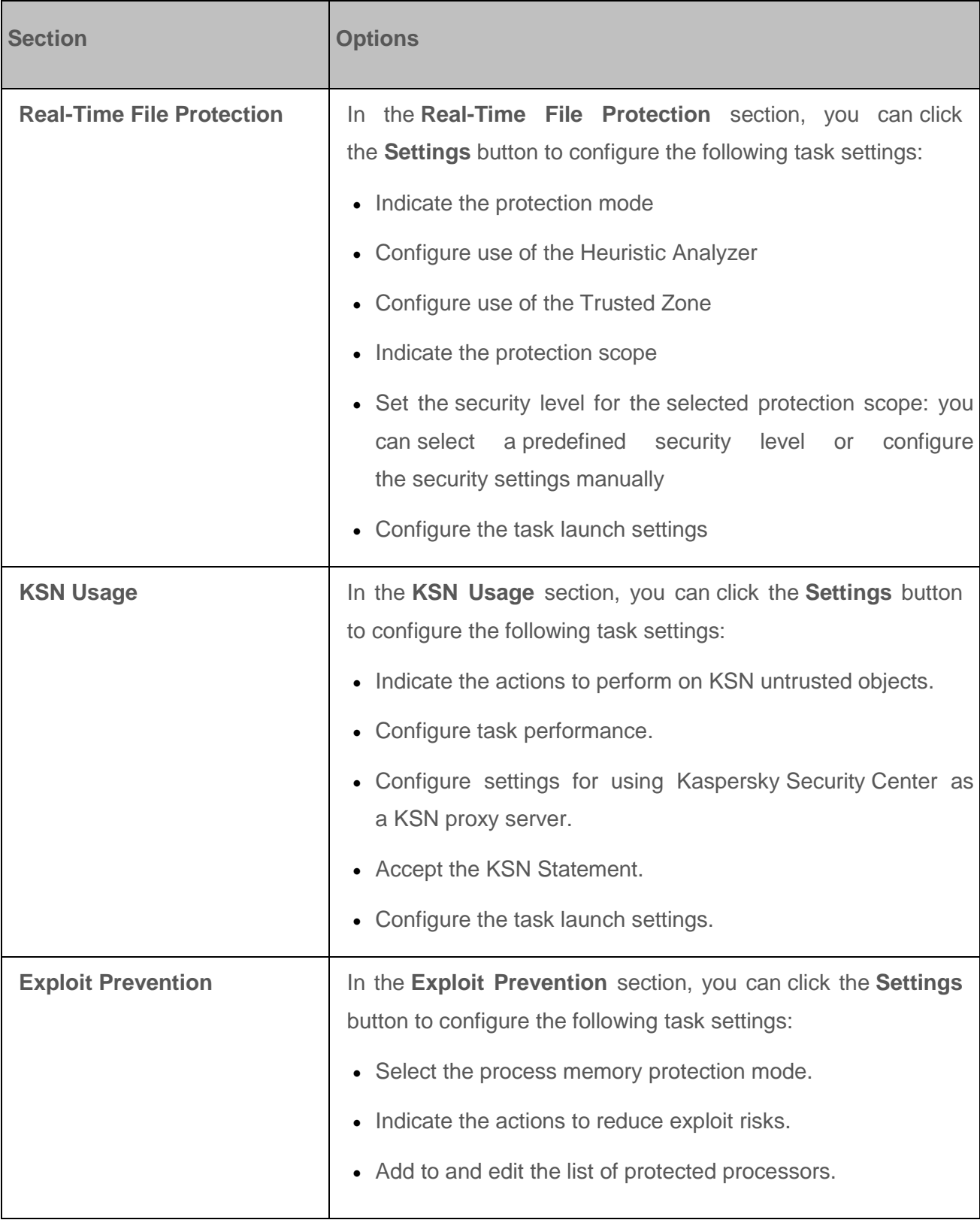

*Table 21. Settings of the Real-Time Protection section*

#### **Local activity control**

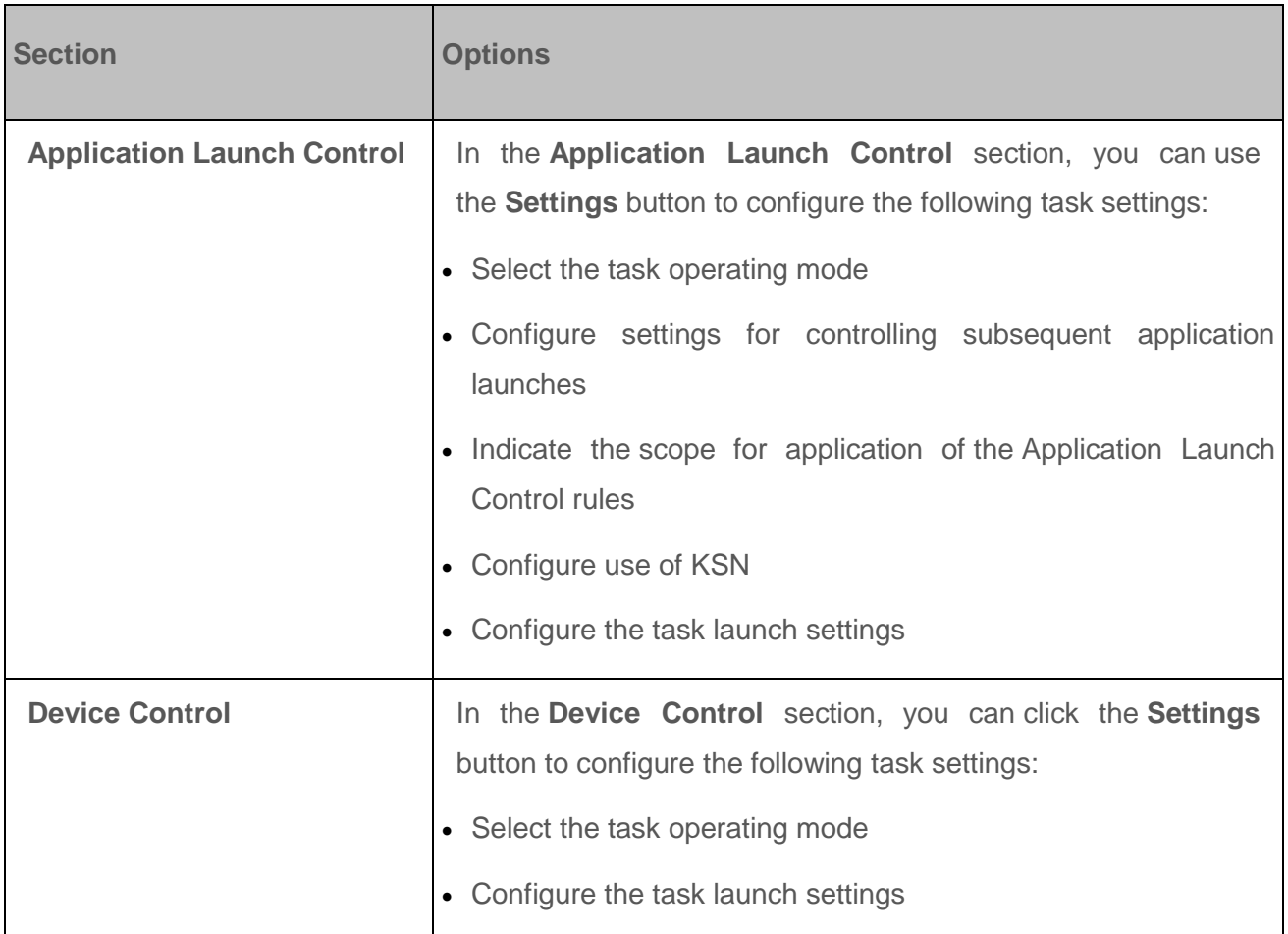

*Table 22. Settings of the Local activity control section*

#### **Network activity control**

In the **Firewall Management** section, you can click the **Settings** button to configure the following task settings:

- Configure firewall rules.
- Configure the task launch settings.

#### **System Inspection**

*Table 23. Settings of the System Inspection section*

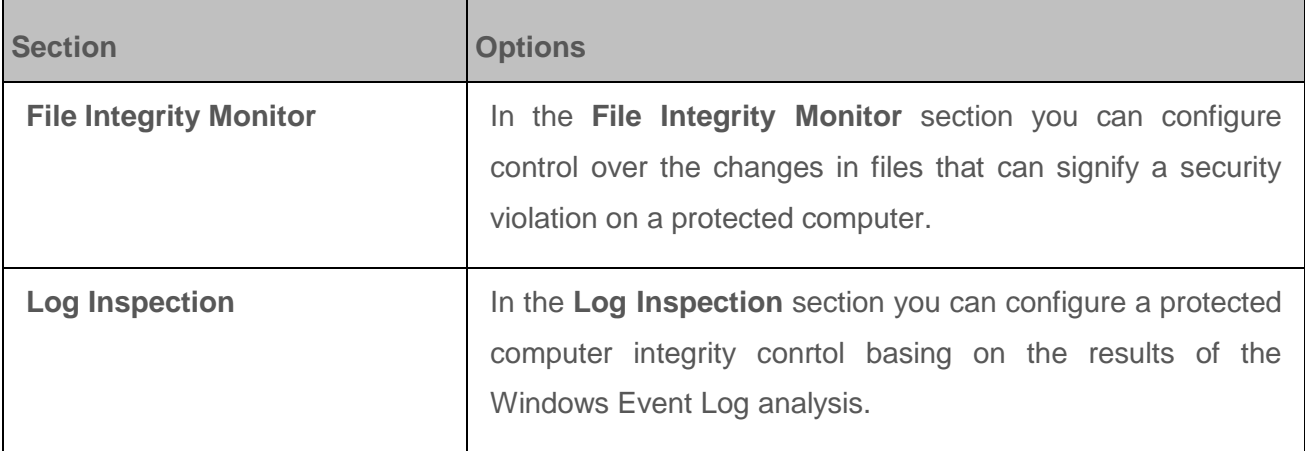

#### **Logs and notifications**

*Table 24. Settings of the Logs and Notifications section*

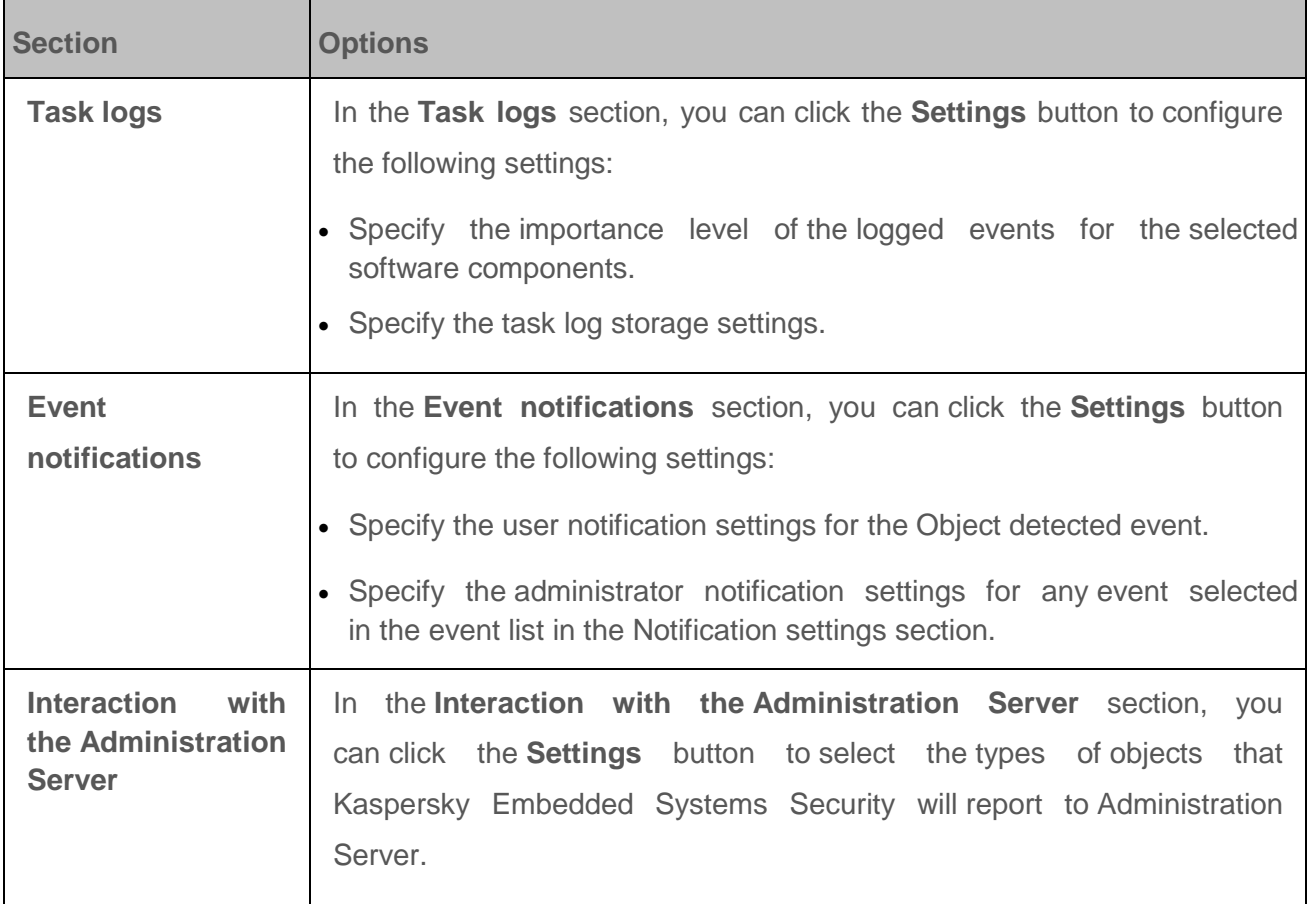

#### **Revision history**

In the **Revision History** section, you can manage revisions: compare with the current revision or other policy, add descriptions of revisions, save revisions to a file or perform a rollback.

## <span id="page-137-0"></span>**Configuring scheduled launch of local system tasks**

You can use policies to allow or block start of the local system On-Demand Scan task and the Update task according to the schedule configured locally on each computer in the administration group:

- If the scheduled start of a specific type of local system task is prohibited by a policy, these tasks will not be performed on the local computer as per the schedule. You can start the local system tasks manually.
- If the scheduled start of a specific type of local system task is allowed by a policy, these tasks will be performed in accordance with the scheduled parameters configured locally for this task.

By default, start of local system tasks is prohibited by policy.

We recommend that you do not allow local system tasks to start if updates or on-demand scans are being administered by Kaspersky Security Center group tasks.

If you do not use group update or on-demand scan tasks, allow local system tasks to be started in the policy: Kaspersky Embedded Systems Security will perform application database and module updates, and start all local system on-demand scan tasks in accordance with the default schedule.

You can use policies to allow or block the scheduled launch of the following local system tasks:

- On-Demand Scan tasks: Critical Areas Scan, Quarantine Scan, Scan at Operating System Startup, Software Modules Integrity Check.
- Update tasks: Database Update, Software Modules Update and Copying Updates.

If the protected computer is excluded from the administration group, the system tasks schedule will be enabled automatically.

- ► *To allow or block the scheduled launch of Kaspersky Embedded Systems Security system tasks in a policy take the following steps:*
	- 1. In the **Managed devices** node in the Administration Console tree, expand the required group and select the **Policies** tab.
	- 2. On the **Policies** tab in the context menu of the policy with which you want to configure the scheduled launch of Kaspersky Embedded Systems Security system tasks on the group computers, select the **Properties** command.
	- 3. In the **<Policy name> Properties**> window, open the **Application properties** section. In the **Start system tasks** section, click the **Settings** button and perform the following:
		- Select the **Allow on-demand scan tasks launch** and **Allow update tasks and Copying Update task launch** check box to allow the scheduled launch of the listed tasks.
		- Clear the **Allow on-demand scan tasks launch** and **Allow update tasks and Copying Update task launch** check box to disable the scheduled launch of the listed tasks.

Selecting or clearing the check box will not affect the start settings of any local custom tasks of this type.

The **Allow starting On-Demand Scan tasks** check box also effects starting group tasks of the automated rules generation. Application launch control and device control rule generation tasks are executed according to the launch schedule that is set for the On-Demand Scan tasks.

- 4. Make certain that the policy you are configuring is active and applied to the group of administration computers (see section ["About policies"](#page-126-0) on page [127\)](#page-126-0).
- 5. Click **OK**.

The configured scheduled task launch settings are applied for the selected tasks.

# **Creating and configuring tasks using Kaspersky Security Center**

This section contains information about Kaspersky Embedded Systems Security tasks, and how to create them, configure task settings, and start and stop them.

#### In this section

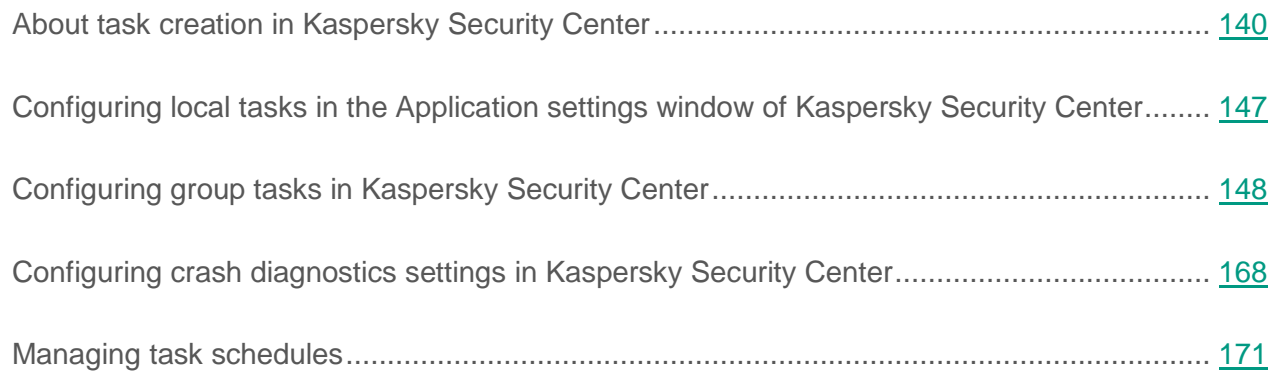

## <span id="page-139-0"></span>**About task creation in Kaspersky Security Center**

You can create group tasks for administration groups and sets of computers. You can create the following task types:

- Activation of the application
- Copying Updates
- Database Update
- Software Module Update
- Rollback of Database Update
- On-Demand Scan
- Application Integrity Control
- Rule Generator for Applications Launch Control
- Rule Generator for Device Control

You can create local and group tasks in the following ways:

- For one computer: in the **Properties <Computer name>** window in the **Tasks** section.
- For an administration group: in the details pane of the node of the selected group of computers on the **Tasks** tab.
- For a set of computers: in the details pane of the **Device selections** node.

Using policies you can disable schedules for update and On-Demand Scan local system tasks on all protected computers, from the same administration group. (see section ["Configuring](#page-137-0) a scheduled launch of [local system tasks"](#page-137-0) on page [138\)](#page-137-0)

General information on tasks in Kaspersky Security Center is provided in the *Kaspersky Security Center Administrator's Guide*.

### **Creating task using Kaspersky Security Center**

The process of configuring the settings of Kaspersky Embedded Systems Security functional components in Kaspersky Security Center is similar to local configuration of the settings of these components in Kaspersky Embedded Systems Security Console. Detailed instructions on how to configure task settings and application functions are provided in the relevant sections of the *Kaspersky Embedded Systems Security User's Guide*.

► *To create a new task in the Administration Console of Kaspersky Security Center:*

1. Start the task wizard in one of the following ways:

- To create a local task:
	- a. Expand the **Managed devices** node in the tree of the Administration Server of Kaspersky Security Center and select the group that the protected computer belongs to.
	- b. In the details pane, on the **Devices** tab open the context menu on the line with information about the protected computer and select **Properties**.
	- c. In the window that opens, click the **Add** button in the **Tasks** section.
- To create a group task:
	- a. Expand the **Managed devices** node in the Kaspersky Security Center Administration Console tree and select the group for which you want to create a policy.
	- b. In the details pane, open the context menu on the **Tasks** tab and select **New** → **Task**.
- To create a task for a custom set of computers, in the **Device selections** node in the Kaspersky Security Center Administration Console tree select **New task**.

The task wizard window opens.

- 2. In the **Specify task name** window, enter the task name (no longer than 100 characters) not containing the symbols  $\mathbf{I}^* \leq \frac{1}{2}$  (**i** ). It is recommended that the task type is added to its name (for example, "On-demand scan of shared folders").
- 3. In the **Task type** window under the heading **Kaspersky Embedded Systems Security**, select the type of the task to be created.
- 4. If you selected any task type except Roll back database update or Application activation, **Task Settings** window opens. Depending on the type of task created, do one of the following actions:
	- *To create an On-Demand Scan task*:
		- a. Create a scan scope in the **Scan scope** window.

By default, scan scope includes critical areas of the computer. Scan scopes are marked in the table with the icon  $\Box$ .

You can change the scan scope: add specific preset scan scopes, disks, folders, network objects and files and assign specific security settings for each scope added.

- To exclude all critical areas from the scan, open the context menu on each of the lines and select the **Remove scope** option.
- To include a predefined scan scope, disk, folder, network object, or file in the scan scope, right-click the **Scan scope** table and select **Add scope**. In the **Add objects to the scan scope** window, select the predefined scope in the **Predefined scope** list, specify the computer drive, folder, network object, or file on the computer or on another network computer, and click the **OK** button.
- To exclude subfolders or files from the scan, select the added folder (disk) in the **Scan scope** window of the wizard, open the context menu and select the **Configure** option, then click the **Settings** button in the **Security level** window, and in the **On-demand scan settings** window on the **General** tab, clear the **Subfolders** (**Subfiles**) check box.
- To change scan scope security settings, open the context menu on the scope whose settings you wish to configure, and select **Configure**. In the **On-demand scan settings** window, select one of the predefined security levels, or click the **Settings** button to configure security settings manually. Configuration is performed in the same way as in Kaspersky Embedded Systems Security Console.
- To skip embedded objects in the added scan scope, open the context menu on the **Scan scope** table, select **Add exclusion** and specify the objects to exclude: select predefined scope in the **Predefined scope** list, specify the computer disk, folder, network object, or file on the computer or on another network computer, and click the **OK** button.

Excluded scan scopes are marked with the  $\Box$  icon in the table.

b. Do the following in the **Options** window.

Select the **Apply Trusted Zone** check box if you wish to exclude objects described in the Kaspersky Embedded Systems Security Trusted Zone from the scan scope of the task.

If you plan to use the task created as a Critical Areas Scan task, select the **Consider task as critical areas scan** check box in the **Options** window. Kaspersky Security Center evaluates the security rating of the computer (computers) by the performance results of tasks with the *Critical Areas Scan* status, and not only by the performance results of the **Critical Areas Scan** system task. When creating a local On-Demand Scan task, this check box is not available.

To assign the base priority **Low** to the working process in which the task will be executed, select the **Perform task in background mode** check box in the **Options** window. By default, the working processes in which Kaspersky Embedded Systems Security tasks are run have the **Medium** (**Normal**) priority. Demoting the process priority increases the time required to execute the task, but it may have a beneficial effect on the execution speed of the processes of other active programs.

- *To create an update task*, configure task settings based on your requirements:
	- a. Select updates source in the **Update source** window.
	- b. Click the **LAN settings** button. The **Connection settings** window opens.
	- c. On the **Connection settings**:

Specify the FTP server mode for connecting to the protected computer.

Modify the connection timeout when connecting to the update source, if required. Configure proxy server access settings when connecting to the update source. Specify protected computer(s) location, to optimize update downloads.

- *To create a Software Modules Update* task, configure the required program modules update settings in the **Settings for application software module updates** window:
	- a. Select download and install critical updates for software modules or check for their availability only.
	- b. If **Copy and install critical software modules updates** is selected: a computer restart may be required to apply the installed software modules. If you wish Kaspersky Embedded Systems Security to restart the computer automatically upon task completion, select the **Allow operating system restart** check box. To disable automatic computer restart upon task completion, clear the **Allow operating system restart** check box.
c. To obtain information about Kaspersky Embedded Systems Security module upgrades, select **Receive information about available scheduled software modules updates**.

Kaspersky Lab does not publish planned update packages on the update servers for automatic installation; these can be downloaded manually from the Kaspersky Lab website. An administrator notification about the event **Scheduled Kaspersky Embedded Systems Security updates available** can be configured. This will contain the URL of our website from which scheduled updates can be downloaded.

- *To create the Copying Updates task*, specify the set of updates and the destination folder in the **Copying Updates settings** window.
- *To create the Application activation task*, in the **Activation settings** window apply the key file or activation code that you want to use to activate the application. Select the **Use as additional key** check box if you want to create a task for renewing the license.
- *To create the Rule Generator for Applications Launch Control task or the Rule Generator for Device Control task*, in the **Settings** window specify the settings based on which the list of allowing rules will be created:
	- a. Specify a prefix for the rule names (only for the Rule Generator for Applications Launch Control task).
	- b. Configure the usage scope of the allowing rules (only for the Rule Generator for Applications Launch Control task). Click the **Next** button.
	- c. Specify the actions that the allowing task will perform while generating allowing rules (only for the Rule Generator for Applications Launch Control task) and after the task completion.
- 5. Configure the task schedule (you can configure a schedule for all task types except Database update rollback task). Do the following in the **Schedule** window:
	- a. Select the **Run by schedule** check box to enable the schedule.
	- b. Specify the task launch frequency: select one of the following values from the **Frequency** list: **Hourly**, **Daily**, **Weekly**, **At application launch**, **After application database update** (the launch frequency **After Administration Server has retrieved updates** can also be specified in the following group tasks: Database Update and Software Modules Update):
- If **Hourly** is selected, specify the number of hours in the **Every <number> hour(s)** in the **Task start settings** configuration group.
- If **Daily** is selected, specify the number of days in the **Every <number> day(s)** in the **Task start settings** configuration group.
- If **Weekly** is selected, specify the number of weeks in the **Every <number> week(s)** in the **Task start settings** configuration group. Specify on which days of the week the task will be launched (on Mondays, by default).
- c. In the **Start time** field, specify the time when the task will be launched; in the **Start date** field specify the date when the schedule will become effective.
- d. Specify the remaining schedule settings if required: click the **Advanced** button and do the following in the **Advanced schedule settings** window:
- Specify the maximum duration of task execution: enter the number of hours and minutes in the **Duration** field in the **Task stop settings** group.
- Specify the time interval within a 24-hour period in which a task execution is be paused: in the **Task stop settings** values group, enter the start and end values of the interval in the **Pause from and to** field.
- Specify the date at which the schedule will be disabled: select the **Cancel schedule from** check box and select the date when schedule will be disabled using the **Calendar** window.
- Enable launching of missed tasks: select the **Run skipped tasks** check box.
- Enable the start time distribution setting: select the **Randomize the task start time within the interval of** check box and specify the value in minutes.
- e. Click **OK**.
- 6. If the task created is for sets of computers, select the network (group) computers on which this task will be executed.
- 7. In the **Specifying a user account for running tasks** window, specify the account under which you want to run the task.
- 8. In the **Finishing task creation** window, select the **Run task when the wizard is complete** check box if you want the task to be started as soon as it has been created. Click the **Finish** button.

The task created is displayed in the **Tasks** list.

# <span id="page-146-0"></span>**Configuring local tasks in Application settings window of Kaspersky Security Center**

- ► *To configure local tasks or general application settings in the Application settings window for a single network computer, perform the following tasks:*
	- 1. Expand the **Managed devices** node in the tree of the Administration Server of Kaspersky Security Center and select the group that the protected computer belongs to.
	- 2. In the details pane, select the **Computers** tab.
	- 3. Open the **Properties: <Computer name>** window in one of the following ways:
		- Double-click the name of the protected computer.
		- Open the context menu of the protected computer name and select the **Properties** item.
	- 4. In the **Properties: <Computer name>** window, in the **Applications** section, open the **Application settings** window in one of the following ways:
		- Double-click the application name in the list of installed applications.
		- Select the application name in the list of installed applications and click the **Properties** button.
		- Open the context menu of the application name in the list of installed applications and select the **Properties** item.

If an application is covered by a Kaspersky Security Center policy and this policy prohibits changing the application settings, these settings cannot be edited via the **Application settings** window.

- 5. Perform one of the following steps:
	- To configure the local task settings:
		- a. Go to the **Tasks** section.
		- b. In the task list, select a local task to configure.
		- c. Choose **Properties** in the context menu of the selected task.
	- To configure the application:
		- a. Go to **Applications** → **Kaspersky Embedded Systems Security 2.0**.
		- b. Click the **Properties** button in the section of settings that you want to configure.

The process of configuring the settings of Kaspersky Embedded Systems Security functional components in Kaspersky Security Center is similar to local configuration of the settings of these components in Kaspersky Embedded Systems Security Console. Detailed instructions on how to configure task settings and application functions are provided in the relevant sections of the *Kaspersky Embedded Systems Security User's Guide*.

# **Configuring group tasks in Kaspersky Security Center**

The process of configuring the settings of Kaspersky Embedded Systems Security functional components in Kaspersky Security Center is similar to local configuration of the settings of these components in Kaspersky Embedded Systems Security Console. Detailed instructions on how to configure task settings and application functions are provided in the relevant sections of the *Kaspersky Embedded Systems Security User's Guide*.

- ► *To configure group task for multiple computers:*
	- 1. In the tree of the Administration Console of Kaspersky Security Center, maximize the **Managed devices** node. Maximize the administration group for whose computers you want to configure application tasks settings.
	- 2. On the details pane of a chosen administration group, open **Tasks** tab.
	- 3. In the list of previously created group tasks, choose a task you want to configure. Open the **Properties: <Task name>** window in one of the following ways:
		- Double-click the name of the task in the list of created tasks.
		- Select the name of the task in the list of created tasks and click **Change parameters** link.
		- Open the context menu of the task name in the list of created tasks and select the **Properties** item.
	- 4. In the **Notifications** section, configure the task event notification settings. For detailed information regarding configuring settings in this section, see the *Kaspersky Security Center Administrator's Guide*.
	- 5. Depending on the type of configured task, do one of the following actions:
		- To configure an On-Demand Scan task:
			- a. In the **Settings** section, generate a scan scope.
			- b. In the **Options** section, configure task priority level and integration with other software components.
		- To configure an update task, adjust task settings based on your requirements:
			- a. In the **Update source** section, configure update source settings and disk subsystem usage optimization.
			- b. Click the **Connection settings** to configure general connection settings and update source connection settings.
		- To configure Software Modules Update task, in the **Settings for software module updates** choose an action to perform: copy and install critical updates of software modules or only check for them.
- To configure the Copying Updates task, specify the set of updates and the destination folder in the **Copying Updates settings** section.
- To configure the Activation of the application task, in the **Activation Settings** section apply the key file or activation code that you want to use to activate the application. Select the **Use as additional activation code or key** check box if you want to add an activation code or key for renewing the license.
- To configure the automatic generation of allowing rules for local activity control, in the **Settings** section specify the settings based on which the list of allowing rules will be created.
- 6. Configure the task schedule in the **Schedule** section (you can configure a schedule for all task types except Rollback of Database Update).
- 7. In the **Account** section specify the account which rights will be used for the task execution. For detailed information regarding configuring settings in this section, see the *Kaspersky Security Center Administrator's Guide*.
- 8. If required, specify the objects to exclude from the task scope in the **Exclusions from task scope** section. For detailed information regarding configuring settings in this section, see the *Kaspersky Security Center Administrator's Guide*
- 9. In the **Properties: <Task name>** window, click **OK**.

The newly configured group tasks settings are saved.

Group tasks settings that are available for configuring are summarized in the table below.

| <b>Kaspersky</b><br><b>Embedded</b><br><b>Systems Security</b><br>task types                                                                                    | <b>Section</b><br>in the Properties:<br><task name=""><br/>window</task> | <b>Task settings</b>                                                                                                    |
|----------------------------------------------------------------------------------------------------|--------------------------------------------------------------------------|----------------------------------------------------------------------------------------------------|
| Automatic rule<br>generation (the Rule<br>Generator for<br><b>Applications Launch</b><br>Control task and<br>the Rule Generator<br>for Device Control<br>task). | <b>Settings</b>                                                          | While configuring the Rule Generator for<br>Applications Launch Control task settings<br>you can:<br>• Change the protection scope by adding or<br>removing the paths to folders and specifying<br>file types for which launch is allowed<br>by automatically generated rules.<br>• Take into account currently running<br>applications. |
|                                                                                                    | <b>Options</b>                                                           | You can specify actions to perform while<br>creating allowing rules for applications<br>launch control:<br>• Use digital certificate<br>If this option is selected, the presence                                                                                                    |
|                                                                                                    |                                                                          | of a digital certificate is specified as<br>the rule-triggering criterion<br>in the settings of the newly generated<br>allowing rules for Applications Launch<br>Control. The application will now allow<br>start of programs launched using files                                                                                       |
|                                                                                                    |                                                                          | with a digital certificate. This option<br>is recommended if you want to allow<br>the start of any applications that<br>are trusted in the operating system.<br>This option is selected by default.                                                                                                    |
|                                                                                                    |                                                                          | • Use digital certificate subject and<br>thumbprint<br>The check box enables or disables<br>the use of the subject and thumbprint<br>of the file's digital certificate as                                                                                                    |

*Table 25. Kaspersky Embedded Systems Security group tasks settings*

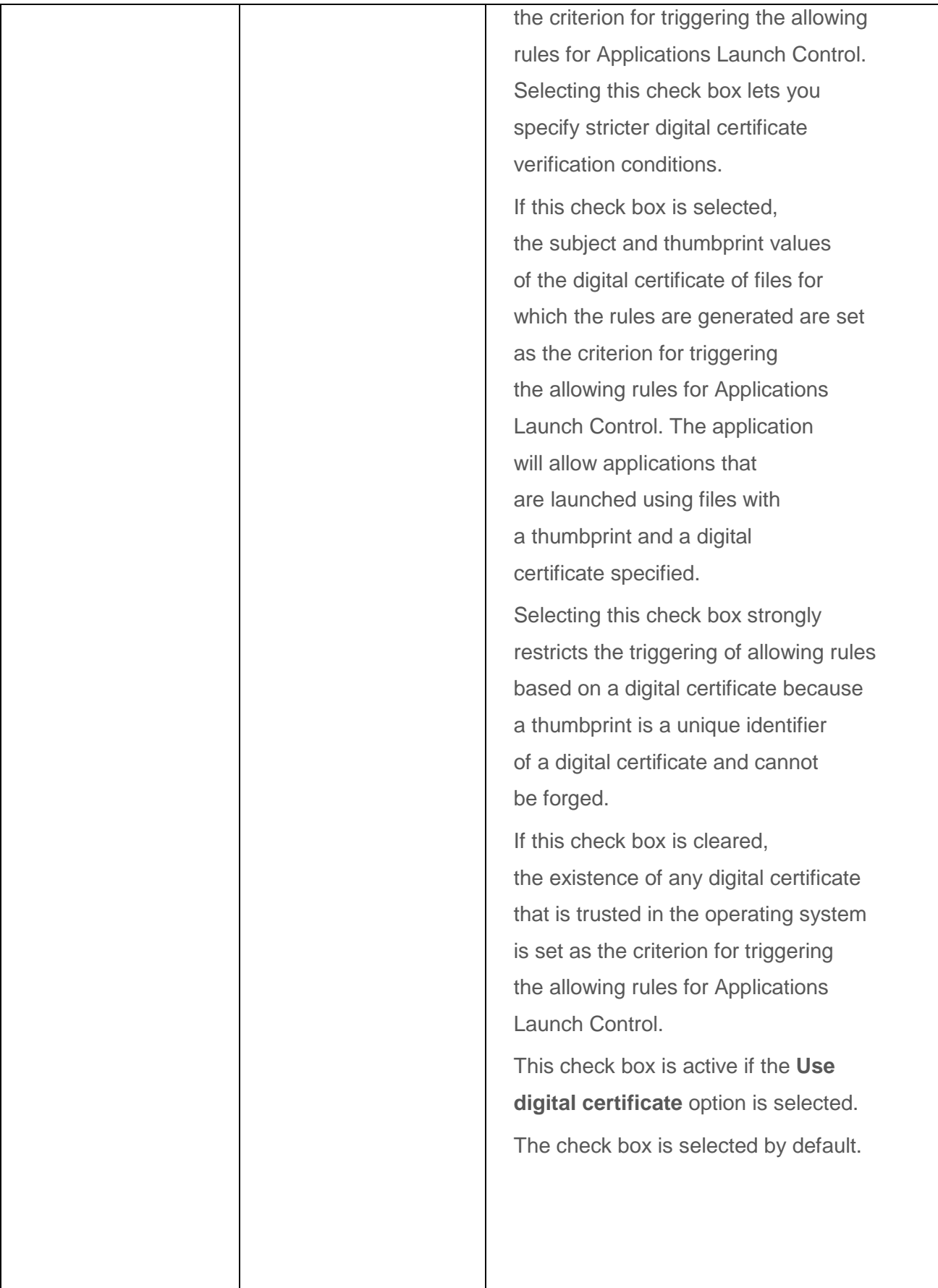

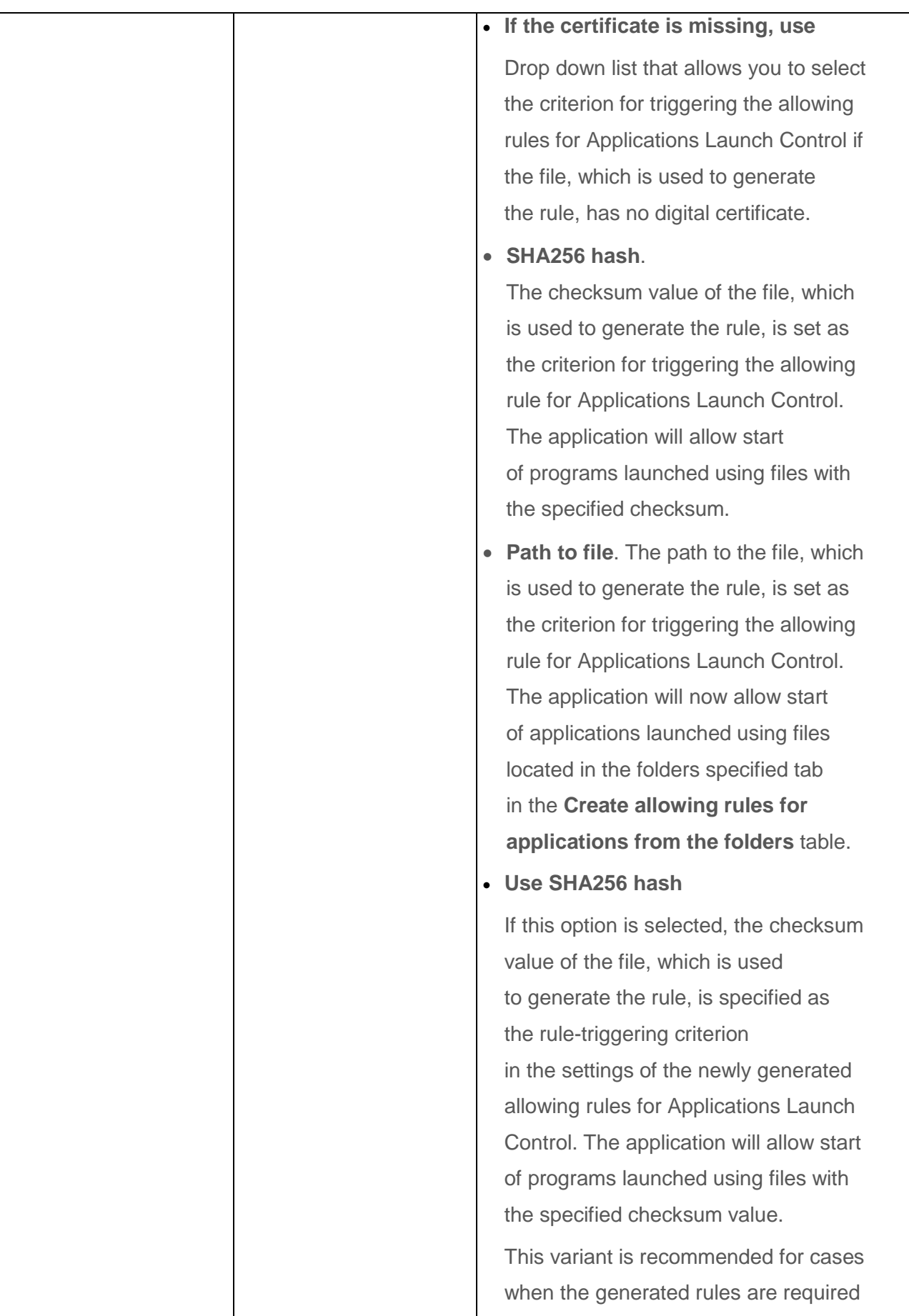

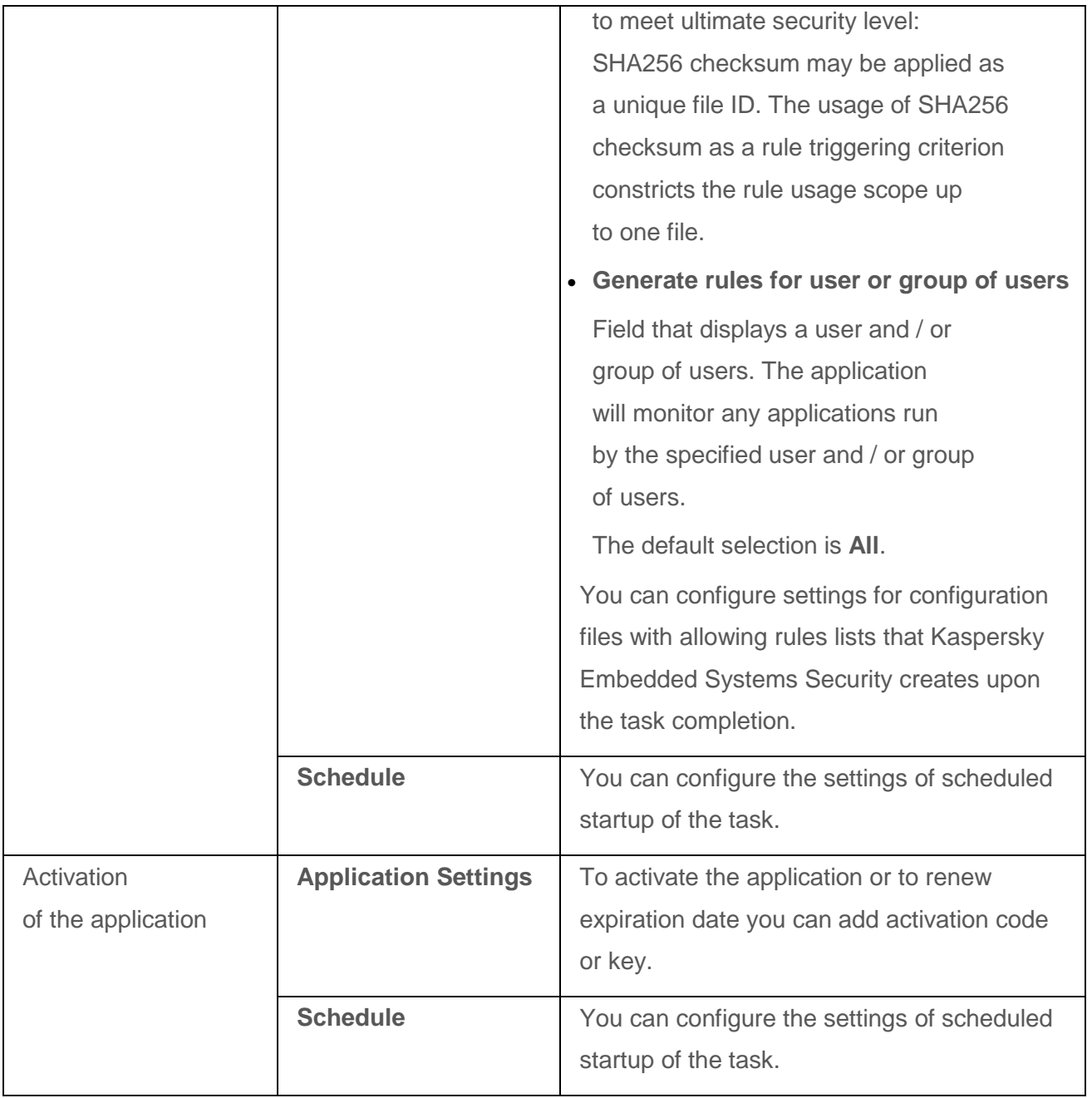

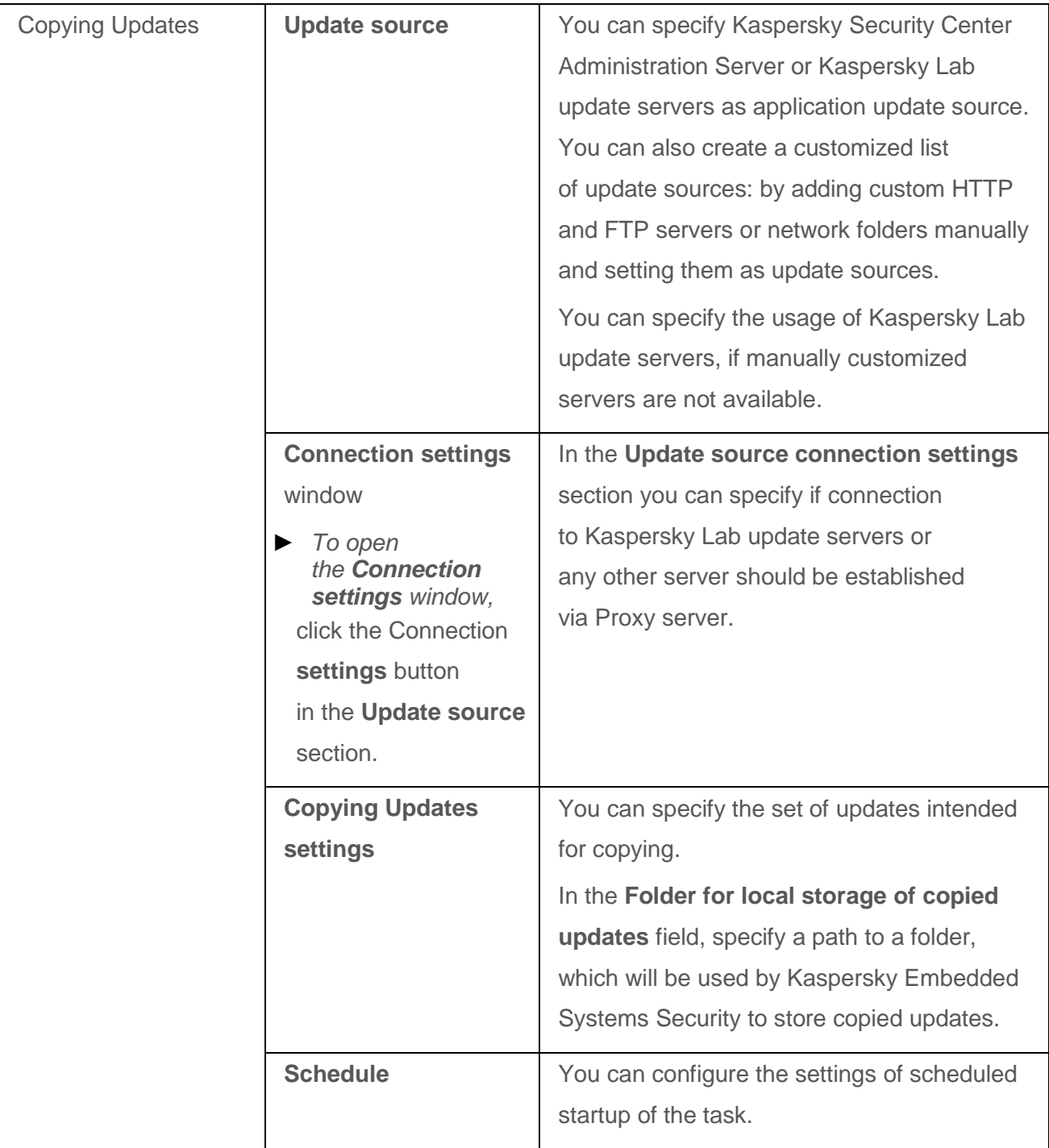

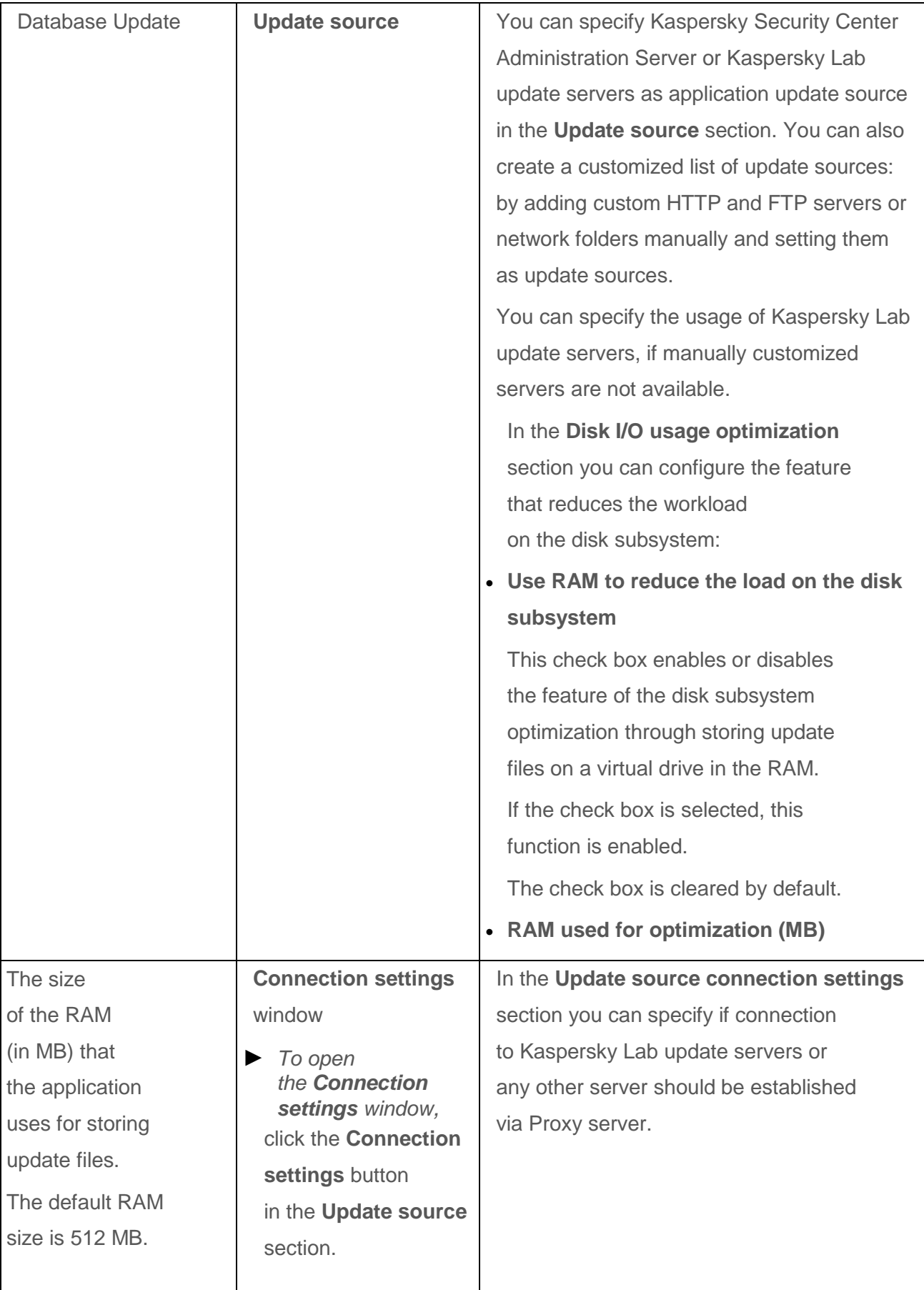

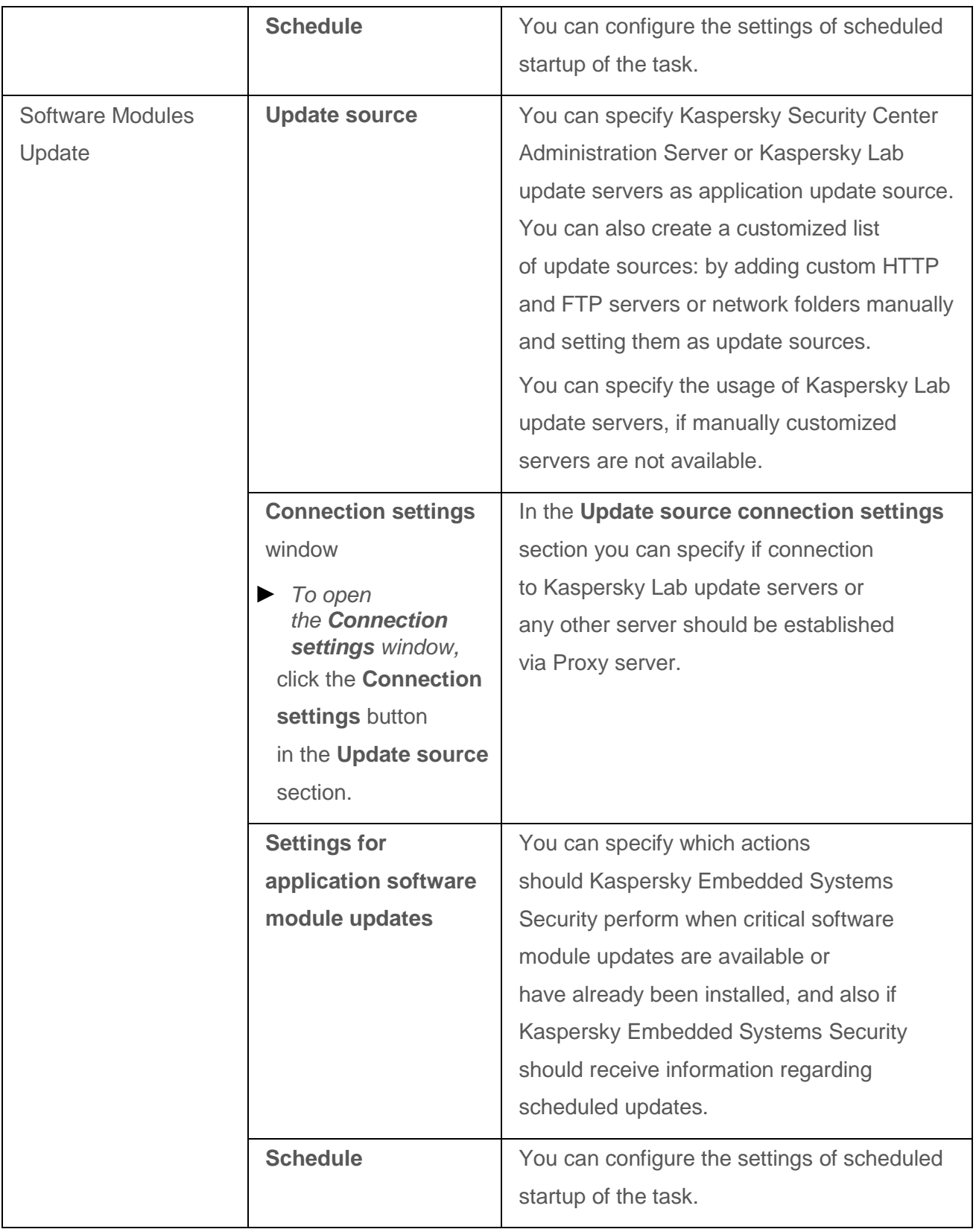

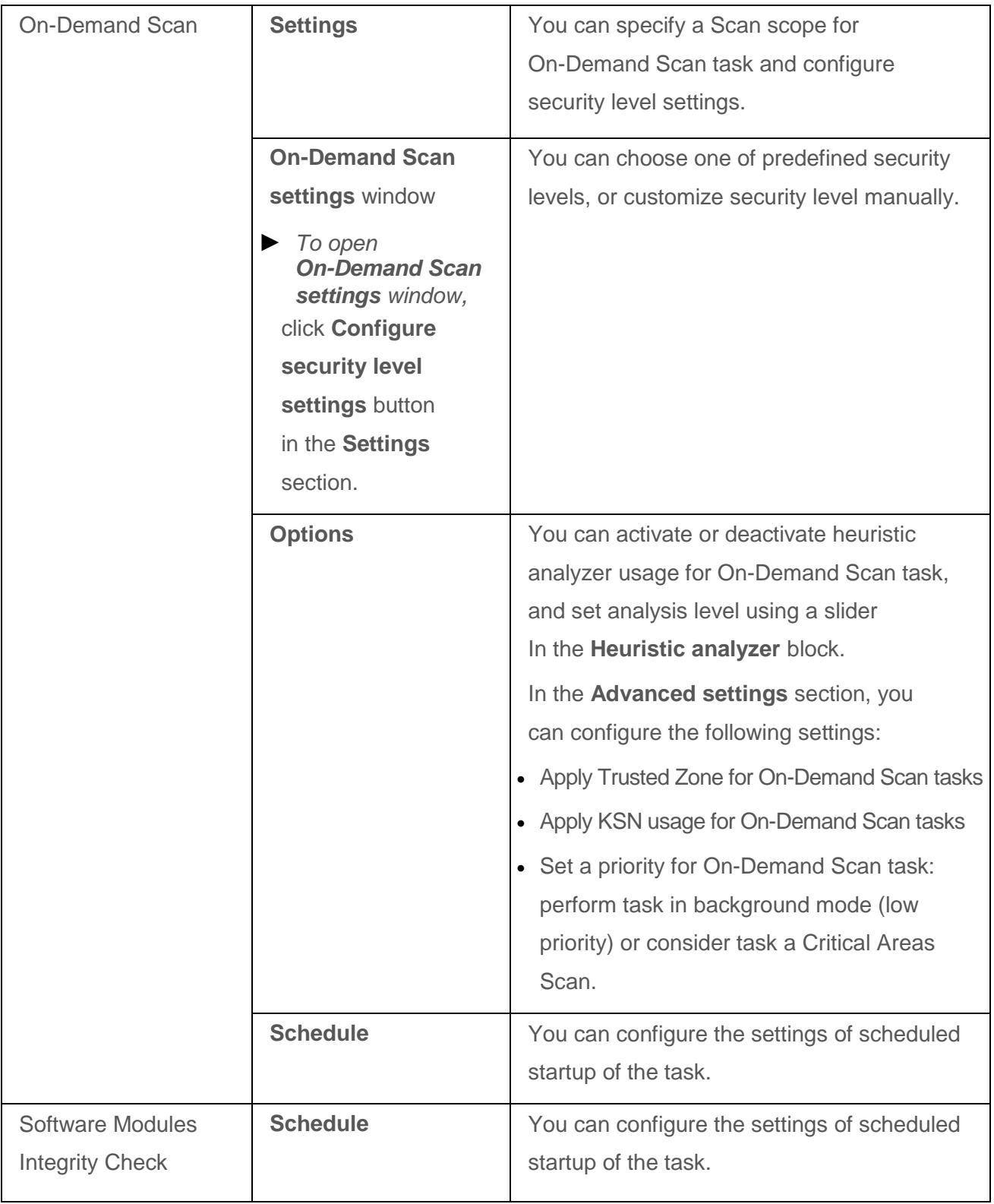

For the tasks, such as Rollback of Database Update, you can configure only standard task settings in the **Notifications** and **Exclusions from task scope** sections, controlled

by Kaspersky Security Center. For detailed information regarding settings configuration of these sections, see the *Kaspersky Security Center Administrator's Guide*.

### **Rule Generator for Applications Launch Control and Rule Generator for Device Control tasks**

- ► *To configure the Rule Generator for Device Control task or the Rule Generator for Applications Launch Control task, do the following:*
	- 1. In the tree of the Administration Console of Kaspersky Security Center, maximize the **Managed devices** node. Maximize the administration group for whose computers you want to configure application tasks settings.
	- 2. On the details pane of a chosen administration group, open **Tasks** tab.
	- 3. In the list of previously created group tasks, choose a task you want to configure. Open the task's context menu and select **Properties**.

The **Properties: <Task name>** window opens.

- 4. In the **Notifications** section, configure the task event notification settings. For detailed information regarding configuring settings in this section, see the Kaspersky Security Center Administrator's Guide.
- 5. In the **Settings** section, you can configure the following settings:
	- Change the protection scope by adding or removing the paths to folders and specifying file types for which launch is allowed by automatically generated rules.
	- Take into account currently running applications.
- 6. In the **Settings** section, you can specify actions to perform while creating allowing rules for applications launch control:
	- **Use digital certificate**

If this option is selected, the presence of a digital certificate is specified as the rule-triggering criterion in the settings of the newly generated allowing rules for Applications Launch Control. The application will now allow start of programs launched using files with a digital certificate. This option is recommended if you want to allow the start of any applications that are trusted in the operating system.

This option is selected by default.

### **Use digital certificate subject and thumbprint**

The check box enables or disables the use of the subject and thumbprint of the file's digital certificate as the criterion for triggering the allowing rules for Applications Launch Control. Selecting this check box lets you specify stricter digital certificate verification conditions.

If this check box is selected, the subject and thumbprint values of the digital certificate of files for which the rules are generated are set as the criterion for triggering the allowing rules for Applications Launch Control. The application will allow applications that are launched using files with a thumbprint and a digital certificate specified.

Selecting this check box strongly restricts the triggering of allowing rules based on a digital certificate because a thumbprint is a unique identifier of a digital certificate and cannot be forged.

If this check box is cleared, the existence of any digital certificate that is trusted in the operating system is set as the criterion for triggering the allowing rules for Applications Launch Control.

This check box is active if the **Use digital certificate** option is selected.

The check box is selected by default.

**If the certificate is missing, use**

Drop down list that allows you to select the criterion for triggering the allowing rules for Applications Launch Control if the file, which is used to generate the rule, has no digital certificate.

- **SHA256 hash**. The checksum value of the file, which is used to generate the rule, is set as the criterion for triggering the allowing rule for Applications Launch Control. The application will allow start of programs launched using files with the specified checksum.
- **Path to file**. The path to the file, which is used to generate the rule, is set as the criterion for triggering the allowing rule for Applications Launch Control. The application will now allow start of applications launched using files located in the folders specified tab in the **Create allowing rules for applications from the folders** table.

#### **Use SHA256 hash**

If this option is selected, the checksum value of the file, which is used to generate the rule, is specified as the rule-triggering criterion in the settings of the newly generated allowing rules for Applications Launch Control. The application will allow start of programs launched using files with the specified checksum value.

This variant is recommended for cases when the generated rules are required to meet ultimate security level: SHA256 checksum may be applied as a unique file ID. The usage of SHA256 checksum as a rule triggering criterion constricts the rule usage scope up to one file.

### **Generate rules for user or group of users**

Field that displays a user and / or group of users. The application will monitor any applications run by the specified user and / or group of users.

The default selection is **All**.

You can configure settings for configuration files with allowing rules lists that Kaspersky Embedded Systems Security creates upon the task completion.

- 7. Configure the task schedule in the **Schedule** section (you can configure a schedule for all task types except Rollback of Database Update).
- 8. In the **Account** section specify the account which rights will be used for the task execution. For detailed information regarding configuring settings in this section, see the Kaspersky Security Center Administrator's Guide.
- 9. If required, specify the objects to exclude from the task scope in the **Exclusions from task scope** section. For detailed information regarding configuring settings in this section, see the Kaspersky Security Center Administrator's Guide.
- 10. In the **Properties: <Task name>** window, click **OK**.

The newly configured group tasks settings are saved.

### **Activation of the Application task**

- ► *To configure an Activation of the Application task, take the following steps:*
	- 1. In the tree of the Administration Console of Kaspersky Security Center, maximize the **Managed devices** node. Maximize the administration group for whose computers you want to configure application tasks settings.
	- 2. On the details pane of a chosen administration group, open **Tasks** tab.
	- 3. In the list of previously created group tasks, choose a task you want to configure. Open the task's context menu and select **Properties**.

The **Properties: <Task name>** window opens.

- 4. In the **Notifications** section, configure the task event notification settings. For detailed information regarding configuring settings in this section, see the Kaspersky Security Center Administrator's Guide.
- 5. In the **Activation Settings** section, apply the key file that you want to use to activate the application. Select the **Use as additional key** check box if you want to add a key to extend the license.
- 6. Configure the task schedule in the **Schedule** section (you can configure a schedule for all task types except Rollback of Database Update).
- 7. In the **Account** section specify the account which rights will be used for the task execution. For detailed information regarding configuring settings in this section, see the Kaspersky Security Center Administrator's Guide.
- 8. If required, specify the objects to exclude from the task scope in the **Exclusions from task scope** section. For detailed information regarding configuring settings in this section, see the Kaspersky Security Center Administrator's Guide.
- 9. In the **Properties: <Task name>** window, click **OK**.

The newly configured group tasks settings are saved.

### **Update tasks**

To configure the Copying Updates, Database Update, or Software Modules Update tasks, do the following:

- 1. In the tree of the Administration Console of Kaspersky Security Center, maximize the **Managed devices** node. Maximize the administration group for whose computers you want to configure application tasks settings.
- 2. On the details pane of a chosen administration group, open **Tasks** tab.
- 3. In the list of previously created group tasks, choose a task you want to configure. Open the task's context menu and select **Properties**.

The **Properties: <Task name>** window opens.

- 4. In the **Notifications** section, configure the task event notification settings. For detailed information regarding configuring settings in this section, see the Kaspersky Security Center Administrator's Guide.
- 5. Depending on the type of configured task, do one of the following actions:
	- In the **Update source** section, configure update source settings and disk subsystem usage optimization.
		- a. You can specify Kaspersky Security Center Administration Server or Kaspersky Lab update servers as application update source in the **Update source** section. You can also create a customized list of update sources: by adding custom HTTP and FTP servers or network folders manually and setting them as update sources.

You can specify the usage of Kaspersky Lab update servers, if manually customized servers are not available.

- b. In the **Disk I/O usage optimization** section for the Database Update task, you can configure the feature that reduces the workload on the disk subsystem:
	- **Use RAM to reduce the load on the disk subsystem**

This check box enables or disables the feature of the disk subsystem optimization through storing update files on a virtual drive in the RAM.

If the check box is selected, this function is enabled.

The check box is cleared by default.

### **RAM used for optimization (MB)**

The size of the RAM (in MB) that the application uses for storing update files.

The default RAM size is 512 MB.

- c. Click the **Connection settings** button, and in the **Connection settings** window that opens, configure the use of a proxy server for connecting to Kaspersky Lab update servers and other servers.
- In the **Settings for application software module updates section** for the Software Modules Update task, you can specify which actions Kaspersky Embedded Systems Security should perform when critical software module updates are available or information about planned updates is available, and you can also specify which actions Kaspersky Embedded Systems Security should perform when critical updates are installed.
- Specify the set of updates and the destination folder in the **Copying Updates settings** section for the Copying Updates task.
- 6. Configure the task schedule in the **Schedule** section (you can configure a schedule for all task types except Rollback of Database Update).
- 7. In the **Account** section specify the account which rights will be used for the task execution. For detailed information regarding configuring settings in this section, see the Kaspersky Security Center Administrator's Guide.
- 8. If required, specify the objects to exclude from the task scope in the **Exclusions from task scope** section. For detailed information regarding configuring settings in this section, see the Kaspersky Security Center Administrator's Guide.
- 9. In the **Properties: <Task name>** window, click **OK**.

The newly configured group tasks settings are saved.

For the Rollback of Database Update task, you can configure only standard task settings controlled by Kaspersky Security Center in the **Notifications** and **Exclusions from task scope** sections. For detailed information regarding configuring the settings in these sections, see the *Kaspersky Security Center Administrator's Guide*.

### **On-Demand Scan task**

- ► *To configure an On-Demand Scan task, take the following steps:*
	- 1. In the tree of the Administration Console of Kaspersky Security Center, maximize the **Managed devices** node. Maximize the administration group for whose computers you want to configure application tasks settings.
	- 2. On the details pane of a chosen administration group, open **Tasks** tab.
	- 3. In the list of previously created group tasks, choose a task you want to configure. Open the task's context menu and select **Properties**.

The **Properties: <Task name>** window opens.

- 4. In the **Notifications** section, configure the task event notification settings. For detailed information regarding configuring settings in this section, see the Kaspersky Security Center Administrator's Guide.
- 5. In the **Settings** section, you can perform the following actions:
	- a. In the **Scan scope** section, select the check boxes next to those file resources that you want to included in the scan scope.
	- b. Click the **Configure security level settings** button and select the security level.

You can choose one of predefined security levels, or customize security level manually. To configure the security level manually, in the **On-Demand Scan settings** window click the **Settings**.

- 6. In the **Settings** section, you can perform the following actions:
	- a. Enable or disable use of the Heuristic Analyzer and set the analysis level using the slider in the **Heuristic analyzer** block.
	- b. In the **Advanced settings** section, you can configure the following settings:
	- Apply Trusted Zone for On-Demand Scan tasks.
	- Apply KSN usage for On-Demand Scan tasks.
	- Set a priority for On-Demand Scan task: perform task in background mode (low priority) or consider task a Critical Areas Scan.
- 7. Configure the task schedule in the **Schedule** section (you can configure a schedule for all task types except Rollback of Database Update).
- 8. In the **Account** section specify the account which rights will be used for the task execution. For detailed information regarding configuring settings in this section, see the Kaspersky Security Center Administrator's Guide.
- 9. If required, specify the objects to exclude from the task scope in the **Exclusions from task scope** section. For detailed information regarding configuring settings in this section, see the Kaspersky Security Center Administrator's Guide.
- 10. In the **Properties: <Task name>** window, click **OK**.

The newly configured group tasks settings are saved.

### **Assigning the Critical Areas Scan task status to an On-Demand Scan task**

By default, Kaspersky Security Center assigns the *Warning* status to the computer if the Critical Areas Scan task is performed less often than specified by the **Critical areas have not been scanned for a long time event generation threshold** setting of Kaspersky Embedded Systems Security.

- ► *To configure scanning of all computers in a single administration group, take the following steps:*
	- 1. Create a group On-Demand Scan task. In the **Options** window of the task wizard, select the **Consider task as Critical Areas Scan** check box. The task settings specified (the scan scope and security settings) will be applied to all computers in the group. Configure the task schedule.

You can select the **Consider task as Critical Areas Scan** check box both when creating the On-Demand Scan task for a group of computers or a set of computers and later in the **Properties: <task name>** window.

2. Using a new or existing policy disable the scheduled launch of system scan tasks on the group computers (see section "Configuring a [scheduled launch](#page-137-0) of local system [tasks"](#page-137-0) on page [138\)](#page-137-0).

Kaspersky Security Center Administration Server will then evaluate the security status of the protected computer and will notify you about it based on the results of the last run of the task with the *Critical Areas Scan task* status, rather than based on the results of the Critical Areas Scan system task.

You can assign the *Critical Areas Scan* task status both to group On-Demand Scan tasks and to tasks for sets of computers.

The Kaspersky Embedded Systems Security Console can be used to view whether the On-Demand Scan task is a Critical Areas Scan task.

In the Kaspersky Embedded Systems Security Console, the **Consider task as Critical Areas Scan** check box is displayed in task properties but cannot be edited.

### **Software Modules Integrity Check**

► *To configure the Software Modules Update group task:*

- 1. In the tree of the Administration Console of Kaspersky Security Center, maximize the **Managed devices** node. Maximize the administration group for whose computers you want to configure application tasks settings.
- 2. On the details pane of a chosen administration group, open **Tasks** tab.
- 3. In the list of previously created group tasks, choose a task you want to configure. Open the task's context menu and select **Properties**.

The **Properties: <Task name>** window opens.

- 4. In the **Notifications** section, configure the task event notification settings. For detailed information regarding configuring settings in this section, see the Kaspersky Security Center Administrator's Guide.
- 5. In the **Devices** section, select the devices for which you want to configure the Software Modules Integrity Check task.
- 6. Configure the task schedule in the **Schedule** section (you can configure a schedule for all task types except Rollback of Database Update).
- 7. In the **Account** section specify the account which rights will be used for the task execution. For detailed information regarding configuring settings in this section, see the Kaspersky Security Center Administrator's Guide.
- 8. If required, specify the objects to exclude from the task scope in the **Exclusions from task scope** section. For detailed information regarding configuring settings in this section, see the Kaspersky Security Center Administrator's Guide.
- 9. In the **Properties: <Task name>** window, click **OK**.

The newly configured group tasks settings are saved.

# **Configuring crash diagnostics settings in Kaspersky Security Center**

If a problem occurs during Kaspersky Embedded Systems Security operation (for example, Kaspersky Embedded Systems Security crashes) and you want to diagnose it, you can enable the creation of trace files and the dump file of Kaspersky Embedded Systems Security process and send these files for analysis to Kaspersky Lab Technical Support.

The process of configuring the settings of Kaspersky Embedded Systems Security functional components in Kaspersky Security Center is similar to local configuration of the settings of these components in Kaspersky Embedded Systems Security Console. Detailed instructions on how to configure task settings and application functions are provided in the relevant sections of the *Kaspersky Embedded Systems Security User's Guide*.

► *To configure crash diagnostics settings in Kaspersky Security Center:*

1. In the Administration Console of Kaspersky Security Center, open the **Application settings** window (see section "**[Configuring local tasks](#page-146-0) in the Application Settings window in [Kaspersky](#page-146-0) Security Center**" on page [147\)](#page-146-0).

- 2. Open the **Malfunction diagnosis** section and do the following:
	- If you want the application to write debug information to file, select the **Write debug information to trace file** check box.
		- In the field below specify the folder in which Kaspersky Embedded Systems Security will save trace files.
		- Configure the level of detail of debug information.

This drop-down list lets you select the level of detail of debug information that Kaspersky Embedded Systems Security saves to the trace file.

You can select one of the following detail levels:

- **Critical events** Kaspersky Embedded Systems Security saves information only about critical events to the trace file.
- **Errors** Kaspersky Embedded Systems Security saves information about critical events and errors to the trace file.
- **Important events** Kaspersky Embedded Systems Security saves information about critical events, errors, and important events to the trace file.
- **Informational events** Kaspersky Embedded Systems Security saves information about critical events, errors, important events, and informational events to the trace file.
- **All debug information** Kaspersky Embedded Systems Security saves all debug information to the trace file.

A Technical Support representative determines the detail level that needs to be set in order to resolve the issue that arose.

The default level of detail is set to **All debug information**.

The drop-down list is available if the **Write debug information to trace file** check box is selected.

- Specify the maximum size of trace files.
- Specify the components to be debugged.

A list of codes of Kaspersky Embedded Systems Security components for which application saves debug information in the trace file. Component codes must be separated with a semicolon. The codes are case sensitive (see table below).

| <b>Component</b><br>Code | <b>Name of component</b>                                                                                  |  |
|--------------------------|----------------------------------------------------------------------------------------------------|--|
| $\star$                  | All components.                                                                                           |  |
| gui                      | User interface subsystem, Kaspersky Embedded Systems Security snap-in<br>in Microsoft Management Console. |  |
| ak_conn                  | Subsystem for integrating Network Agent and Kaspersky Security Center.                                    |  |
| bl                       | Control process, implements Kaspersky Embedded Systems Security control<br>tasks.                         |  |
| wp                       | Work process, handles anti-virus protection tasks.                                                        |  |
| blgate                   | Kaspersky Embedded Systems Security remote management process.                                            |  |
| ods                      | On-Demand Scan subsystem.                                                                                 |  |
| oas                      | Real-Time File Protection subsystem.                                                                      |  |
| qb                       | Quarantine and Backup subsystem.                                                                          |  |
| scandll                  | Auxiliary module for anti-virus scans.                                                                    |  |
| core                     | Subsystem for basic anti-virus functionality.                                                             |  |
| avscan                   | Anti-virus processing subsystem.                                                                          |  |
| avserv                   | Subsystem for controlling the anti-virus kernel.                                                          |  |
| prague                   | Subsystem for basic functionality.                                                                        |  |
| updater                  | Subsystem for updating databases and software modules.                                                    |  |
| snmp                     | SNMP protocol support subsystem.                                                                          |  |
| perfcount                | Performance counter subsystem.                                                                            |  |

*Table 26. Kaspersky Embedded Systems Security subsystem codes*

The trace settings of the Kaspersky Embedded Systems Security snap-in (gui) and the Kaspersky Embedded Systems Security plug-in for Kaspersky Security Center (ak\_conn) are applied after these components are restarted. The trace settings of the SNMP protocol support subsystem (snmp) are applied after the SNMP service is restarted. The trace settings of the performance counters subsystem (perfcount) are applied after all

processes that use performance counters are restarted. Trace settings for other Kaspersky Embedded Systems Security subsystems are applied as soon as the crash diagnostics settings are saved.

By default, Kaspersky Embedded Systems Security logs debug information for all Kaspersky Embedded Systems Security components.

The entry field is available if the **Write debug information to trace file** check box is selected.

- If you want the application to create a dump file, select the **Create dump file** check box.
	- In the field below specify the folder in which Kaspersky Embedded Systems Security will save the memory dump file.
- 3. Click **OK**.

The configured application settings are applied on the protected computer.

## **Managing task schedules**

You can configure the launch schedule for Kaspersky Embedded Systems Security tasks, and configure settings for running tasks by schedule.

### In this section

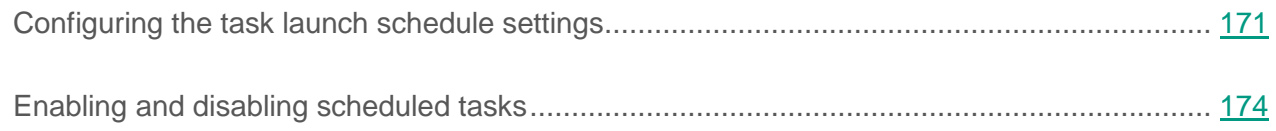

### <span id="page-170-0"></span>**Configuring the task launch schedule settings**

You can configure the launch schedule for local system and custom tasks in the Kaspersky Embedded Systems Security Console. You cannot configure the launch schedule for group tasks. ► *To configure task launch schedule settings,* do the following*:*

- 1. In the Kaspersky Security Center Console tree, expand the Managed devices node and do the following:
	- If you want to configure policy settings, in the computer group select **Policy → <Policy name> → <Section> → Configure → Task Management**.
	- If you want to configure application settings for a single computer using Kaspersky Security Center, open the Task Settings window (see section ["Configuring](#page-146-0)  local tasks in [Application settings window](#page-146-0) of Kaspersky Security Center" on page [147\)](#page-146-0) in Kaspersky Security Center.

The **Settings** window opens.

2. In the window that opens, on the **Schedule** tab, select the **Run by schedule** check box.

Fields with the schedule settings for the On-Demand Scan and Update tasks are unavailable if their scheduled launch is blocked by a policy of Kaspersky Security Center (see section ["Configuring scheduled launch](#page-137-0) of local [system tasks"](#page-137-0) on page [138\)](#page-137-0).

- 3. Configure schedule settings in accordance with your requirements. To do this, perform the following actions*:*
	- a. In the **Frequency** list, select one of the following values:
	- **Hourly**, if you want the task to run at intervals of a specified number of hours; specify the number of hours in the **Every <number> hours** field.
	- **Daily**, if you want the task to run at intervals of a specified number of days; specify the number of days in the **Every <number> days** field.
	- **Weekly**, if you want the task to run at intervals of a specified number of weeks; specify the number of weeks in the **Every <number> weeks** field. Specify the days of the week on which the task will be started (by default the task runs on Mondays).
	- **At application launch**, if you want the task to run every time Kaspersky Embedded Systems Security starts.
- **After application database update**, if you want the task to run after every update of the application databases.
- b. Specify the time for the first task start in the **Start time** field.
- c. In the **Start date** field, specify the date from which the schedule applies.

After you have specified the task start frequency, the time of the first task launch, and the date from which the schedule applies, information about the estimated time for the next task launch will appear in the top part of the window in the **Next start** field. Updated information about the estimated time of the next task launch will be displayed each time you open the **Task settings** window of the **Schedule** tab.

The **Blocked by policy** value is displayed in the **Next start** field if the active policy settings of Kaspersky Security Center prohibit launching scheduled system tasks (see section ["Configuring scheduled launch](#page-137-0) of local predefined tasks" on page [138\)](#page-137-0).

- 4. Use the **Advanced** tab to configure the following schedule settings in accordance with your requirements.
	- In the **Task stop settings** section:
		- a. Select the **Duration** check box and enter the required number of hours and minutes in the fields to the right to specify the maximum duration of the task execution.
		- b. Select the **Pause from ... until** check box and enter the start and end values of the time interval in the fields to the right to specify a time interval under 24 hours during which task execution will be paused.
- In the **Advanced settings** section:
	- a. Select the **Cancel schedule from** check box and specify the date from which the schedule will cease to operate.
	- b. Select the **Run skipped tasks** check box to enable the launch of skipped tasks.
	- c. Select the **Randomize the task start within interval of** check box and specify a value in minutes.
- 5. Click the **Apply** button.

The configured task launch settings will be saved.

### <span id="page-173-0"></span>**Enabling and disabling scheduled tasks**

You can enable and disable scheduled tasks either before or after configuring the schedule settings.

- ► *To enable or disable the task launch schedule, take the following steps:*
	- 1. In the Kaspersky Embedded Systems Security Console tree open the context menu on the task name for which you wish to configure the launch schedule.
	- 2. Select **Properties**.

The **Task settings** window opens.

- 3. In the window that opens on the **Schedule** tab, do one of the following:
	- Select the **Run by schedule** check box if you want to enable scheduled task start.
	- Clear the **Run by schedule** check box if you want to disable scheduled task start.

The configured task launch schedule settings are not deleted and will be applied at the next scheduled launch of the task.

4. Click the **Apply** button.

The configured task launch schedule settings are saved.

# **Managing application settings**

This section contains information about configuring Kaspersky Embedded Systems Security general settings in Kaspersky Security Center.

### In this section

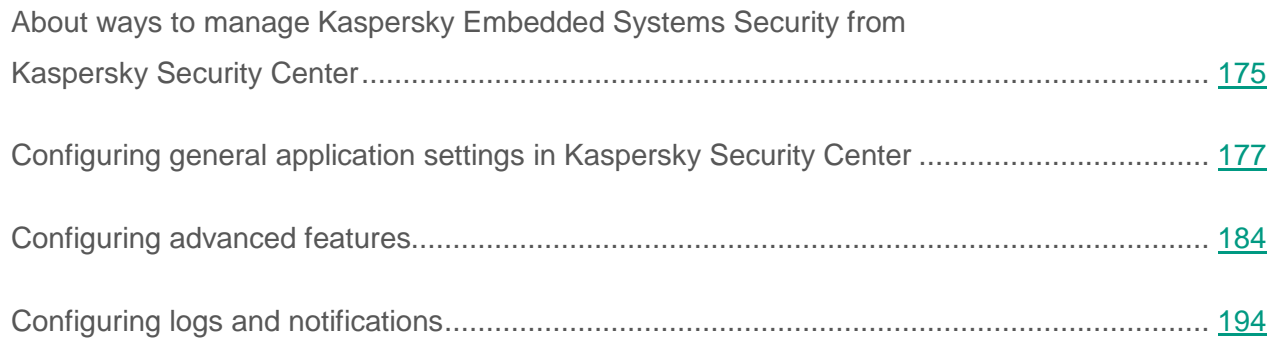

# <span id="page-174-0"></span>**About ways to manage Kaspersky Embedded Systems Security from Kaspersky Security Center**

You can centrally manage several computers with Kaspersky Embedded Systems Security installed and included in an *administration group* by means of the Kaspersky Security Center plug-in. Kaspersky Security Center also lets you separately configure the operation settings of each computer included in the administration group.

The *administration group* is created on the side of Kaspersky Security Center manually and includes several computers with Kaspersky Embedded Systems Security installed, for which you want to configure the same control and protection settings. For details on using administration groups, see the *Kaspersky Security Center Administrator's Guide*.

Application settings for one computer are unavailable if the operation of Kaspersky Embedded Systems Security on that computer is controlled by an active Kaspersky Security Center policy.

Kaspersky Embedded Systems Security can be managed from Kaspersky Security Center in the following ways:

 **Using Kaspersky Security Center policies** Kaspersky Security Center policies can be used to remotely configure the same protection settings for a group of computers. Task settings specified in the active policy have priority over task settings configured locally in Kaspersky Embedded Systems Security Console or remotely in the **Properties: <Computer name>** window of Kaspersky Security Center.

You can use policies to configure general application settings, Real-Time Protection task settings, Local activity control tasks settings, scheduled system task launch settings, and profile usage settings.

 **Using Kaspersky Security Center group tasks** Kaspersky Security Center group tasks allow remote configuration of common settings of tasks with an expiration period for a group of computers.

You can use group tasks to activate the application, configure On-Demand Scan task settings, update task settings, and Rule Generator for Applications Launch Control task settings.

- **Using tasks for a set of computers** Tasks for a set of computers allow remote configuration of common task settings with a limited execution period for computers that do not belong to any one of the administration groups.
- **Using the properties window of a single computer** In the **Properties: <Computer name>** window, you can remotely configure the task settings for a single computer included in the administration group. You can configure both general application settings and settings of all Kaspersky Embedded Systems Security tasks if the selected computer is not controlled by an active Kaspersky Security Center policy.

Kaspersky Security Center makes it possible to configure application settings, advanced features, and lets you work with logs and notifications. You can configure these settings for a group of computers as well as for an individual computer.

# <span id="page-176-0"></span>**Configuring general application settings in Kaspersky Security Center**

You can configure general Kaspersky Embedded Systems Security settings from Kaspersky Security Center for a group of computers or for one computer.

### In this section

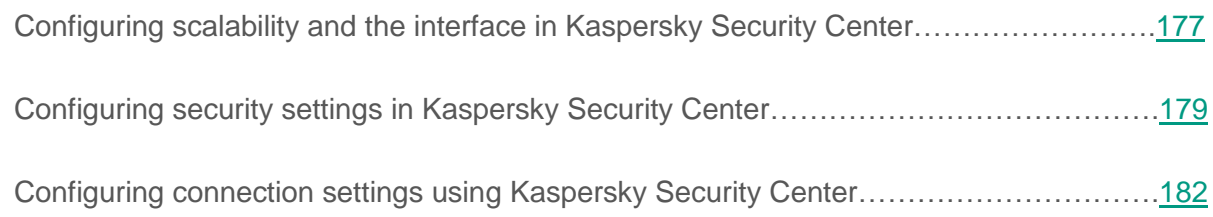

### <span id="page-176-1"></span>**Configuring scalability and the interface in Kaspersky Security Center**

The process of configuring the settings of Kaspersky Embedded Systems Security functional components in Kaspersky Security Center is similar to local configuration of the settings of these components in Kaspersky Embedded Systems Security Console. Detailed instructions on how to configure task settings and application functions are provided in the relevant sections of the *Kaspersky Embedded Systems Security User's Guide*.

► *To configure scalability settings and the application interface, take the following steps:*

- 1. Expand the **Managed devices** node in the Kaspersky Security Center administration console tree and select the administration group for which you want to configure application settings.
- 2. Perform one of the following actions in the details pane of the selected administration group:
- To configure application settings for a group of computers, select the **Policies** tab. In the list of existing policies, select the policy that you want to use to configure application settings, and then select **Properties** in the context menu of the selected policy. The **Properties: <Policy name>** window opens.
- If you want to configure an application for a single computer, select the **Devices** tab and open the **Application settings** window (see section "**[Configuring local tasks](#page-146-0) in the [Application settings window](#page-146-0) of Kaspersky Security Center**" on page [147\)](#page-146-0).
- If a device is being managed by an active Kaspersky Security Center policy and this policy blocks changes to the application settings, these settings cannot be edited in the **Application settings** window.
- 3. In the **Application settings** section, in the **Scalability and interface** block, click **Settings**.
- 4. In the **Scalability and interface** window on the **General** tab, configure the following settings:
	- In the **Scalability settings** section, configure the settings that define the number of processes used by Kaspersky Embedded Systems Security:
		- **Automatically detect scalability settings**

Kaspersky Embedded Systems Security automatically regulates the number of processes used.

This is the default value.

**Set the number of working processes manually**

Kaspersky Embedded Systems Security regulates the number of active working processes according to the values specified.

**Maximum number of active processes**

Maximum number of processes that Kaspersky Embedded Systems Security uses.

The entry field is available if the **Set the number of working processes manually** option is selected.

### **Number of processes for Real-Time Protection**

Maximum number of processes that are used by the real-time protection task components.

The entry field is available if the **Set the number of working processes manually** option is selected.

**Number of processes for background On-Demand Scan tasks**

Maximum number of processes used by the On-Demand Scan component when running On-Demand Scan tasks in background mode.

The entry field is available if the **Set the number of working processes manually** option is selected.

- In the **Interaction with user** section, configure the display of the Kaspersky Embedded Systems Security Taskbar Icon in the taskbar notification area: clear or select the **Display application icon in the taskbar** check box.
- 5. Click **OK**.

The configured application settings are saved.

### <span id="page-178-0"></span>**Configuring security settings in Kaspersky Security Center**

The process of configuring the settings of Kaspersky Embedded Systems Security functional components in Kaspersky Security Center is similar to local configuration of the settings of these components in Kaspersky Embedded Systems Security Console. Detailed instructions on how to configure task settings and application functions are provided in the relevant sections of the *Kaspersky Embedded Systems Security User's Guide*.

► *To configure security settings manually, take the following steps:*

1. Expand the **Managed devices** node in the Kaspersky Security Center administration console tree and select the administration group for which you want to configure application settings.

- 2. Perform one of the following actions in the details pane of the selected administration group:
	- To configure application settings for a group of computers, select the **Policies** tab. In the list of existing policies, select the policy that you want to use to configure application settings, and then select **Properties** in the context menu of the selected policy. The **Properties: <Policy name>** window opens.
	- If you want to configure an application for a single computer, select the **Devices** tab and open the **Application settings** window (see section "**[Configuring local tasks](#page-146-0) in the [Application settings window](#page-146-0) of Kaspersky Security Center**" on page [147\)](#page-146-0).
	- If a device is being managed by an active Kaspersky Security Center policy and this policy blocks changes to the application settings, these settings cannot be edited in the **Application settings** window.
- 3. In the **Application settings** section, click the **Settings** button under the **Security and reliability** settings.
- 4. In the **Security settings** window, configure the following settings:
	- In the **Reliability settings** section, configure the settings for recovery of Kaspersky Embedded Systems Security tasks when the application returns an error or terminates.

### **Perform task recovery**

This check box enables or disables the recovery of Kaspersky Embedded Systems Security tasks when the application returns an error or terminates.

If the check box is selected, Kaspersky Embedded Systems Security automatically recovers Kaspersky Embedded Systems Security tasks when the application returns an error or terminates.

If the check box is cleared, Kaspersky Embedded Systems Security does not recover Kaspersky Embedded Systems Security tasks when the application returns an error or terminates.

The check box is selected by default.
### **Recover On-Demand Scan tasks no more than (times)**

The number of attempts to recover an On-Demand Scan task after Kaspersky Embedded Systems Security returns an error.

The entry field is available if the **Perform task recovery** check box is selected.

• In the **Actions when switching to UPS backup power** section, specify limitations on server load created by Kaspersky Embedded Systems Security after switching to UPS power:

### **Do not start scheduled scan tasks**

This check box enables or disables the start of a scheduled scan task after the computer switches to a UPS source until the standard power supply mode is restored.

If the check box is selected, Kaspersky Embedded Systems Security does not start scheduled scan tasks after the computer switches to a UPS source until the standard power supply mode is restored.

If the check box is cleared, Kaspersky Embedded Systems Security starts scheduled scan tasks regardless of the power supply mode.

The check box is selected by default.

### **Stop active scan task**

The check box enables or disables the execution of running scan tasks after the computer switches to a UPS source.

If the check box is selected, Kaspersky Embedded Systems Security pauses running scan tasks after the computer switches to a UPS source.

If the check box is cleared, Kaspersky Embedded Systems Security continues running scan tasks after the computer switches to a UPS source.

The check box is selected by default.

 In the **Password protection settings** section, set a password to protect access to Kaspersky Embedded Systems Security functions.

#### 5. Click **OK**.

The scalability and reliability settings are saved.

## **Configuring log settings using Kaspersky Security Center**

The process of configuring the settings of Kaspersky Embedded Systems Security functional components in Kaspersky Security Center is similar to local configuration of the settings of these components in Kaspersky Embedded Systems Security Console. Detailed instructions on how to configure task settings and application functions are provided in the relevant sections of the *Kaspersky Embedded Systems Security User's Guide*.

The configured connection settings are used to connect Kaspersky Embedded Systems Security to update and activation servers and during integration of applications with KSN services.

- ► *To configure the connection settings take the following steps:*
	- 1. Expand the **Managed devices** node in the Kaspersky Security Center administration console tree and select the administration group for which you want to configure application settings.
	- 2. Perform one of the following actions in the details pane of the selected administration group:
		- To configure application settings for a group of computers, select the **Policies** tab. In the list of existing policies, select the policy that you want to use to configure application settings, and then select **Properties** in the context menu of the selected policy. The **Properties: <Policy name>** window opens.
		- If you want to configure an application for a single computer, select the **Devices** tab and open the **Application settings** window (see section "**[Configuring local tasks](#page-146-0) in the [Application settings window](#page-146-0) of Kaspersky Security Center**" on page [147\)](#page-146-0).
		- If a device is being managed by an active Kaspersky Security Center policy and this policy blocks changes to the application settings, these settings cannot be edited in the **Application settings** window.
	- 3. In the **Application settings** section, in the **Connection settings** section click the **Configure** button.
- 4. In the **Connection settings** window, configure the following settings:
	- In the **Proxy server settings** section, select the proxy server usage settings:
		- **Do not use proxy server**

If this option is selected, Kaspersky Embedded Systems Security connects to KSN services directly, without using any proxy server.

#### **Automatically detect the proxy server settings**

If this option is selected, Kaspersky Embedded Systems Security automatically defines the settings for connection to KSN services using Web Proxy Auto-Discovery Protocol (WPAD).

This option is selected by default.

### **Use specified proxy server settings**

If this option is selected, Kaspersky Embedded Systems Security connects to KSN using proxy server settings specified manually.

IP address or the symbol name of the proxy server and the port number

### **Bypass proxy server for specified addresses**

The check box enables or disables the use of a proxy server when accessing computers located in the same network as the computer with Kaspersky Embedded Systems Security installed.

If this check box is selected, computers are accessed directly from the network, which hosts the computer with Kaspersky Embedded Systems Security installed. No proxy server is used.

If the check box is cleared, the proxy server is applied to connect to local computers.

The check box is selected by default.

- In the **Proxy server authentication settings** section, specify the authentication settings:
	- Select the authentication settings in the drop-down list.

In this drop down list, you can select the authentication mode used for accessing the proxy server.

- **Do not use authentication** authentication is not performed. This mode is selected by default.
- **Use NTLM authentication** authentication is performed using the NTLM network authentication protocol developed by Microsoft.
- **Use NTLM authentication with user name and password** authentication is performed using the name and password through the NTLM network authentication protocol developed by Microsoft.
- **Apply user name and password** authentication is performed using the user name and password.
	- Enter user name and password, if needed.
	- In the **Licensing** block clear or select the **Use Kaspersky Security Center as a proxy server when activating the application**.
	- 5. Click **OK**.

The configured connection settings are saved.

## **Configuring advanced features**

You can configure Kaspersky Embedded Systems Security advanced features from Kaspersky Security Center for a group of computers or for a single computer.

## In this section

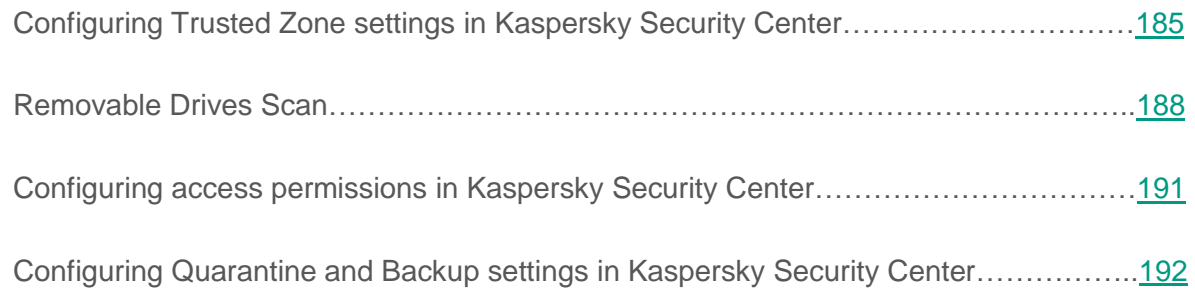

## <span id="page-184-0"></span>**Configuring Trusted Zone settings in Kaspersky Security Center**

By default, Trusted Zone is applied in newly created policies and tasks.

- ► *To configure the Trusted Zone settings:*
	- 1. Expand the **Managed devices** node in the Kaspersky Security Center administration console tree and select the administration group for which you want to configure application settings.
	- 2. Perform one of the following actions in the details pane of the selected administration group:
		- To configure application settings for a group of computers, select the **Policies** tab. In the list of existing policies, select the policy that you want to use to configure application settings, and then select **Properties** in the context menu of the selected policy. The **Properties: <Policy name>** window opens.
		- If you want to configure an application for a single computer, select the **Devices** tab and open the **Application settings** window (see section "**[Configuring local tasks](#page-146-0) in the [Application settings window](#page-146-0) of Kaspersky Security Center**" on page [147\)](#page-146-0).

If a device is being managed by an active Kaspersky Security Center policy and this policy blocks changes to the application settings, these settings cannot be edited in the **Application settings** window.

- 3. In the **Options** section, click the **Settings** button under **Trusted zone**.
- 4. In the **Trusted Zone** window on the **Exclusions** tab specify the objects to be skipped by Kaspersky Embedded Systems Security during scanning:
	- To create recommended exclusions, click the **Add recommended exclusions** button.

Clicking this button allows you to extend the list of exclusions by adding exclusions recommended by Microsoft, exclusions recommended by Kaspersky Lab.

- To import exclusions, click the **Import** button and in the window that opens select the files that Kaspersky Embedded Systems Security will consider trusted.
- To manually specify the conditions under which a file will be considered trusted, click the **Add** button. In the window that opens, specify the following settings:

### **Object to scan**

File name, filename mask, local or removable computer drive, local or network folder, predefined scope, etc.

### **Objects to detect**

The list of names of detectable objects is available on the Virus Encyclopedia website [\(http://www.securelist.com\)](http://www.securelist.com/).

If this check box is selected, Kaspersky Embedded Systems Security skips specified detectable objects during scanning.

If the check box is cleared, Kaspersky Embedded Systems Security detects all objects specified in the application by default.

The check box is cleared by default.

## **Exclusion usage scope**

Name of the Kaspersky Embedded Systems Security task in which the rule is used.

- If necessary, specify additional information explaining the exclusion in the **Comment** field.
- 5. In the **Trusted Zone** window on the **Trusted processes** tab specify the processes to be skipped by Kaspersky Embedded Systems Security during scanning:

### **Do not check file backup operations**

The check box enables or disables the scanning of file read operations if such operations are performed by Backup tools installed on the computer. If the check box is selected, Kaspersky Embedded Systems Security skips file read operations performed by Backup tools installed on the computer. If the check box is cleared, Kaspersky Embedded Systems Security scans file read operations performed by Backup tools installed on the computer.

The check box is selected by default.

### **Do not check file activity of the specified processes**

The check box enables or disables the scanning of file activity of trusted processes.

If the check box is selected, Kaspersky Embedded Systems Security skips operations of trusted processes during scanning.

If the check box is cleared, Kaspersky Embedded Systems Security scans file operations of trusted processes.

The check box is cleared by default.

- 6. If necessary, add processes whose file activity you do not want to scan by doing the following:
	- a. Click the **Add** button.
	- b. In the **Add trusted process** window, click the **Browse** button.

A standard Microsoft Windows Open File window opens.

c. Select the process's executable file and click **OK**.

The **Trust Criteria** section is automatically populated with date for this file.

- d. Select the trust criteria you want to consider for this process:
- Path to file on protected computer.

If the check box is selected, Kaspersky Embedded Systems Security will use the full path to the folder to determine the process's trust status.

If the check box is cleared, the path to the folder with the file is not considered as a criterion for determining the process's trust status.

The check box is selected by default.

Use the file's hash to determine whether the process is trusted.

If the check box is selected, Kaspersky Embedded Systems Security uses the selected file's hash to determine the process's trust status.

If the check box is cleared, the file's hash will not be considered as a criterion for determining the process's trust status.

The check box is selected by default.

To add the indicated process to the list of trusted processes, at least one trust criterion must be selected.

e. Click **OK**.

## <span id="page-187-0"></span>**Removable Drives Scan**

You can configure scanning of removable drives connected to the protected computer via the USB port.

Kaspersky Embedded Systems Security scans a removable drive using the On-Demand Scan task. The application automatically creates a new On-Demand Scan task when the removable drive is connected and deletes the task after the scanning is completed. The created task is performed with the predefined security level defined for removable drive scanning. You cannot configure the settings of the temporary On-Demand Scan task.

If you installed Kaspersky Embedded Systems Security without anti-virus databases, the removable drives scan will be unavailable.

Kaspersky Embedded Systems Security scans connected removable USB drives when they are registered as USB mass storage devices in the operating system. The application does not scan a removable drive if the connection is blocked by the Device Control task. The application does not scan MTP-connected mobile devices.

Kaspersky Embedded Systems Security allows access to removable drives during scanning.

Scan results for each removable drive are available in the log for the On-Demand Scan task created upon connection of the removable drive.

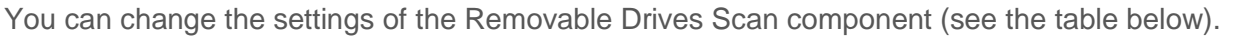

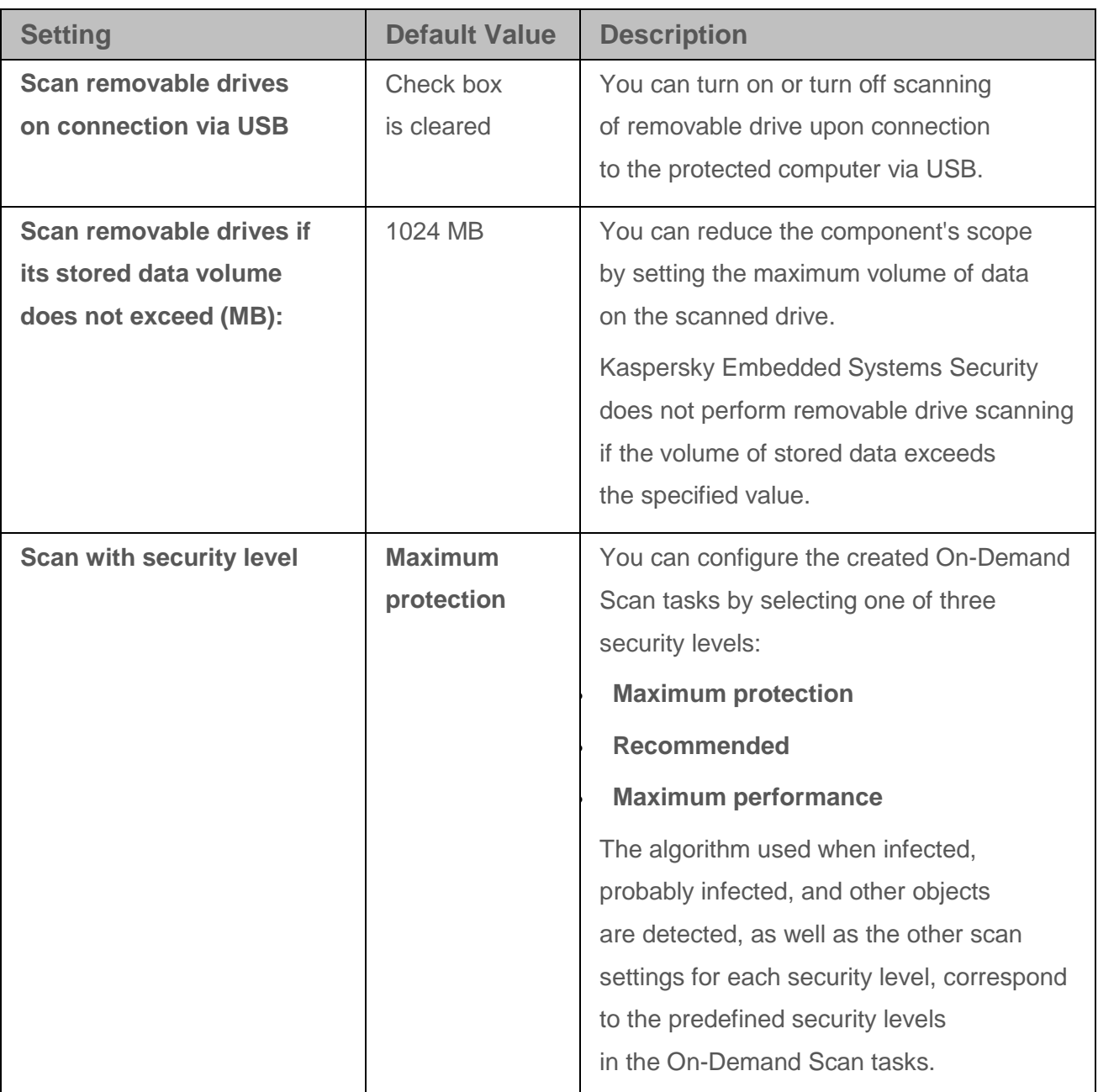

*Table 27. Removable Drives Scan settings* 

To configure scanning of removable drives on connection, perform the following actions:

1. In the tree of the Administration Console of Kaspersky Security Center, maximize the **Managed devices** node. Maximize the administration group with the computers whose application settings you want to configure.

- 2. Perform one of the following actions in the details pane of the selected administration group:
	- If you want to configure policy settings in the Kaspersky Security Center Administration console, in the computer group select **Policies** → **<Policy name>** → **Program Settings** → **Settings** in the **Removable Drives Scan** section.
	- If you want to configure application settings for a single computer using Kaspersky Security Center, open the required settings in the Program Settings window in Kaspersky Security Center (see section ["Configuring local tasks](#page-146-0) in the Application [Settings window](#page-146-0) of Kaspersky Security Center" on page [147\)](#page-146-0).

The **Removable Drives Scan** window opens.

- 3. In the **Scan on connection** section do the following:
	- Select the **Scan removable drives on connection via USB** check box, if you want Kaspersky Embedded Systems Security to automatically scan removable drives when they are connected.
	- If required, select the **Scan removable drive if its stored data volume does not exceed (MB)** and specify the maximum value in the field on the right.
	- In the **Scan with security level** drop-down list specify the security level with the settings that are required for removable drives scanning.
- 4. Click **OK**.

The specified settings are saved and applied.

## <span id="page-190-0"></span>**Configuring access permissions in Kaspersky Security Center**

You can configure access permissions for managing the application and Kaspersky Security Service in Kaspersky Security Center for a group of computers or for a separate computer.

The process of configuring the settings of Kaspersky Embedded Systems Security functional components in Kaspersky Security Center is similar to local configuration of the settings of these components in Kaspersky Embedded Systems Security Console. Detailed instructions on how to configure task settings and application functions are provided in the relevant sections of the *Kaspersky Embedded Systems Security User's Guide*.

- ► *To access permissions for managing the application and Kaspersky Security Service:*
	- 1. Expand the **Managed devices** node in the Kaspersky Security Center administration console tree and select the administration group for which you want to configure application settings.
	- 2. Perform one of the following actions in the details pane of the selected administration group:
		- To configure application settings for a group of computers, select the **Policies** tab. In the list of existing policies, select the policy that you want to use to configure application settings, and then select **Properties** in the context menu of the selected policy. The **Properties: <Policy name>** window opens.
		- If you want to configure an application for a single computer, select the **Devices** tab and open the **Application settings** window (see section "**[Configuring local tasks](#page-146-0) in the [Application settings window](#page-146-0) of Kaspersky Security Center**" on page [147\)](#page-146-0).
		- If a device is being managed by an active Kaspersky Security Center policy and this policy blocks changes to the application settings, these settings cannot be edited in the **Application settings** window.
- 3. Open the **Malfunction diagnosis** section and do the following:
	- To configure access permissions for managing Kaspersky Embedded Systems Security for a user or group of users, in the **User access permissions for application management** section click the **Settings** button.
	- To configure access permissions for managing Kaspersky Security Service for a user or group of users, in the **User access permissions for Kaspersky Security Service management** section click the **Settings** button.
- 4. In the window that opens, configure the access privileges according to your needs.

The specified settings are saved.

## <span id="page-191-0"></span>**Configuring Quarantine and Backup settings in Kaspersky Security Center**

The process of configuring the settings of Kaspersky Embedded Systems Security functional components in Kaspersky Security Center is similar to local configuration of the settings of these components in Kaspersky Embedded Systems Security Console. Detailed instructions on how to configure task settings and application functions are provided in the relevant sections of the *Kaspersky Embedded Systems Security User's Guide*.

- ► *To configure general Backup settings in Kaspersky Security Center:*
	- 1. Expand the **Managed devices** node in the Kaspersky Security Center administration console tree and select the administration group for which you want to configure application settings.
	- 2. Perform one of the following actions in the details pane of the selected administration group:
		- To configure application settings for a group of computers, select the **Policies** tab. In the list of existing policies, select the policy that you want to use to configure application settings, and then select **Properties** in the context menu of the selected policy. The **Properties: <Policy name>** window opens.
- If you want to configure an application for a single computer, select the **Devices** tab and open the **Application settings** window (see section "**[Configuring local tasks](#page-146-0) in the [Application settings window](#page-146-0) of Kaspersky Security Center**" on page [147\)](#page-146-0).
- If a device is being managed by an active Kaspersky Security Center policy and this policy blocks changes to the application settings, these settings cannot be edited in the **Application settings** window.
- 3. In the **Options** section, click the **Settings** button under **Storages**.
- 4. Use the **Backup** tab of the **Storages settings** window to configure the following Backup settings:
	- To specify the **Backup folder**, use the Backup folder field to select the required folder on the local drive of the protected computer, or enter its full path.
	- To set the maximum size of Backup, select the **Maximum Backup size (MB)** check box and specify the relevant value in megabytes in the entry field.
	- To set the threshold of free space in Backup, define the value of the **Maximum Backup size (MB)** setting, select the **Threshold value for space available (MB)** check box, and specify the minimum value of free space in the Backup folder in megabytes.
	- To specify a folder for restored objects, select the relevant folder on a local drive of the protected computer in the **Restoration settings** section, or enter the name of the folder and the full path to it in the **Target folder for restoring objects** field.
- 5. In the **Storages settings** window on the **Quarantine** tab, configure the following Quarantine settings:
	- To change the Quarantine folder, in the **Quarantine folder** entry field specify the complete path to the folder on the local drive of the protected computer.
	- To set the maximum Quarantine size, select the **Maximum Quarantine size (MB)** check box and specify the value of this parameter in megabytes in the entry field.
- To set the minimum amount of free space in Quarantine, select the **Maximum Quarantine size (MB)** check box and the **Threshold value for space available (MB)** check box, and then specify the value of this parameter in megabytes in the entry field.
- To change the folder to which objects are restored from Quarantine, in the **Target folder for restoring objects** entry field specify the complete path to the folder on the local drive of the protected computer.
- 6. Click **OK**.

The configured Quarantine and Backup settings are saved.

# **Configuring logs and notifications**

The Kaspersky Security Center Administration Console can be used to configure notifications for administrator and users about the following events related to Kaspersky Embedded Systems Security and the status of Anti-Virus protection on the protected computer:

- The administrator can receive information about events of selected types.
- LAN users who access the protected computer and terminal computer users can receive information about events of the *Object detected* type.

Notifications about Kaspersky Embedded Systems Security events can be configured either for a single computer using the **Properties: <Computer name>** window of the selected computer, or for a group of computers in the **Properties: <Policy name>** window of the selected administration group.

On the **Events** tab or in the **Notification settings** window, you can configure the following types of notifications:

- Administrator notifications about events of selected types can be configured using the **Events** tab (the standard tab of the Kaspersky Security Center application). For details on notification methods, see the *Kaspersky Security Center Administrator's Guide*.
- Both administrator and user notifications can be configured in the **Notification settings** window.

The process of configuring the settings of Kaspersky Embedded Systems Security functional components in Kaspersky Security Center is similar to local configuration of the settings of these components in Kaspersky Embedded Systems Security Console. Detailed instructions on how to configure task settings and application functions are provided in the relevant sections of the *Kaspersky Embedded Systems Security User's Guide*.

You can configure notifications for some events types in the window or on the tab only; you can use both the window and the tab for configuring notifications for other events types.

If you configure notifications about events of the same type using the same mode on the **Events** tab and in the **Notification settings** window, the system administrator will receive notifications of those events twice but in the same mode.

## In this section

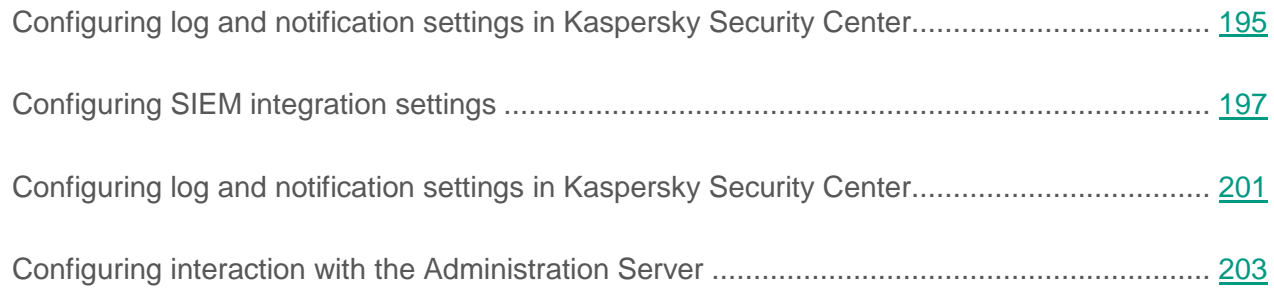

## <span id="page-194-0"></span>**Configuring log and notification settings in Kaspersky Security Center**

The process of configuring the settings of Kaspersky Embedded Systems Security functional components in Kaspersky Security Center is similar to local configuration of the settings of these components in Kaspersky Embedded Systems Security Console. Detailed instructions on how to configure task settings and application functions are provided in the relevant sections of the *Kaspersky Embedded Systems Security User's Guide*.

- ► *To configure Kaspersky Embedded Systems Security logs, perform the following steps:*
	- 1. Expand the **Managed devices** node in the Kaspersky Security Center administration console tree and select the administration group for which you want to configure application settings.
	- 2. Perform one of the following actions in the details pane of the selected administration group:
		- To configure application settings for a group of computers, select the **Policies** tab. In the list of existing policies, select the policy that you want to use to configure application settings, and then select **Properties** in the context menu of the selected policy. The **Properties: <Policy name>** window opens.
		- If you want to configure an application for a single computer, select the **Devices** tab and open the **Application settings** window (see section "**[Configuring local tasks](#page-146-0) in the [Application settings window](#page-146-0) of Kaspersky Security Center**" on page [147\)](#page-146-0).

If a device is being managed by an active Kaspersky Security Center policy and this policy blocks changes to the application settings, these settings cannot be edited in the **Application settings** window.

- 3. In the **Logs and notifications** section click the **Settings** button under **Task logs**.
- 4. In the **Logs settings** window define the following settings of Kaspersky Embedded Systems Security:
	- Configure the level of detail of events in logs. To do this, perform the following actions:
		- a. In the **Component** list select the component of Kaspersky Embedded Systems Security for which you want to set the detail level.
		- b. To define level of detail in the task logs and system audit log for the selected component, choose the level you need from **Importance level**.
	- To change the default location for logs, specify full path to the folder or click the **Browse** button to select it.
	- Specify how many days task logs will be stored.
	- Specify how many days information displayed in the **System audit log** node will be stored.
- 5. Click **OK**.

The configured log settings are saved.

## <span id="page-196-0"></span>**Configuring SIEM integration settings**

To reduce the load on low-performance devices and to reduce the risk of system degradation as a result of increased volumes of application logs, you can configure the publication of audit events and task performance events to the *syslog server* via the Syslog protocol.

A syslog server is an external server for aggregating events (SIEM). It collects and analyzes received events and also performs other actions for managing logs.

You can use SIEM integration in two modes:

 Duplicate events on the syslog server: this mode prescribes that all task performance events whose publication is configured in the settings of logs as well as all system audit events continue to be stored on the local computer even after they are sent to SIEM.

It is recommended to use this mode to maximally reduce the load on the protected computer.

 Delete local copies of events: this mode prescribes that all events that are registered during application operation and published to SIEM will be deleted from the local computer.

The application never deletes local versions of the security log.

Kaspersky Embedded Systems Security can convert events in application logs into formats supported by the syslog server so that those events can be transmitted and successfully recognized by SIEM. The application supports conversion into structured data format and into JSON format.

To reduce the risk of unsuccessful transmission of events to SIEM, you can define the settings for connecting to the mirror syslog server.

A mirror syslog server is an additional syslog server to which the application switches automatically if the connection to the main syslog server is unavailable or if the main server cannot be used.

By default, SIEM integration is not used. You can enable and disable SIEM integration, and configure functionality settings (see the table below).

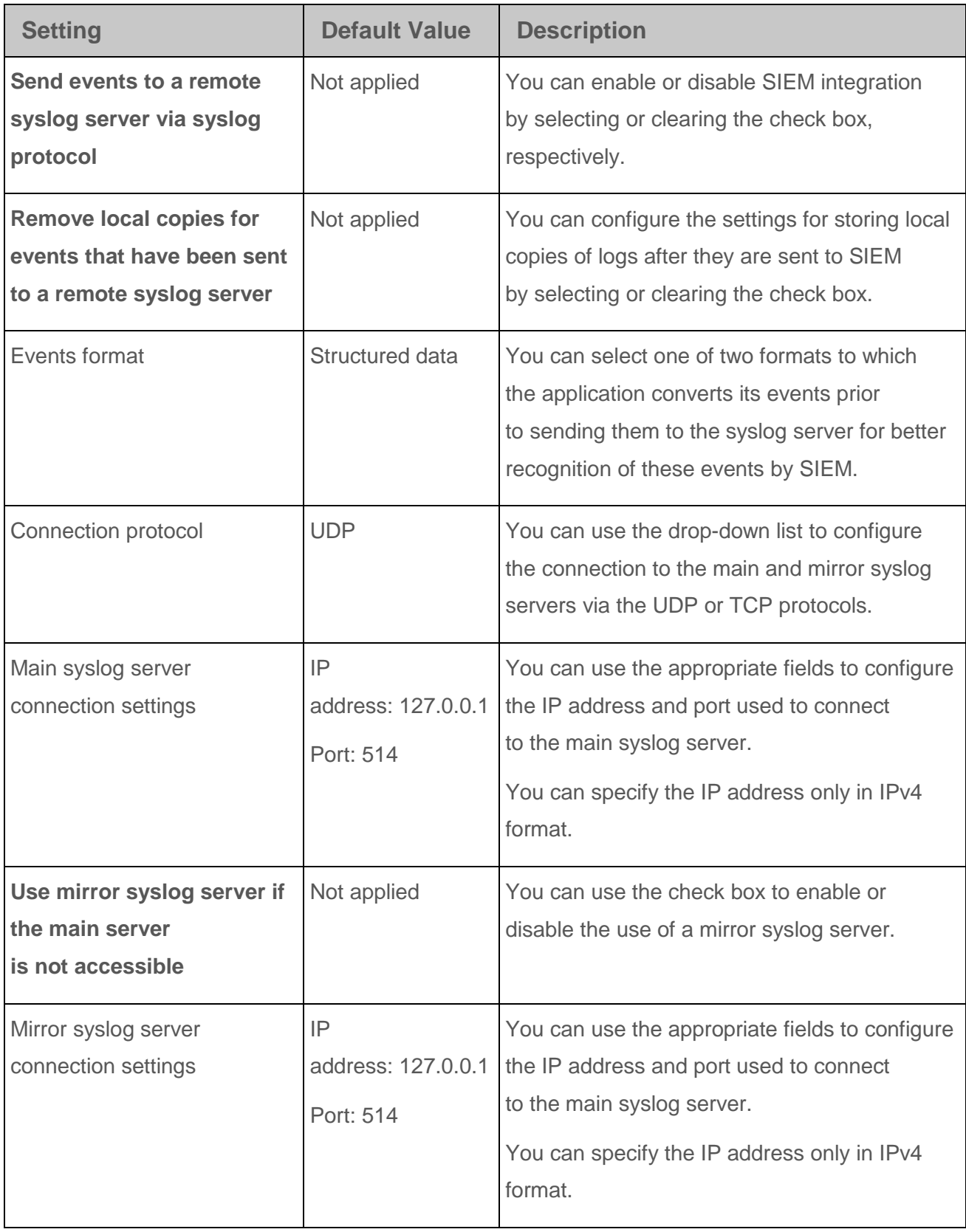

- ► *To configure SIEM integration settings:*
	- 1. Expand the **Managed devices** node in the Kaspersky Security Center administration console tree and select the administration group for which you want to configure application settings.
	- 2. Perform one of the following actions in the details pane of the selected administration group:
		- To configure application settings for a group of computers, select the **Policies** tab. In the list of existing policies, select the policy that you want to use to configure application settings, and then select **Properties** in the context menu of the selected policy. The **Properties: <Policy name>** window opens.
		- If you want to configure an application for a single computer, select the **Devices** tab and open the **Application settings** window (see section "**[Configuring local tasks](#page-146-0) in the [Application settings window](#page-146-0) of Kaspersky Security Center**" on page [147\)](#page-146-0).

If a device is being managed by an active Kaspersky Security Center policy and this policy blocks changes to the application settings, these settings cannot be edited in the **Application settings** window.

3. In the **Logs and notifications** section click the **Settings** button under **Task logs**.

The **Logs settings** window opens.

- 4. Select the **SIEM integration** tab.
- 5. In the **Integration settings** section, select the **Send events to a remote syslog server via syslog protocol** check box.

The check box enables or disables the functionality for sending published events to an external syslog server.

If the check box is selected, the application sends published events to SIEM according to the configured SIEM integration settings.

If the check box is cleared, the application does not perform SIEM integration. You cannot configure SIEM integration settings if the check box is cleared.

The check box is cleared by default.

6. If necessary, in the **Integration settings** section, select the **Remove local copies for events that have been sent to a remote syslog server** check box.

> The check box enables or disables deletion of local copies of logs when they are sent to SIEM.

If the check box is selected, the application deletes the local copies of events after they have been successfully published to SIEM. This mode is recommended on low-performance computers.

If the check box is cleared, the application only sends events to SIEM. Copies of logs continue to be stored locally.

The check box is cleared by default.

The status of the **Remove local copies for events that have been sent to a remote syslog server** check box does not affect the settings for storing events of the security log: the application never automatically deletes security log events.

7. In the **Events format** section, specify the format to which you want to convert application operation events so that they can be sent to SIEM.

By default, the application converts them into structured data format.

- 8. In the **Connection settings** section:
	- Specify the SIEM connection protocol.
	- Specify the settings for connecting to the main syslog server.

You can specify an IP address in IPv4 format only.

 If necessary, select the **Use mirror syslog server if the main server is not accessible** check box if you want the application to use other connection settings when unable to send events to the main syslog server. Specify the settings for connecting to the mirror syslog server.

The **IP address** and **Port** fields for the mirror syslog server cannot be edited if the **Use mirror syslog server if the main server is not accessible** check box is cleared.

You can specify an IP address in IPv4 format only.

9. Click **OK**.

The configured SIEM integration settings will be applied.

## <span id="page-200-0"></span>**Configuring log and notification settings in Kaspersky Security Center**

The process of configuring the settings of Kaspersky Embedded Systems Security functional components in Kaspersky Security Center is similar to local configuration of the settings of these components in Kaspersky Embedded Systems Security Console. Detailed instructions on how to configure task settings and application functions are provided in the relevant sections of the *Kaspersky Embedded Systems Security User's Guide*.

- ► *To configure Kaspersky Embedded Systems Security logs, perform the following steps:*
	- 1. Expand the **Managed devices** node in the Kaspersky Security Center administration console tree and select the administration group for which you want to configure application settings.
	- 2. Perform one of the following actions in the details pane of the selected administration group:
		- To configure application settings for a group of computers, select the **Policies** tab. In the list of existing policies, select the policy that you want to use to configure application settings, and then select **Properties** in the context menu of the selected policy. The **Properties: <Policy name>** window opens.
		- If you want to configure an application for a single computer, select the **Devices** tab and open the **Application settings** window (see section "**[Configuring local tasks](#page-146-0) in the [Application settings window](#page-146-0) of Kaspersky Security Center**" on page [147\)](#page-146-0).

If a device is being managed by an active Kaspersky Security Center policy and this policy blocks changes to the application settings, these settings cannot be edited in the **Application settings** window.

3. In the **Logs and notifications** section, click the **Settings** button under **Event notifications**.

- 4. In the **Notification settings** window, define the following settings of Kaspersky Embedded Systems Security according to your requirements:
	- In the **Notification settings** list select the type of notification whose settings you want to configure.
	- In the **Notify users** section configure the user notification method. If necessary, enter the text of the notification message.
	- In the **Notify administrators** section configure the administrator notification method. If necessary, enter the text of the notification message. If necessary, configure additional notification settings by clicking the **Settings** button.
	- In the Event generation thresholds section, specify the time intervals after which Kaspersky Embedded Systems Security logs the events *Application database is out of date, Application database is extremely out of date and Critical Areas Scan has not been performed for a long time*.
		- **Databases are out of date (days)**

The number of days that have passed since the last Database Update. The default value is 7 days.

### **Databases are extremely out of date (days)**

The number of days that have passed since the last Database Update. The default value is 14 days.

**Critical Areas Scan has not been performed for a long time (days)**

The number of days after the last successful Critical Areas Scan. The default value is 30 days.

#### 5. Click **OK**.

The configured notification settings are saved.

## <span id="page-202-0"></span>**Configuring interaction with the Administration Server**

- ► *To choose the types of objects about which Kaspersky Embedded Systems Security sends information to the Kaspersky Security Center Administration Server, do the following:*
	- 1. Expand the **Managed devices** node in the Kaspersky Security Center administration console tree and select the administration group for which you want to configure application settings.
	- 2. Perform one of the following actions in the details pane of the selected administration group:
		- To configure application settings for a group of computers, select the **Policies** tab. In the list of existing policies, select the policy that you want to use to configure application settings, and then select **Properties** in the context menu of the selected policy. The **Properties: <Policy name>** window opens.
		- If you want to configure an application for a single computer, select the **Devices** tab and open the **Application settings** window (see section "**[Configuring local tasks](#page-146-0) in the [Application settings window](#page-146-0) of Kaspersky Security Center**" on page [147\)](#page-146-0).

If a device is being managed by an active Kaspersky Security Center policy and this policy blocks changes to the application settings, these settings cannot be edited in the **Application settings** window.

3. In the **Logs and notifications** section, click the **Settings** button in the **Interaction with Administration Server** block.

The **Administration Server networks list** window opens.

- 4. In the opened window choose the types of objects about which Kaspersky Embedded Systems Security will send information to the Kaspersky Security Center Administration Server:
	- Information about Quarantine objects.
	- Information about Backup objects.
- 5. Click **OK**.

Kaspersky Embedded Systems Security will send information about the selected object types to the Administration Server.

# **Real-Time Protection**

This section provides information about Real-Time Protection tasks: Real-Time File Protection and KSN Usage. It also provides instructions on how to configure Real-Time Protection tasks and manage the security settings of a protected computer.

## In this section

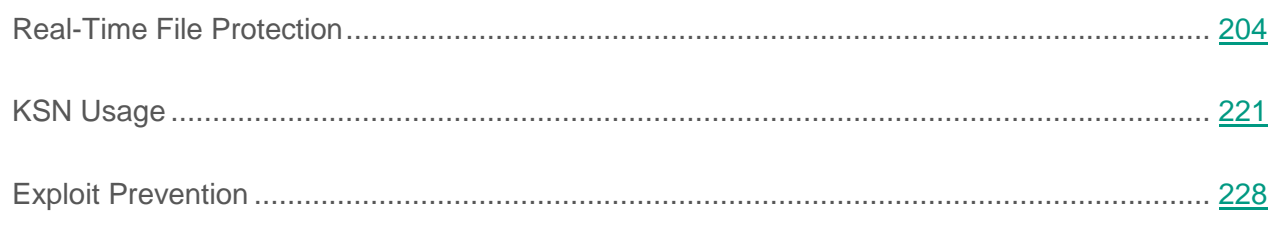

## <span id="page-203-0"></span>**Real-Time File Protection**

This section contains information about the Real-Time File Protection task and how to configure it.

## In this section

<span id="page-203-1"></span>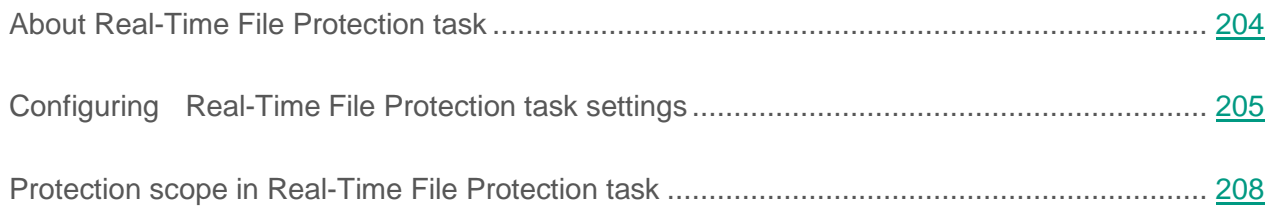

## **About Real-Time File Protection task**

When the Real-Time File Protection task is running, Kaspersky Embedded Systems Security scans the following protected computer objects when they are accessed:

- Files
- Alternate file system threads (NTFS threads)
- Master boot record and boot sectors on the local hard drives and external devices

When any application writes a file to a computer or reads a file from it, Kaspersky Embedded Systems Security intercepts this file, scans it for threats, and, if a threat is detected, performs a default action or an action you have specified: tries to disinfect it, places it in Quarantine, or deletes it. Kaspersky Embedded Systems Security returns the file to the application if it is not infected or if it has been successfully disinfected.

## <span id="page-204-0"></span>**Configuring Real-Time File Protection task settings**

By default, the Real-Time File Protection system task uses the settings described in the table below. You can change the values of these settings.

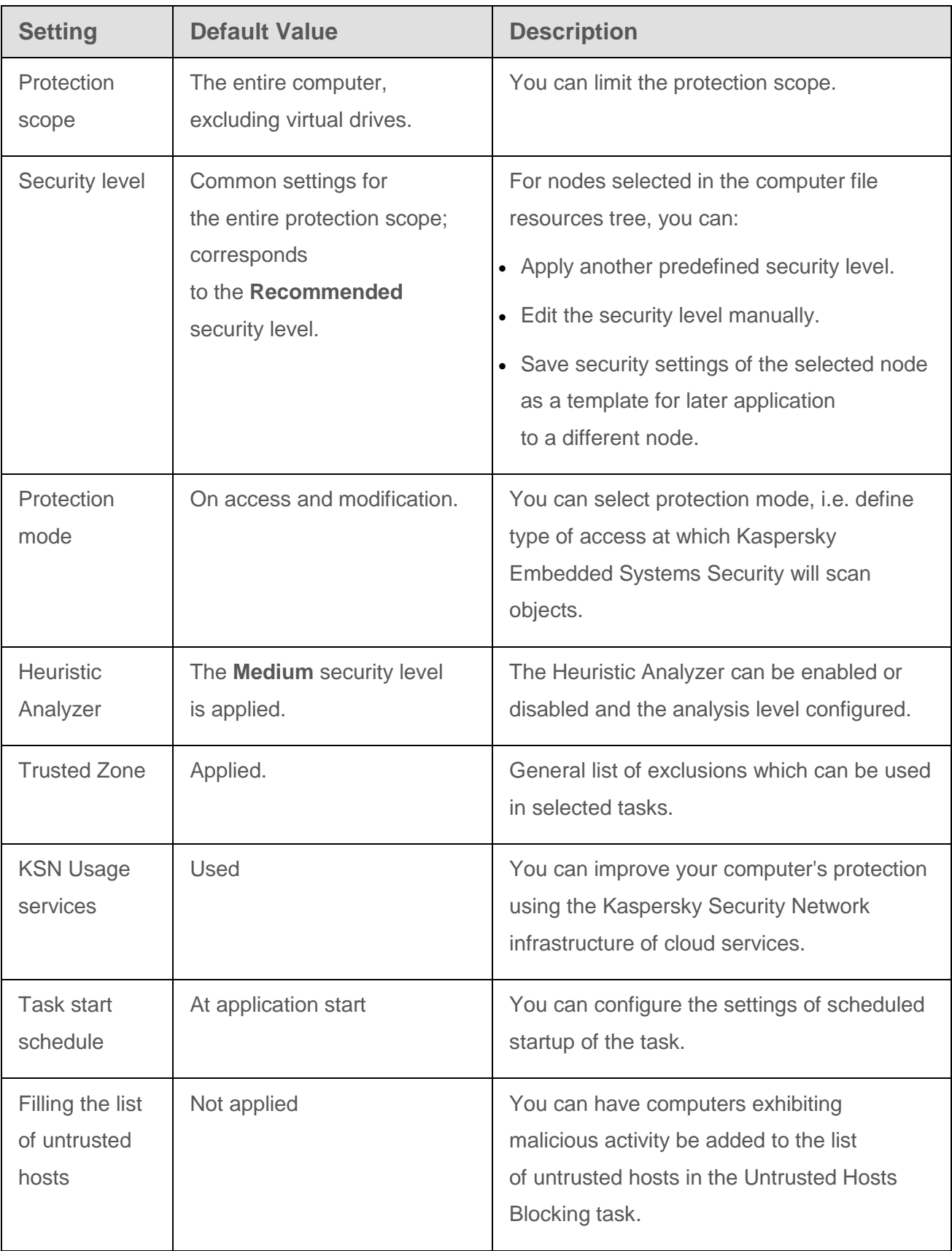

*Table 29. Default Real-Time File Protection task settings*

- ► *To configure the Real-Time File Protection task settings, take the following steps:*
	- 1. In the Kaspersky Security Center Console tree, expand the **Managed devices** node and do the following:
		- If you want to modify the policy settings, in the computer group select **Policies** → **<Policy name>** → **Real-Time Protection** → **Settings** (**Real-Time File Protection** section).
		- If you want to configure application settings for a single computer using Kaspersky Security Center, open the **Properties** window in Kaspersky Security Center (see section "Configuring local tasks in [Application settings window](#page-146-0) of [Kaspersky](#page-146-0) Security Center" on page [147\)](#page-146-0).

The **Settings** window opens.

- 2. Configure the following task settings:
	- On the **General** tab:
		- Protection mode.
		- Using Heuristic Analyzer.
		- Settings of integration with other Kaspersky Embedded Systems Security components.
	- On the Task Management tab:
		- Scheduled task start settings.
- 3. Select the **Protection scope** tab and do the following:
	- Click the **Add** or **Edit** button to edit the protection scope.
		- In the window that opens, choose what you want to include in the task's protection scope:
			- **Predefined scope**
			- **Disk, folder, or network object**
			- **File**

• Select one of the predefined security levels or manually configure the protection settings.

To apply the new protection scope settings to the task, the Real-Time File Protection task must be restarted.

4. Click **OK** in the **Settings** window.

Kaspersky Embedded Systems Security immediately applies the new settings to the running task. Information about the date and time when the settings were modified, and the values of task settings before and after modification, are saved in the task log.

## <span id="page-207-0"></span>**Protection scope in Real-Time File Protection task**

This section provides instructions on creating and managing a protection scope in the Real-Time File Protection task.

## In this section

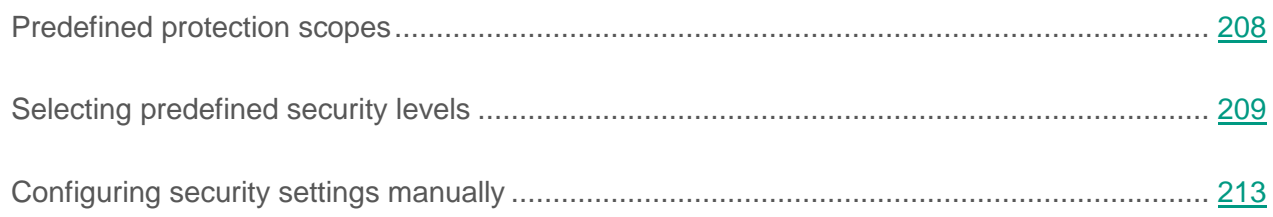

## <span id="page-207-1"></span>**Predefined protection scopes**

The protected computer's file resources are displayed in the **Real-Time File Protection** task settings on the **Protection scope** tab.

The file resources tree or list displays the nodes to which you have read-access based on the configured security settings of Microsoft Windows.

Kaspersky Embedded Systems Security covers the following predefined protection scopes:

- **Local hard drives**. Kaspersky Embedded Systems Security protects files on the computer hard drives.
- **Removable drives**. Kaspersky Embedded Systems Security protects files on external devices, such as CDs or USB drives. All removable disks, individual disks, folders or files can be included in or excluded from the protection scope.
- **Network**. Kaspersky Embedded Systems Security protects files that are written to network folders or read from them by applications running on the computer. Kaspersky Embedded Systems Security does not protect files when such files are accessed by applications from other computers.
- **Virtual drives**. Dynamic folders and files and drives that are temporarily connected to the computer can be included in the protection scope, for example, common cluster drives.

By default, you can view and configure predefined protection scopes in the network file resources tree; you can also add predefined scopes to the network file resources list during its formation in the protection scope settings.

By default, the protection scope includes all predefined areas except virtual drives.

Virtual drives created using a SUBST command are not displayed in the computer file resource tree in the Kaspersky Embedded Systems Security Console. To include objects on the virtual drive in the protection scope, include the computer folder with which this virtual drive is associated in the protection scope.

<span id="page-208-0"></span>Connected network drives will also not be displayed in the computer file resources tree. To include objects on network drives in the protection scope, specify the path to the folder which corresponds to this network drive in UNC format.

## **Selecting predefined security levels**

One of the following predefined security levels for the nodes selected in the computer file resources list can be applied: **Maximum performance**, **Recommended**, and **Maximum protection**. Each of these levels contains its own predefined set of security settings (see the table below).

### **Maximum performance**

The **Maximum performance** security level is recommended if, apart from using Kaspersky Embedded Systems Security on computers, there are additional computer security measures inside your network, for example, firewalls are set up and network users comply with existing security policies.

### **Recommended**

The **Recommended** security level ensures an optimum combination of protection quality and degree of impact on the performance of protected computers. This level is recommended by Kaspersky Lab experts as sufficient for protection of computers on most corporate networks. The **Recommended** security level is set by default.

### **Maximum protection**

The **Maximum protection** security level is recommended if you have higher requirements for computer security on your organization's network.

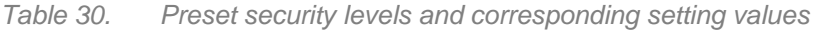

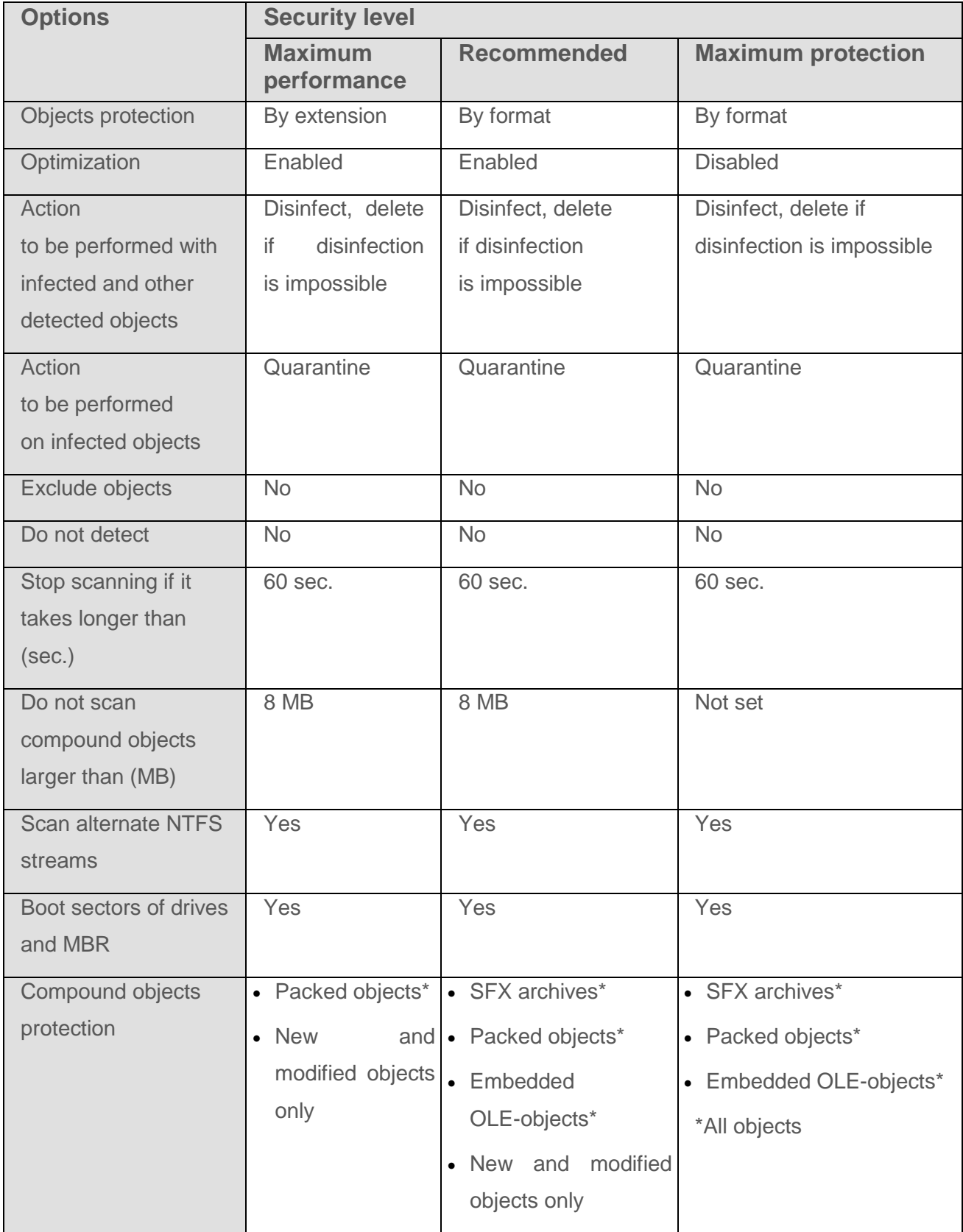

The **Objects protection**, **Use iChecker technology**, **Use iSwift technology**, and **Use Heuristic Analyzer** settings are not included in the settings of the predefined security levels. If you edit the **Objects protection**, **Use iChecker technology**, **Use iSwift technology**, or **Use heuristic analyzer** security settings after selecting one of the predefined security levels, the security level that you have selected will not change.

- ► *To select one of the predefined security levels, take the following steps:*
	- 1. In the Kaspersky Security Center Console tree, expand the **Managed devices** node and do the following:
		- $\bullet$  If you want to modify the policy settings, in the computer group select **Policies**  $\rightarrow$ **<Policy name>** → **Real-Time Protection** → **Settings** (**Real-Time File Protection** section).
		- If you want to configure application settings for a single computer using Kaspersky Security Center, open the **Properties** window in Kaspersky Security Center (see section "Configuring local tasks in [Application settings window](#page-146-0) of [Kaspersky](#page-146-0) Security Center" on page [147\)](#page-146-0).

The **Settings** window opens.

2. On the **Protection scope** tab, select the node whose securities settings you want to configure, and click **Configure**.

The **Real-Time File Protection settings** window opens.

- 3. Select the desired security level in the drop-down list:
	- **Maximum protection**
	- **Recommended**
	- **Maximum performance**
- 4. Click **OK**.

Your newly configured settings have been saved.

Kaspersky Embedded Systems Security immediately applies the new settings to the running task. Information about the date and time when the settings were modified, and the values of task settings before and after modification, are saved in the task log.

## <span id="page-212-0"></span>**Configuring security settings manually**

By default, the Real-Time File Protection task uses common security settings for the entire protection scope. These settings correspond to the **Recommended** predefined security level.

The default values of security settings can be modified by configuring them as common settings for the entire protection scope or as different settings for different nodes in the computer file resource list or tree.

On working with the computer file resources tree, security settings configured for the selected parental node are automatically applied to all subnodes when working with the network file recourses tree. The security settings of the parent node are not applied to subnodes that are configured separately.

- ► *To configure the security settings of the selected node manually, take the following steps:*
	- 1. In the Kaspersky Security Center Console tree, expand the **Managed devices** node and do the following:
		- If you want to modify the policy settings, in the computer group select **Policies** → **<Policy name>** → **Real-Time Protection** → **Settings** (**Real-Time File Protection** section).
		- If you want to configure application settings for a single computer using Kaspersky Security Center, open the **Properties** window in Kaspersky Security Center (see section "Configuring local tasks in [Application settings window](#page-146-0) of [Kaspersky](#page-146-0) Security Center" on page [147\)](#page-146-0).

The **Settings** window opens.

2. On the **Protection scope** tab, select the node whose securities settings you want to configure, and click **Configure**.

The **Real-Time File Protection settings** window opens.

- 3. Select the desired security level in the drop-down list:
	- **Maximum protection**
	- **Recommended**

### **Maximum performance**

- **Other**
- 4. Click the **Configure** button to edit the selected node's security settings according to your needs. To do this, perform the following actions:
	- On the **General** tab, configure the following settings, if necessary:

In the **Objects protection** section, specify the objects that you want to include in the protection scope:

### **All objects**

Kaspersky Embedded Systems Security scans all objects:

### **Objects scanned by format**

Kaspersky Embedded Systems Security scans only infectable objects based on file format.

Kaspersky Lab compiles the list of formats. It is included in the Kaspersky Embedded Systems Security databases.

## **Objects scanned according to list of extensions specified in anti-virus database**

Kaspersky Embedded Systems Security scans only infectable objects based on file extension.

Kaspersky Lab compiles the list of extensions. It is included in the Kaspersky Embedded Systems Security databases.

#### **Objects scanned by specified list of extensions**

Kaspersky Embedded Systems Security scans files based on file extension. List of file extensions can be manually customized in the **List of extensions** window, which can be opened by clicking **Edit** button.

#### **Boot sectors of drives and MBR**

Enables protection of boot sectors and master boot records.

If the check box is selected, Kaspersky Embedded Systems Security scans boot sectors and master boot records on hard drives and removable drives of the computer.

The check box is selected by default.

#### **Alternative NTFS streams**

Scanning of alternative file and folder threads on the NTFS file system drives.

If the check box is selected, Kaspersky Embedded Systems Security scans additional file and folder threads.

The check box is selected by default.

In the **Performance** section, select or clear the check box:

#### **Scan only new and modified files**

This check box enables / disables scanning and protection of files that have been recognized by Kaspersky Embedded Systems Security as new or modified since the last scan.

If the check box is selected, Kaspersky Embedded Systems Security scans and protects only the files that it has recognized as new or modified since the last scan.

If the check box is cleared, Kaspersky Embedded Systems Security scans and protects all files.

By default, the check box is selected for the **Maximum performance** security level. If the **Recommended** or **Maximum protection** security level is set, the check box is cleared.

In the **Compound objects protection** section, specify the compound objects that you want to include in the protection scope:

## **All / Only new archives**

Scanning of ZIP, CAB, RAR, ARJ archives and other archive formats.

If this check box is selected, Kaspersky Embedded Systems Security scans archives.

If this check box is cleared, Kaspersky Embedded Systems Security skips archives during scanning.

The default value depends on the selected security level.

## **All / Only new SFX archives**

Scanning of archives that contain an extraction module.

If this check box is selected, Kaspersky Embedded Systems Security scans SFX archives.

If this check box is cleared, Kaspersky Embedded Systems Security skips SFX archives during scanning.

The default value depends on the selected security level.

This option is active when the **Archives** check box is cleared.

## **All / Only new mail databases**

Scanning of Microsoft Outlook and Microsoft Outlook® Express mail database files.

If this check box is selected, Kaspersky Embedded Systems Security scans mail database files.

If this check box is cleared, Kaspersky Embedded Systems Security skips mail database files during scanning.

The default value depends on the selected security level.
#### **All / Only new packed objects**

Scanning of executable files packed by binary code packers, such as UPX or ASPack.

If this check box is selected, Kaspersky Embedded Systems Security scans executable files packed by packers.

If this check box is cleared, Kaspersky Embedded Systems Security skips executable files packed by packers during scanning.

The default value depends on the selected security level.

### **All / Only new plain mail**

Scanning of files of mail formats, such as Microsoft Outlook and Microsoft Outlook Express messages.

If this check box is selected, Kaspersky Embedded Systems Security scans files of mail formats.

If this check box is cleared, Kaspersky Embedded Systems Security skips files of mail formats during scanning.

The default value depends on the selected security level.

### **All / Only new embedded OLE objects**

Scanning of objects embedded into files (such as Microsoft Word macros, or email message attachments).

If this check box is selected, Kaspersky Embedded Systems Security scans objects embedded into files.

If this check box is cleared, Kaspersky Embedded Systems Security skips objects embedded into files during scanning.

The default value depends on the selected security level.

You can choose to protect all or only new compound objects if the **Protect only new and modified files** check box is selected. If the **Protect only new and modified files** check box is cleared, Kaspersky Embedded Systems Security protects all of the specified compound objects.

- On the **Actions** tab, configure the following settings, if necessary:
	- Select the action to be performed on infected and other detected objects.
	- Select the action to be performed on probably infected objects.
	- Configure actions to be performed on objects depending on the type of object detected.
	- Select the actions to perform on immutable containers: select or clear the **Enforce entire parent container deletion in case of infected embedded or other object detection if the container modification is not possible** check box.

This check box enables or disables forced deletion of the parent file container when a malicious child or other object is detected.

If the check box is selected and the action selected to perform on infected and probably infected objects is **Delete**, Kaspersky Embedded Systems Security forcibly deletes the entire parent container when a malicious child or other object is detected. Forceful deletion of a parent container along with all of its contents happens if the application cannot delete only the detected child object (for example, if the parent container is immutable).

If this check box is cleared and the action selected to perform on infected and probably infected objects is **Delete**, Kaspersky Embedded Systems Security does not perform the selected action for the parent container when a malicious child or other object is detected if the parent container is immutable.

By default, the check box is selected for the **Maximum protection** security level. By default, the check box is cleared for the **Recommended** and **Maximum performance** security levels.

On the **Performance** tab, configure the following settings, if necessary:

In the **Exclusions** section:

### **Exclude files**

Excluding files from scanning by file name or file name mask.

If this check box is selected, Kaspersky Embedded Systems Security skips specified objects during scanning.

If this check box is cleared, Kaspersky Embedded Systems Security scans all objects.

The check box is cleared by default.

### **Do not detect**

Objects are excluded from scanning by the name or name mask of the detectable object. The list of names of detectable objects is available on the Virus Encyclopedia website [\(http://www.securelist.com\)](http://www.securelist.com/).

If this check box is selected, Kaspersky Embedded Systems Security skips specified detectable objects during scanning.

If the check box is cleared, Kaspersky Embedded Systems Security detects all objects specified in the application by default.

The check box is cleared by default.

#### In the **Advanced settings** section:

### **Stop scanning if it takes longer than (sec.)**

Limits the duration of object scanning. The default value is 60 seconds.

If the check box is cleared, scan duration is limited to the specified value.

If the check box is cleared, scan duration is unlimited.

The check box is selected by default.

#### **Do not scan compound objects larger than (MB)**

Excludes objects larger than the specified size from the scanning. The default value is 8 MB.

If the check box is selected, Kaspersky Embedded Systems Security skips compound objects whose size exceeds the specified limit during virus scan.

If this check box is cleared, Kaspersky Embedded Systems Security scans compound objects of any size.

By default, the check box is selected for the **Recommended** and **Maximum performance** security levels.

### **Use iChecker technology**

Scanning of only new files and those modified since the last scan.

If the check box is selected, Kaspersky Embedded Systems Security scans only new files or those modified since the last scan.

If the check box is cleared, Kaspersky Embedded Systems Security scans files without regard for the date of file creation or modification.

The check box is selected by default.

### **Use iSwift technology**

Scanning of only new files and those modified since the last scan of NTFS system objects.

If the check box is selected, Kaspersky Embedded Systems Security scans only new files or those modified since the last scan of NTFS system objects.

If the check box is cleared, Kaspersky Embedded Systems Security scans NTFS system files without regard for the date of file creation or modification.

The check box is selected by default.

- 5. Click **OK**.
- 6. Your newly configured settings have been saved.

# **KSN Usage**

This section contains information about the KSN Usage task and how to configure it.

### In this section

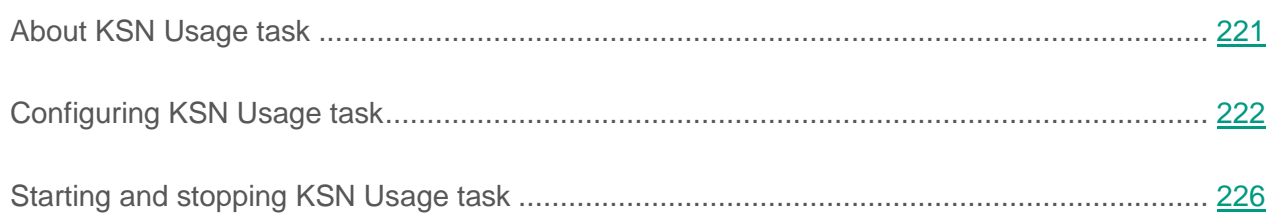

## <span id="page-220-0"></span>**About KSN Usage task**

*Kaspersky Security Network* (KSN) is an infrastructure of online services providing access to Kaspersky Lab's operative knowledge base on the reputation of files, web resources and programs. Kaspersky Security Network allows Kaspersky Embedded Systems Security to react very promptly to new threats, improves the performance of several protection components, and reduces the likelihood of false positives.

To start the KSN Usage task, you must accept the KSN Statement.

If you accepted the KSN Statement when the application is installed, the KSN Usage task will be started automatically when Kaspersky Embedded Systems Security is started. You can also start the tasks manually or configure them to start according to a schedule.

Information received by Kaspersky Embedded Systems Security from Kaspersky Security Network pertains only to the reputation of programs.

Participation in KSN allows Kaspersky Lab to receive real-time information about types and sources of new threats, develop ways to neutralize them, and reduce the number of false positives in application components.

Personal data is not collected, processed, or stored. More detailed information about the collection, processing, storage, and destruction of information about application usage is available in the KSN Statement on the **KSN Statement** tab in the properties window of the KSN Usage task, and on Kaspersky Lab's website [http://www.kaspersky.com/privacy.](http://www.kaspersky.com/privacy)

Participation in Kaspersky Security Network is voluntary. The decision regarding participation in Kaspersky Security Network is made during or after installation of Kaspersky Embedded Systems Security. You can change your decision about participation in Kaspersky Security Network at any time.

Kaspersky Security Network can be used in the following Kaspersky Embedded Systems Security tasks:

- Real-Time File Protection
- On-Demand Scan
- Applications Launch Control

## <span id="page-221-0"></span>**Configuring the KSN Usage task**

The KSN Usage task has the following default settings described in the table below. You can change the values of these settings.

*Table 31. Default KSN Usage task settings*

| <b>Setting</b>                                          | <b>Default Value</b>                                                                                    | <b>Description</b>                                                                                                    |
|---------------------------------------------------------|----------------------------------------------------------------------------------------------------|----------------------------------------------------------------------------------------------------|
| Actions<br>to perform<br>on KSN<br>untrusted<br>objects | <b>Delete</b>                                                                                           | can specify actions that Kaspersky Embedded<br>You<br>Systems Security will take on objects identified by KSN as<br>infected.                                                                                                    |
| Data<br>transmission                                    | The file<br>checksum (MD5<br>hash)<br>is calculated for<br>files that<br>do not exceed 2<br>MB in size. | You can specify the maximum size of files for which<br>a checksum is calculated using the MD5 algorithm for<br>delivery to KSN. If the check box is cleared, Kaspersky<br>Embedded Systems Security calculates the MD5 hash for<br>files of any size.                       |
|                                                         | The Send<br>event-triggered<br>statistics check<br>box is selected.                                     | You can allow or prohibit the application to send additional<br>statistics about Kaspersky Embedded Systems Security<br>functioning to KSN.                                                                                                    |
| <b>KSN</b><br><b>Statement</b>                          | The I accept<br><b>KSN Statement</b><br>check box<br>is cleared or<br>selected.                         | You can accept the KSN Statement during installation<br>of the application. You can change your decision about<br>whether to use KSN at any moment.                                                                                                    |
| <b>Task start</b><br>schedule                           | First run<br>is not scheduled.                                                                          | The KSN Usage task starts automatically when Kaspersky<br>Embedded Systems Security starts, if the KSN Statement<br>was accepted<br>during<br>installation<br>of the application.<br>You can also<br>start<br>the task<br>manually<br>configure<br>or<br>a scheduled start. |

### ► *To configure the KSN Usage task, take the following steps:*

- 1. In the Kaspersky Security Center Console tree, expand the **Managed devices** node and do the following:
	- If you want to modify the policy settings, in the computer group select **Policies** → **<Policy name>** → **Real-Time Protection** → **Settings** (**KSN Usage** section).
	- If you want to configure application settings for a single computer using Kaspersky Security Center, open the **Properties** window in Kaspersky Security Center (see section "Configuring local tasks in [Application settings window](#page-146-0) of [Kaspersky](#page-146-0) Security Center" on page [147\)](#page-146-0).

The **Settings** window opens.

- 2. On the **General** tab, configure the following task settings:
	- In the **Action to perform on KSN untrusted objects** section, specify the action that Kaspersky Embedded Systems Security is to perform if it detects an object identified by KSN as infected:

#### **Remove**

Kaspersky Embedded Systems Security deletes the object with KSN infected status and places a copy of it in Backup.

This option is selected by default.

#### **Log information**

Kaspersky Embedded Systems Security records information about the object with KSN infected status in the task log. Kaspersky Embedded Systems Security does not delete the infected object.

- In the **Data transfer** section, restrict the size of files for which the checksum is calculated:
	- a. Clear or select the **Do not calculate checksum for sending to KSN if the file size exceeds (MB)** check box.

This check box enables or disables calculation of the checksum for files of the specified size for delivery of this information to the KSN service.

The duration of the checksum calculation depends on the file size.

If this check box is selected, Kaspersky Embedded Systems Security does not calculate the checksum for files that exceed the specified size (in MB).

If the check box is cleared, Kaspersky Embedded Systems Security calculates the checksum for files of any size.

The check box is selected by default.

- b. If required, in the field to the right, specify the maximum size of files for which Kaspersky Embedded Systems Security calculates the checksum.
- c. Clear or select the **Send event-triggered statistics** check box if you want to allow the application to send additional statistics to KSN.

The check box enables and disables the delivery of additional statistics to KSN. If the check box is selected, then the application sends information about malware, including fraudulent software, detected during execution of the Real-Time and On-Demand tasks, as well as debugging information about errors during scanning. If the check box is cleared, then the application sends only the checksums of the scanned files in order to receive verdicts from the KSN service, as well as general information about the application and operating system.

The check box is selected by default.

3. If needed, configure the task launch schedule on the **Task management** tab. For example, you can enable task launch by schedule and specify the launch frequency of the **At application launch** task if you want the task to run automatically when the computer is restarted.

The application will automatically start the KSN Usage task by schedule.

The KSN Usage task cannot be started if you do not accept the KSN Statement. Before starting the task, make sure that the **I accept KSN Statement** check box is selected on the **KSN Statement** tab.

4. Click **OK**.

The modified settings are applied. The date and time of modifying the settings, as well as information about the task settings before and after modification, are saved in the task log.

### <span id="page-225-0"></span>**Starting and stopping KSN Usage task**

To start the KSN Usage task, you must accept the KSN Statement.

If you accepted the KSN Statement when the application is installed, the KSN Usage task will be started automatically when Kaspersky Embedded Systems Security is started. You can also start the tasks manually or configure them to start according to a schedule.

- ► *To start the KSN Usage task:*
	- 1. In the Kaspersky Security Center Console tree, expand the **Managed devices** node and do the following:
		- If you want to modify the policy settings, in the computer group select **Policies** → **<Policy name>** → **Real-Time Protection** → **Settings** (**KSN Usage** section).
		- If you want to configure application settings for a single computer using Kaspersky Security Center, open the **Properties** window in Kaspersky Security Center (see section "Configuring local tasks in [Application settings window](#page-146-0) of [Kaspersky](#page-146-0) Security Center" on page [147\)](#page-146-0).

The **Settings** window opens.

- 2. Select the **KSN Statement** tab.
- 3. Select the **I accept KSN Statement** check box if you agree with the terms and conditions of the Kaspersky Security Network Statement and want to enable KSN.

If you clear the **I accept KSN Statement** check box when running the KSN Usage task, the latter will be stopped.

4. On the **General** tab in the **Send data** section, select the **Send event triggered-statistics** check box if you want to allow additional statistics to be sent to KSN.

> The check box enables and disables the delivery of additional statistics to KSN. If the check box is selected, then the application sends information about malware, including fraudulent software, detected during execution of the Real-Time and On-Demand tasks, as well as debugging information about errors during scanning. If the check box is cleared, then the application sends only the checksums of the scanned files in order to receive verdicts from the KSN service, as well as general information about the application and operating system.

The check box is selected by default.

The application sends the statistics if all of the following conditions are satisfied:

1) KSN Usage task has been started.

2) The KSN Statement has been accepted.

3) In the Real-Time File Protection task properties, the **Use KSN for protection** check box is selected; in the On-Demand Scan task properties the **Use KSN for scanning** check box is selected.

- 5. On the **Task management** tab in the **Start task** section, choose the desired action:
	- **Enable,** to start the KSN Usage task.
	- **Disable,** to stop the KSN Usage task.
- 6. Click **OK**.

The modified settings are saved.

The KSN Usage task cannot be started if you do not accept the KSN Statement. Before starting the task, make sure that the **I accept KSN Statement** check box is selected.

# **Exploit Prevention**

This section contains instructions on how to configure process memory protection settings.

### In this section

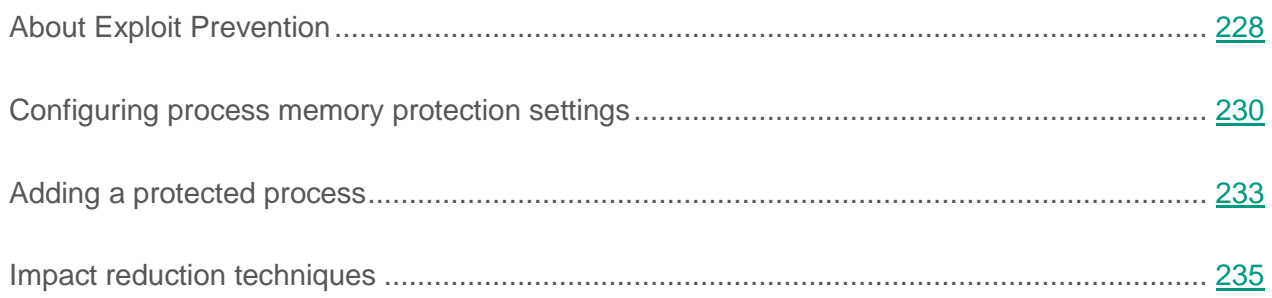

### <span id="page-227-0"></span>**About Exploit Prevention**

Kaspersky Embedded Systems Security provides the ability to protect process memory from exploits. This feature is implemented in the Process Memory Protection component. You can change the component's activity status and configure process memory protection settings.

The component protects process memory from exploits by inserting an external Process Protection Agent ("Agent") in the protected process.

A Process Protection Agent is a dynamically loaded Kaspersky Embedded Systems Security module that is inserted in protected processes to monitor their integrity and reduce the risk of being exploited.

The Agent's operation within the protected process requires starting and stopping the process: the initial loading of the Agent into a process added to the protected process list is only possible if the process is restarted. Additionally, after a process has been removed from the protected process list, the Agent can be unloaded only after the process has been restarted.

The Agent must be stopped to unload it from protected processes: if the Exploit Prevention component is uninstalled, the application freezes the environment and forces the Agent to be unloaded from protected processes. A restart of the protected computer may be required to uninstall the component if there are protected processes on the system.

If evidence of an exploit attack in a protected process is detected, Kaspersky Embedded Systems Security performs one of the following actions:

- It terminates the process if an exploit attempt is made.
- It reports the fact that the process has been compromised.

You can stop process protection using one of the following methods:

- Uninstalling the component.
- Removing the process from the list of protected processes and restarting the process.

During uninstallation, if the Agent has be inserted into one or more protected processes, the protected computer must be restarted.

#### **Kaspersky Security Broker Host Service**

Kaspersky Security Broker Host Service is required on the protected computer in order for the Exploit Prevention component to be most effective. This service and the Exploit Prevention component are part of the recommended installation. During installation of the service on the protected computer, the kavfswh process is created and started. This communicates information about protected processes from the component to the Security Agent.

After the Kaspersky Security Broker Host Service is stopped, Kaspersky Embedded Systems Security continues to protect processes added to the protected process list, is also loaded in newly-added processes, and applies all available impact reduction techniques to protect process memory.

If the Kaspersky Security Broker Host Service is stopped, the application will not receive information about events occurring with protected processes (including information about exploit attacks and the termination of processes). Furthermore, the Agent will not be able to receive information about new protection settings and the addition of new processes to the protected process list.

### **Exploit Prevention mode**

You can select one of the following modes to configure actions to reduce risks that vulnerabilities will be exploited in protected processes:

 Terminate on exploit: apply this mode to terminate a process when an exploit attempt is made.

Upon detecting an attempt to exploit a vulnerability in a protected critical operating system process, Kaspersky Embedded Systems Security does not terminate the process, regardless of the mode indicated in the Exploit Prevention component settings.

 Only inform about abused processes: apply this mode to receive information about instances of exploits in protected processes using events in the Filtered Security Audit.

If this mode is selected, Kaspersky Embedded Systems Security logs all attempts to exploit vulnerabilities by creating events.

### <span id="page-229-0"></span>**Configuring process memory protection settings**

- ► *To configure settings to protect the memory of processes added to the list of protected processes, perform the following actions:*
	- 1. Expand the **Managed devices** node in the Kaspersky Security Center administration console tree and select the administration group for which you want to configure application settings.
	- 2. Perform one of the following actions in the details pane of the selected administration group:
		- To configure application settings for a group of computers, select the **Policies** tab. In the list of existing policies, select the policy that you want to use to configure application settings, and then select **Properties** in the context menu of the selected policy. The **Properties: <Policy name>** window opens.

 If you want to configure an application for a single computer, select the **Devices** tab and open the **Application settings** window (see section "**[Configuring local tasks](#page-146-0) in the [Application settings window](#page-146-0) of Kaspersky Security Center**" on page [147\)](#page-146-0).

If a device is being managed by an active Kaspersky Security Center policy and this policy blocks changes to the application settings, these settings cannot be edited in the **Application settings** window.

3. In **Real-Time Protection** in the **Exploit Prevention** section, click the **Configure** button.

The **Process Protection** window opens.

- 4. Select the **Process memory protection settings** tab.
- 5. In the **Process memory protection** section, configure the following settings:
	- **Protect process memory from exploits**.

If this check box is selected, Kaspersky Embedded Systems Security reduces the risks that vulnerabilities will be exploited in processes for the list of protected processes.

If this check box is cleared, Kaspersky Embedded Systems Security does not protect computer processes from exploits.

The check box is cleared by default.

**Terminate compromised processes**.

If this mode is selected, Kaspersky Embedded Systems Security terminates a protected process upon detecting an exploit attempt if an active impact reduction technique has been applied to the process.

#### **Statistics Only**.

If this mode is selected, Kaspersky Embedded Systems Security reports exploits by displaying a terminal window. The compromised process continues to run.

If Kaspersky Embedded Systems Security detects an exploit in a critical process while the application is running in *Terminate on exploit* mode, the component forcibly switches to *Only inform about abused processes* mode.

- 6. In the **Actions to reduce risks** section, configure the following settings:
	- **Inform about abused processes via Terminal Service**

If this check box is selected, Kaspersky Embedded Systems Security displays a terminal window with a description explaining why protection was activated and an indication of the process in which an exploit attempt was detected.

If the check box is cleared, Kaspersky Embedded Systems Security displays a terminal window when an exploit attempt or termination of a compromised process is detected.

A terminal window is displayed regardless of the status of the Kaspersky Security Broker Host Service.

The check box is selected by default.

 **Protect against exploits regardless of the status of the Kaspersky Security service**.

> If this check box is selected, Kaspersky Embedded Systems Security will reduce risk of vulnerabilities being exploited in processes that have already been started, regardless of whether the Kaspersky Security service is running. Kaspersky Embedded Systems Security will not protect processes added after the Kaspersky Security service is stopped. After the service is started, exploit impact reduction will be stopped for all processes.

If this check box is cleared, Kaspersky Embedded Systems Security does not protect processes from exploits when the Kaspersky Security service is stopped.

The check box is selected by default.

7. Click **OK**.

### <span id="page-232-0"></span>**Adding a protected process**

- ► *To add a process to the list of protected processes:*
	- 1. Expand the **Managed devices** node in the Kaspersky Security Center administration console tree and select the administration group for which you want to configure application settings.
	- 2. Perform one of the following actions in the details pane of the selected administration group:
		- To configure application settings for a group of computers, select the **Policies** tab. In the list of existing policies, select the policy that you want to use to configure application settings, and then select **Properties** in the context menu of the selected policy. The **Properties: <Policy name>** window opens.
		- If you want to configure an application for a single computer, select the **Devices** tab and open the **Application settings** window (see section "**[Configuring local tasks](#page-146-0) in the [Application settings window](#page-146-0) of Kaspersky Security Center**" on page [147\)](#page-146-0).

If a device is being managed by an active Kaspersky Security Center policy and this policy blocks changes to the application settings, these settings cannot be edited in the **Application settings** window.

3. In **Real-Time Protection** in the **Exploit Prevention** section, click the **Configure** button.

The **Exploit Prevention** window opens.

4. Click the **Browse** button.

The standard Microsoft Windows **Open** window opens.

- 5. In the window, select the process you want to add to the list.
- 6. Click the **Open** button.
- 7. Click the **Add** button.

The process will be added to the list of protected processes.

8. Select the added process and click **Set impact reduction techniques**.

The **Impact reduction techniques** window opens.

- 9. Select one of the options for applying impact reduction techniques:
	- **Apply all available impact reduction techniques**.

If this option is selected, the list cannot be edited. All techniques are applied by default.

**Apply specified impact reduction techniques**.

If this option is selected, you can edit the list of impact reduction techniques applied:

- a. Select the check boxes next to the techniques that you want to apply to protect the selected process.
- b. Select or clear the **Apply Attack Surface Reduction** check box.

10. Configure settings for impact reduction technique **Attack Surface Reduction**:

- Enter the names of the modules whose launch will be blocked from the protected process in the **Block modules** field.
- In the **Do not block modules if launched in the Internet Zone** field, select the check boxes next to the options under which you want to allow modules to be launched:
	- Internet
	- Intranet
	- Trusted websites
	- Websites with restricted access
	- **Computer**

These settings are only applicable to Internet Explorer.

11. Click **OK**.

# <span id="page-234-0"></span>**Impact reduction techniques**

*Table 32. Impact reduction techniques*

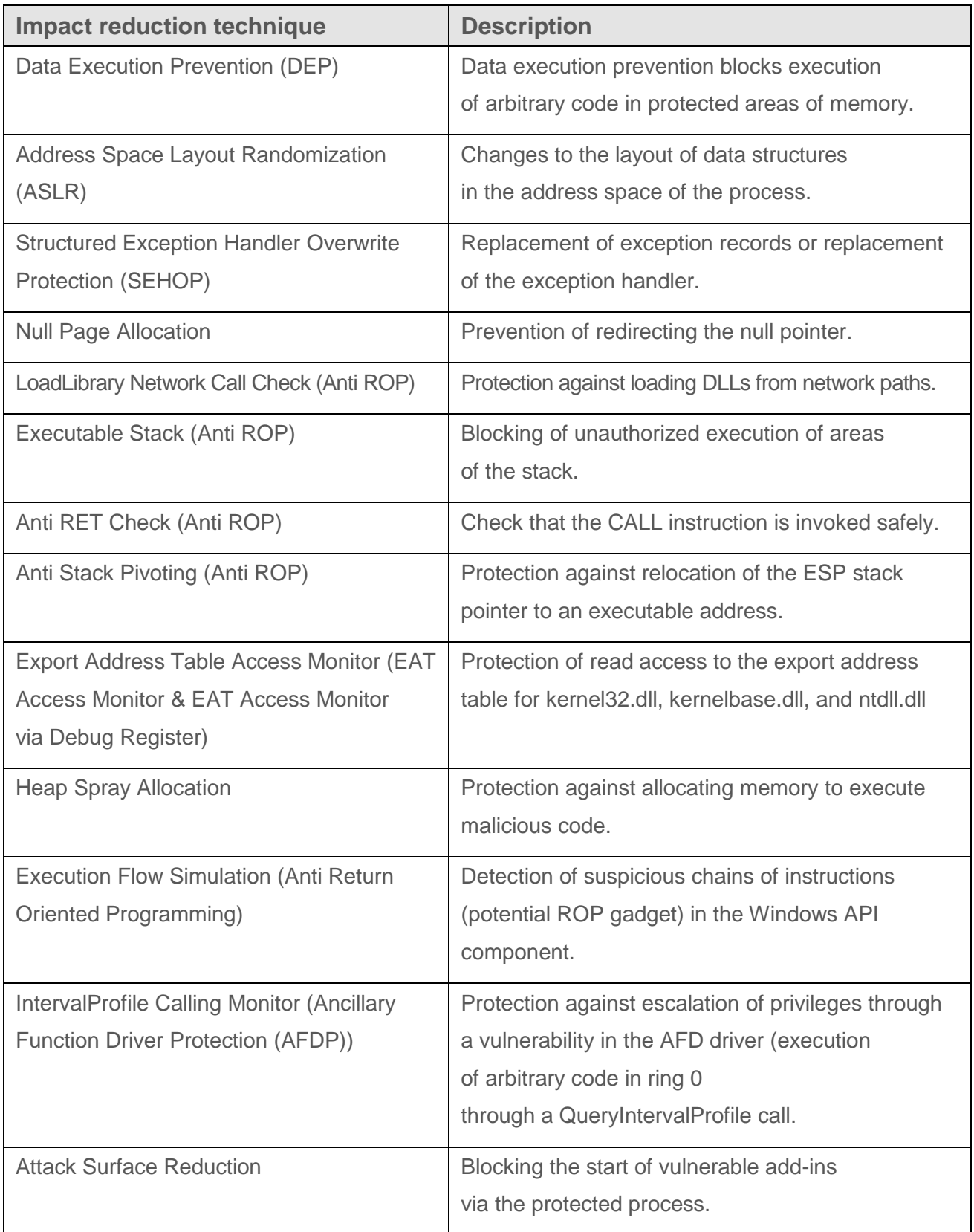

# **Local activity control**

This section provides information about Kaspersky Embedded Systems Security functionality that controls applications launches, connections by external devices via USB, and the Windows Firewall.

### In this section

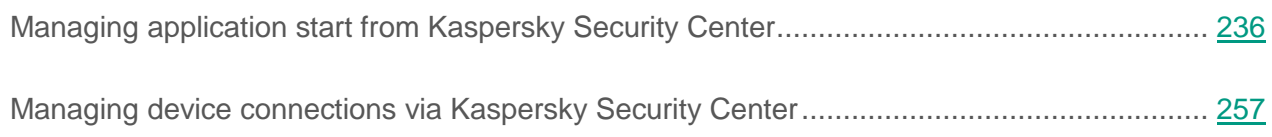

# <span id="page-235-0"></span>**Managing applications launch from Kaspersky Security Center**

You can allow or block start of applications on all computers within the corporate network by creating common lists of Applications Launch Control rules on the side of Kaspersky Security Center for groups of computers.

### In this section

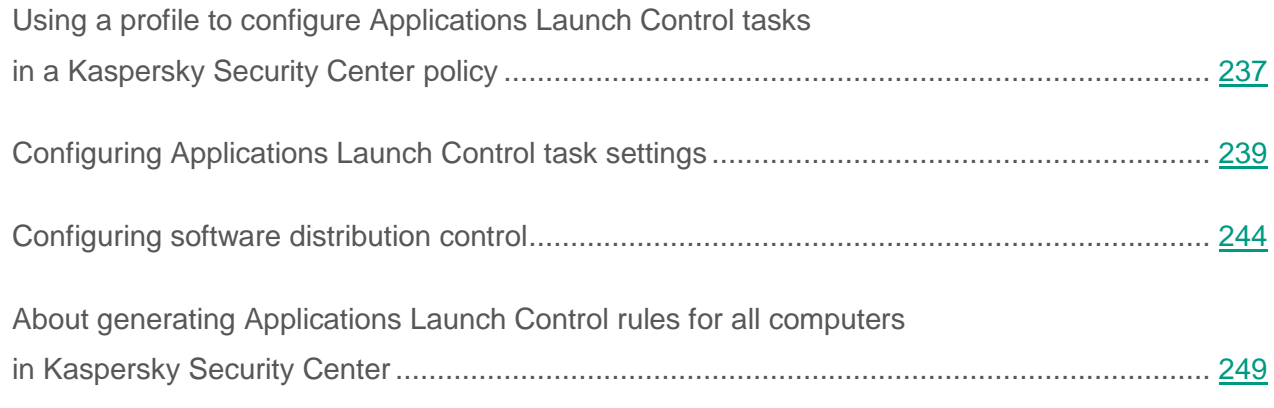

### <span id="page-236-0"></span>**About using profile to configure Applications Launch Control tasks in Kaspersky Security Center policy**

Applications Launch Control rules configured in the policy are applied to all computers within the administration group. If one administration group includes computers of various types, custom lists of rules may be required for Applications Launch Control on each computer. You can use *policy profiles* to apply different policies to computers within a single administration group.

It is recommended to apply policy profiles to set Applications Launch Control rules for different computer types within a single administration group governed by a unified policy. This allows to optimize a computer protection as far as specified rules cover only those applications launches that are typical for this exact computer type.

Policy profiles are applied to computers of the administration group according to the *tags* assigned to them. You can configure a policy profile for all group computers, which have single tag.

Detailed information on tags and policy profiles as well as instructions on using them are provided in the *Kaspersky Security Center Administrator's Guide*.

► *To apply a policy profile in the Applications Launch Control task:*

- 1. In the tree of the Administration Console of Kaspersky Security Center, maximize the **Managed devices** node. Maximize the administration group for which you want to configure the application of policy profiles.
- 2. Assign tags to each computer within the administration group according to the computer type. To do this, perform the following actions:
	- In the details pane of the selected administration group, open the **Devices** tab and select the computer for which you want to assign tags. In the **Properties: <Computer name>** window of the selected computer, select the **Tags** section and create a list of tags. Click **OK**.
- 3. Create a policy profile and configure its application for protecting computers within the administration group. To do this, perform the following actions:
- In the details pane of the selected administration group, open the **Policies** tab and select the policy for which you want to configure the application of profiles. In the **Properties: <Policy name>** window of the selected policy, open the **Policy profiles** section and click the **Add** button to create a new profile. The **Properties: <Profile name>** window opens. Do the following:
	- a. In the **Activation rules** section, configure the scope of application of the profile and specify the conditions under which the profile will be activated.
	- b. In the **Applications Launch Control** section, configure the lists of Applications Launch Control rules for the profile you are editing.
	- c. Click **OK**.
- 4. In the **Properties: <Policy name>** window, click **OK**.

Configured profile will be applied in the policy related to Applications Launch Control task.

## <span id="page-238-0"></span>**Configuring Applications Launch Control task settings**

You can change the default Applications Launch Control task settings (see the table below).

| <b>Setting</b>                                                            | <b>Default Value</b>                                                                                                    | <b>Description</b>                                                                                                    |
|---------------------------------------------------------------------------|----------------------------------------------------------------------------------------------------|----------------------------------------------------------------------------------------------------|
| <b>Task</b><br>operating<br>mode                                          | <b>Statistics Only. The task</b><br>logs application blocking and<br>startup events based<br>on the set rules.<br>Application start blocking<br>is not actually executed. | Apply<br><b>Rules</b><br>You can select<br>mode for<br>computer protection after the final list of rules<br>is generated.                                                                                              |
| <b>Rules</b>                                                              | <b>Replace local rules with</b><br>policy rules.                                                                                                    | You<br>can select<br>a mode<br>in which<br>rules<br>specified in a policy are applied jointly with<br>the rules on the local computer.                                                                                 |
| Rules usage<br>scope<br>in the task                                       | The task controls the launch<br>of executable files, scripts,<br>and MSI packages.                                                                                        | You can specify types of files for which launch<br>is controlled by rules.                                                                                                    |
| <b>KSN Usage</b>                                                          | Data on application<br>reputation in the KSN<br>are not used.                                                                                                    | You can use KSN application reputation data<br>when running the Applications Launch Control<br>task.                                                                                                    |
| Automatically<br>allow<br>software<br>distribution<br>using<br>installers | Check box is cleared                                                                                                    | You can allow software distribution using<br>the installers<br>and<br>applications<br>specified<br>By default,<br>software<br>in the settings.<br>distribution is only allowed using the Windows<br>Installer service. |
| <b>Task start</b><br>schedule                                             | First run is not scheduled.                                                                                                    | The<br>Applications<br>Launch<br>Control<br>task<br>does not start<br>automatically<br>at startup<br>of Kaspersky Embedded Systems Security.<br>You can start the task manually or configure<br>a scheduled start.     |

*Table 33. Applications Launch Control task settings by default*

- ► *To configure general Applications Launch Control task settings take the following steps:*
	- 1. Expand the **Managed devices** node in the Kaspersky Security Center administration console tree and select the administration group for which you want to configure application settings.
	- 2. Perform one of the following actions in the details pane of the selected administration group:
		- To configure application settings for a group of computers, select the **Policies** tab. In the list of existing policies, select the policy that you want to use to configure application settings, and then select **Properties** in the context menu of the selected policy. The **Properties: <Policy name>** window opens.
		- If you want to configure an application for a single computer, select the **Devices** tab and open the **Application settings** window (see section "**[Configuring local tasks](#page-146-0) in the [Application settings window](#page-146-0) of Kaspersky Security Center**" on page [147\)](#page-146-0).

If a device is being managed by an active Kaspersky Security Center policy and this policy blocks changes to the application settings, these settings cannot be edited in the **Application settings** window.

3. In the **Local activity control** section, click the **Settings** button in the **Applications Launch Control** section.

The **Applications Launch Control** window opens.

- 4. On the **General** tab, select the following settings in the **Mode** section:
	- In the **Applications Launch Control task mode** list, specify the task execution mode.

In this drop-down list you can select an Applications Launch Control task mode:

- **Apply Rules**. Kaspersky Embedded Systems Security uses the specified rules to monitor any applications being run.
- **Statistics Only**. Kaspersky Embedded Systems Security does not use the specified rules to monitor applications launches, but just records information about those launches in the task log instead. Start of all

programs is allowed. You can use this mode to generate a list of Applications Launch Control rules on the basis of information recorded in the task log.

By default, the Applications Launch Control task runs in **Statistics Only** mode.

 Clear or check the **Handle second launches of controlled applications using the same procedure as for the first launch** check box.

> The check box enables or disables launch control for the second and subsequent attempts to start applications basing on the incident information stored in the cache.

> If the check box is selected, Kaspersky Embedded Systems Security allows or denies an application restart basing on the conclusion that the task had submitted on the first start of this application. For example, if the first application launch was allowed by the rules, the information about this action will be stored in the cache, and the second and all subsequent restarts will also be allowed, without any additional recheck.

If the check box is cleared, Kaspersky Embedded Systems Security analyses an application on its every launch attempt.

The check box is selected by default.

- 5. In the **Rules** section, configure the settings for applying rules:
	- Click the **Rule list** button to add allowing rules for task launch control.
	- Select the mode for applying rules:
		- **Replace local rules with policy rules**

The application applies the rule list specified in the policy for centralized application launch control on a group of computers. Local rule lists cannot be created, edited, or applied.

### **Add policy rules to local rules**.

The application applies the rule list specified in a policy together with local rule lists. You can edit the local rule lists using the Rule Generator for Applications Launch Control task.

By default, Kaspersky Embedded Systems Security applies two preset rules that allow a list of scripts, MSI packages, and startup files based on a certificate.

6. In the **Rules usage scope** section, specify the following settings:

### **Apply rules to executable files**

The check box enables / disables control over start of program executable files.

If this check box is selected, Kaspersky Embedded Systems Security allows or blocks start of program executable files using the specified rules whose settings specify Executable files as the scope.

If the check box is cleared, Kaspersky Embedded Systems Security does not control start of program executable files using specified rules. Startup of program executable files is allowed.

The check box is selected by default.

### **Monitor DLL modules loading**

The check box enables / disables monitoring of DLL modules loading

If this check box is selected, Kaspersky Embedded Systems Security allows or blocks downloads of DLL modules using the specified rules whose settings specify Executable files as the scope.

If this check box is cleared, Kaspersky Embedded Systems Security does not monitor downloads of DLL modules using the specified rules. Download of DLL modules is allowed.

The check box is active if the check box **Apply rules to executable files** is selected.

The check box is cleared by default.

Monitoring download of DLL modules may affect the operating system performance.

#### **Apply rules to scripts and MSI packages**

The check box enables / disables launch of scripts and MSI packages.

If this check box is selected, Kaspersky Embedded Systems Security allows or blocks runs of scripts and MSI packages using the specified rules whose settings specify Scripts and MSI packages as the scope.

If the check box is cleared, Kaspersky Embedded Systems Security does not control launch of scripts and MSI packages using specified rules. Startup of scripts and MSI packages is allowed.

The check box is selected by default.

- 7. In the **KSN Usage** section, configure the following application launch settings:
	- **Block launch of applications not trusted in KSN**.

The check box either enables or disables Applications Launch Control according to their reputation in KSN.

If this check box is selected, Kaspersky Embedded Systems Security blocks any applications from running if they have the untrusted status in KSN. Applications Launch Control allowing rules that apply to KSN-untrusted applications will not trigger. Selecting the check box provides additional protection from malware.

If the check box is cleared, Kaspersky Embedded Systems Security does not take into account the reputation of KSN-untrusted programs and allows or blocks start in accordance with the rules that apply to such programs.

The check box is cleared by default.

#### **Allow launch of applications trusted in KSN**.

The check box either enables or disables Applications Launch Control according to their reputation in KSN.

If this check box is selected, Kaspersky Embedded Systems Security allows applications to run if they have KSN-trusted status. Denying application launch control rules that are applied to the KSN-trusted applications have a higher priority: if the application is considered trusted by the KSN services, this application launch will be denied.

If the check box is cleared, Kaspersky Embedded Systems Security does not take into account the reputation of KSN-trusted programs and allows or blocks start in accordance with the rules that apply to such programs.

The check box is cleared by default.

- Users and / or user groups allowed to launch applications trusted in KSN.
- 8. On the **Software Distribution Control** tab, configure the settings for software distribution control.
- 9. On the **Schedule** and **Advanced** tabs, configure the scheduled task launch settings (see section "Configuring the [task launch schedule settings"](#page-170-0) on page [171\)](#page-170-0).
- 10. Click **OK** in the **Task settings** window.

Kaspersky Embedded Systems Security immediately applies the new settings to the running task. Information about the date and time when the settings were modified, and the values of task settings before and after modification, are saved in the task log.

### <span id="page-243-0"></span>**Configuring software distribution control**

Software installation and updates may be simplified by using Software Distribution Control. Software Distribution Control allows automatic start of applications, if they are started by the trusted application or trusted distribution package. After a trusted distribution package is started, Kaspersky Embedded Systems Security automatically calculates a checksum for each child file and thereafter does not apply Default Deny policies to such files. Kaspersky Embedded Systems Security allows the trusted distribution package to be decompressed and all child files to start, unless these objects are blocked by the Device Control task rules or listed as untrusted in KSN.

The editing or moving of a child file may prevent the file from starting.

- ► *To add a trusted distribution package, do the following:*
	- 1. Expand the **Managed devices** node in the Kaspersky Security Center administration console tree and select the administration group for which you want to configure application settings.
	- 2. Perform one of the following actions in the details pane of the selected administration group:
		- To configure application settings for a group of computers, select the **Policies** tab. In the list of existing policies, select the policy that you want to use to configure application settings, and then select **Properties** in the context menu of the selected policy. The **Properties: <Policy name>** window opens.
		- If you want to configure an application for a single computer, select the **Devices** tab and open the **Application settings** window (see section "**[Configuring local tasks](#page-146-0) in the [Application settings window](#page-146-0) of Kaspersky Security Center**" on page [147\)](#page-146-0).

If a device is being managed by an active Kaspersky Security Center policy and this policy blocks changes to the application settings, these settings cannot be edited in the **Application settings** window.

3. In the **Local activity control** section, click the **Settings** button in the **Applications Launch Control** section.

The **Applications Launch Control** window opens.

4. On the selected tab, select the **Automatically allow software distribution for packages listed** check box.

> The check box enables and disables automatic creation of exclusions for all files started using the distribution packages specified in the list.

If the check box is selected, the application automatically allows files in the trusted distribution packages to start. The list of applications and distribution packages allowed for start can be edited.

If the check box is cleared, the application does not apply the exclusions specified in the list.

The check box is cleared by default.

You can select the **Automatically allow software distribution for packages listed**, if the **Apply rules to executable files** check box is selected in the Application Launch Control task settings.

5. Clear the **Always allow software distribution via Windows Installer** check box if required.

> The check box enables and disables automatic creation of exclusions for all files executed via the Windows Installer.

If the check box is selected, the application will always allow files installed via the Windows Installer to start.

If the check box is cleared, the application will not be unconditionally allowed, even if it is started via the Windows Installer.

The check box is selected by default.

The check box is not editable if **Automatically allow software distribution for packages listed** check box is not selected.

Clearing the **Always allow software distribution via Windows Installer** check box is only recommended if it is absolutely necessary. Turning off this function may cause issues updating operating system files and also prevent distribution package child files from starting.

6. If required, select the **Always allow software distribution via SCCM using the Background Intelligent Transfer Service** check box.

> The check box turns on or off automatic software distribution using the System Center Configuration Manager.

If the check box is selected, Kaspersky Embedded Systems Security automatically allows Microsoft Windows deployment using the System Center Configuration Manager. The application allows software distribution only via Background Intelligent Transfer Service.

The application controls start of the objects with the following extensions:

- .exe
- .msi

The check box is cleared by default.

The application controls software distribution cycle on the computer from the package delivery to the installation/update. The application does not control processes if any of the distribution stages was performed before the installation of the application on the computer.

- 7. To edit the list of trusted distribution packages, click the **Edit package list** and select one of the following methods in the window that opens:
	- **Add one manually.**
		- a. Click the **Browse** button and select the application startup file or distribution package.

The **Trust Criteria** section is automatically populated with data about the selected file.

b. Select one of two available options for criteria to use to determine whether a file or distribution package is trusted:

#### **Use digital certificate**

If this option is selected, the presence of a digital certificate is specified as the rule-triggering criterion in the settings of the newly generated allowing rules for Applications Launch Control. The application will now allow start of programs launched using files with a digital certificate. This option is recommended if you want to allow the start of any applications that are trusted in the operating system.

This option is selected by default.

### **Use SHA256 hash**

If this option is selected, the checksum value of the file, which is used to generate the rule, is specified as the rule-triggering criterion in the settings of the newly generated allowing rules for Applications

Launch Control. The application will allow start of programs launched using files with the specified checksum value.

This variant is recommended for cases when the generated rules are required to meet ultimate security level: SHA256 checksum may be applied as a unique file ID. The usage of SHA256 checksum as a rule triggering criterion constricts the rule usage scope up to one file.

### **Add several using a hash**.

You can select an unlimited number of startup files and distribution packages, and add them to the list all at the same time. Kaspersky Embedded Systems Security examines the hash and allows the operating system to launch the specified files.

#### **Edit selected**.

Use this option to choose a different startup file or distribution package, or to change the trust criteria.

### **Import from a text file**.

You can import he list of trusted distribution packages from the configuration file. The file recognized by Kaspersky Embedded Systems Security must satisfy the following parameters:

- The file has a text extension.
- The file contains information structured as a list of lines, where each line includes data for one of the trusted files.
- The file must contain a list in one of the following formats:
	- <file name>:<hash SHA256>.
	- <hash SHA256>\*<file name>.

In the **Open** window, specify the configuration file containing a list of trusted distribution packages.

8. If you want to remove a previously added application or distribution package fro the trusted list, click the **Remove distribution package** button. Child files will be allowed to run.

To prevent child files from starting, uninstall the application on the protected computer or create a denying rule in the Application Launch Control task settings.

9. Click **OK**.

Your newly configured settings have been saved.

### <span id="page-248-0"></span>**About generating Applications Launch Control rules for all computers in Kaspersky Security Center**

You can create lists of Applications Launch Control rules using Kaspersky Security Center tasks and policies for all computers and groups of computers on the corporate network at once. This scenario is recommended if the corporate network does not have a reference machine and you are unable to create a common list of rules using a task to automatically generate allowing rules based on applications installed on the reference machine.

You can create lists of Applications Launch Control rules on the side of Kaspersky Security Center in two ways:

 Using a Rule Generator for Applications Launch Control group task for Applications Launch **Control** 

When this scenario is used, a group task generates its own list of Applications Launch Control rules for each computer on the network and saves those lists to an XML file in the specified shared network folder. You can then manually import the created list of rules into the Applications Launch Control task of the Kaspersky Security Center policy. Unlike a task on a local computer, you cannot configure a Kaspersky Security Center policy to automatically add the created rules to the Applications Launch Control rule list when the Rule Generator for Applications Launch Control group task is completed.

This scenario is recommended when you need to create lists of Applications Launch Control rule on short notice. It is recommended to configure the scheduled launch of the Rule Generator for Applications Launch Control task only if the scope of application of the allowing rules includes folders, containing files you know to be safe.

Before using the Device Control policy in the network, make certain that all protected computer have access to a shared network folder. If the organization's policy does not provide for the use of a shared network folder in the network, it is recommended to start the Automatic Rules Generators task for Local activity control rules on the test computer group or on a template machine.

 Based on a report on task events generated in Kaspersky Security Center for the operation of the Applications Launch Control task in **Statistics Only** mode.

When this scenario is used, Kaspersky Embedded Systems Security does not block applications launches, but while Applications Launch Control run in **Statistics Only** mode, it reports all applications launches and applications launch blocks across all network computers in the Kaspersky Security Center **Events** section Kaspersky Security Center generates unified list of application block events, based on the task log.

You need to configure the task execution period so that all possible operation scenarios of protected computers and groups of computers and at least one restart would be performed during the specified time period. Then as rules are added to the Applications Launch Control task you can import data on application launches from the saved Kaspersky Security Center event report file (in TXT format) and generate Applications Launch Control allowing rules for such applications based on this data.

This scenario is recommended if a corporate network includes a large quantity of differently typed computers (computers with a different set of soft installed) (see section ["About using](#page-236-0) a profile to [configure Applications Launch Control tasks](#page-236-0) in a Kaspersky Security Center [policy"](#page-236-0) on page [237\)](#page-236-0).

• Based on application blocking events received through Kaspersky Security Center, without creating and importing a configuration file.

To use this feature, the Applications Launch Control task on the local computer must be running under an active Kaspersky Security Center policy. In this case, all events on the local computer are sent to the Administration Server.

It is recommended to update the list of rules when the set of applications installed on network computers changes (for example, when updates are installed or operating systems are reinstalled). It is recommended to use the Rule Generator for Applications Launch Control task or

the Applications Launch Control policy in **Statistics Only** mode, run on computers in the test administration group, in order to generate an updated list of rules. The test administration group includes computers required for the test launch of new applications before they are installed on network computers.

Before adding allowing rules, select one of the available rule application modes (see section ["Configuring Applications Launch Control task settings"](#page-238-0) on page [239\)](#page-238-0). The list of Kaspersky Security Center policy rules displays only those rules that are specified by the policy, regardless of the rule application mode. The list of local rules displays all applied rules - both local rules and rules added through a policy.

### **Creating allowing rules from Kaspersky Security Center events**

- ► *To generate allowing rules using the 'Create allowing rules from Kaspersky Security Center events' option in the Applications Launch Control, do the following:*
	- 1. Expand the **Managed devices** node in the Kaspersky Security Center administration console tree and select the administration group for which you want to configure application settings.
	- 2. Select the **Policies** tab.
	- 3. Select **Properties** in the selected policy's context menu.

The **Properties: <Policy name>** window opens.

4. On the **General** tab, click the **List of rules** button.

The **Applications Launch Control rules** window opens.

- 5. Click the **Add** button and in the context menu of the button select **Create allowing rules from Kaspersky Security Center events**.
- 6. Select the principle for adding the rules to the list of previously created application launch control rules:
- **Add to existing rules** if you want to add the imported rules to the list of existing ones. Rules with identical settings are duplicated.
- **Replace existing rules** if you want to replace the existing rules with the imported ones.
- **Merge with existing rules** if you want to add the imported rules to the list of existing ones. Rules with identical settings are not added; the rule is added if at least one rule parameter is unique.
- 7. Click the **Save** button in the **Application Launch Control rules** window.

Rules list in the Applications Launch Control policy will be filled up with new rules generated basing on a system data of the computer with the Kaspersky Security Center Administration Console installed.

If the list of application launch control rules is already specified in the policy, Kaspersky Embedded Systems Security adds the selected rules from the blocking events to the already specified rules.

### **Importing Applications Launch Control rules from XML file**

You can import reports generated upon the Rule Generator for Applications Launch Control group task completion and apply them as a list of allowing rules in the policy you are configuring.

When the Rule Generator for Applications Launch Control group task finishes, the application exports the created allowing rules into XML files saved in the specified shared network folder. Each file with the list of rules is created based on analysis of files executed and applications started on each separate computer on the corporate network. Lists contain allowing rules for files and applications whose type matches the type specified in the Rule Generator for Applications Launch Control group task.
The process of configuring the settings of Kaspersky Embedded Systems Security functional components in Kaspersky Security Center is similar to local configuration of the settings of these components in Kaspersky Embedded Systems Security Console. Detailed instructions on how to configure task settings and application functions are provided in the relevant sections of the *Kaspersky Embedded Systems Security User's Guide*.

- ► *To specify allowing rules for application start for a group of computers based on an automatically generated list of allowing rules, take the following steps.*
	- 1. On the **Tasks** tab in the control panel of the group of computers you are configuring, create a Rule Generator for Applications Launch Control group task or select an existing task.
	- 2. In the properties of the created Rule Generator for Applications Launch Control group task or in the task wizard, specify the following settings:
		- In the **Notifications** section, configure the settings for saving the task execution report.

For detailed instructions on configuring settings in this section, see the *Kaspersky Security Center Administrator's Guide*

- In the **Settings** section, specify the types of applications whose start will be allowed by the rules that are created. You can edit the content of the folders containing allowed applications: exclude default folders from the task scope or add new folders manually.
- In the **Settings** section, specify the task operations while it is running and after it is completed. Specify the criterion based on which the rules will be generated and the name of the file to which these rules will be exported.
- In the **Schedule** section, configure the task launch schedule settings.
- In the **Account** section, specify the user account under which the task will be executed.
- In the **Exclusions from the task scope** section, specify the groups of computers to be excluded from the task scope.

Kaspersky Embedded Systems Security does not create allowing rules for applications started on excluded computers.

3. On the **Tasks** tab on the control panel of the group of computers being configured, in the list of group tasks select the Rule Generator for Applications Launch Control you have created and click the **Start** button to start the task.

When the task is completed, automatically generated lists of allowing rules are saved in a shared network folder in XML files.

Before using the Device Control policy in the network, make certain that all protected computer have access to a shared network folder. If the organization's policy does not provide for the use of a shared network folder in the network, it is recommended to start the Automatic Rules Generators task for Local activity control rules on the test computer group or on a template machine.

- 4. Add the generated lists of allowing rules to the Applications Launch Control task. To do so, in the properties of the policy being configured, in the Applications Launch Control task settings:
	- a. On the **General** tab, click the **List of rules** button.

The **Applications Launch Control rules** window opens.

- b. Click the **Add** button and in the list that opens select **Import rules from XML file**.
- c. Select the principle for adding the automatically generated allowing rules to the list of previously created Applications Launch Control rules:
- **Add to existing rules** if you want to add the imported rules to the list of existing ones. Rules with identical settings are duplicated.
- **Replace existing rules** if you want to replace the existing rules with the imported ones.
- **Merge with existing rules** if you want to add the imported rules to the list of existing ones. Rules with identical settings are not added; the rule is added if at least one rule parameter is unique.
- d. In the standard window of Microsoft Windows that opens, select XML files created after completion of the Rule Generator for Applications Launch Control group task.
- e. Click **OK** in the **Applications Launch Control rules** and in the **Task settings** window.

5. If you want to apply the created rules to control the start of application, in the policy in the properties of the Applications Launch Control task select the **Apply Rules** task run mode.

Allowing rules automatically generated based on task runs on each separate computer are applied to all network computers covered by the policy being configured. On these computers, the application will allow launching only those applications for which allowing rules have been created.

### **Importing rules from file of Kaspersky Security Center report on restricted applications**

You can import data on blocked application starts from the report generated in Kaspersky Security Center after completion of the Applications Launch Control task in **Statistics Only** mode and use this data to generate a list of Applications Launch Control allowing rules in the policy being configured.

When generating the report on events occurring during an Applications Launch Control task, you can keep track of the applications whose start is blocked.

When importing data from the report on blocked applications into policy settings, make sure that the list you are using contains only applications whose start you want to allow.

► *To specify allowing rules for application start for a group of computers based on the denied applications report from Kaspersky Security Center, take the following steps:*

- 1. In the policy properties in the settings of the Applications Launch Control task, select the **Statistics Only** operation mode.
- 2. In the policy properties in the **Events** section, make sure that:
	- The **Critical Event** tab of the *Application launch denied* event shows an event storage time that exceeds the planned time of task operation in **Statistics Only** mode (the default value is 30 days).

 The **Warning** tab of the *Statistics Only: applications launch denied* event shows an event storage time that exceeds the planned time of task operation in **Statistics Only** mode (the default value is 30 days).

When the period specified in the **Storage time** column elapses, information about logged events is deleted and is not reflected in the report file. Before running the Applications Launch Control task in **Statistics Only** mode, make sure that the task run time does not exceed the configured storage time for the specified events.

3. When the task has been completed, export the logged events into a TXT file. To do so, in the properties of the Applications Launch Control task, expand the **Reports and notifications** node and in the **Events** subnode create a selection of events based on the *Blocked* criterion to view the applications whose start will be blocked by the Applications Launch Control task. In the details pane of the selection, click the **Export events to file** list to save the report on blocked application starts to a TXT file.

Before importing and applying the generated report in a policy, make sure that the report contains data only on those applications whose start you want to allow.

- 4. Import data on blocked application starts into the Applications Launch Control task. To do so, in the policy properties in the Applications Launch Control task settings:
	- a. On the **General** tab, click the **List of rules** button.

The **Applications Launch Control rules** window opens.

b. Click the **Add** button and in the context menu of the button select **Import data of blocked applications from Kaspersky Security Center report**.

- c. Select the principle for adding rules from the list created on the basis of the Kaspersky Security Center report to the list of previously configured Applications Launch Control rules:
- **Add to existing rules** if you want to add the imported rules to the list of existing ones. Rules with identical settings are duplicated.
- **Replace existing rules** if you want to replace the existing rules with the imported ones.
- **Merge with existing rules** if you want to add the imported rules to the list of existing ones. Rules with identical settings are not added; the rule is added if at least one rule parameter is unique.
- d. In the standard window of Microsoft Windows that opens, select the TXT file to which events from the blocked application starts report have been exported.
- e. Click **OK** in the **Applications Launch Control rules** and in the **Task settings** window.

Rules created on the basis of the Kaspersky Security Center report on blocked applications are added to the list of Applications Launch Control rules.

# **Managing devices connections via Kaspersky Security Center**

You can allow or restrict connections of flash drives and other mass storages to all computers on the network by generating unified Local activity control lists via the Kaspersky Security Center for the groups of the computers.

#### In this section

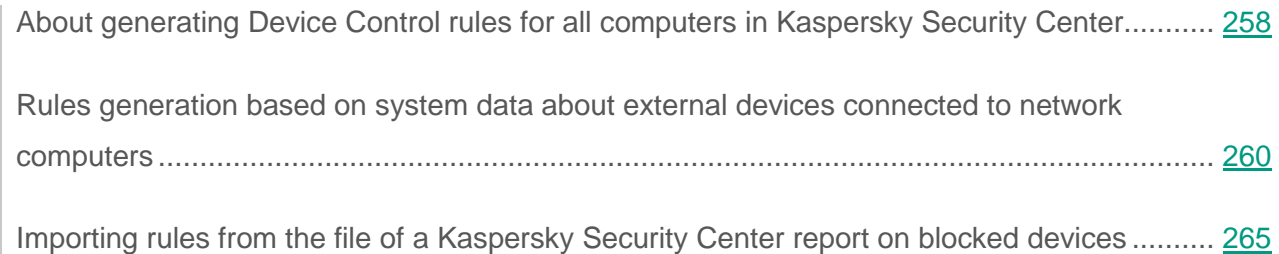

### <span id="page-257-0"></span>**About generating Device Control rules for all computers via Kaspersky Security Center**

You can create lists of Device Control rules using Kaspersky Security Center tasks for all computers and groups of computers on the corporate network at once.

You can create lists of Device Control rules on the side of Kaspersky Security Center in two ways:

Using the Rule Generator for Device Control group task.

According to this scenario the group task generates rules lists basing on each computer system data about all mass storage devices that have ever been connected to protected computers. The task also allows for all mass storage devices that a connected at the moment of task running. Upon the group task completion Kaspersky Embedded Systems Security generates allowing rules lists for all mass storage devices registered in the network and saves these lists in an XML file in a specified folder. Then you can manually import generated rules in the Device Control policy settings. Unlike a task on a local computer, the policy does not allow configuring the automatic addition of the created rules to the list of Device Control rules when the Rule Generator for Applications Launch Control group task is completed.

This scenario is recommended to generate allowing rules list before the first Device Control policy start in the mode of active rules application.

Before using the Device Control policy in the network, make certain that all protected computer have access to a shared network folder. If the organization's policy does not provide for the use of a shared network folder in the network, it is recommended to start the Automatic Rules Generators task for Local activity control rules on the test computer group or on a template machine.

 Based on a report on task events generated in Kaspersky Security Center for the Device Control task in the **Statistics Only** mode.

According to this scenario Kaspersky Embedded Systems Security does not restrict mass storage devices connections but logs information about all devices connections and mass storages registration on all network computers during the Device Control task running in the **Statistics Only** mode; information logged may be found in the Kaspersky Security Center **Events** section. Kaspersky Security Center generates unified list of mass storages restricting and allowing events, based on the task log.

You should configure the task running period the way that all the mass storage devices connections would be performed during the set period. Then as rules are added to the Device Control task you can import data on devices connections from the saved Kaspersky Security Center event report file (in TXT format) and generate Device Control allowing rules for such devices basing on this data. The type of events, that an imported log is based on, does not influence the generated rules type; only allowing rules are generated.

This scenario is recommended to add allowing rules for a large number of new mass storages, as well as to generate rules for MTP-connected trusted mobile devices.

 Based on system data about connected mass storage devices (using the **Generate rules based on system data** option in the Device Control policy settings).

According to this scenario Kaspersky Embedded Systems Security generates allowing rules for mass storages that have ever been connected or are currently connected to a computer with Kaspersky Security Center installed.

This scenario is recommended to generate rules for a little number of new mass storage devices that you want to trust on all computers in the network.

 Based on data about the currently connected devices (using the **Generate rules for currently connected devices**).

In this scenario, Kaspersky Embedded Systems Security generates allowing rules only for currently connected devices. You can select one or more devices for which you want to generate allowing rules.

Kaspersky Embedded Systems Security does not get access to system data about mobile devices connected via MTP. You cannot generate allowing rules for trusted MTP-connected mobile devices using scenarios for rues list filling on the base of system data about all connected devices.

### <span id="page-259-0"></span>**Rules generation based on system data about external devices connected to network computers**

You can generate rules basing on Windows data about all mass storages that have ever been connected or are currently connected by three scenarios (see section ["About generating Device](#page-257-0)  [Control rules for all computers](#page-257-0) in Kaspersky Security Center" on page [258\)](#page-257-0):

- Using the Rule Generator for Device Control group task. Use this scenario during the rule generation process to take into account all ever connected mass storages that are registered by the systems on all network computers.
- Using the **Generate rules basing on system data** option in the Device Control policy settings. Use this scenario during the rule generation process to take into account all ever connected mass storages that are and registered by the system of the computer with a Kaspersky Security Center Administration Console installed.
- Using the **Generate rules for currently connected devices** in the Device Control policy settings and the Rule Generator for Device Control task settings. Use this method if you want to consider only data about devices currently connected to the protected computer when generating allowing rules.

Kaspersky Embedded Systems Security does not get access to system data about mobile devices connected via MTP. You cannot generate allowing rules for trusted MTP-connected mobile devices using scenarios for rues list filling on the base of system data about all connected devices.

### **Creating rules using the Rule Generator for Device Control task**

- ► *To specify allowing application launch rules for a group of computers using the Rule Generator for Device Control task, take the following steps.*
	- 1. On the **Tasks** tab in the control panel of the group of computers you are configuring, create a Rule Generator for Device Control group task or select an existing task.
	- 2. In the properties of the created Rule Generator for Applications Launch Control group task or in the task wizard, specify the following settings:
		- In the **Notifications** section, configure the settings for saving the task execution report.
		- In the **Settings** section, specify the task operations after it is completed. Specify the file name where rules generated will be exported.
		- In the **Schedule** section, configure the task launch schedule settings.
	- 3. On the **Tasks** tab on the control panel of the group of computers being configured, in the list of group tasks select the Rule Generator for Applications Launch Control you have created and click the **Start** button to start the task.

When the task is completed, automatically generated lists of allowing rules are saved in a shared network folder in XML files.

Before using the Device Control policy in the network, make certain that all protected computer have access to a shared network folder. If the organization's policy does not provide for the use of a shared network folder in the network, it is recommended to start the Automatic Rules Generators task for Local activity control rules on the test computer group or on a template machine.

- 4. Add the generated lists of allowing rules to the Device Control task. To do so, in the properties of the policy being configured, in the Device Control task settings:
	- a. On the **General** tab, click the **List of rules** button.

The **Device Control rules** window opens.

- b. Click the **Add** button and in the list that opens select **Import rules from XML file**.
- c. Select the principle for adding the automatically generated allowing rules to the list of previously created Device Control rules:
	- **Add to existing rules** if you want to add the imported rules to the list of existing ones. Rules with identical settings are duplicated.
	- **Replace existing rules** if you want to replace the existing rules with the imported ones.
	- **Merge with existing rules** if you want to add the imported rules to the list of existing ones. Rules with identical settings are not added; the rule is added if at least one rule parameter is unique.
- d. In the standard window of Microsoft Windows that opens, select XML files created after completion of the Rule Generator for Device Control group task.
- e. Click **OK** in the **Device Control rules** and in the **Task settings** window.
- 5. If you want to apply generated device control rules, select the **Apply Default Deny** task mode in the Device Control policy settings.

Allowing rules automatically generated based on system data on each separate computer are applied to all network computers covered by the policy being configured. On these computers, the application will allow connection of only those devices for which allowing rules have been created.

### **Creating allowing rules on the basis of system data in a Kaspersky Security Center policy**

- ► *To specify allowing rules using the Generate rules based on system data option in the Device Control policy, take the following steps:*
	- 1. If necessary, connect a new mass storage that you want to trust to a computer with the Kaspersky Security Center Console installed.
	- 2. Expand the **Managed devices** node in the tree of the Administration Console of Kaspersky Security Center, then expand the administration group, for which you want

to configure the associated policy settings, and open the **Policies** subnode in the details pane. Select **Properties** in the context menu of the policy that you want to configure.

- 3. In the policy settings open the Device Control task settings and take the following steps:
	- a. On the **General** tab, click the **List of rules** button.

The **Device Control rules** window opens.

- b. Click the **Add** button and in the context menu that opens select the **Generate rules basing on system data** option.
- c. Select the principle for adding the allowing rules to the list of previously created Device Control rules:
	- **Add to existing rules** if you want to add the imported rules to the list of existing ones. Rules with identical settings are duplicated.
	- **Replace existing rules** if you want to replace the existing rules with the imported ones.
	- **Merge with existing rules** if you want to add the imported rules to the list of existing ones. Rules with identical settings are not added; the rule is added if at least one rule parameter is unique.
- 4. Click **OK** in the **Device Control rules** and in the **Task settings** window.

Rules list in the Device Control policy will be filled up with new rules generated basing on a system data of the computer with the Kaspersky Security Center Administration Console installed.

### **Generating rules for connected devices**

- ► *To specify allowing rules using the Generate rules based on system data option in the Device Control policy, take the following steps:*
	- 1. In the tree of the Administration Console of Kaspersky Security Center, maximize the **Managed devices** node,
	- 2. Expand the administration group whose policy settings you want to configure and select the **Policies** tab in the details pane.
	- 3. Select **Properties** in the context menu of the policy that you want to configure.
	- 4. In the **Local activity control** section, click the Settings button in the Device Control section.
	- 5. On the **General** tab, click the **List of rules** button.

The **Device Control rules** window opens.

6. Click the **Add** button and in the context menu, select **Generate rules for currently connected devices**.

The **Generate rules based on system data** window opens.

- 7. In the list of detected devices connected to the protected computer, select the devices you want to generate allowing rules for.
- 8. Click the **Add rules for devices selected** button.
- 9. Click the **Save** button in the **Device Control** window.

Rules list in the Device Control policy will be filled up with new rules generated basing on a system data of the computer with the Kaspersky Security Center Administration Console installed.

### <span id="page-264-0"></span>**Importing rules from file of Kaspersky Security Center report on restricted devices**

You can import data on restricted devices connections from the report generated in Kaspersky Security Center after completion of the Device Control task in **Statistics Only** mode and use this data to generate a list of Device Control allowing rules in the policy being configured.

When generating the report on events occurring during the Device Control task, you can keep track of the devices whose connection is restricted.

When importing data from the report on restricted devices into policy settings, make certain that the list you are using contains only devices which connection you want to allow.

- ► *To specify allowing rules for devices connection for a group of computers based on the Kaspersky Security Center report about restricted devices, take the following steps:*
	- 1. In the policy properties in the settings of the Device Control task, select the **Statistics Only** mode.
	- 2. In the policy properties in the **Events** section, make sure that:
		- The **Critical Event** tab of the *Mass storage restricted* event shows an event storage time that exceeds the planned time of task operation in **Statistics Only** mode (the default value is 30 days).
		- The **Warning** tab of the *Statistics Only: untrusted mass storage detected* event shows an event storage time that exceeds the planned time of task operation in **Statistics Only** mode (the default value is 30 days).

When the period specified in the **Storage time** column elapses, information about logged events is deleted and is not reflected in the report file. Before running the Device Control task in **Statistics Only** mode, make sure that the task run time does not exceed the configured storage time for the specified events.

3. When the task has been completed, export the logged events into a TXT file. To do so, expand the **Reports and notifications** node and in the **Events** subnode create a selection of events based on the *Denied* criterion to view the devices whose connections will be restricted by the Device Control task. In the details pane of the selection, click the **Export events to file** list to save the report on blocked application starts to a TXT file.

Before importing and applying the generated report in a policy, make sure that the report contains data only on those devices whose connection you want to allow.

- 4. Import data about restricted devices connections into the Device Control policy. To do so, in the properties of the policy being configured, in the Device Control task settings, take the following steps:
	- a. On the **General** tab, click the **List of rules** button.

The **Device Control rules** window opens.

- b. Click the **Add** button and in the context menu of the button select **Import data of blocked devices from Kaspersky Security Center report**.
- c. Select the principle for adding rules from the list created on the basis of the Kaspersky Security Center report to the list of previously configured Device Control rules:
	- **Add to existing rules** if you want to add the imported rules to the list of existing ones. Rules with identical settings are duplicated.
	- **Replace existing rules** if you want to replace the existing rules with the imported ones.
	- **Merge with existing rules** if you want to add the imported rules to the list of existing ones. Rules with identical settings are not added; the rule is added if at least one rule parameter is unique.
- d. In the standard window of Microsoft Windows that opens, select the TXT file to which events from the report about restricted devices have been exported.
- e. Click **OK** in the **Device Control rules** and in the **Task settings** window.

Rules created on the basis of the Kaspersky Security Center report on restricted devices are added to the list of Device Control rules.

# **Network activity control**

This section contains information about the Firewall Management.

#### In this section

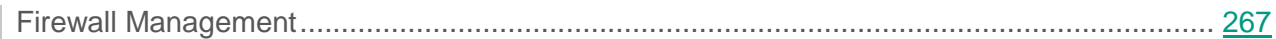

## <span id="page-266-0"></span>**Firewall Management**

This section contains information about the Applications Launch Control task and how to configure it.

#### In this section

<span id="page-266-1"></span>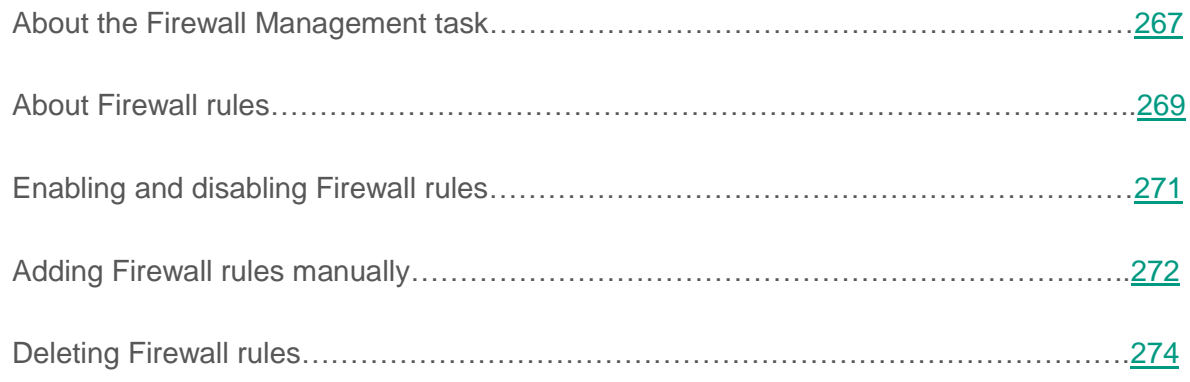

### **About the Firewall Management task**

Kaspersky Embedded Systems Security provides a reliable and ergonomic solution for protecting network connections using the Firewall Management task.

The Firewall Management task does not perform independent network traffic filtering, but it allows you to manage Windows Firewall through the Kaspersky Embedded Systems Security graphical interface. During the Firewall Management task Kaspersky Embedded Systems Security takes over management of the settings and policies of the operation system's firewall and blocks any possibility of external firewall configuration.

During installation of the application, the Firewall Management component reads and copies the Windows Firewall status and all specified rules. After that, the set of rules and the rule parameters may only be changed, and the firewall may only be turned on or off in Kaspersky Embedded Systems Security.

If Windows Firewall is turned off during installation of Kaspersky Embedded Systems Security, the Firewall Management task will not be executed after the installation completes. If Windows Firewall is turned on during installation of the application, the Firewall Management task is executed after the installation completes, blocking all network connections that are not allowed by the specified rules.

The Firewall Management component is not installed by default, as it is not included in the set of components for the Recommended Installation.

The Firewall Management task enforces blocking of all incoming and outgoing connections not allowed by the task's specified rules.

The task polls the Windows Firewall regularly and monitors its status. By default, the polling interval is set to 1 minute and cannot be changed. If during polling Kaspersky Embedded Systems Security detects a mismatch between the Windows Firewall settings and the Firewall Management task settings, the application forcibly applies the task settings on the operating system firewall.

With minute-by-minute polling of the Windows Firewall, Kaspersky Embedded Systems Security monitors the following:

- Operating status of the Windows Firewall
- Status of rules added after installation of Kaspersky Embedded Systems Security by other applications or tools (for example, the addition of a new application rule for a port/application using wf.msc)

When applying the new rules to Windows Firewall, Kaspersky Embedded Systems Security creates a Kaspersky Security Group rule set in the **Windows Firewall** snap-in. This rule set unites all the rules created by Kaspersky Embedded Systems Security using the Firewall Management task. The rules in the Kaspersky Security Group are not monitored by the application during the polling each minute and are not automatically synchronized with the list of rules specified in the Firewall Management task settings.

► *To update the Kaspersky Security Group rules manually,*

restart the Kaspersky Embedded Systems Security Firewall Management task.

You can also edit the Kaspersky Security Group rules manually using the **Windows Firewall** snap-in.

If Windows Firewall is managed by the Kaspersky Security Center group policy, the Firewall Management task cannot be started.

### <span id="page-268-0"></span>**About Firewall rules**

The Firewall Management task controls filtration of incoming and outgoing network traffic using allowing rules forcibly applied to the Windows Firewall during task execution.

The first time the task is started Kaspersky Embedded Systems Security reads and copies all the incoming network traffic rules specified in the Windows Firewall settings to the Firewall Management task settings. Then the application operates according to the following rules:

- If a new rule is created in the Windows Firewall settings (manually or automatically during a new application installation), Kaspersky Embedded Systems Security deletes the rule.
- If an existing rule is deleted from the Windows Firewall settings, Kaspersky Embedded Systems Security restores the rule.
- If the parameters of an existing rule are changed in the Windows Firewall settings, Kaspersky Embedded Systems Security rolls back the changes.
- If a new rule is created in the Firewall Management settings, Kaspersky Embedded Systems Security forcibly applies the rule to Windows Firewall.
- If an existing rule is deleted from the Firewall Management settings, Kaspersky Embedded Systems Security forcibly deletes the rule from the Windows Firewall settings.
- If an existing rule is deleted from the Firewall Management settings, Kaspersky Embedded Systems Security forcibly deletes the rule from the Windows Firewall settings.

Kaspersky Embedded Systems Security does not work with blocking rules or rules controlling outgoing network traffic. Upon start of the Firewall Management task, Kaspersky Embedded Systems Security deletes all such rules from the Windows Firewall settings.

You can set, delete and edit filtration rules for incoming network traffic.

You cannot specify a new rule to control outgoing network traffic in the Firewall Management task settings. All Firewall rules specified in Kaspersky Embedded Systems Security control only incoming network traffic.

You can manage the following types of Firewall rules:

- Application rules
- Port rules

#### **Application rules**

This type of rule allows targeted network connections for specified applications. The triggering criterion for these rules is based on a path to an executable file.

You can manage application rules:

- Add new rules.
- Remove existing rules.
- Enable or disable specified rules.
- Edit the parameters of the specified rules: specify the rule name, path to the executable file, and the rule usage scope.

#### **Port rules**

This type of rule allows network connections for specified ports and protocols (TCP / UDP). The triggering criteria for these rules are based on the port number and protocol type.

You can manage port rules:

- Add new rules.
- Remove existing rules.
- Enable or disable specified rules.
- Edit the parameters of the specified rules: set the rule name, port number, protocol type, and scope for application of the rule.

Port rules imply a broader scope than application rules. By allowing connections based on port rules, you lower the security level of the protected computer.

### <span id="page-270-0"></span>**Enabling and disabling Firewall rules**

- ► *To enable or disable an existing rule for filtering incoming network traffic, perform the following actions:*
	- 1. In the Kaspersky Security Center Console tree, expand the **Managed devices** node and do the following:
		- If you want to configure policies, select **Policies** and open the properties of the **<Policy name> → Network activity control → Settings** in the **Firewall Management → Rules list** window.
		- To configure task settings for one computer, select the **Devices** tab and open the selected computer's properties. In the **Tasks** window select **Firewall Management → Properties → Settings→ Rules list**.

The **Rules list** window opens.

- 2. Depending on the type of the rule whose status you want to modify, select **Applications** or **Ports**.
- 3. In the rule list, select the rule whose status you want to modify and perform one of the following actions:
	- If you want to enable a disabled rule, select the check box to the left of the rule name.

The selected rule is enabled.

If you want to disable an enabled rule, clear the check box to the left of the rule name.

The selected rule is disabled.

4. Click **Save** in the **Firewall rules** window.

The specified task settings are saved. The new rule parameters will be sent to Windows Firewall.

## <span id="page-271-0"></span>**Adding Firewall rules manually**

You can only add and edit rules for applications and ports. You cannot add new or edit existing group rules.

- ► *To add a new or edit an existing rule for filtering incoming network traffic, do the following:*
	- 1. In the Kaspersky Security Center Console tree, expand the **Managed devices** node and do the following:
		- If you want to configure policies, select **Policies** and open the properties of the **<Policy name> → Network activity control → Settings** in the **Firewall Management → Rules list** window.
		- To configure task settings for one computer, select the **Devices** tab and open the selected computer's properties. In the **Tasks** window select **Firewall Management → Properties → Settings→ Rules list**.

The **Rules list** window opens.

- 2. Depending on the type of rule you want to add, select the **Applications** or **Ports** tab and perform one of the following actions:
	- To edit an existing rule, select the rule you want to edit in the rule list and click **Edit**.
	- To add a new rule, click **Add**.

Depending on the type of rule being configured, the **Port rule** window or **Application rule** window opens.

- 3. In the window that opens, perform the following operations:
	- If you are working with an application rule, do the following:
		- a. Enter the **Rule name** of the edited rule.
		- b. Specify the **Application path** to the executable file of the application for which you are allowing a connection by modifying this rule.

You can set the path manually or by using the **Browse** button.

c. In the **Rule application scope** field, specify the network addresses for which the modified rule will be applied.

You can only use IPv4 IP-addresses.

- If you are working with a port rule, do the following:
	- a. Enter the **Rule name** of the edited rule.
	- b. Specify the **Port number** for which the application will allow connections.
	- c. Select the type of protocol (TCP / UDP) for which the application will allow connections.
	- d. In the **Rule application scope** field, specify the network addresses for which the modified rule will be applied.

You can only use IPv4 IP-addresses.

- 4. Click **OK** in the **Application rule** or **Port rule** window.
- 5. Click **Save** in the **Firewall rules** window.

The specified task settings are saved. The new rule parameters will be sent to Windows Firewall.

## <span id="page-273-0"></span>**Deleting Firewall rules**

You can only delete application and port rules. You cannot delete existing group rules.

- ► *To delete an existing rule for filtering incoming network traffic, perform the following actions:*
	- 1. In the Kaspersky Security Center Console tree, expand the **Managed devices** node and do the following:
		- If you want to configure policies, select **Policies** and open the properties of the **<Policy name> → Network activity control → Settings** in the **Firewall Management → Rules list** window.
		- To configure task settings for one computer, select the **Devices** tab and open the selected computer's properties. In the **Tasks** window select **Firewall Management → Properties → Settings→ Rules list**.

The **Rules list** window opens.

- 2. Depending on the type of rule whose status you want to modify, select the **Applications** or **Ports** tab.
- 3. In the rule list, select the rule you want to delete.
- 4. Click the **Remove** button.

The selected rule is deleted.

5. Click **Save** in the **Firewall rules** window.

The specified Firewall Management task settings are saved. The new rule parameters will be sent to Windows Firewall.

# **System Inspection**

This section contains information about the File Integrity Monitor task and features for inspecting the operating system log.

#### In this section

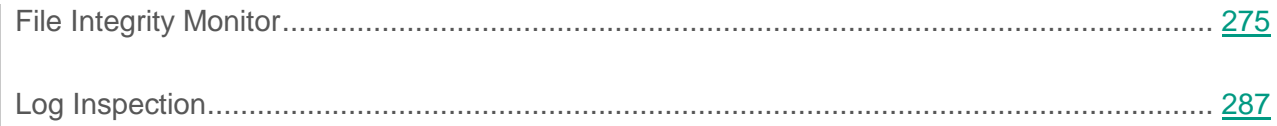

# <span id="page-274-0"></span>**File Integrity Monitor**

This section contains information about starting the File Integrity Monitor task and how to configure it.

#### In this section

<span id="page-274-1"></span>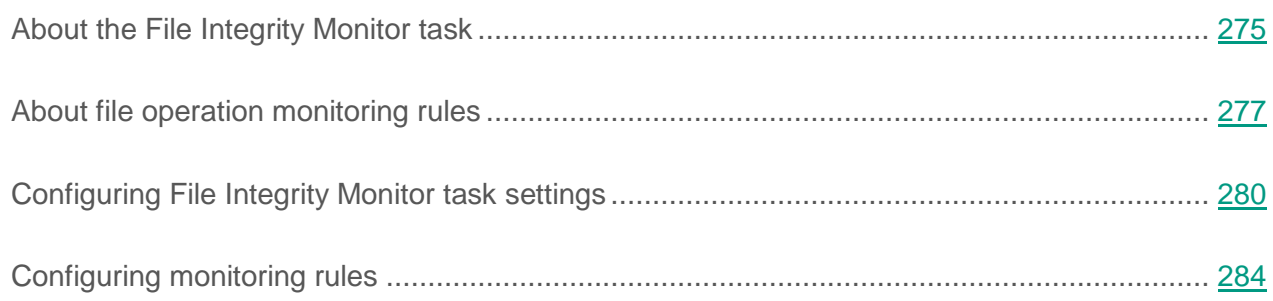

## **About the File Integrity Monitor task**

The File Integrity Monitor task is designed to track actions performed with the specified files and folders in the monitoring scopes specified in the task settings. You can use the task to detect file changes that may indicate a security breach on the protected computer. You can also configure file changes to be tracked during periods in which monitoring is interrupted.

A *monitoring interruption* occurs when the monitoring scope temporarily falls outside the scope of the task, e.g. if the task is stopped or if a protected device is not physically present on a protected computer. Kaspersky Embedded Systems Security reports detected file operations in the monitoring scope as soon as a mass storage device is reconnected.

If the tasks stops running in the specified monitoring scope due to a reinstallation of the File Integrity Monitor component, this does not constitute a monitoring interruption. In this case, the File Integrity Monitor task is not run.

#### **Requirements on the environment**

To start the File Integrity Monitor task, the following conditions must be satisfied:

- A storage device that supports the ReFS and NTFS file systems must be installed on the protected computer.
- The Windows USN Journal must be enabled. The component queries this journal to receive information about file operations.

If you enable USN Journal after a rule has been created for a volume and the File Integrity Monitor task has been started, the task must be restarted. If not, the rule will not be applied during monitoring.

#### **Excluded monitoring scopes**

You can create exclusions for the monitoring scope. Exclusions are specified for each separate rule, and work only for the indicated monitoring scope. You can specify an unlimited number of exclusions for each rule.

Exclusions have higher priority than the monitoring scope and are not monitored by the task, even if an indicated folder or file is in the monitoring scope. If the settings for one of the rules specify a monitoring scope at a lower level than a folder specified in exclusions, the monitoring scope is not considered when the task is run.

To specify exclusions, you can use the same masks that are used to specify monitoring scopes.

### <span id="page-276-0"></span>**About file operation monitoring rules**

The File Integrity Monitor is run based on file operation monitoring rules. You can use rule triggering criteria to configure the conditions that trigger the task, and adjust the importance level of events for detected file operations recorded in the task log.

A file operation monitoring rule is specified for each monitoring scope.

You can configure the following rule triggering criteria:

- Trusted users
- File operation markers

#### **Trusted users**

By default, the application treats all user actions as potential security breaches. The trusted user list is empty. You can configure the event importance level by creating a list of trusted users in the file operation monitoring rule settings.

*Untrusted user* – any user not indicated in the trusted user list in the monitoring scope rule settings. If Kaspersky Embedded Systems Security detects a file operation performed by an untrusted user, the File Integrity Monitor task records a *Critical event* in the task log.

*Trusted user* – a user or group of users authorized to perform file operations in the specified monitoring scope. If Kaspersky Embedded Systems Security detects file operations performed by a trusted user, the File Integrity Monitor task records an *Informational event* in the task log.

Kaspersky Embedded Systems Security cannot determine the users that initiate operations during monitoring interruption periods. In this case, the user status is determined to be unknown.

*Unknown user* – This status is assigned to a user if Kaspersky Embedded Systems Security cannot receive information about a user due to a task interruption or a failure of the data synchronization driver or USN Journal. If Kaspersky Embedded Systems Security detects a file operation performed by an unknown user, the File Integrity Monitor task records a *Warning* event in the task log.

#### **File operation markers**

When the File Integrity Monitor task runs, Kaspersky Embedded Systems Security uses file operation markers to determine that an action has been performed on a file.

A *file operation marker* is a unique descriptor that can characterize a file operation.

Each file operation can be a single action or a chain of actions with files. Each action of this kind is equated to a file operation marker. If the marker you specify as a rule triggering criterion is detected in a file operation chain, the application logs an event indicating that the given file operation was performed.

The importance level of the logged events does not depend on the selected file operation markers or the number of events.

By default, Kaspersky Embedded Systems Security considers all available file operation marker. You can select file operation markers manually in the task's rule settings.

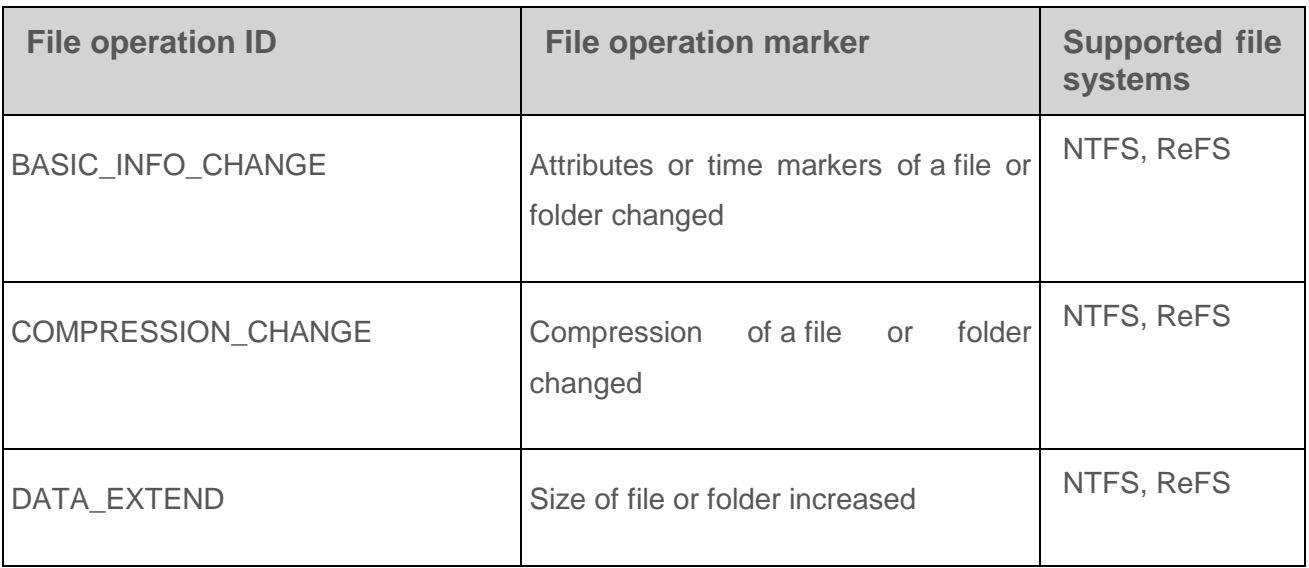

*Table 34. File operation markers*

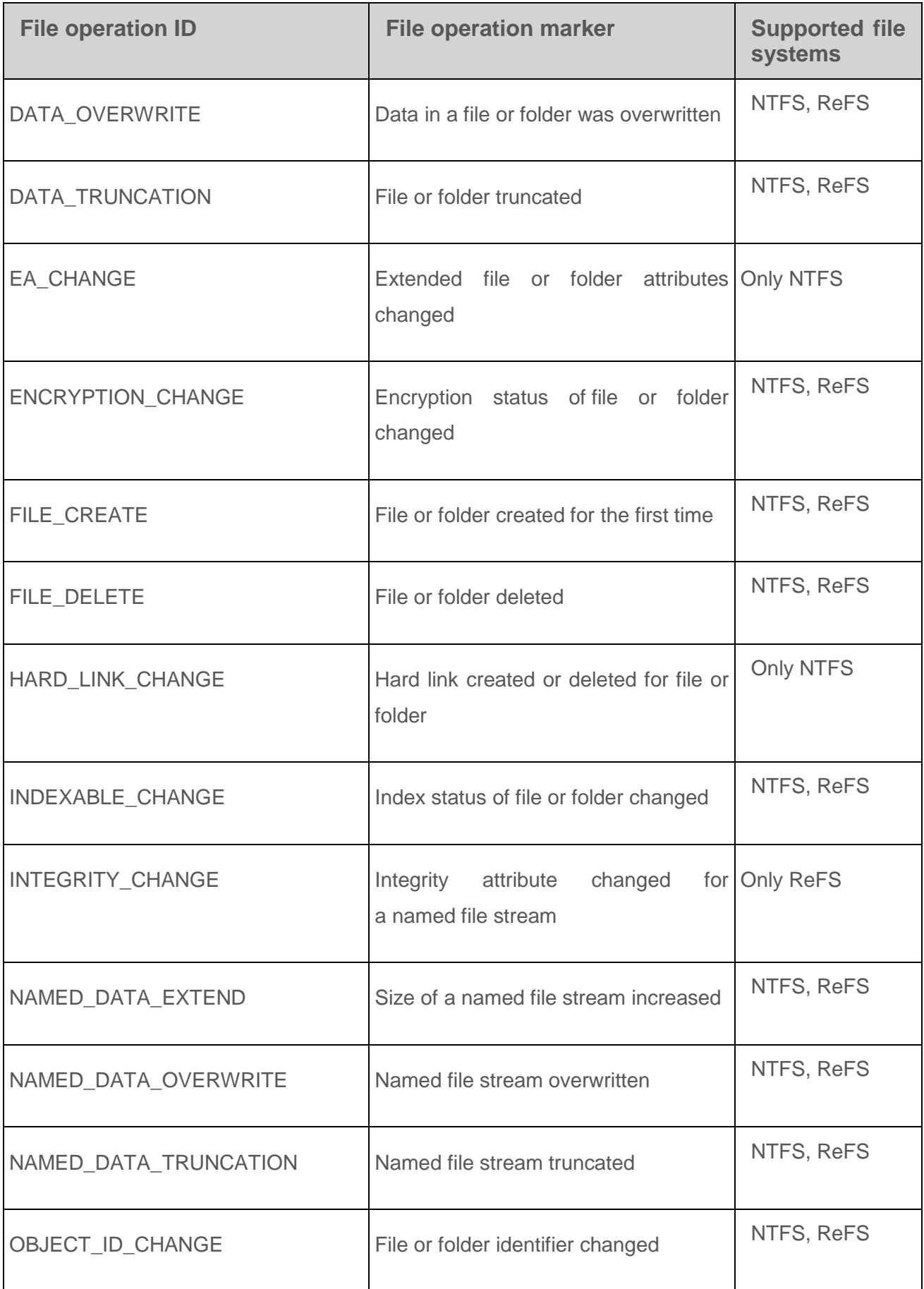

<span id="page-279-0"></span>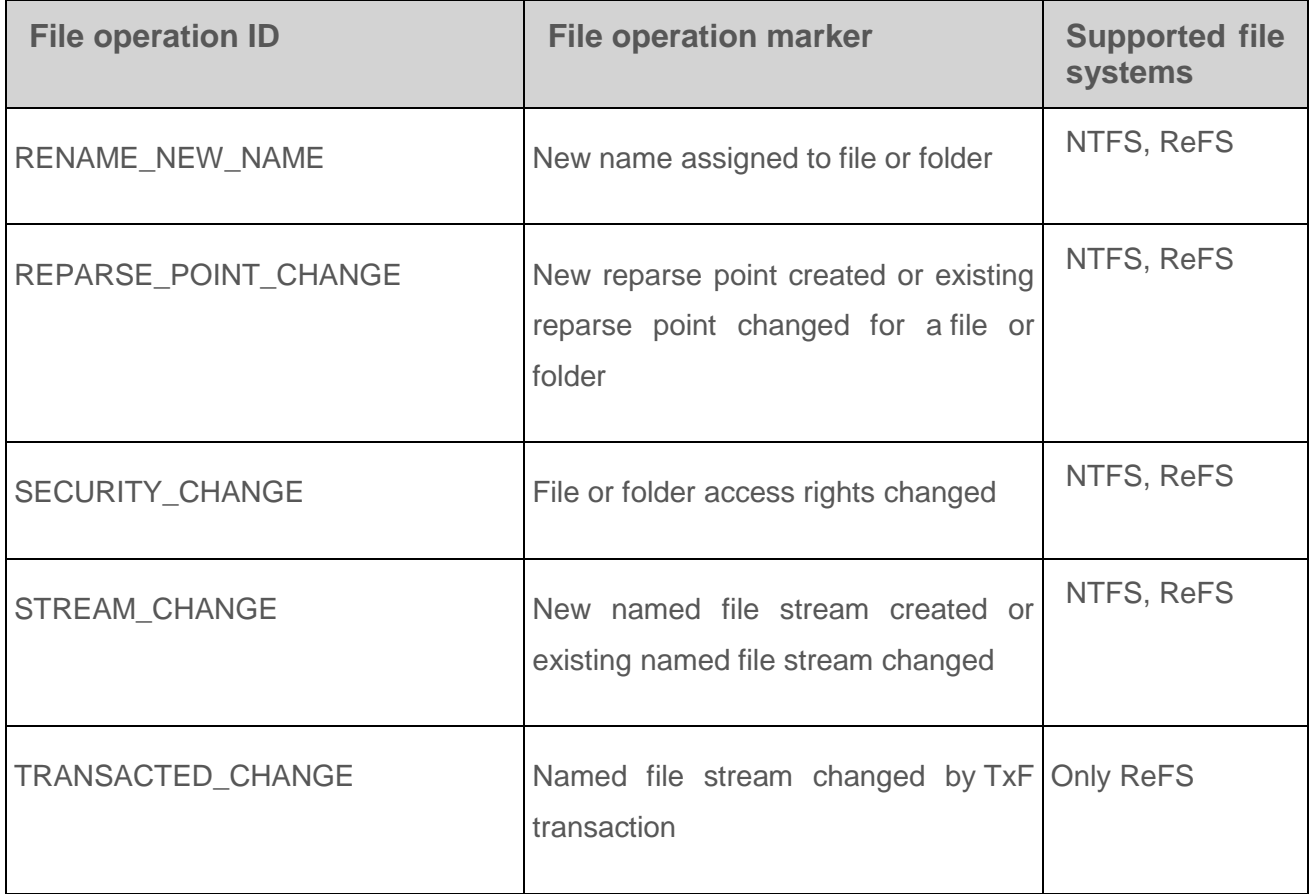

## **Configuring File Integrity Monitor task settings**

By default, the File Integrity Monitor task has the settings described in the table below. You can change the values of these settings.

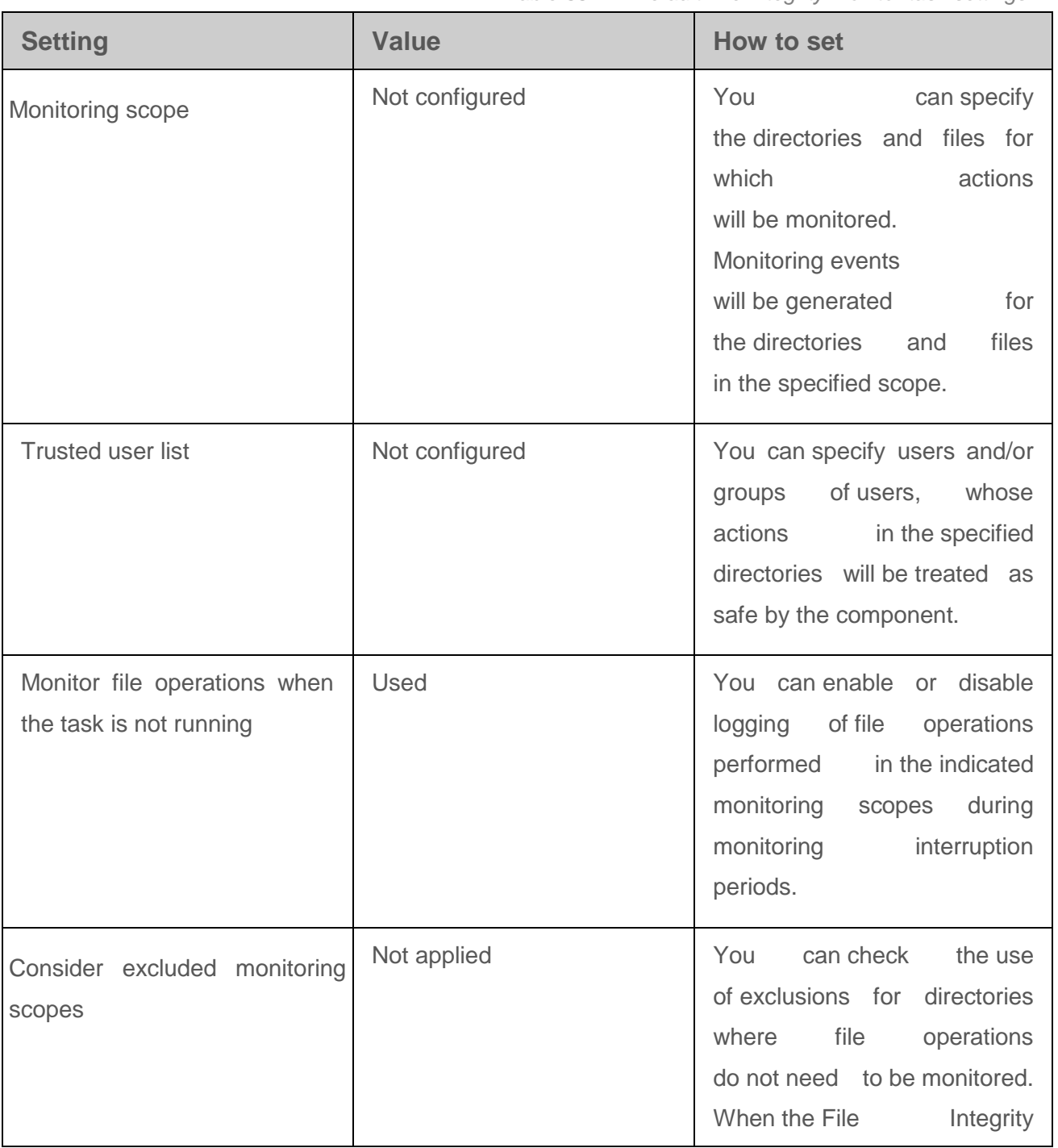

*Table 35. Default File Integrity Monitor task settings*

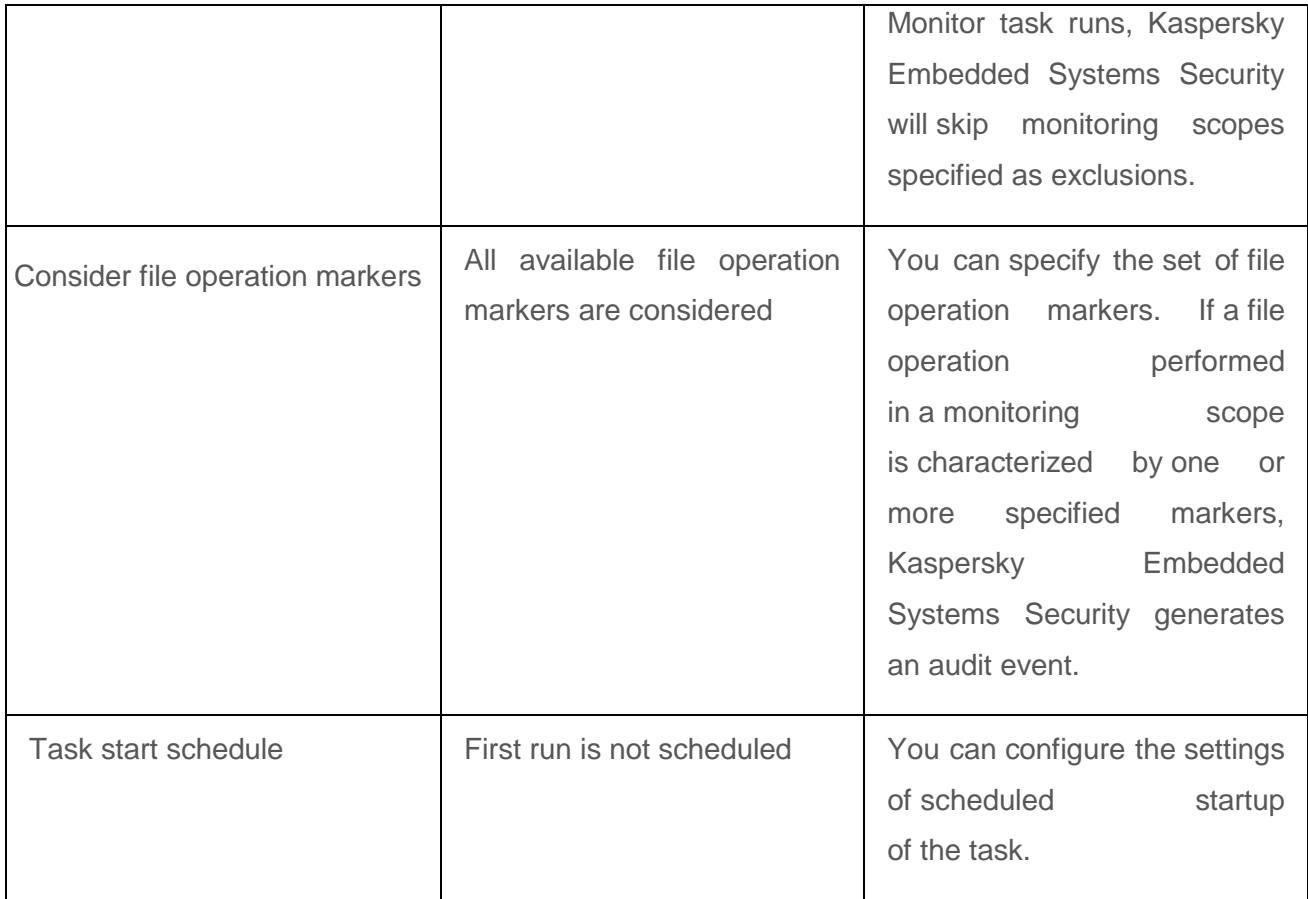

- ► *To configure general File Integrity Monitor task settings, implement the following steps:*
	- 1. Expand the **Managed devices** node in the Kaspersky Security Center administration console tree and select the administration group for which you want to configure application settings.
	- 2. Perform one of the following actions in the details pane of the selected administration group:
		- To configure application settings for a group of computers, select the **Policies** tab. In the list of existing policies, select the policy that you want to use to configure application settings, and then select **Properties** in the context menu of the selected policy. The **Properties: <Policy name>** window opens.
		- If you want to configure an application for a single computer, select the **Devices** tab and open the **Application settings** window (see section "**[Configuring local tasks](#page-146-0) in the [Application settings window](#page-146-0) of Kaspersky Security Center**" on page [147\)](#page-146-0).

If a device is being managed by an active Kaspersky Security Center policy and this policy blocks changes to the application settings, these settings cannot be edited in the **Application settings** window.

3. In the **System Inspection** section in the **File Integrity Monitor** section, click the **Settings** button.

The **Properties: File Integrity Monitor** window opens.

- 4. In the **General** tab in the window that opens, configure the monitoring scope settings:
	- a. Clear or select the **Log information about file operations that appear during the monitoring interruption period** check box.

The check box enables or disables monitoring of the file operations specified in the File Integrity Monitor task settings when the task is not running for any reason (removal of a hard disk, task stopped by user, software error).

If the check box is selected, Kaspersky Embedded Systems Security will record events in all monitoring scopes when the File Integrity Monitor task is not running.

If the check box is cleared, the application will not log file operations in monitoring scopes when the task is not running.

The check box is selected by default.

- b. Add the monitoring scopes (see section ["Configuring monitoring rules"](#page-283-0) on page [284\)](#page-283-0) to be monitored by the task.
- 5. On the **Task Management** tab, start the task based on a schedule.
- 6. Click **OK**.

The specified settings are saved.

# <span id="page-283-0"></span>**Configuring monitoring rules**

By default, a monitoring scope is not specified and the task does not monitor file operations in any directory.

- ► *To add a monitoring scope, perform the following steps:*
	- 1. Expand the **Managed devices** node in the Kaspersky Security Center administration console tree and select the administration group for which you want to configure application settings.
	- 2. Perform one of the following actions in the details pane of the selected administration group:
		- To configure application settings for a group of computers, select the **Policies** tab. In the list of existing policies, select the policy that you want to use to configure application settings, and then select **Properties** in the context menu of the selected policy. The **Properties: <Policy name>** window opens.
		- If you want to configure an application for a single computer, select the **Devices** tab and open the **Application settings** window (see section "**[Configuring local tasks](#page-146-0) in the [Application settings window](#page-146-0) of Kaspersky Security Center**" on page [147\)](#page-146-0).

If a device is being managed by an active Kaspersky Security Center policy and this policy blocks changes to the application settings, these settings cannot be edited in the **Application settings** window.

3. In the **System Inspection** section in the **File Integrity Monitor** section, click the **Settings** button.

The **Properties: File Integrity Monitor** window opens.

4. In the **Monitoring scope** section, click the **Add** button.

The **Monitoring scope** window opens.

- 5. Add a monitoring scope in one of the following ways:
	- If you want to select folders through the standard Microsoft Windows dialog:
		- a. Click the **Browse** button.

The standard Microsoft Windows **Browse for Folder** window opens.

- b. In the window that opens, select the folder for which you want to monitor operations, and click the **OK** button.
- If you want to specify a monitoring scope manually, add a path using a supported mask:
	- <\*.ext> all files with the extension <ext>, regardless of their location.
	- $\bullet$   $\lt$ <sup>\*</sup>\name.ext> all files with name  $\lt$ name> and extension  $\lt$ ext>, regardless of their location.
	- $\bullet \quad \langle \text{dir} \rangle^*$  all files in directory  $\langle \text{dir} \rangle$ .
	- $\langle \rangle$  < \dir\\*\name.ext > all files with the name <name > and extension <ext > in directory <\dir> and all of its subdirectories.

When specifying a monitoring scope manually, be sure that the path is in the following format: <volume letter>:\<mask>. If the volume letter is missing, Kaspersky Embedded Systems Security will not add the specified monitoring scope.

6. In the **Trusted users** tab, click the **Add** button.

The standard Microsoft Windows **Select Users or Groups** window opens.

7. Select the users or groups of users for whom file operations are allowed in the selected monitoring scope, and click the **OK** button.

By default, Kaspersky Embedded Systems Security treats all users not on the trusted user list as untrusted, and generates (see section ["About file operation monitoring](#page-276-0)  [rule"](#page-276-0) on page [277\)](#page-276-0) *Critical events* for them.

8. Select the **File operation markers** tab.

- 9. If required, perform the following actions to select a number of markers:
	- a. Select the **Detect file operations basing on the following markers option**.
	- b. In the list of available file operations (see section ["About file operation monitoring](#page-276-0)  [rules"](#page-276-0) on page [277\)](#page-276-0) select the check boxes next to the operations you want to monitor.

By default Kaspersky Embedded Systems Security detects all file operation markers, the **Detect file operations basing on all recognizable markers option is selected**.

- 10. If you want Kaspersky Embedded Systems Security to calculate files checksum after operation is performed, do the following:
	- a. In the **Checksum calculation** section select the **Calculate checksum for a file final version, after the file was changed, if possible** check box.

If the check box is selected, Kaspersky Embedded Systems Security calculates the checksum of the modified file, where the file operation with at least one selected marker was detected.

If the file operation is detected by a number of markers, only the final file checksum after all modifications is calculated.

If the check box is cleared, Kaspersky Embedded Systems Security does not calculate the checksum for the modified files.

No checksum calculation is performed in the following cases:

- If the file became unavailable (for example, due to the change of access permissions).
- If the file operation is detected in the file that has been removed afterwards.

The check box is cleared by default.

- b. In the **Calculate the checksum using the algorithm** drop down list select one of the options:
- **MD5 hash**.
- **SHA256 hash**.
- 11. If you do not want to monitor all file operations in the list of available file operations (see section ["About file operation monitoring rules"](#page-276-0) on page [277\)](#page-276-0), and select the check boxes next to the operations you want to monitor.
- 12. If necessary, add excluded monitoring scopes by performing the following steps:
	- a. Select the **Exclusions** tab.
	- b. Select the **Consider excluded monitoring scope** check box.

The check box disables use of exclusions for folders where file operations do not need to be monitored.

If the check box is selected, Kaspersky Embedded Systems Security skips the monitoring scopes specified in the exclusions list when the File Integrity Monitor task is run.

If the check box is cleared, Kaspersky Embedded Systems Security logs events for all specified monitoring scopes.

By default, the check box is cleared and the exclusion list is empty.

c. Click the **Add** button.

The **Select folder to add** window opens.

- d. In the window that opens, specify the folder that you want to exclude from the monitoring scope.
- e. Click **OK**.

The specified folder is added to the list of excluded scopes.

13. Click **OK** in the **Monitoring Scope** window.

<span id="page-286-0"></span>The specified rule settings will be applied to the selected monitoring scope of the File Integrity Monitor task.

# **Log Inspection**

This section contains information about the Log Inspector task and configuring task settings.

#### In this section

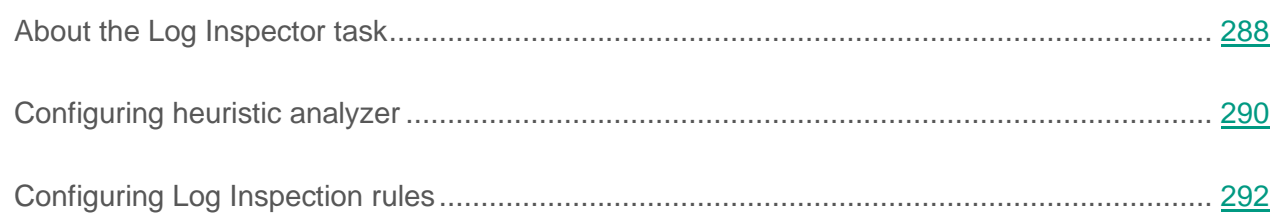

## <span id="page-287-0"></span>**About the Log Inspection task**

When the Log Inspector task runs, Kaspersky Embedded Systems Security monitors the integrity of the protected environment based on the results of an inspection of Windows Event Logs. The application notifies the administrator upon detecting abnormal behavior in the system, which may be an indication of attempted cyber attacks.

Kaspersky Embedded Systems Security considers the Window event logs and identifies breaches based on the rules specified by a user or by the settings of the Heuristic Analyzer, which is used by the task to inspect logs.

#### **Heuristic Analyzer**

You can use the Log Inspection task to monitor the state of the protected system based on preset heuristics. The Heuristic Analyzer identifies abnormal activity on the protected computer, which may be evidence of an attempted attack. Templates to identify abnormal behavior are included in the available heuristics in the Heuristic Analyzer settings.

Seven heuristics are included in the heuristic list for the Log Inspector task. You can enable or disable the use of any of the heuristics. You cannot delete existing heuristics or create new heuristics.
You can configure the following triggering criteria for each heuristic:

- Password brute-force detection
- Network login detection

You can also configure exclusions in the task settings. The Heuristic Analyzer is not activated when a login is conducted by a trusted user or from a trusted IP address.

Kaspersky Embedded Systems Security does not use heuristics to inspect Windows logs if the Heuristic Analyzer is not used by the task. By default, the Heuristic Analyzer is enabled.

When the Heuristic Analyzer is activated, the application records a *Critical event* in the Log Inspector task log.

### **Log Inspection custom rules**

You can use the task rule settings to specify and change the criteria for triggering rules upon detecting the selected events in the specified Windows log. Log Inspection rules list contains four rules by default. You can enable and disable the use these rules, remove rules, and edit rule settings.

You can configure the following rule triggering criteria for each rule:

List of record identifiers in the Windows Event Log.

The rule is triggered when a new record is created in the Windows Event Log, if the event properties includes an event identifier specified for the rule. You can also add and remove identifiers for each specified rule.

Event source.

For each rule, you can define a sublog of the Windows Event Log. The application will search for records with the specified event identifiers only in this sublog. You can select one of the standard sublogs (Application, Security, or System), or specify a custom sublog.

The application does not verify that the specified sublog actually exists in the Windows Event Log.

When the rule is triggered, Kaspersky Embedded Systems Security records a *Critical event* in the Log Inspector task log.

By default Log Inspection task does not apply custom rules.

## **Heuristic Analyzer configuration**

- ► *Perform the following actions to configure the heuristic analyzer for the Log Inspection task:*
	- 1. Expand the **Managed devices** node in the Kaspersky Security Center administration console tree and select the administration group for which you want to configure application settings.
	- 2. Perform one of the following actions in the details pane of the selected administration group:
		- To configure application settings for a group of computers, select the **Policies** tab. In the list of existing policies, select the policy that you want to use to configure application settings, and then select **Properties** in the context menu of the selected policy. The **Properties: <Policy name>** window opens.
		- If you want to configure an application for a single computer, select the **Devices** tab and open the **Application settings** window (see section "**[Configuring local tasks](#page-146-0) in the [Application settings window](#page-146-0) of Kaspersky Security Center**" on page [147\)](#page-146-0).

If a device is being managed by an active Kaspersky Security Center policy and this policy blocks changes to the application settings, these settings cannot be edited in the **Application settings** window.

3. In the **System Inspection** section, in the **Log Inspection** section click the **Settings** button.

The **Log Inspection settings** window opens.

- 4. Select the **Heuristic analyzer** tab.
- 5. Select or clear check box **Apply heuristic analyzer for log inspection**.

If this check box is selected, Kaspersky Embedded Systems Security applies

heuristic analyzer to detect abnormal activity on the protected computer.

If this check box is cleared the heuristic analyzer is not running and Kaspersky Embedded Systems Security applies preset or custom rules to detect abnormal activity.

For the task to run, at least one log inspection mode must be selected.

The check box is selected by default.

- 6. Select the heuristics which you want to apply from the list of heuristics available:
	- Password Crack Attempt.
	- Windows EventLogs Compromise.
	- A service was installed in the system.
	- Logon Attempt with Explicit Credentials.
	- Network Logon with NTML v 1 (MS14-068 Kerberos forged PAC).
	- Security Group was Compromised.
- 7. To configure the selected heuristics click the **Set triggers** button.

The **Log Inspection settings** window opens.

- 8. In the **Brute-force attack detection** set the number of attempts and a time frame when these attempts occurred, which will be considered as triggers for heuristic analyzer.
- 9. In the **Atypical authentication** section, indicate the start and end of the time interval during which Kaspersky Embedded Systems Security treats sign- in attempts as abnormal activity.
- 10. Select the **Exclusions** tab.
- 11. Perform the following actions to add trusted users:
	- a. Click the **Browse** button.
	- b. Select a user.
	- c. Click **OK**.

A selected user is added to the list of trusted users.

- 12. Perform the following actions to add trusted IP-addresses:
	- a. Enter the IP-address.
	- b. Click the **Add** button.
- 13. An entered IP-address is added to the list of trusted IP-addresses.
- 14. On the **Schedule and Advanced** tabs configure the task launch schedule (see section "Configuring the [task launch schedule settings"](#page-170-0) on page [171\)](#page-170-0).
- 15. Click **OK**.

The Log Inspection task configuration is saved.

### **Configuring the Log inspection rules**

- ► *Perform the following actions to add and configure a new Log Inspection custom rule:*
	- 1. Expand the **Managed devices** node in the Kaspersky Security Center administration console tree and select the administration group for which you want to configure application settings.
	- 2. Perform one of the following actions in the details pane of the selected administration group:
		- To configure application settings for a group of computers, select the **Policies** tab. In the list of existing policies, select the policy that you want to use to configure application settings, and then select **Properties** in the context menu of the selected policy. The **Properties: <Policy name>** window opens.

 If you want to configure an application for a single computer, select the **Devices** tab and open the **Application settings** window (see section "**[Configuring local tasks](#page-146-0) in the [Application settings window](#page-146-0) of Kaspersky Security Center**" on page [147\)](#page-146-0).

If a device is being managed by an active Kaspersky Security Center policy and this policy blocks changes to the application settings, these settings cannot be edited in the **Application settings** window.

3. In the **System Inspection** section, in the **Log Inspection** section click the **Settings** button.

The **Log Inspection** window opens.

4. On the **Log Inspection rules** tab select or clear the **Apply custom rules for log Inspection** check box.

If the check box is selected, Kaspersky Embedded Systems Security applies custom rules for log inspection according to each rule settings. You can add and configure Log Inspection rules.

If the check box is cleared, you cannot add or modify the custom rules. Kaspersky Embedded Systems Security applies default rules settings.

You cannot delete or modify the preset rules.

The check box is cleared by default.

You can control whether the preset rules are applied for Log Inspection. Select the check boxes corresponding to the rules you want to apply for the Log Inspection.

5. To add a new custom rule, click the **Add** button.

The **Log inspection rules** window opens.

- 6. In the **General** section enter the following information about the new rule:
	- **Name**
	- **Source**

Select a source log to use recorded events for analysis. The following Windows event log types are available:

- Application
- Security
- System
- 7. In the **Triggered events ID** section specify the item IDs that will trigger the rule on detection:
	- a. Enter an ID's numeric value.
	- b. Click the **Add** button.

A selected rule ID is added to the list. You can add an unlimited number of identifiers for each rule.

c. Click **OK**.

The Log inspection rule is added to the list of rules.

# **Working with Kaspersky Embedded Systems Security from the command line**

This section describes working with Kaspersky Embedded Systems Security from the command line.

### In this section

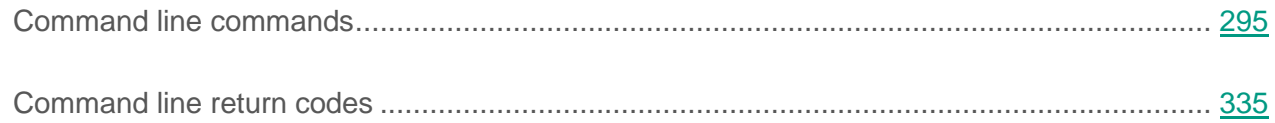

# <span id="page-294-0"></span>**Command line commands**

You can perform basic Kaspersky Embedded Systems Security management commands from the command line of the protected computer if you included the **Command line utility** component into the list of installed features during installation of Kaspersky Embedded Systems Security.

Using command line commands you can manage only those functions which are accessible to you based on the permissions assigned to you in Kaspersky Embedded Systems Security.

Certain Kaspersky Embedded Systems Security commands are executed in the following modes:

- Synchronous mode: management returns to the Console only after command execution is complete.
- Asynchronous mode: management returns to the Console immediately after the command is run.

► *To interrupt command execution in synchronous mode* 

press the **Ctrl**+**C** keyboard shortcut.

Follow the following rules when entering Kaspersky Embedded Systems Security commands:

- Enter modifiers and commands using upper and lower case.
- Delimit modifiers with the space character.
- if the file/folder name whose path you specify as the key value contains a space, specify the file/folder path in quotes, for example: "C: \TEST\test cpp.exe"
- if necessary, use placeholders in the filename or path masks, for example:  $C:\Temp\Temp^*\", "C:\Temp\Temp???.doc", "C:\Temp\Temp*.doc"$

You can use the command line for the entire range of operations required for management and administration of Kaspersky Embedded Systems Security (see the table below).

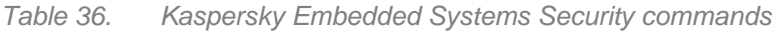

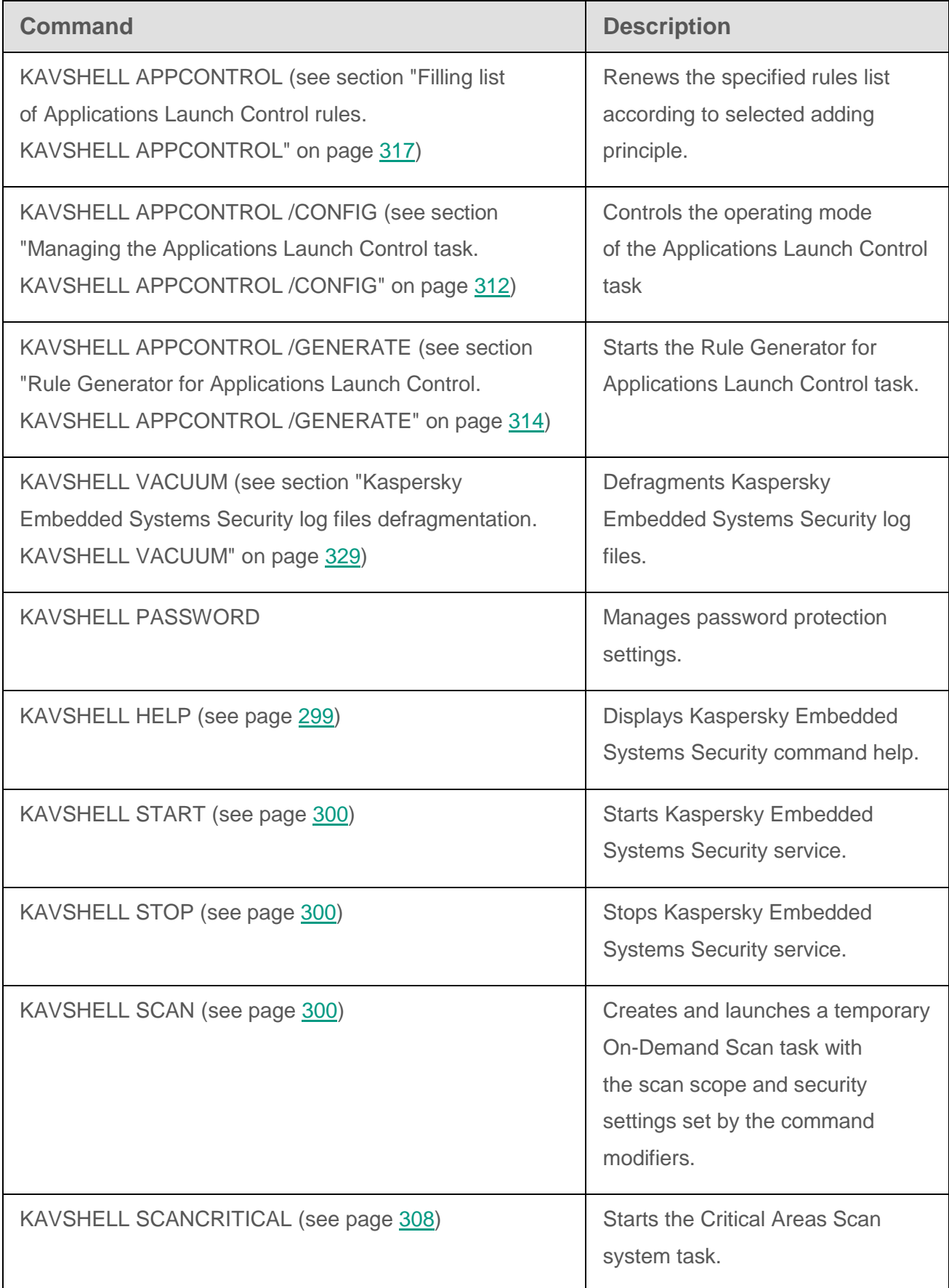

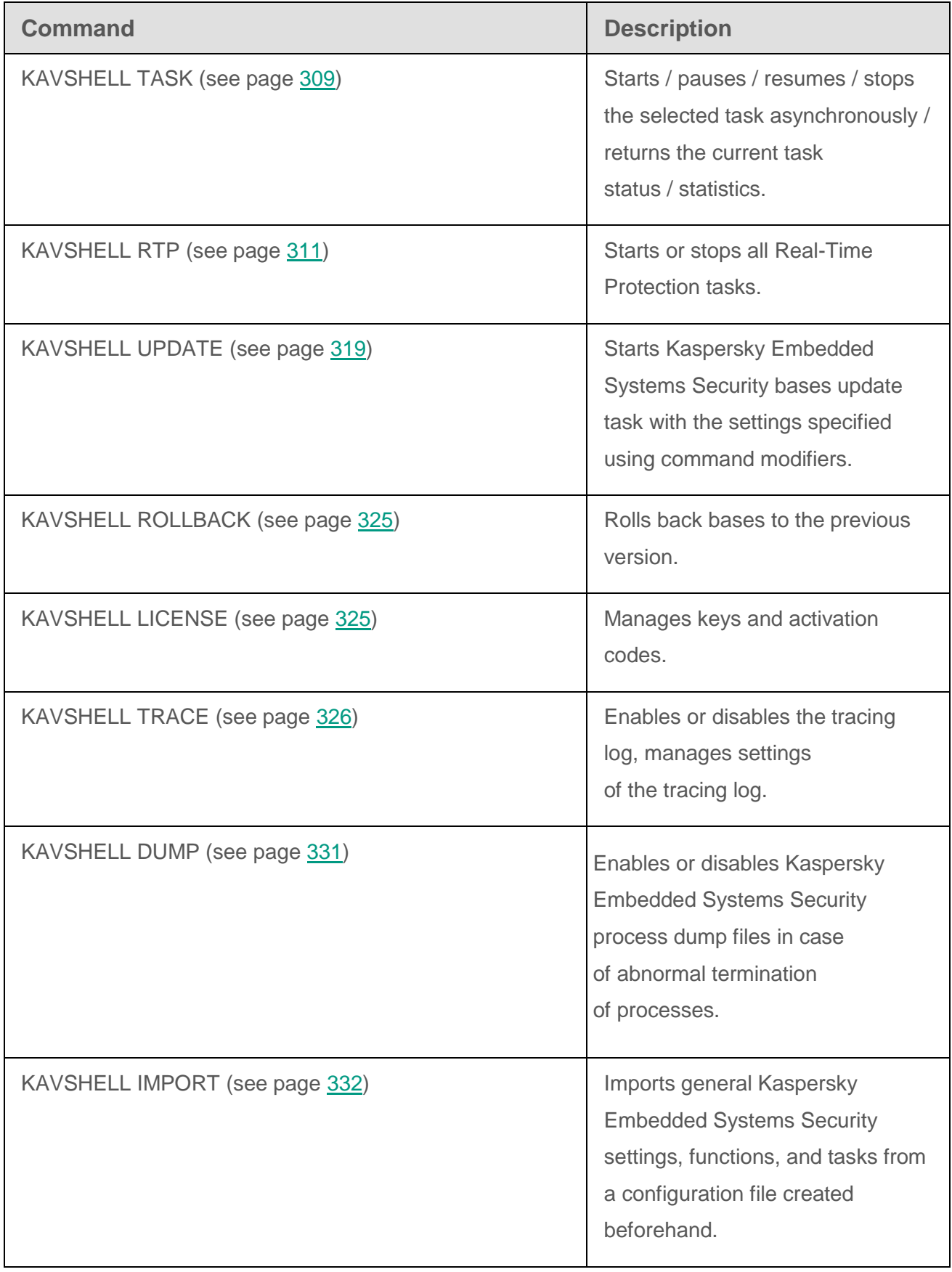

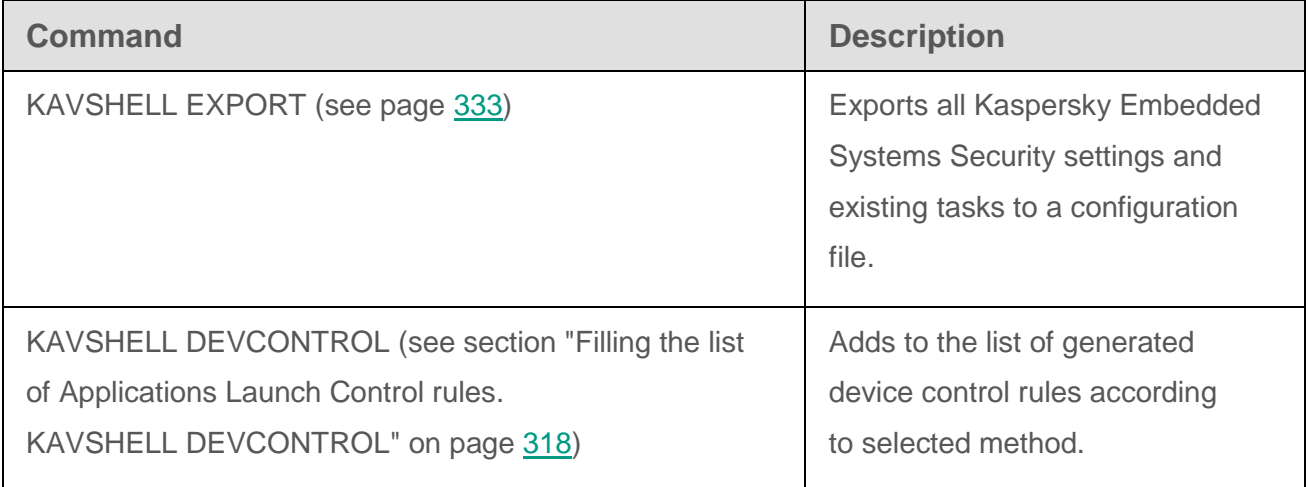

# <span id="page-298-0"></span>**Displaying Kaspersky Embedded Systems Security command help. KAVSHELL HELP**

To obtain the list of all Kaspersky Embedded Systems Security commands, run one of the following commands:

KAVSHELL KAVSHELL HELP KAVSHELL /?

To obtain a description of a command and its syntax, run one of the following commands:

KAVSHELL HELP <command>

KAVSHELL <command> /?

#### **KAVSHELL HELP command examples**

To view detailed information about the KAVSHELL SCAN command, execute the following command:

KAVSHELL HELP SCAN

### <span id="page-299-0"></span>**Starting and stopping Kaspersky Security service KAVSHELL START, KAVSHELL STOP**

To run the Kaspersky Security Service, execute the command

KAVSHELL START

By default when Kaspersky Security Service is started, tasks Real-Time File Protection and Scan at system startup as well as other tasks that are scheduled to start **At application launch** will be launched.

To stop the Kaspersky Security Service, execute command

KAVSHELL STOP

Password might be required to execute the command. To enter the current password use [/pwd:<password>] key.

### <span id="page-299-1"></span>**Scanning selected area. KAVSHELL SCAN**

In order to start a task for scanning specific areas of the protected computer use command KAVSHELL SCAN. The command modifiers specify the scan scope and security settings of the selected node.

The On-Demand Scan task launched using KAVSHELL SCAN command is a temporary task. It is displayed in the Kaspersky Embedded Systems Security console only while being executed (you cannot view task settings in the Kaspersky Embedded Systems Security Console). The task performance log is generated at the same time. It is displayed in the **Task logs** of the Kaspersky Embedded Systems Security console. Kaspersky Security Center policies can be applied to tasks that are created and run using the SCAN command.

When specifying paths in scan tasks for specific areas, you can use environmental variables. If you use environmental variable specified for user, execute KAVSHELL SCAN command with the permissions for this user.

Command KAVSHELL SCAN is executed in the synchronous mode.

To start an existing On-Demand Scan task from the command line, use the KAVSHELL TASK command (see page [309\)](#page-308-0).

#### **KAVSHELL SCAN command syntax**

KAVSHELL SCAN <scan scope> [/MEMORY|/SHARED|/STARTUP|/REMDRIVES|/FIXDRIVES|/MYCOMP] [/L:< path to file with the list of scan scopes >] [/F<A|C|E>] [/NEWONLY] [/AI:<DISINFECT|DISINFDEL|DELETE|REPORT|AUTO>] [/AS:<QUARANTINE|DELETE|REPORT|AUTO>] [/DISINFECT|/DELETE] [/E:<ABMSPO>] [/EM:<"masks">] [/ES:<size>] [/ET:<number of seconds>] [/TZOFF] [/OF:<SKIP|RESIDENT|SCAN[=<days>] [NORECALL]>] [/NOICHECKER][/NOISWIFT][/ANALYZERLEVEL][/NOCHECKMSSIGN][/W:<path to task log file>] [/ANSI] [/ALIAS:<task alias>]

The KAVSHELL SCAN command has both mandatory and optional keys (see table below).

#### **KAVSHELL SCAN command examples**

KAVSHELL SCAN Folder56 D:\Folder1\Folder2\Folder3\ C:\Folder1\ C:\Folder2\3.exe "\\another server\Shared\" F:\123\\*.fgb /SHARED /AI:DISINFDEL /AS:QUARANTINE /FA /E:ABM /EM:"\*.xtx;\*.fff;\*.ggg;\*.bbb;\*.info" /NOICHECKER /ANALYZERLEVEL:1 /NOISWIFT /W:log.log

KAVSHELL SCAN /L:scan\_objects.lst /W:c:\log.log

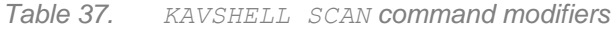

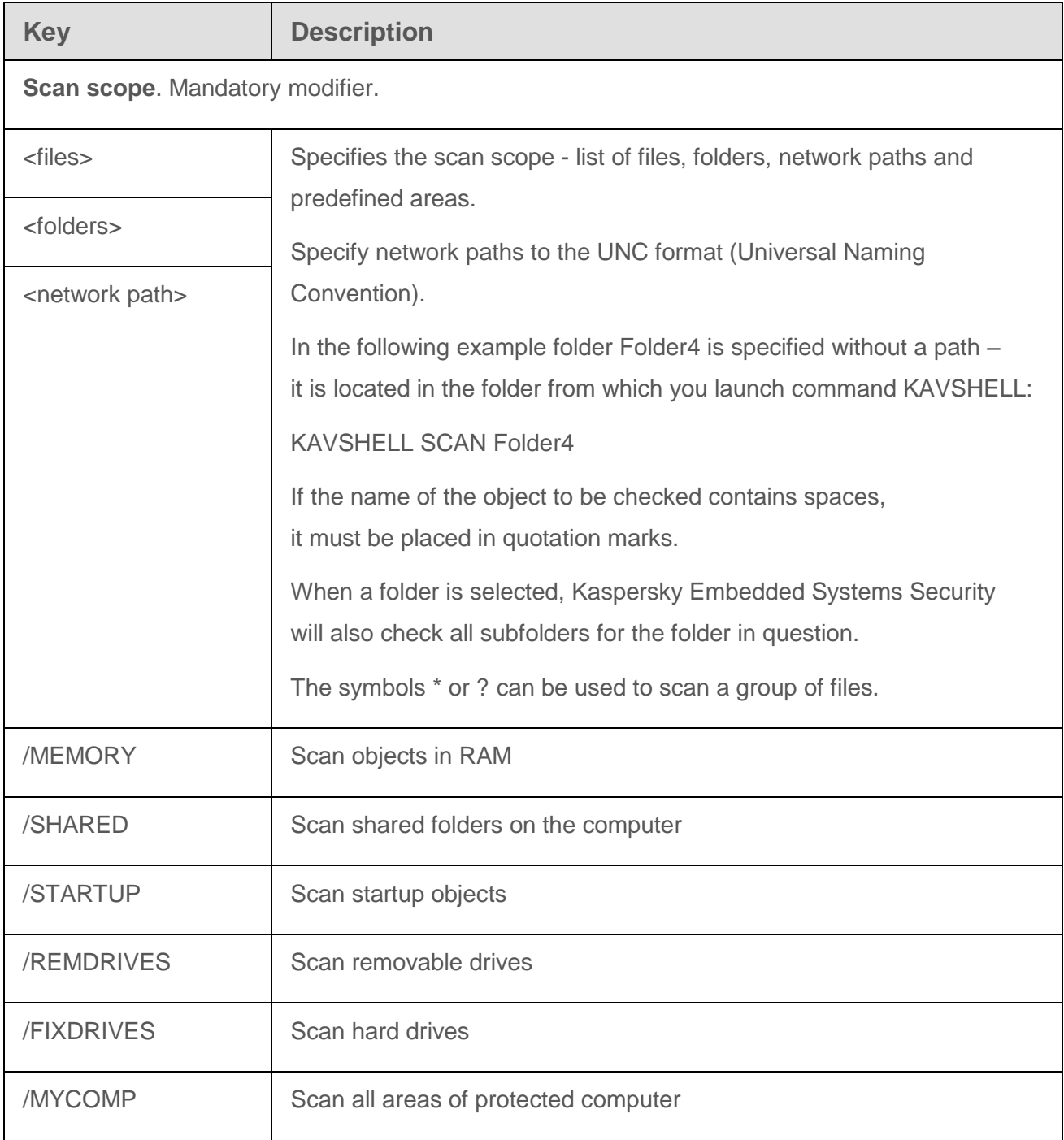

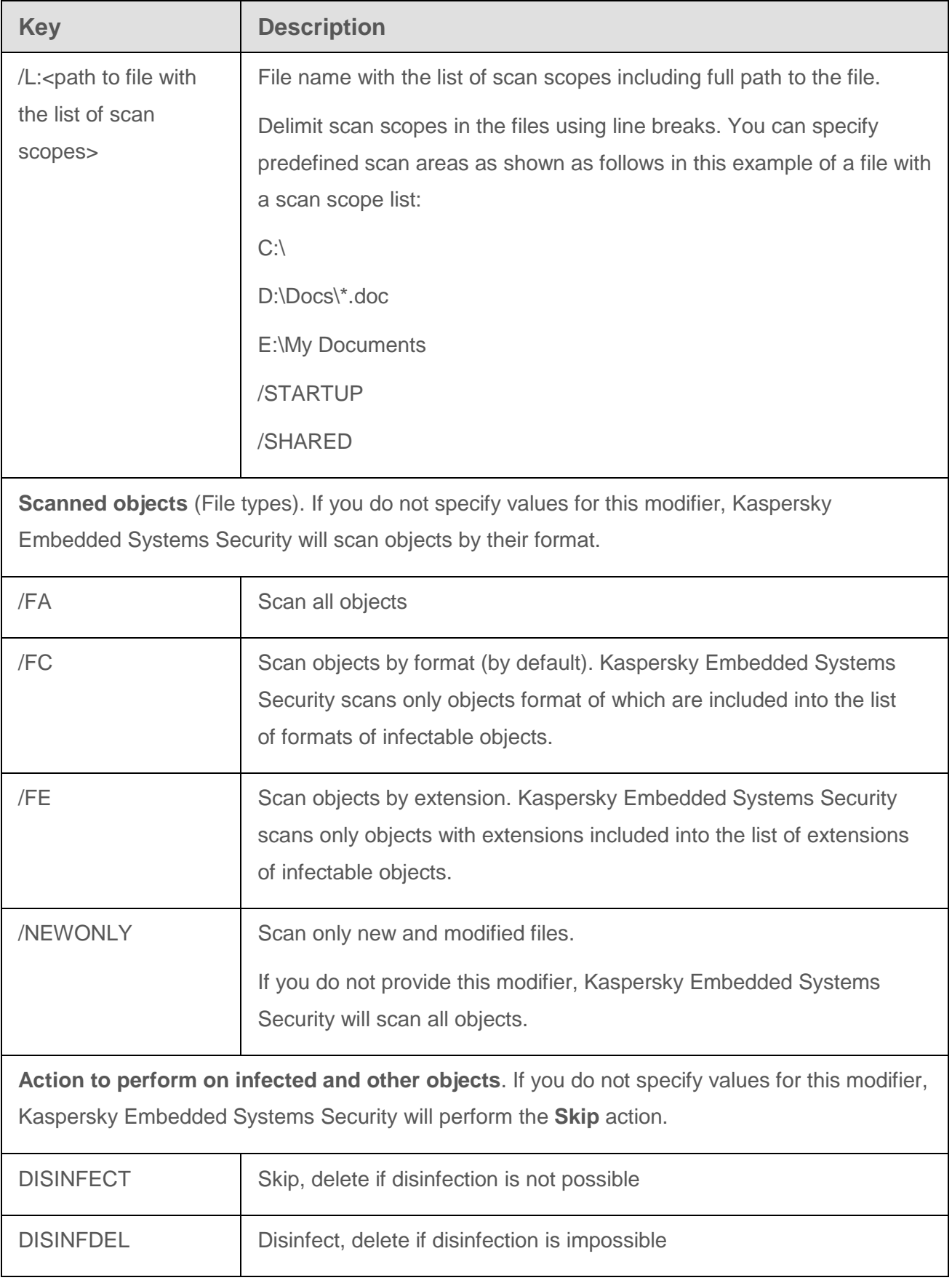

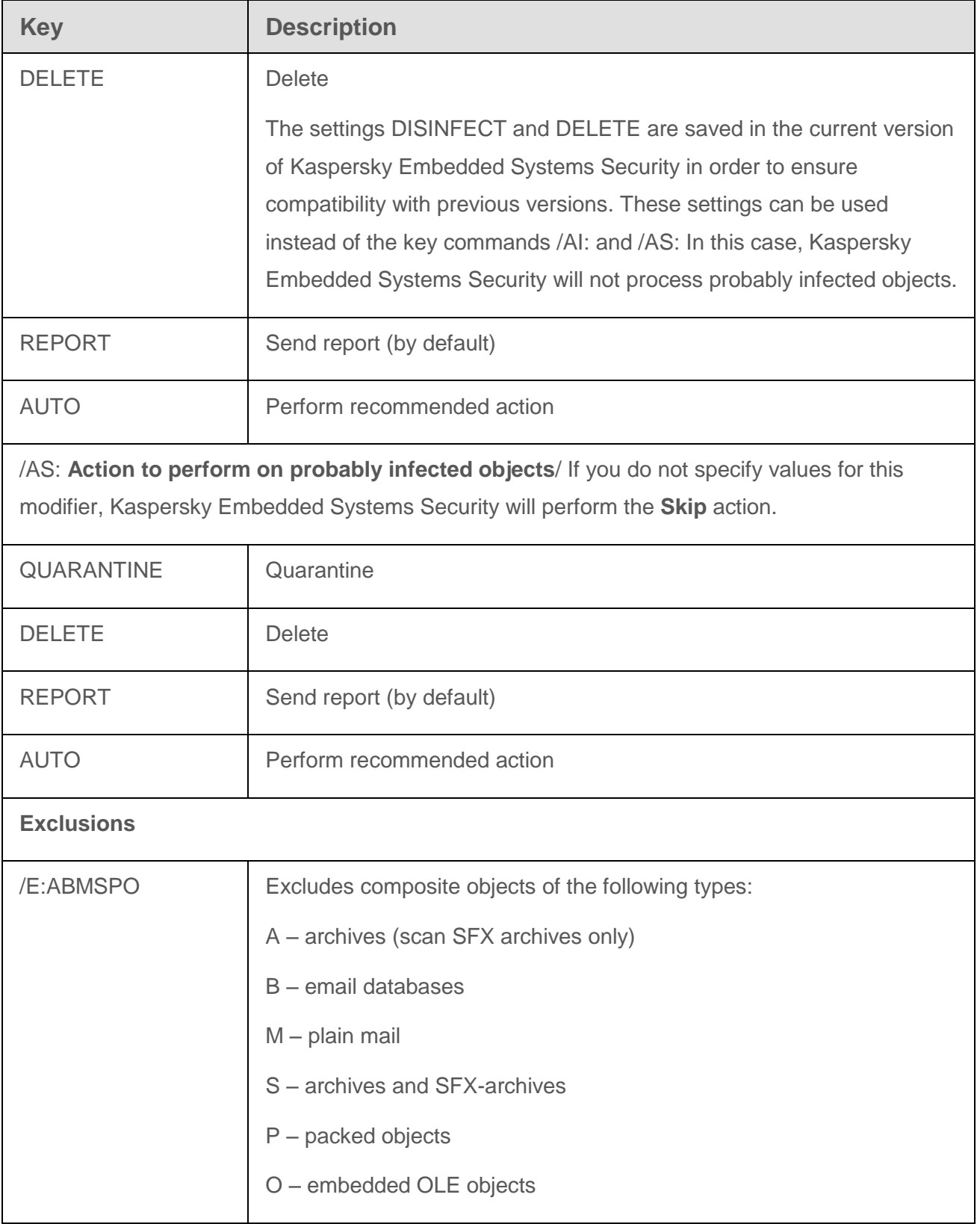

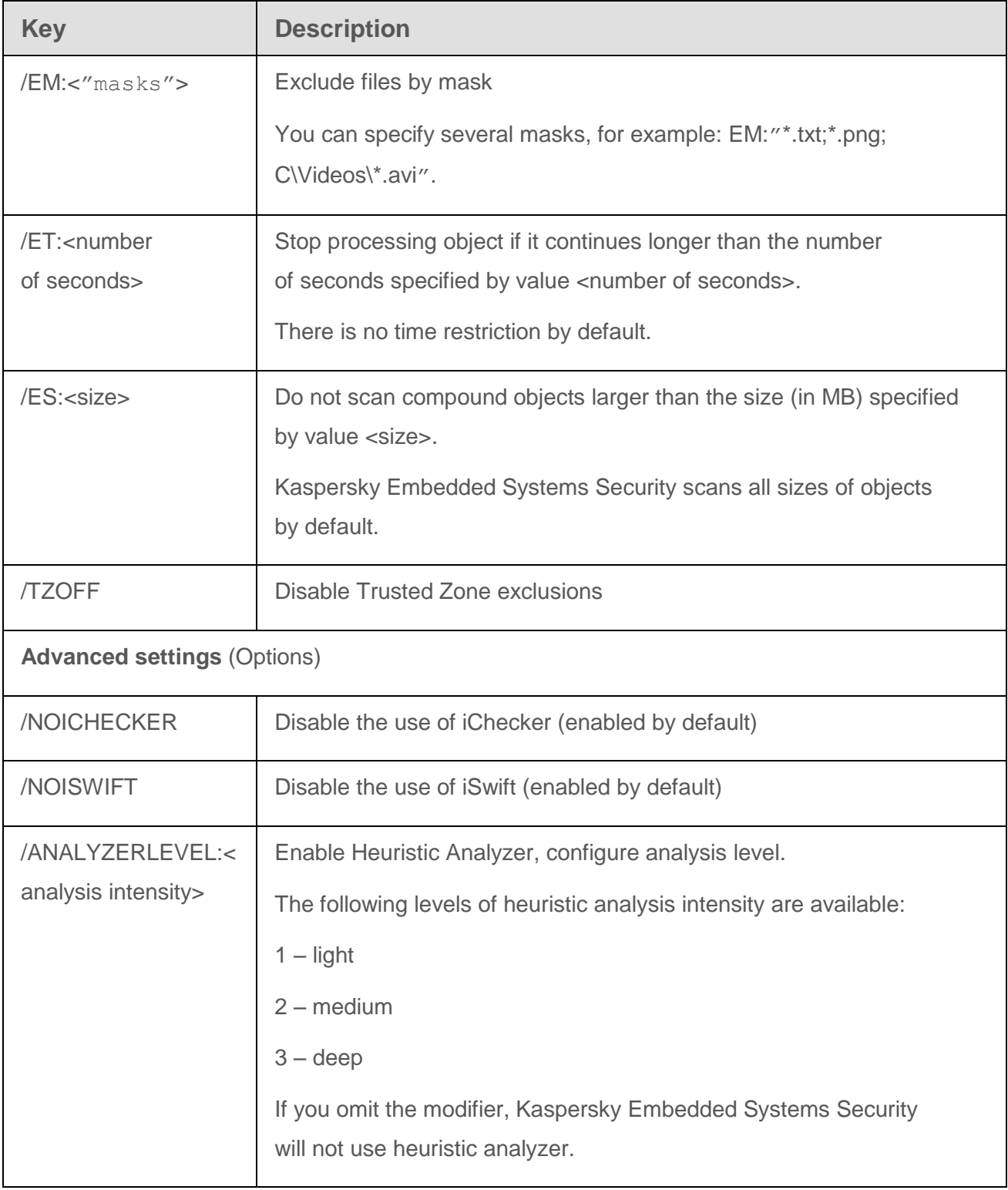

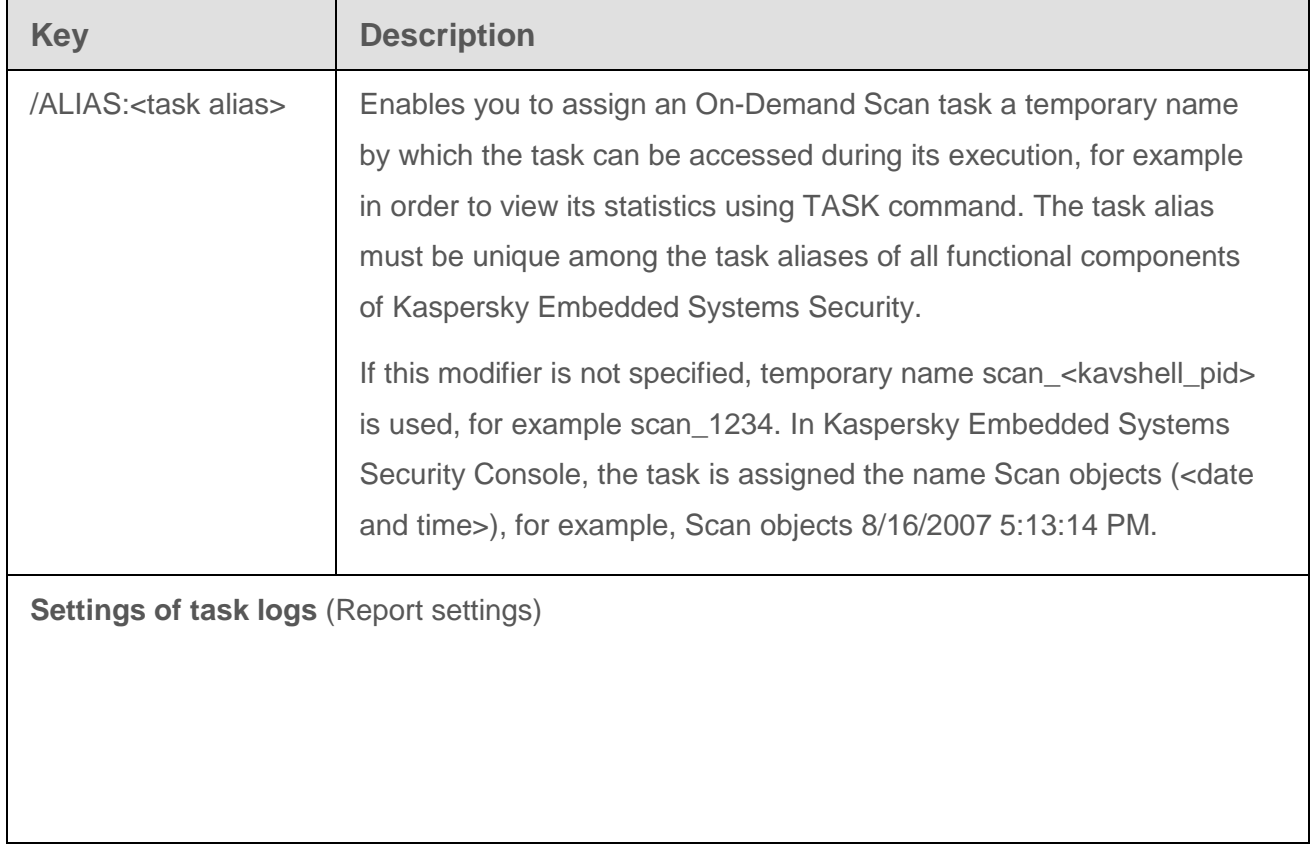

and the control of the control of the control of the control of the control of the control of the control of the

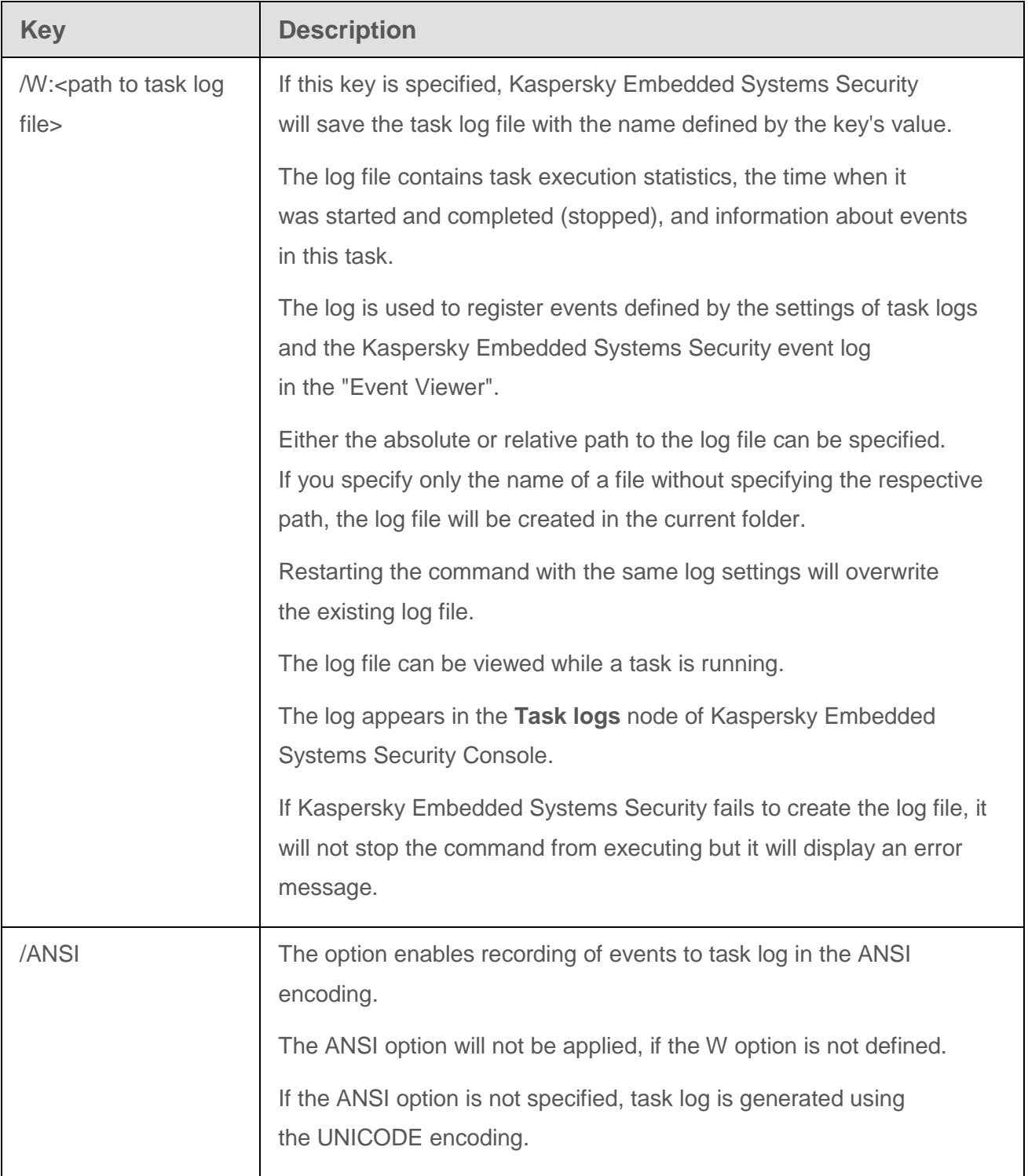

# <span id="page-307-0"></span>**Starting the Critical Areas Scan task. KAVSHELL SCANCRITICAL**

Use the KAVSHELL SCANCRITICAL command to start the system On-Demand Scan task Critical Areas Scan with the settings defined in Kaspersky Embedded Systems Security Console.

### **KAVSHELL SCANCRITICAL command syntax**

KAVSHELL SCANCRITICAL  $[N:\text{1}]\times[0]$  to task log file>]

#### **KAVSHELL SCANCRITICAL command examples**

To run the Critical Areas Scan On-Demand Scan task, and save the task log scancritical.log in the current folder, execute the following command:

KAVSHELL SCANCRITICAL /W:scancritical.log

Depending upon the syntax of the /W modifier, you can configure the location of the task log (see the table below).

| <u>Official of the find modifier for the full building believed the community</u> |                                                                                                    |
|-----------------------------------------------------------------------------------|----------------------------------------------------------------------------------------------------|
| <b>Key</b>                                                                        | <b>Description</b>                                                                                                    |
| /W: <path log<br="" task="" to="">file&gt;</path>                                 | If this key is specified, Kaspersky Embedded Systems Security<br>will save the task log file with the name defined by the key's value.                                                                          |
|                                                                                   | The log file contains task execution statistics, the time when it<br>was started and completed (stopped), and information about events<br>in this task.                                                         |
|                                                                                   | The log is used to register events defined by the settings of task logs<br>and the application event log in the Event Viewer.                                                                                   |
|                                                                                   | Either the absolute or relative path to the log file can be specified.<br>If you specify only the name of a file without specifying the respective<br>path, the log file will be created in the current folder. |
|                                                                                   | Restarting the command with the same log settings will overwrite<br>the existing log file.                                                                                                    |
|                                                                                   | The log file can be viewed while a task is running.                                                                                                    |
|                                                                                   | The log appears in the Task logs node of Kaspersky Embedded<br><b>Systems Security Console.</b>                                                                                                    |

*Table 38. Syntax of the /W modifier for the KAVSHELL SCANCRITICAL command*

<span id="page-308-0"></span>If Kaspersky Embedded Systems Security fails to create the log file, it will not stop the command from executing but it will display an error message.

# **Managing specified task asynchronously. KAVSHELL TASK**

Using KAVSHELL TASK command you can manage the specified task: run, pause, resume and stop the specified task and view the current task status and statistics. The command is performed in asynchronous mode.

Password might be required to execute the command. To enter the current password use [/pwd:<password>] key.

#### **KAVSHELL TASK command syntax**

KAVSHELL TASK [<task name alias> </START | /STOP | /PAUSE | /RESUME | /STATE | /STATISTICS >]

#### **KAVSHELL TASK command examples**

KAVSHELL TASK

KAVSHELL TASK on-access /START

KAVSHELL TASK user-task\_1 /STOP

KAVSHELL TASK scan-computer /STATE

KAVSHELL TASK command can run without modifiers or with one/several modifiers (see the table below).

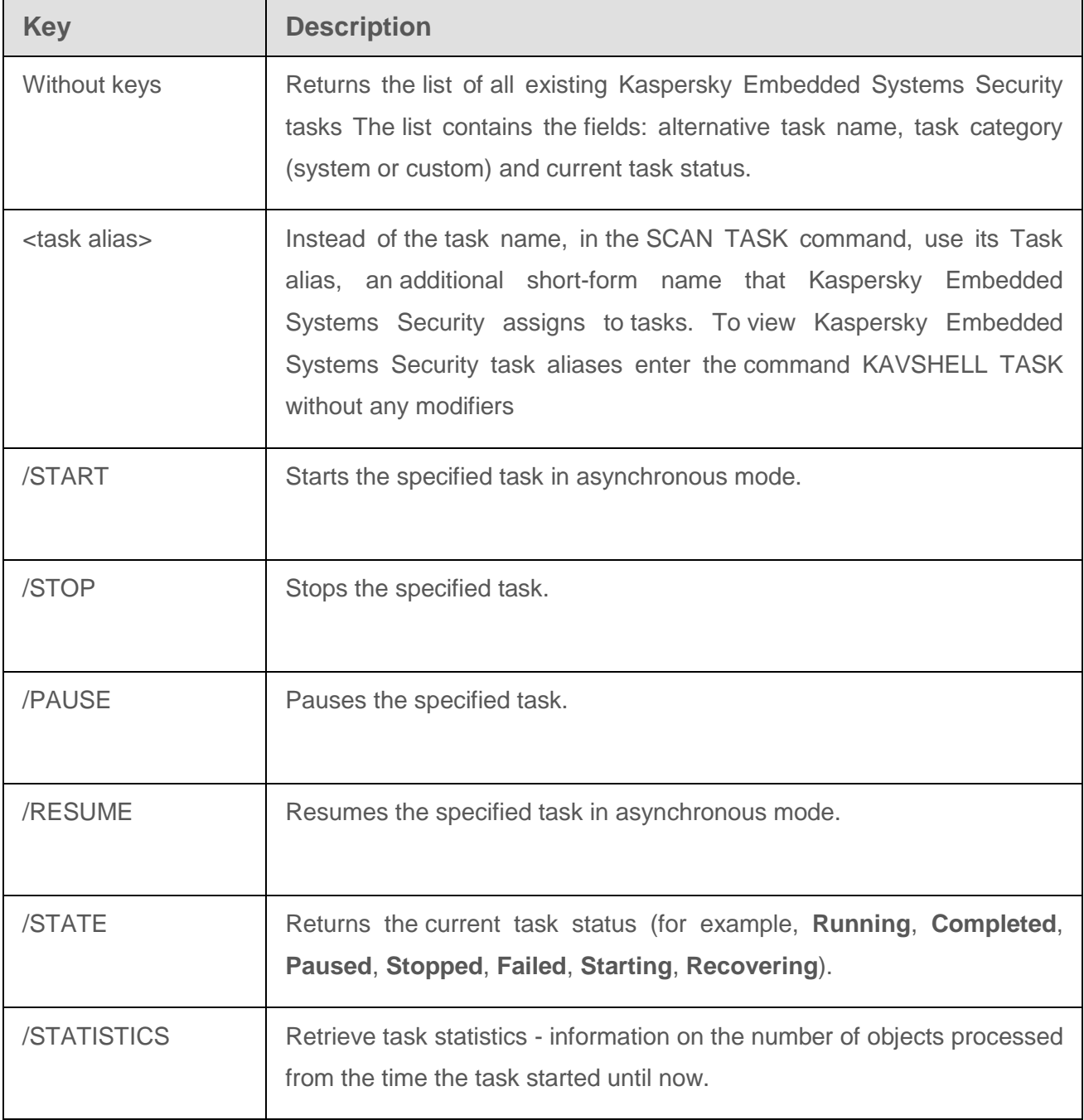

<span id="page-310-0"></span>Return codes for the KAVSHELL TASK command (on page [338\)](#page-337-0)

# **Starting and stopping Real-Time Protection tasks. KAVSHELL RTP**

Using the KAVSHELL RTP command you can start or stop all Real-Time Protection tasks.

Password might be required to execute the command. To enter the current password use [/pwd:<password>] key.

#### **KAVSHELL RTP command syntax**

KAVSHELL RTP {/START | /STOP}

#### **KAVSHELL RTP command examples**

To start all Real-Time Protection tasks, execute the following command:

KAVSHELL RTP /START

The KAVSHELL RTP command can include any of two mandatory modifiers (see the table below).

*Table 40. KAVSHELL RTP command modifiers*

<span id="page-311-0"></span>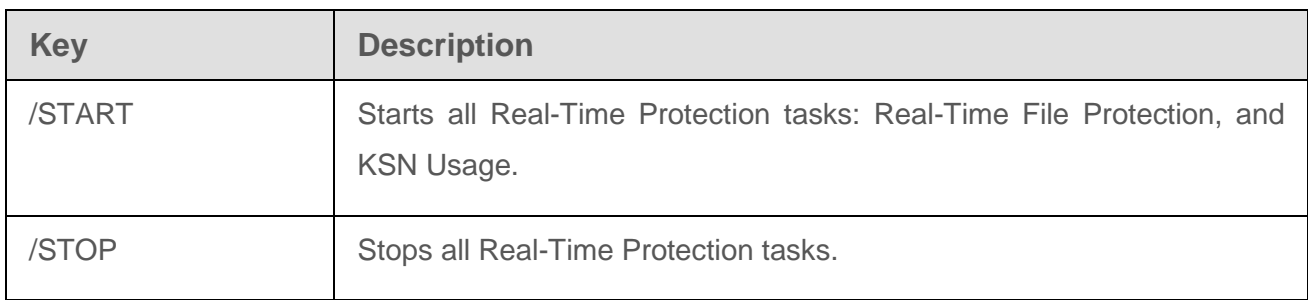

# **Managing the Applications Launch Control task KAVSHELL APPCONTROL /CONFIG**

You can use the KAVSHELL APPCONTROL / CONFIG command to configure the mode in which the Applications Launch Control task runs and monitors the loading of DLL modules.

### **KAVSHELL APPCONTROL /CONFIG command syntax**

```
/config /mode:<applyrules|statistics> [/dll:<no|yes>] | /config 
/savetofile:<full path to XML file>
```
### **Examples of the KAVSHELL APPCONTROL /CONFIG command**

► *To run the Applications Launch Control task in Apply Rules mode without loading a DLL and save the task settings upon completion, run the following command:*

```
KAVSHELL APPCONTROL /CONFIG /mode:applyrules /dll:<no> 
/savetofile:c:\appcontrol\config.xml
```
You can configure Applications Launch Control task settings using the command-line parameters (see the table below).

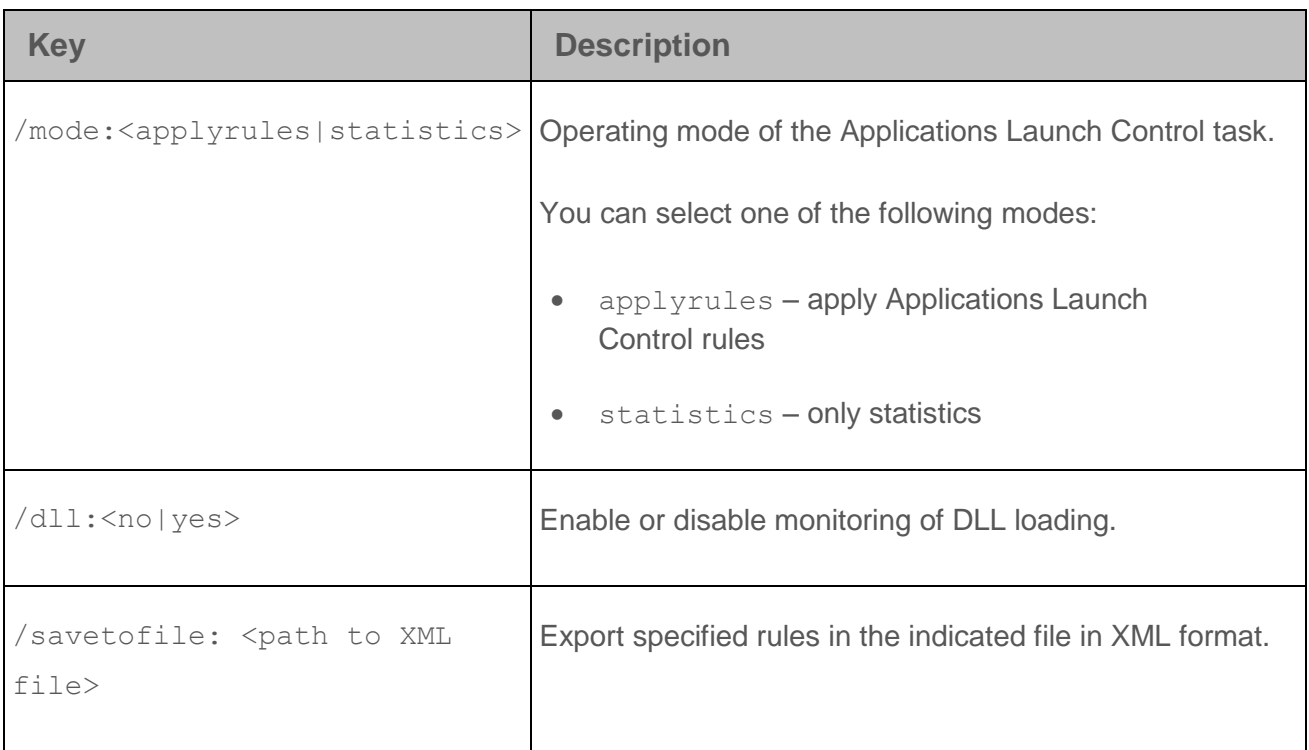

#### *Table 41. KAVSHELL APPCONTROL /GENERATE command switches*

# <span id="page-313-0"></span>**Rule Generator for Applications Launch Control KAVSHELL APPCONTROL /GENERATE**

Using the KAVSHELL APPCONTROL /GENERATE command you can generate the Applications Launch Control rules lists.

Password might be required to execute the command. To enter the current password use [/pwd:<password>] key.

#### **KAVSHELL APPCONTROL /GENERATE command syntax**

KAVSHELL APPCONTROL / GENERATE <path to folder> | /source: <path to file with folders list> [/masks:<edms>] [/runapp] [/rules:<ch|cp|h>] [/strong] [/user:<user or group of users>] [/export:<path to XML file>] [/import:<a|r|m>] [/prefix:<prefix for rules names>] [/unique]

#### **KAVSHELL APPCONTROL /GENERATE command examples**

► *To generate rules for files from specified folders, execute the following command:*

KAVSHELL APPCONTROL /GENERATE /source:c\folderslist.txt /export:c:\rules\appctrlrules.xml

► *To generate rules for executable files of all extensions available in the specified folder and, upon the task completion, save generated rules in the specified file XML file, execute the following command:*

KAVSHELL APPCONTROL /GENERATE c:\folder /masks:edms /export:c\rules\appctrlrules.xml

Depending on keys syntax you can configure automatic rules generation settings for the Applications Launch Control task (see table below).

### *Table 42. KAVSHELL APPCONTROL /GENERATE command keys*

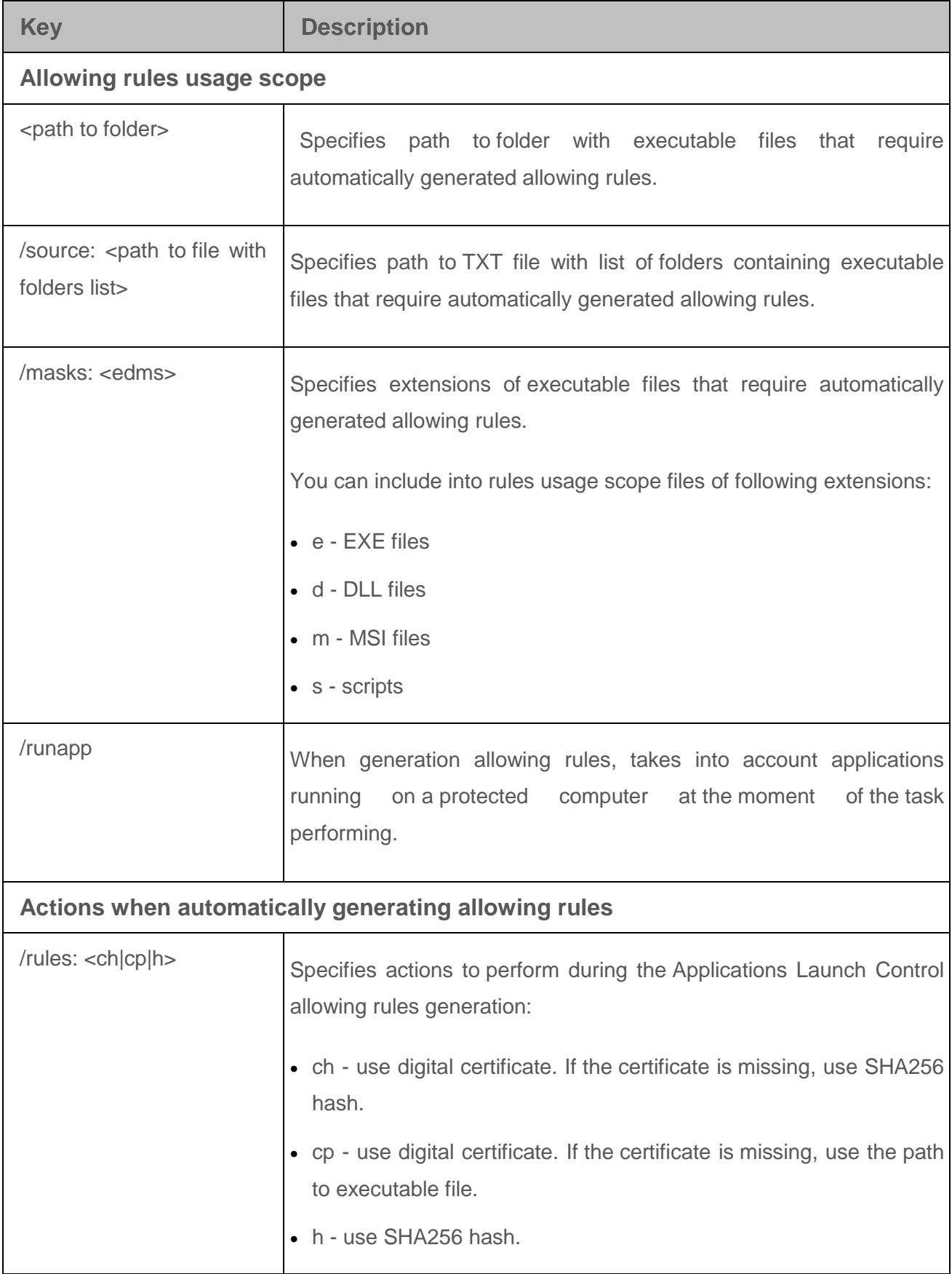

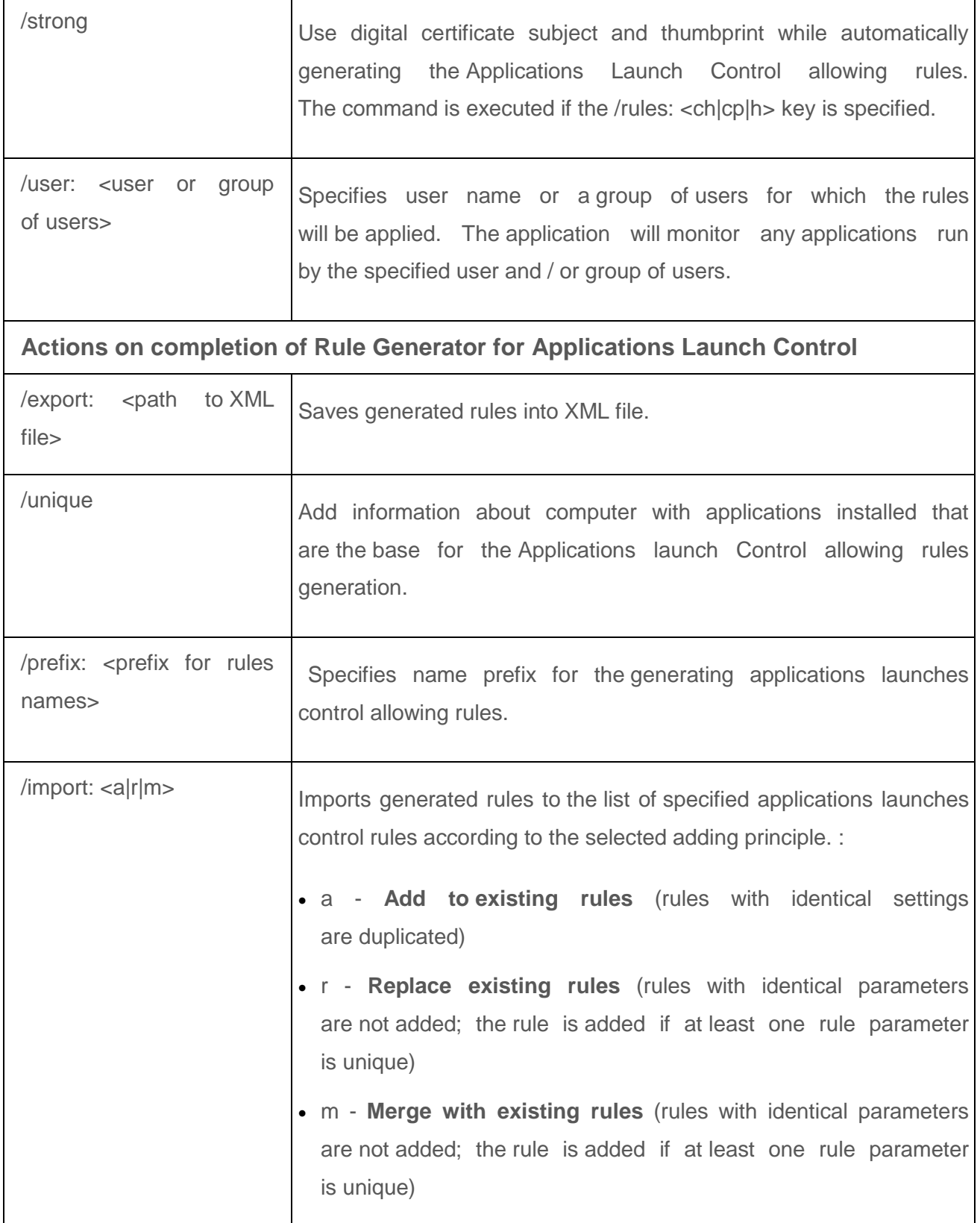

# <span id="page-316-0"></span>**Filling list of Applications Launch Control rules KAVSHELL APPCONTROL**

Using the KAVSHELL APPCONTROL you can add rules from the XML file to the Application Launch Control task rules list according to the selected principle and also delete all set rules from the list.

Password might be required to execute the command. To enter the current password use [/pwd:<password>] key.

### **KAVSHELL APPCONTROL command syntax**

KAVSHELL APPCONTROL /append <path to XML file> | /replace <path to XML file> | /merge <path to XML file> | /clear

### **KAVSHELL APPCONTROL command examples**

► *To add rules from an XML file to already specified rules for the Applications Launch Control task according to Add to existing rules principle, execute the following command:*

KAVSHELL APPCONTROL /append :c:\rules\appctrlrules.xml

Depending on the keys syntax, you can select principle to add new rules an XML file specified to a list of the Applications Launch Control defined rules (see table below).

*Table 43. KAVSHELL SCAN command keys*

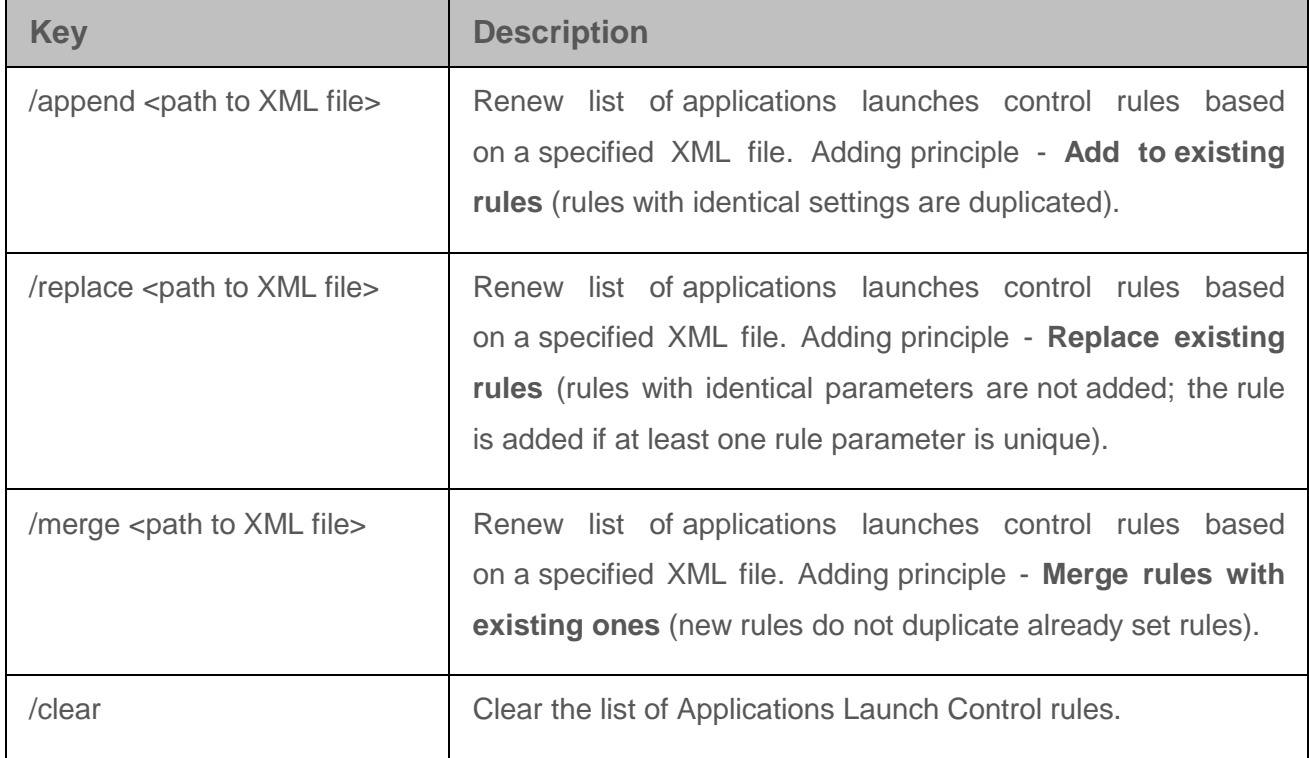

# <span id="page-317-0"></span>**Filling the list of Device Control rules. KAVSHELL DEVCONTROL**

Using KAVSHELL DEVCONTROL you can add rules from the XML file to the Device Control task rules list according to the selected principle and also delete all set rules from the list.

Password might be required to execute the command. To enter the current password use [/pwd:<password>] key.

#### **KAVSHELL DEVCONTROL command syntax**

KAVSHELL DEVCONTROL /append <path to XML file> | /replace <path to XML file> | /merge <path to XML file> | /clear

### **KAVSHELL DEVCONTROL command examples**

To add rules from an XML file to already specified rules for the Device Control task according to **Add to existing rules** principle, execute the following command:

KAVSHELL DEVCONTROL /append :c:\rules\devctrlrules.xml

Depending on the keys syntax, you can select principle to add new rules an XML file specified to a list of the Device Control defined rules (see table below).

<span id="page-318-0"></span>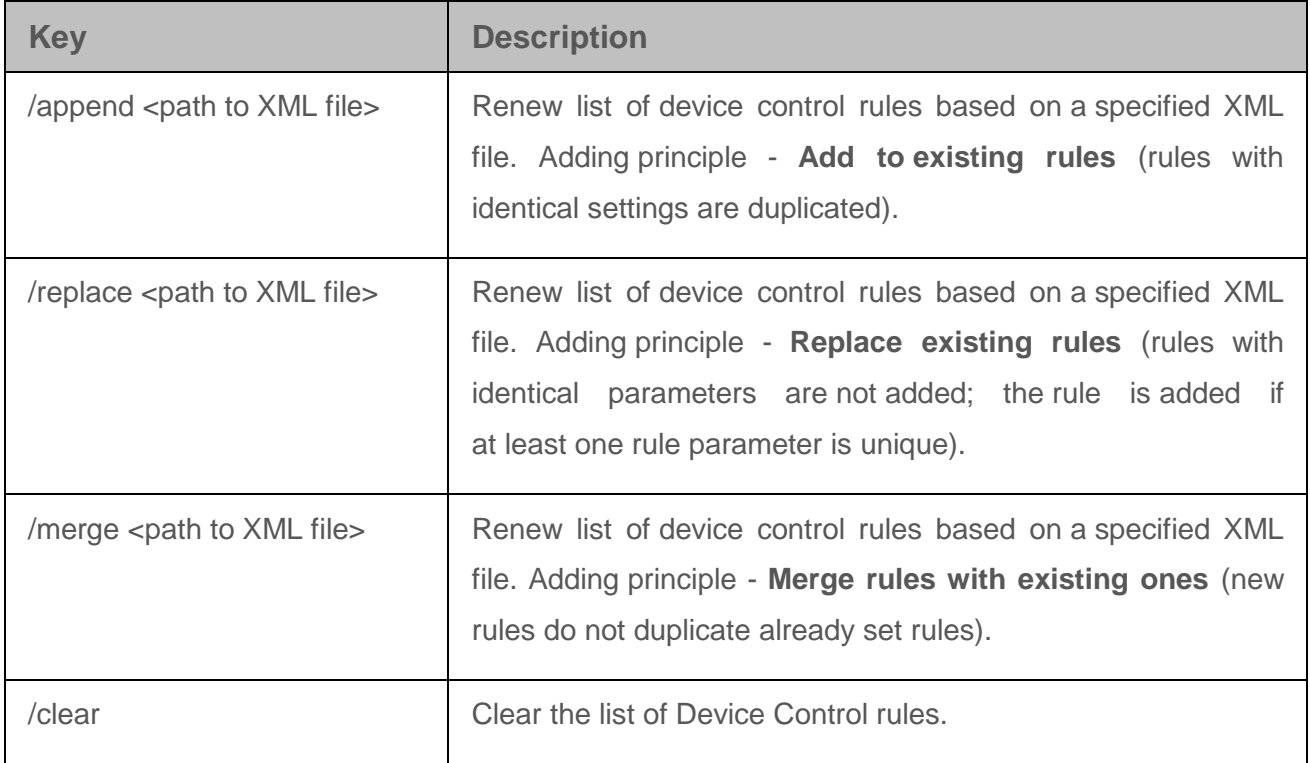

*Table 44. KAVSHELL DEVCONTROL command keys*

# **Starting Kaspersky Embedded Systems Security databases update task. KAVSHELL UPDATE**

The KAVSHELL UPDATE command can be used to start the Kaspersky Embedded Systems Security databases update command in the synchronous mode.

The Kaspersky Embedded Systems Security databases update task, run using a KAVSHELL UPDATE command, is a temporary task. It is only displayed in the Kaspersky Embedded Systems Security Console while being executed. The task log is generated at the same time. It is displayed in the **Task logs** of the Kaspersky Embedded Systems Security Console.

Kaspersky Security Center policies may apply to update tasks created and launched using the KAVSHELL UPDATE command and update tasks created in the Kaspersky Embedded Systems Security Console. For information about managing Kaspersky Embedded Systems Security on computers using Kaspersky Security Center, refer to the section "Managing Kaspersky Embedded Systems Security using Kaspersky Security Center".

Environment variables can be used when specifying the path to updates source in this task. If a user's environment variables are used, execute the KAVSHELL UPDATE command with the permissions for this user.

### **Command syntax for KAVSHELL UPDATE**

KAVSHELL UPDATE < Path to updates source | /AK | /KL> [/NOUSEKL] [/PROXY:<address>:<port>] [/AUTHTYPE:<0-2>] [/PROXYUSER:<user name>] [/PROXYPWD:<password>] [/NOPROXYFORKL] [/USEPROXYFORCUSTOM] [/NOFTPPASSIVE] [/TIMEOUT:<seconds>] [/REG:<iso3166 code>] [/W:<path to task log file>] [/ALIAS:<task alias>]

The KAVSHELL UPDATE command has both mandatory and optional keys (see the following table).

#### **Examples of the KAVSHELL UPDATE command**

To start a custom database update task, execute the following command:

KAVSHELL UPDATE

To run the database update task using the update files in the \\product\databases network folder, run the following command:

KAVSHELL UPDATE \\server\databases

To start an update task from the FTP server<ftp://dnl-ru1.kaspersky-labs.com/> and write all task events to the c:\update\_report.log file, execute the command:

KAVSHELL UPDATE ftp://dnl-ru1.kaspersky-labs.com /W:c:\update\_report.log

In order to download Kaspersky Embedded Systems Security database updates from Kaspersky Lab's update server, connect to the updates source through a proxy server (proxy server address: proxy.company.com, port: 8080), to access the computer using the in-built Microsoft Windows NTLM authentication with user name: inetuser, password: 123456, execute the following command:

KAVSHELL UPDATE /KL /PROXY:proxy.company.com:8080 /AUTHTYPE:1 /PROXYUSER:inetuser /PROXYPWD:123456

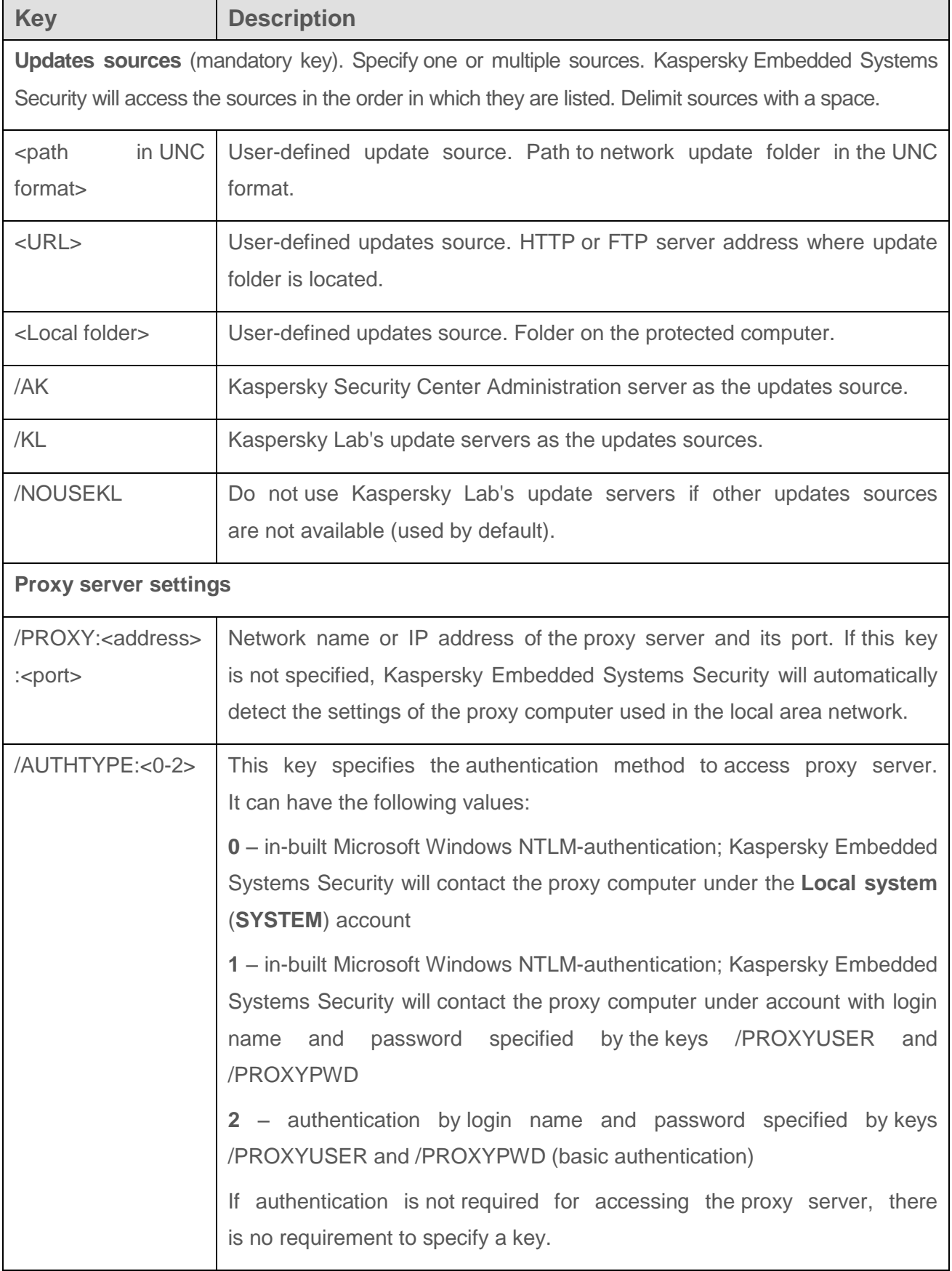

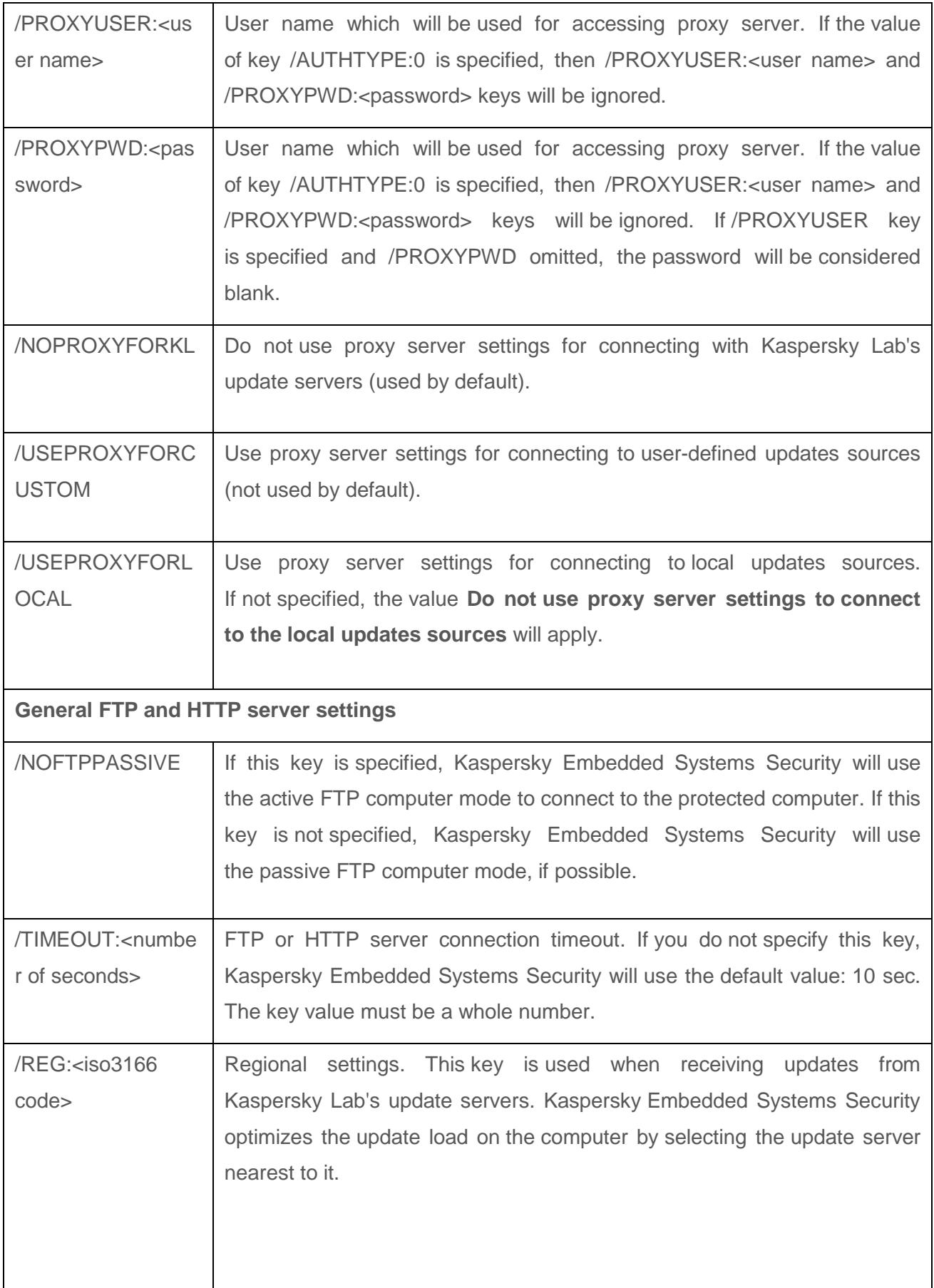

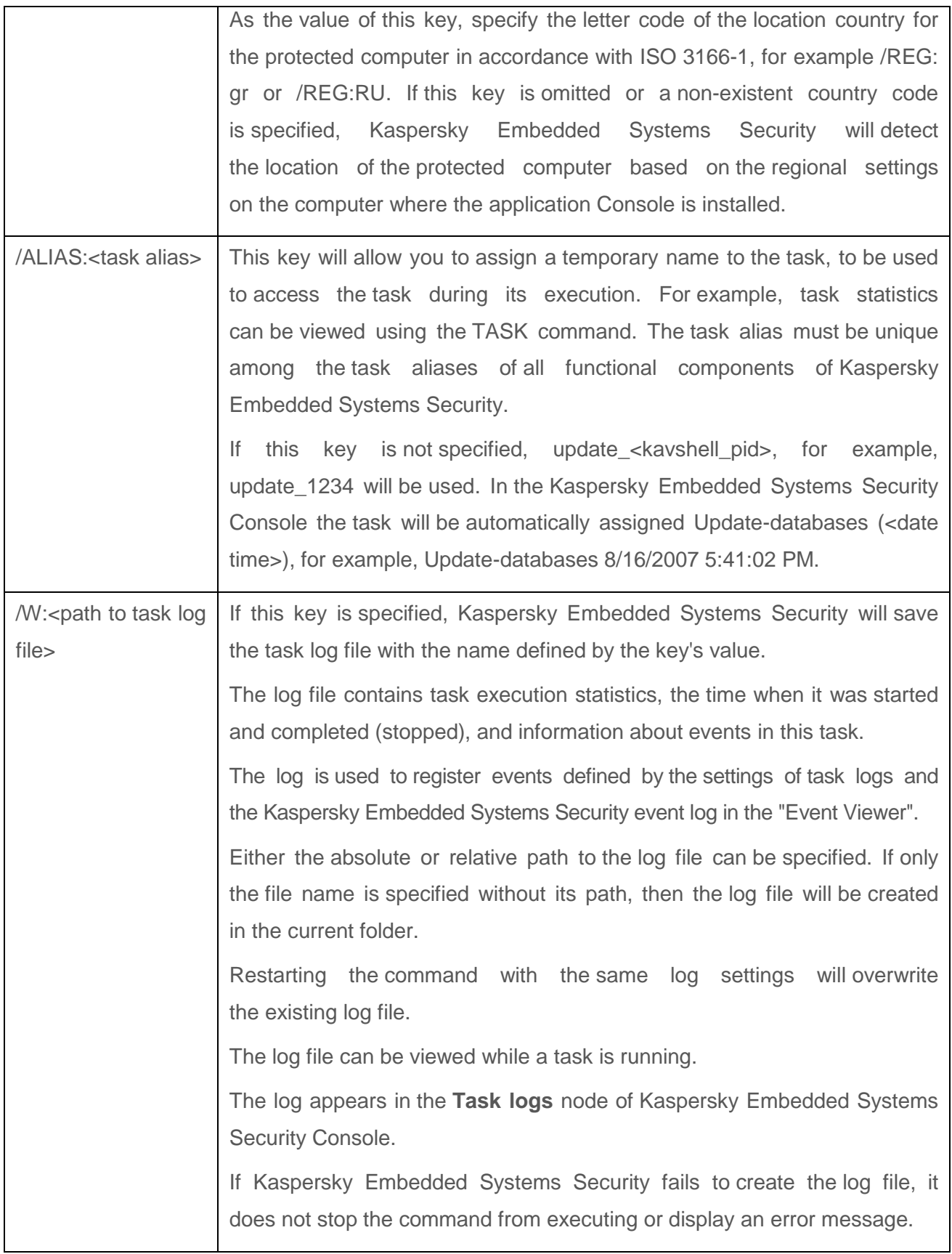

Return codes for KAVSHELL UPDATE command (on page [340\)](#page-339-0)
## **Rolling back Kaspersky Embedded Systems Security database updates. KAVSHELL ROLLBACK**

The KAVSHELL ROLLBACK command can be used to perform a Kaspersky Embedded Systems Security database rollback system task (roll back Kaspersky Embedded Systems Security databases to the previously installed version). The command is performed synchronously.

#### **Command syntax:**

KAVSHELL ROLLBACK

Return codes for the KAVSHELL ROLLBACK command (on page [341\)](#page-340-0)

# **Activating application KAVSHELL LICENSE**

Kaspersky Embedded Systems Security keys and activation codes can be managed using the KAVSHELL LICENSE command.

Password might be required to execute the command. To enter the current password use [/pwd:<password>] key.

### **Command syntax for KAVSHELL FULLSCAN**

KAVSHELL LICENSE [/ADD:<key file | activation code> [/R] | /DEL:<key number | activation code number>]

#### **Examples of the KAVSHELL SCAN command**

To activate the application, execute the command:

KAVSHELL.EXE LICENSE / ADD: <activation code of key number>

To view information on added keys, execute the command:

KAVSHELL LICENSE

### To remove an added key with number 0000-000000-00000001, execute the command:

KAVSHELL LICENSE /DEL:0000-000000-00000001

The KAVSHELL LICENSE command can run with keys or without them (see table below).

*Table 46. KAVSHELL LICENSE command keys*

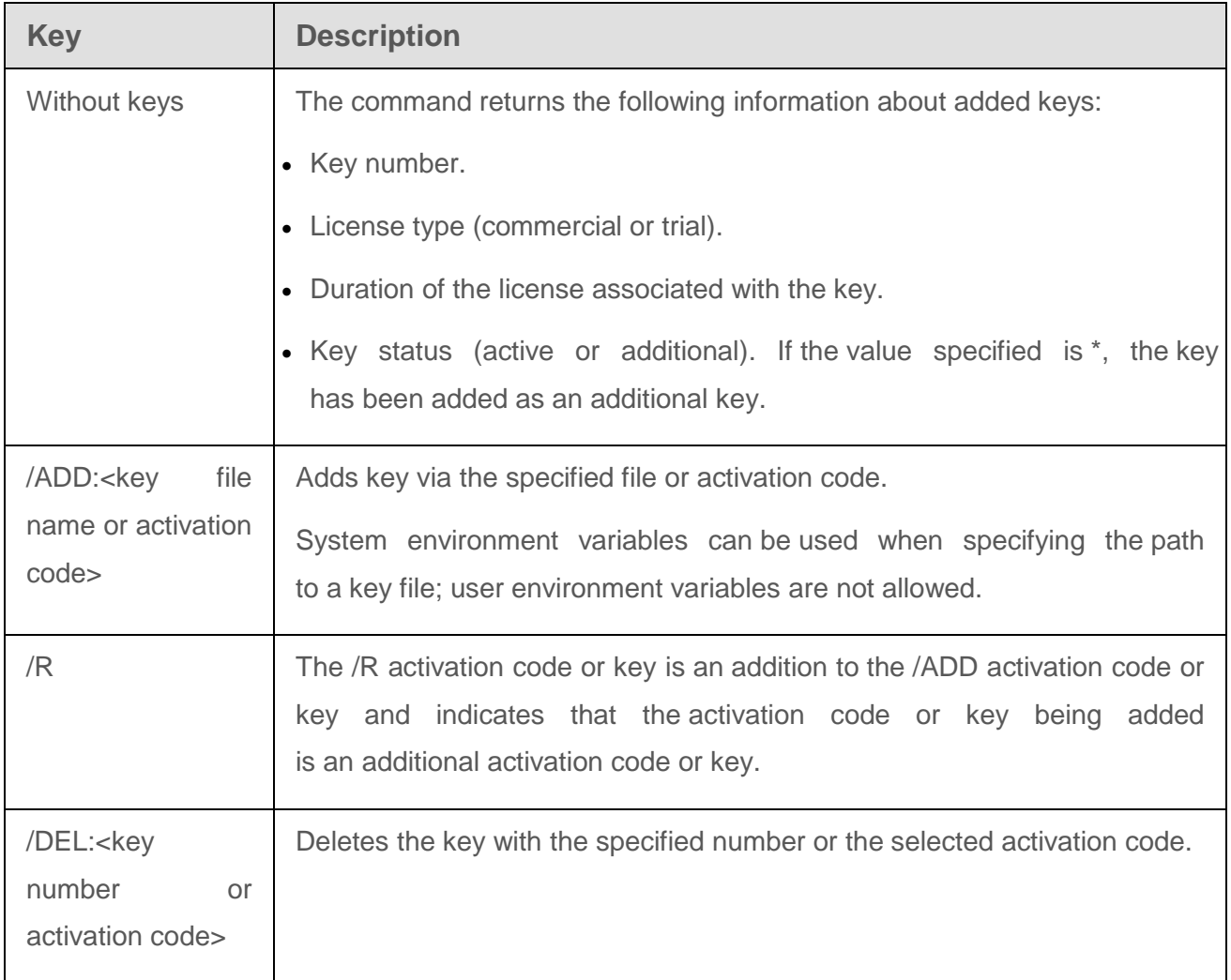

Return codes for KAVSHELL LICENSE command (on page [342\)](#page-341-0)

# **Enabling, configuring and disabling trace log. KAVSHELL TRACE**

The KAVSHELL TRACE command can be used to enable and disable the trace log for all Kaspersky Embedded Systems Security subsystems and to set the log detail level.

Kaspersky Embedded Systems Security writes information to trace files and the dump file in unencrypted form.

**Command syntax for KAVSHELL TRACE**

```
KAVSHELL TRACE </ ON /F: < path to trace log file folder> [/S: < maximum log size
in megabytes>] [/LVL:debug|info|warning|error|critical] | /OFF>
```
If the trace log is maintained and you wish to change its settings, enter KAVSHELL TRACE command with /ON key and specify log settings with values of /S and /LVL keys (see table below).

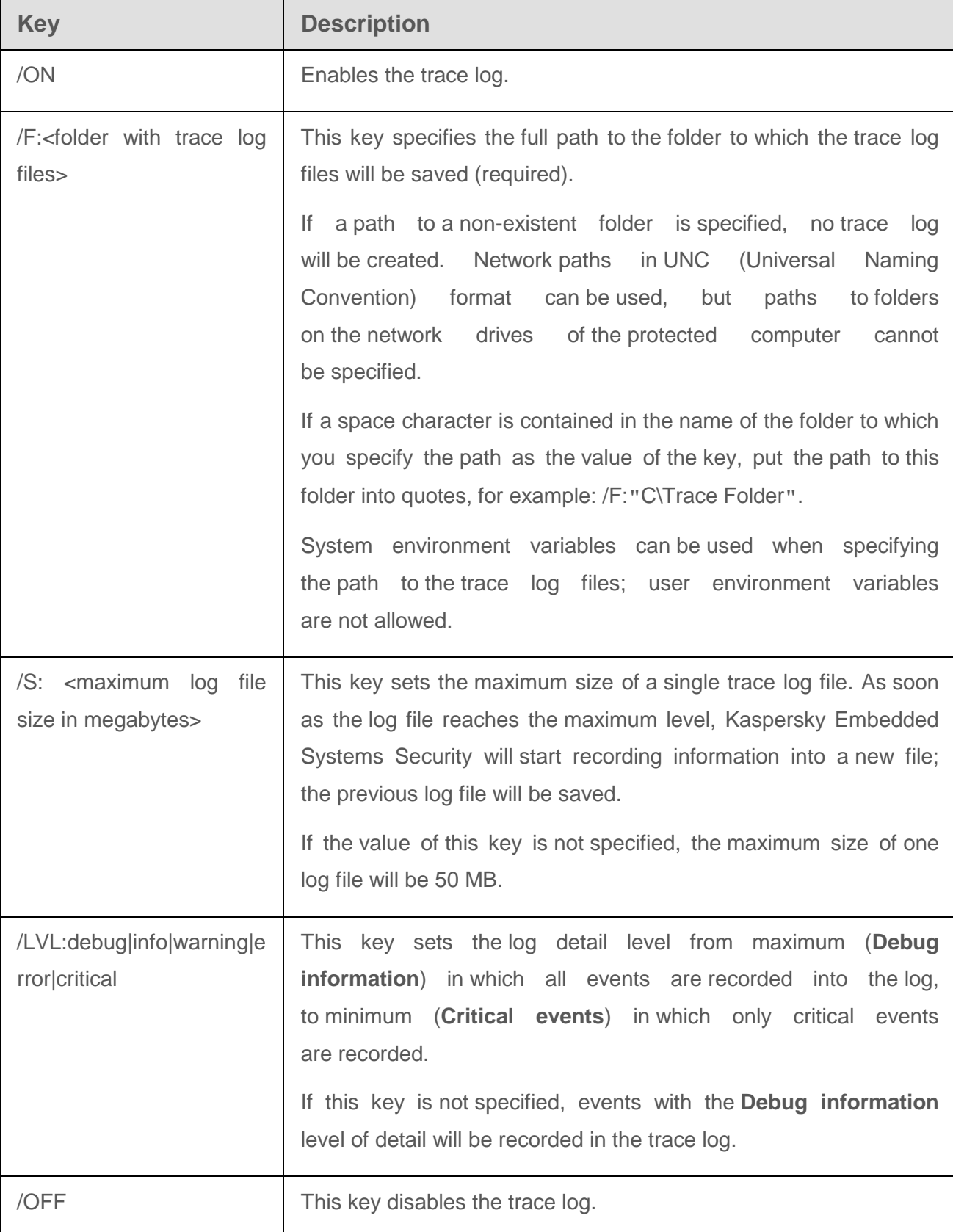

*Table 47. KAVSHELL TRACE command keys*

### **Examples of the KAVSHELL TRACE command**

To enable the trace log using the **Debug information** level of detail and maximum log size of 200MB, and to save the log file to folder C:\Trace Folder, execute the command:

```
KAVSHELL TRACE /ON /F:"C:\Trace Folder" /S:200
```
To enable the trace log using the **Important events** level of detail, and to save the log file to folder C:\Trace Folder, execute the command:

KAVSHELL TRACE /ON /F:"C:\Trace Folder" /LVL:warning

To disable the trace log, execute the command:

KAVSHELL TRACE /OFF

Return codes for KAVSHELL TRACE command (on page [343\)](#page-342-0)

# **Kaspersky Embedded Systems Security log files defragmentation. KAVSHELL VACUUM**

Using the KAVSHELL VACUUM command you can defragment the application log files. It allows to avoid system errors or errors during the Kaspersky Embedded Systems Security work that are connected to a hard log storage.

Password might be required to execute the command. To enter the current password use [/pwd:<password>] key.

It is recommended to apply the KAVSHELL VACUUM command to optimize log files storage in case of frequent On-Demand Scan scans and update tasks starts. While executing the command, Kaspersky Embedded Systems Security renews a logical structure for the application log files that are stored on a protected computer by specified path.

By default, the application log files are stored at C:\ProgramData\Kaspersky Lab\Kaspersky Embedded Systems Security\2.0\Reports. If you have manually specified another path for the log storage, the KAVSHELL VACUUM command executes defragmentation for files in folder that is specified in the Kaspersky Embedded Systems Security logs settings.

Big size of files defragmenting increases the KAVSHELL VACUUM command execution period.

The Real-Time Protection and the Local activity control tasks are not available to perform during the KAVSHELL VACUUM command execution. On-going defragmentation process restricts access to Kaspersky Embedded Systems Security log and rejects events logging. To avoid security level decrease, it is recommended to plan the KAVSHELL VACUUM command execution at the downtime in advance.

To defragment the Kaspersky Embedded Systems Security log files, execute the following command:

KAVSHELL VACUUM

Command execution is possible if started with local administrator account rights.

# **Cleaning iSwift base. KAVSHELL FBRESET**

Kaspersky Embedded Systems Security uses the iSwift technology, which allows the application to avoid rescanning files that have not been modified since the last scan (**Use iSwift technology**).

Kaspersky Embedded Systems Security creates in the %SYSTEMDRIVE%\System Volume Information directory the file fidbox.dat, which contains information about clean objects that have already been scanned. The file fidbox.dat grows with the number of files scanned by Kaspersky Embedded Systems Security. The file only contains current information about files existing in the system: if a file is removed, Kaspersky Embedded Systems Security purges information about it from fidbox.dat.

To clean up a file, use the command KAVSHELL FBRESET**.**

Please keep in mind the following specifics for operating the KAVSHELL FBRESET command:

 While cleaning the file fidbox.dat by means of the KAVSHELL FBRESET command, Kaspersky Embedded Systems Security does not pause the protection (unlike in cases of manual deletion of fidbox.dat).

 Kaspersky Embedded Systems Security may increase the computer workload after the data is cleared in fidbox.dat. In this case, Anti-Virus scans all files accessed for the first time after the clearing of fidbox.dat. After the scan, Kaspersky Embedded Systems Security adds back to fidbox.dat the information about each scanned object. In the case of new attempts to access the object, the iSwift technology will prevent rescanning of the file provided it remains unchanged.

The KAVSHELL FBRESET command execution is available only if the command line is started under the SYSTEM account.

### **Enabling and disabling dump file creation. KAVSHELL DUMP**

Creation of snapshots (dump file) for Kaspersky Embedded Systems Security processes in cases of abnormal termination can be enabled or disabled using the KAVSHELL DUMP command (see the following table). Additionally memory snapshots of Kaspersky Embedded Systems Security processes in progress can be taken at any time.

For the dump file to be successfully created the KAVSHELL DUMP command must be executed under the local system account (SYSTEM).

### **Command syntax for KAVSHELL DUMP**

KAVSHELL DUMP </ON /F:<folder with the dump file>|/SNAPSHOT /F:< folder with the dump file> / P:<pid> | /OFF>

### **Examples of the KAVSHELL DUMP command**

To enable creation of the dump file; to save the dump file to folder C:\Dump Folder, execute the command:

KAVSHELL DUMP /ON /F:"C:\Dump Folder"

To make a dump for the process with ID 1234 to folder C:/Dumps, execute the command:

KAVSHELL DUMP /SNAPSHOT /F: C:\Dumps /P:1234

To disable generation of the dump file, execute the command:

KAVSHELL DUMP /OFF

*Table 48. KAVSHELL DUMP command keys*

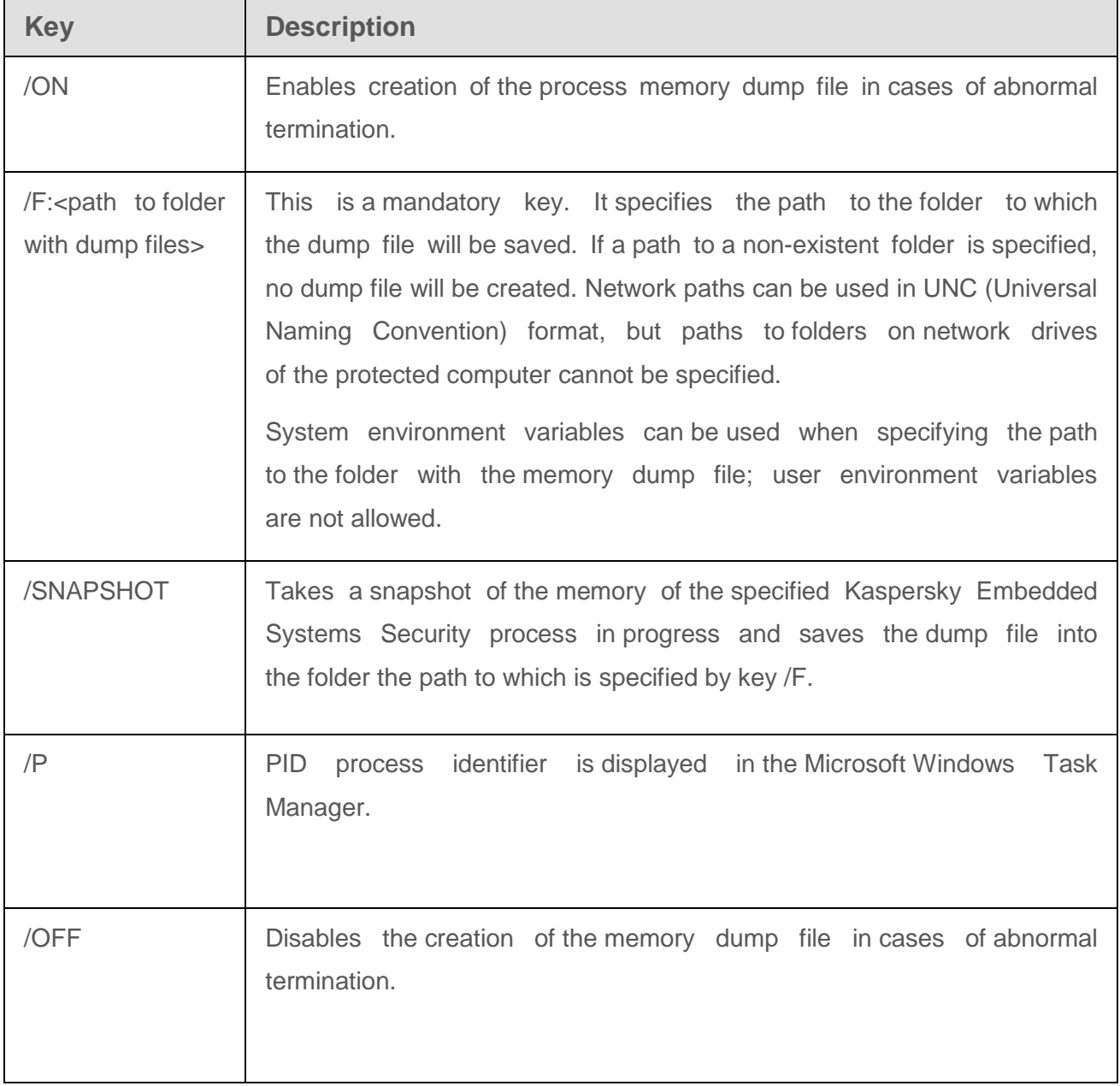

Return codes for KAVSHELL DUMP command (on page [344\)](#page-343-0)

# **Importing settings. KAVSHELL IMPORT**

The KAVSHELL IMPORT command allows you to import the settings of Kaspersky Embedded Systems Security, its features and tasks from a configuration file to a copy of Kaspersky Embedded Systems Security on the protected computer. A configuration file can be created using the KAVSHELL EXPORT command.

Password might be required to execute the command. To enter the current password use [/pwd:<password>] key.

#### **Command syntax for KAVSHELL IMPORT**

KAVSHELL IMPORT <name of configuration file and path to file>

#### **Examples of KAVSHELL IMPORT command**

KAVSHELL IMPORT Host1.xml

*Table 49. KAVSHELL IMPORT command keys*

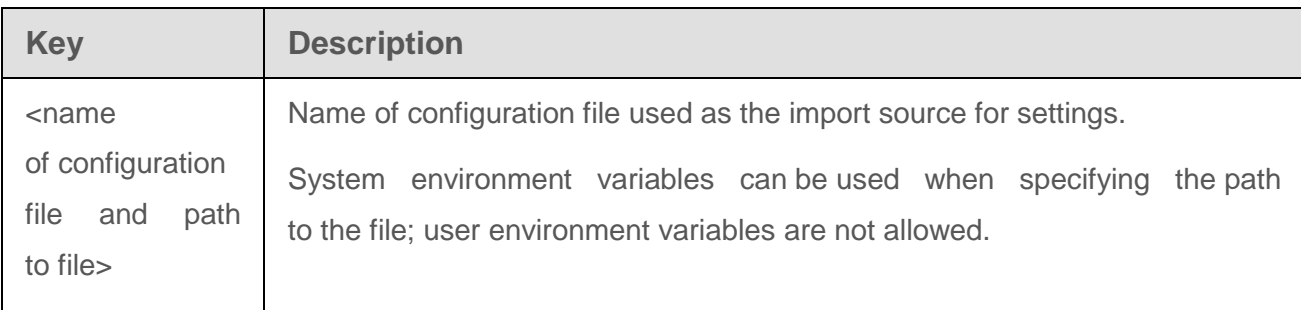

Return codes for KAVSHELL IMPORT command (on page [345\)](#page-344-0)

# **Exporting settings. KAVSHELL EXPORT**

The KAVSHELL EXPORT command allows you to export all of the settings of Kaspersky Embedded Systems Security and its current tasks to a configuration file in order to import them later into copies of Kaspersky Embedded Systems Security installed on other computers.

### **Command syntax for KAVSHELL EXPORT**

KAVSHELL EXPORT <name of configuration file and path to file>

### **Examples of KAVSHELL EXPORT command**

KAVSHELL EXPORT Host1.xml

*Table 50. KAVSHELL EXPORT command keys*

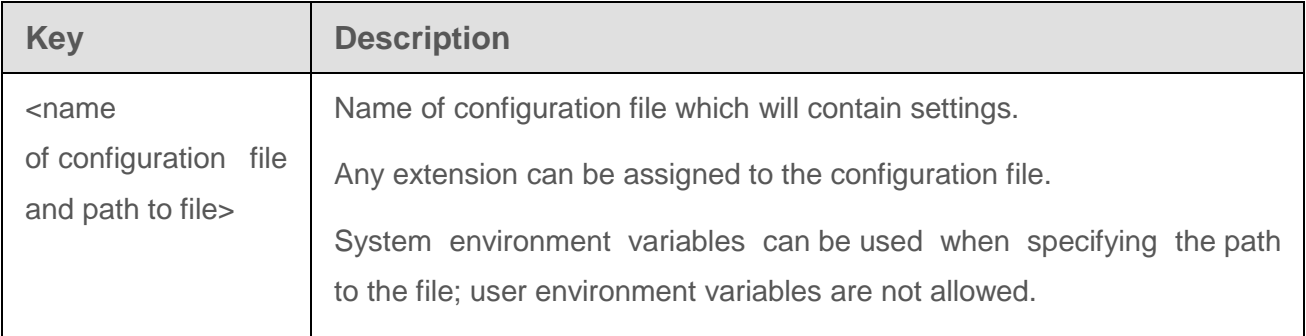

Return codes for KAVSHELL EXPORT command (on page [346\)](#page-345-0)

# **Command line return codes**

### In this section

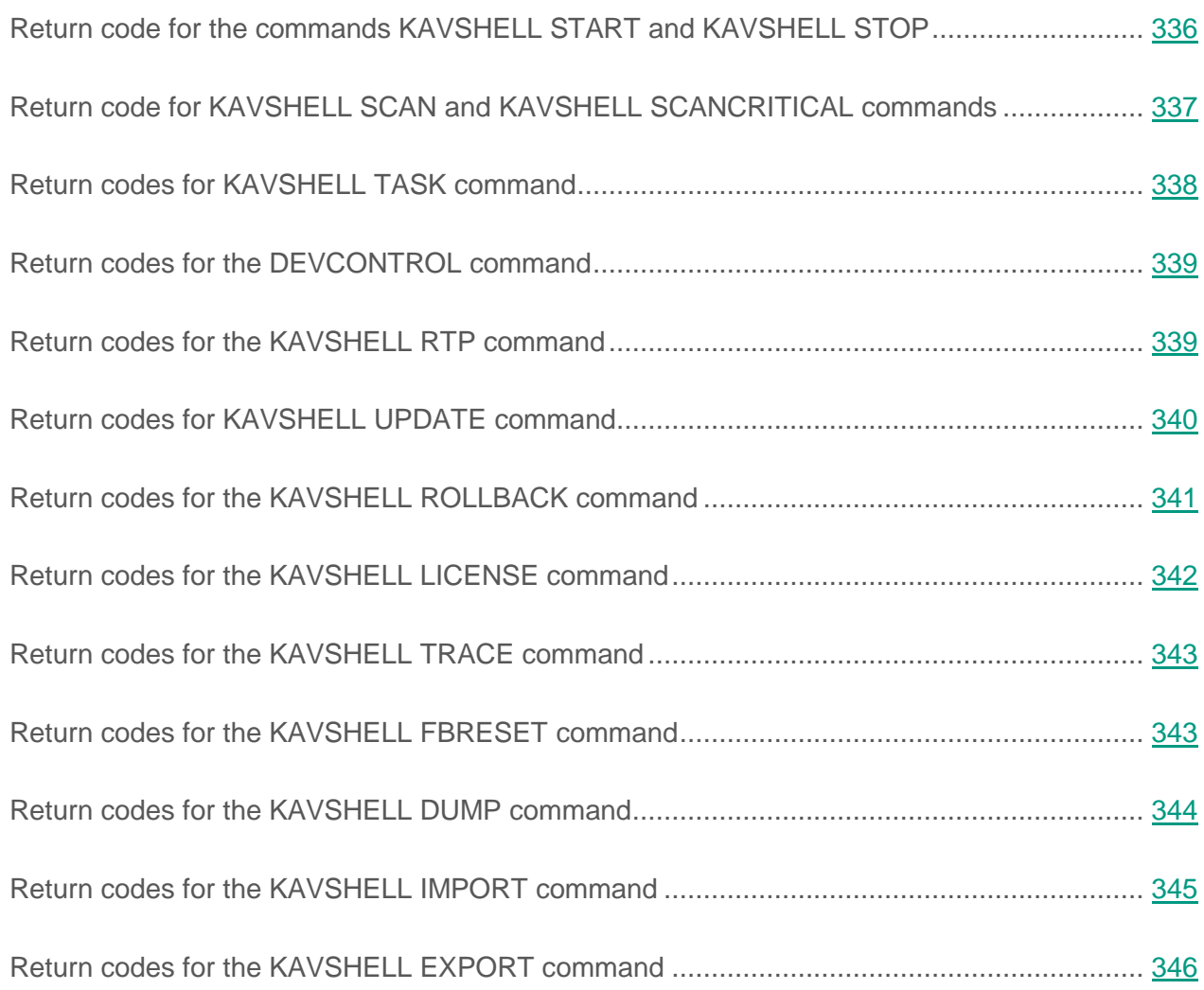

# <span id="page-335-0"></span>**Return code for the commands KAVSHELL START and KAVSHELL STOP**

*Table 51. Return code for the commands KAVSHELL START and KAVSHELL STOP*

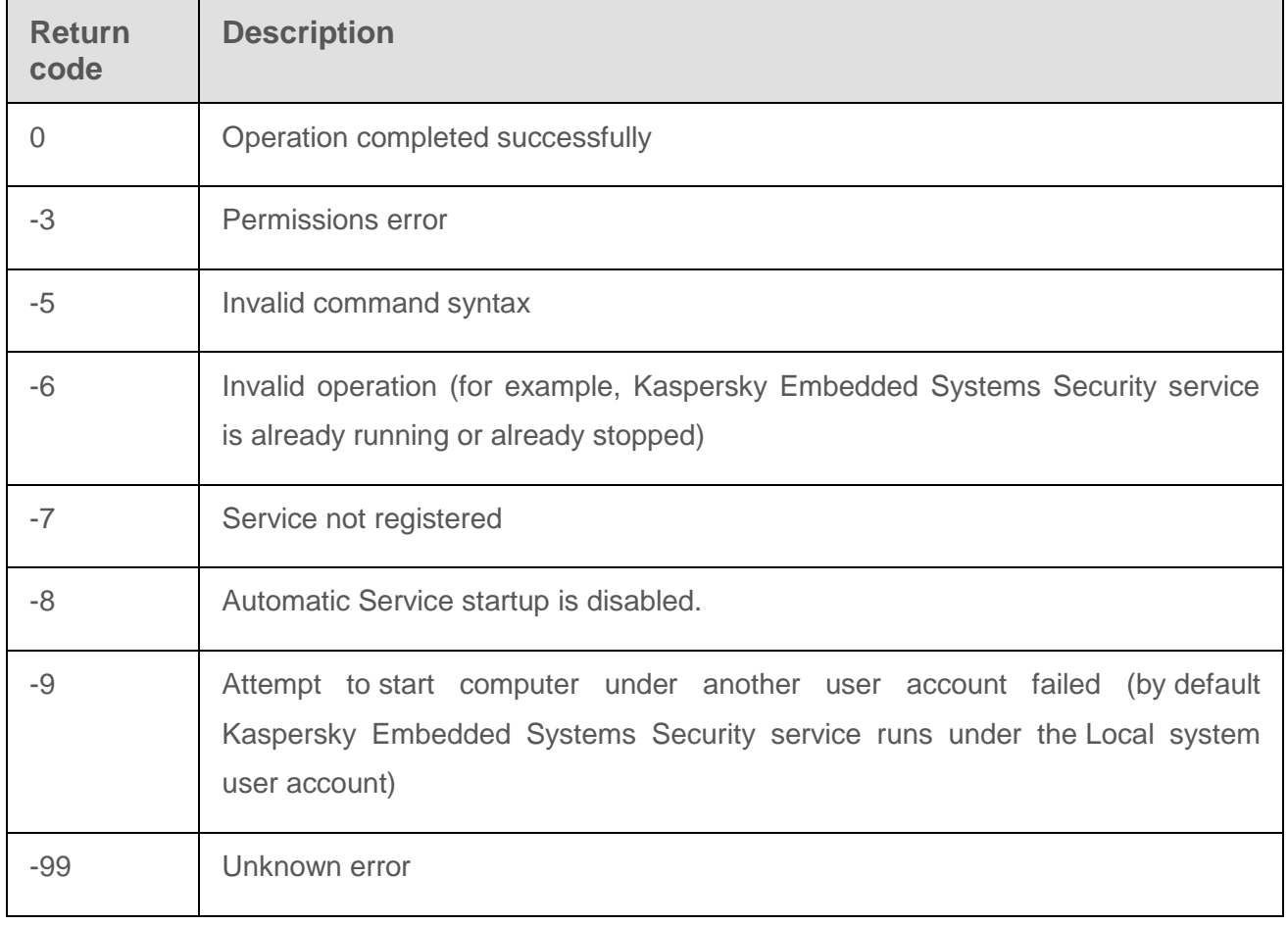

# <span id="page-336-0"></span>**Return code for KAVSHELL SCAN and KAVSHELL SCANCRITICAL commands**

*Table 52. Return code for KAVSHELL SCAN and KAVSHELL SCANCRITICAL commands*

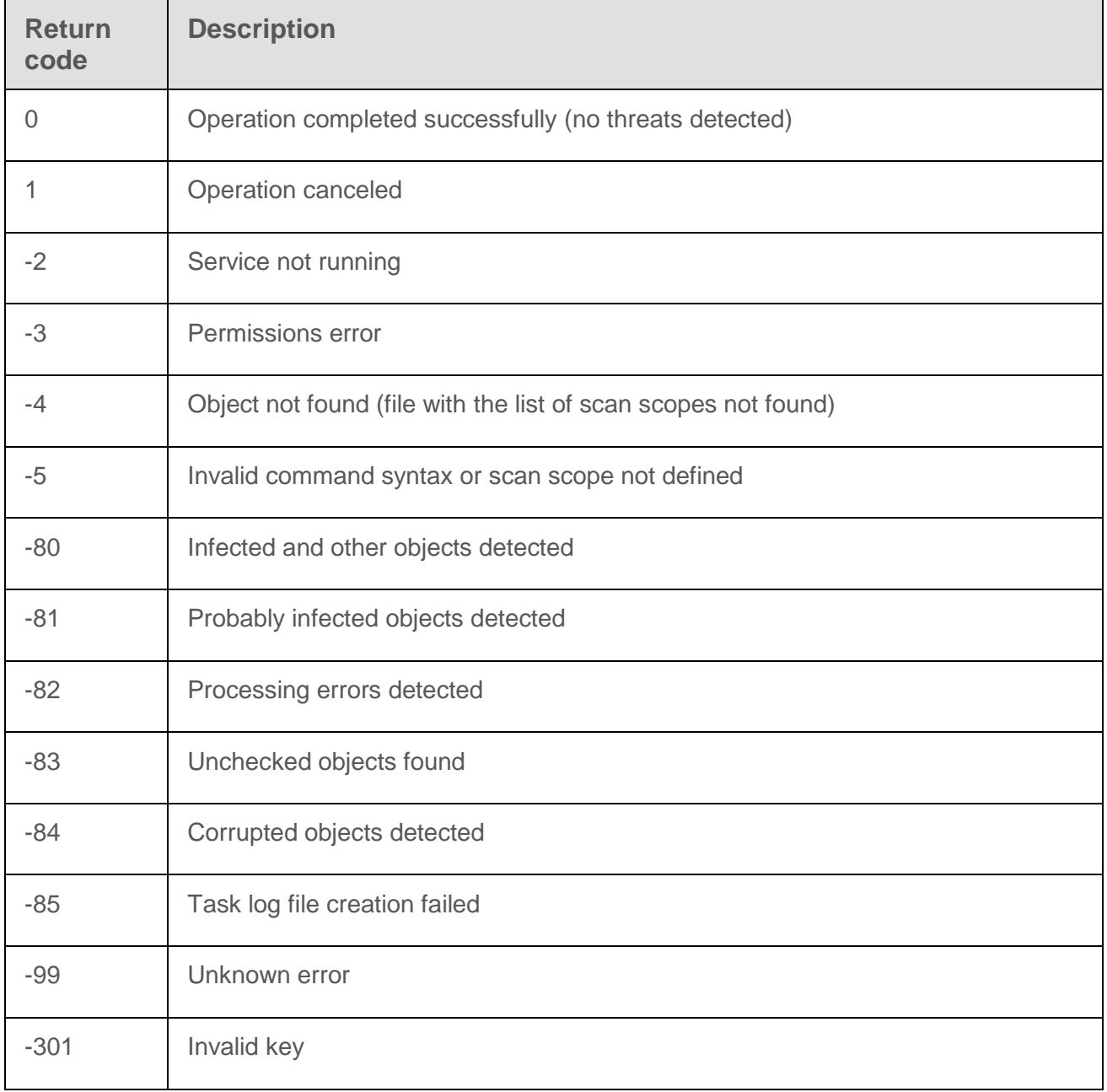

# <span id="page-337-0"></span>**Return codes for KAVSHELL TASK command**

*Table 53. Return codes for KAVSHELL TASK command*

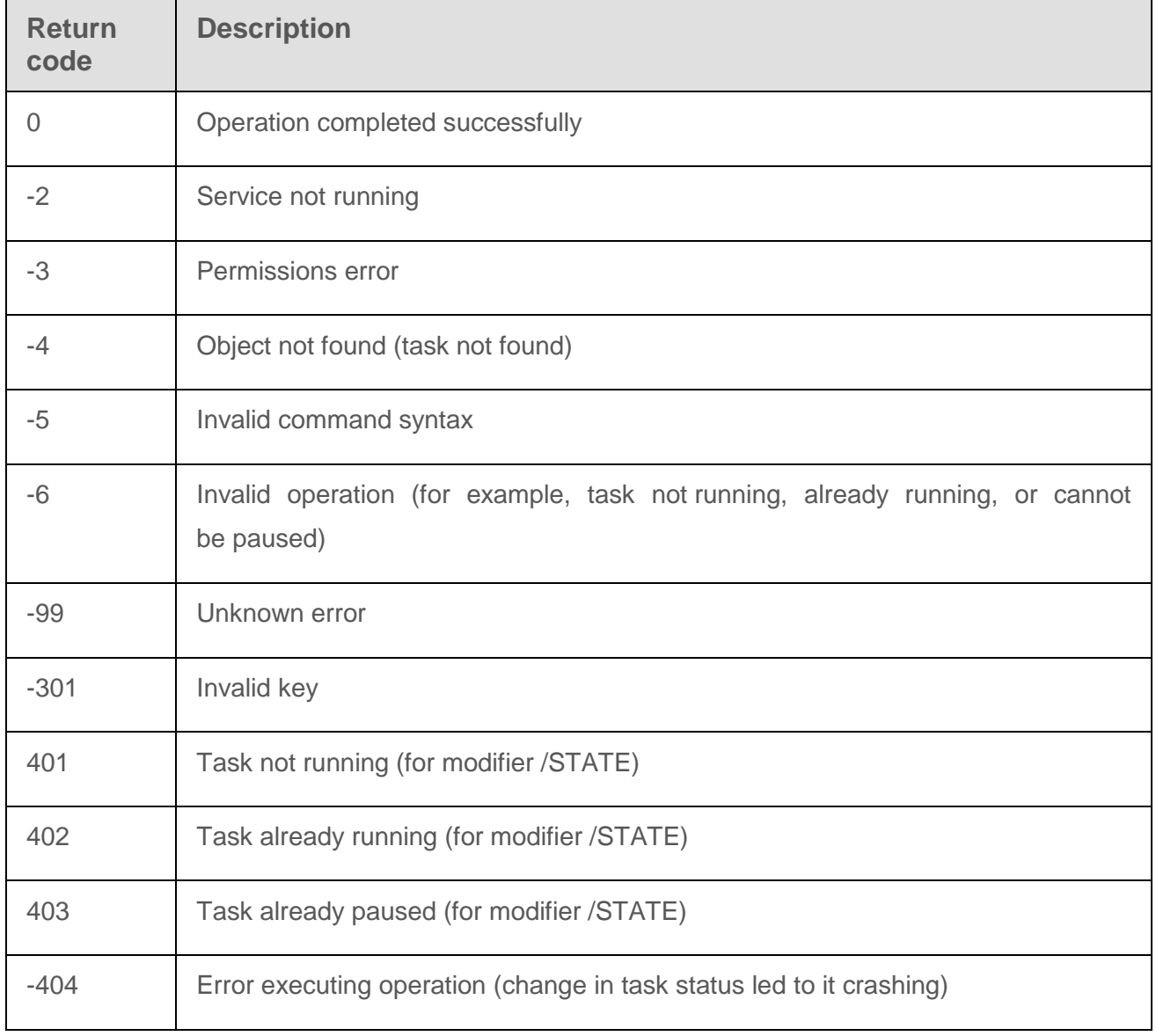

# <span id="page-338-0"></span>**Return codes for the DEVCONTROL command**

*Table 54. Return codes for the KAVSHELL DEVCONTROL command*

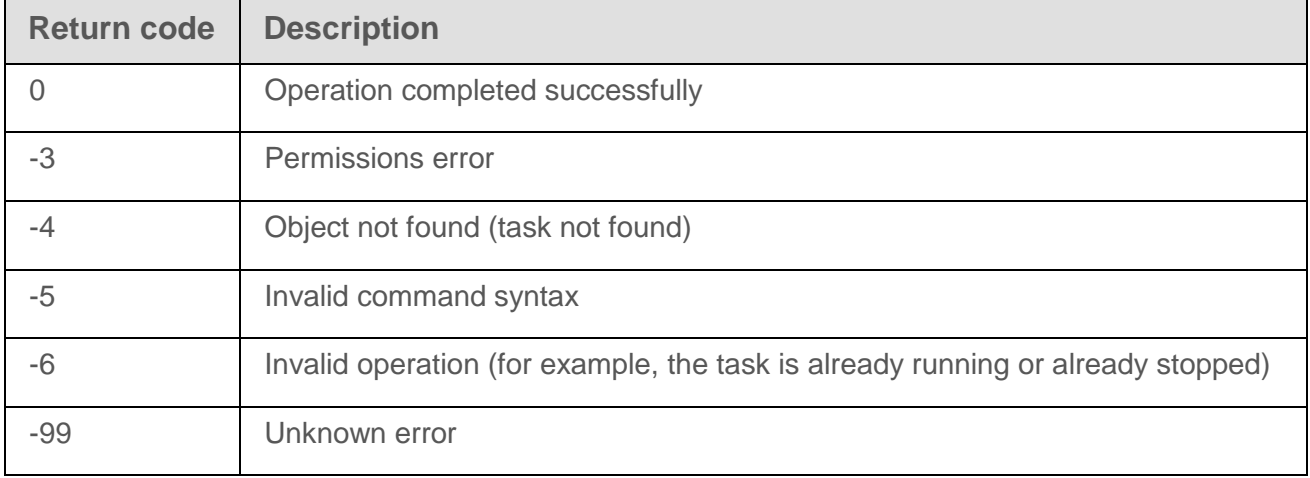

### <span id="page-338-1"></span>**Return codes for the KAVSHELL RTP command**

*Table 55. Return codes for the KAVSHELL RTP command*

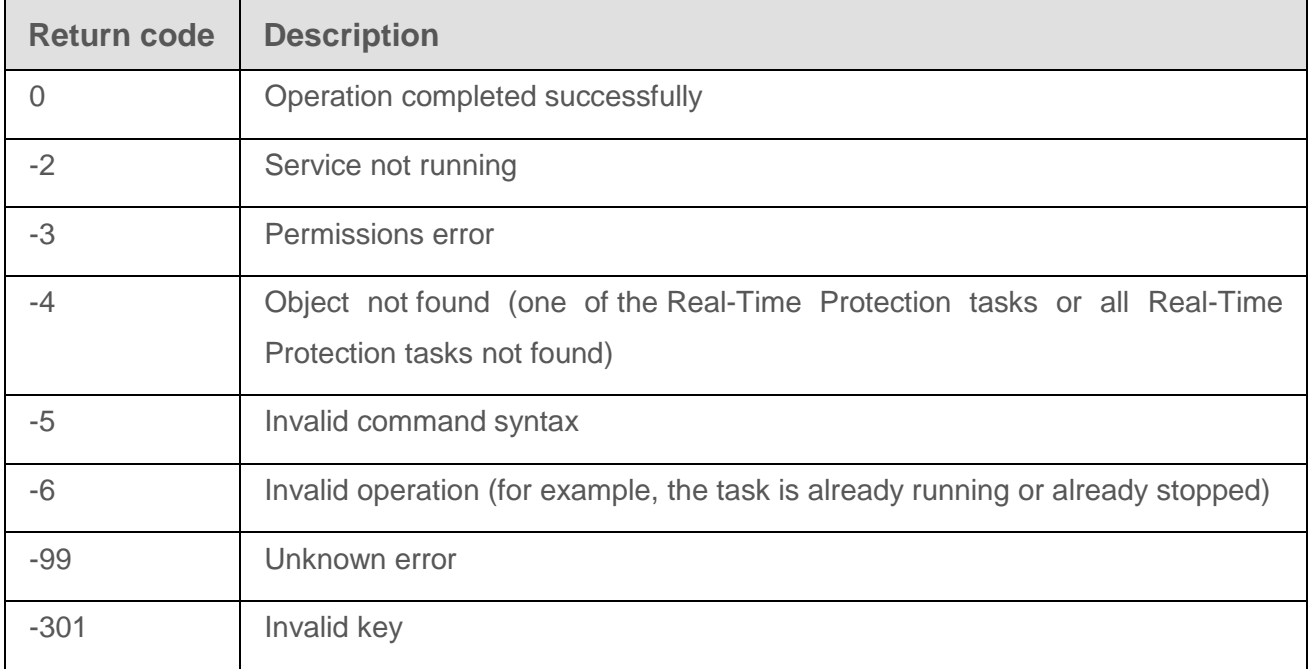

# <span id="page-339-0"></span>**Return codes for KAVSHELL UPDATE command**

*Table 56. Return codes for KAVSHELL UPDATE command*

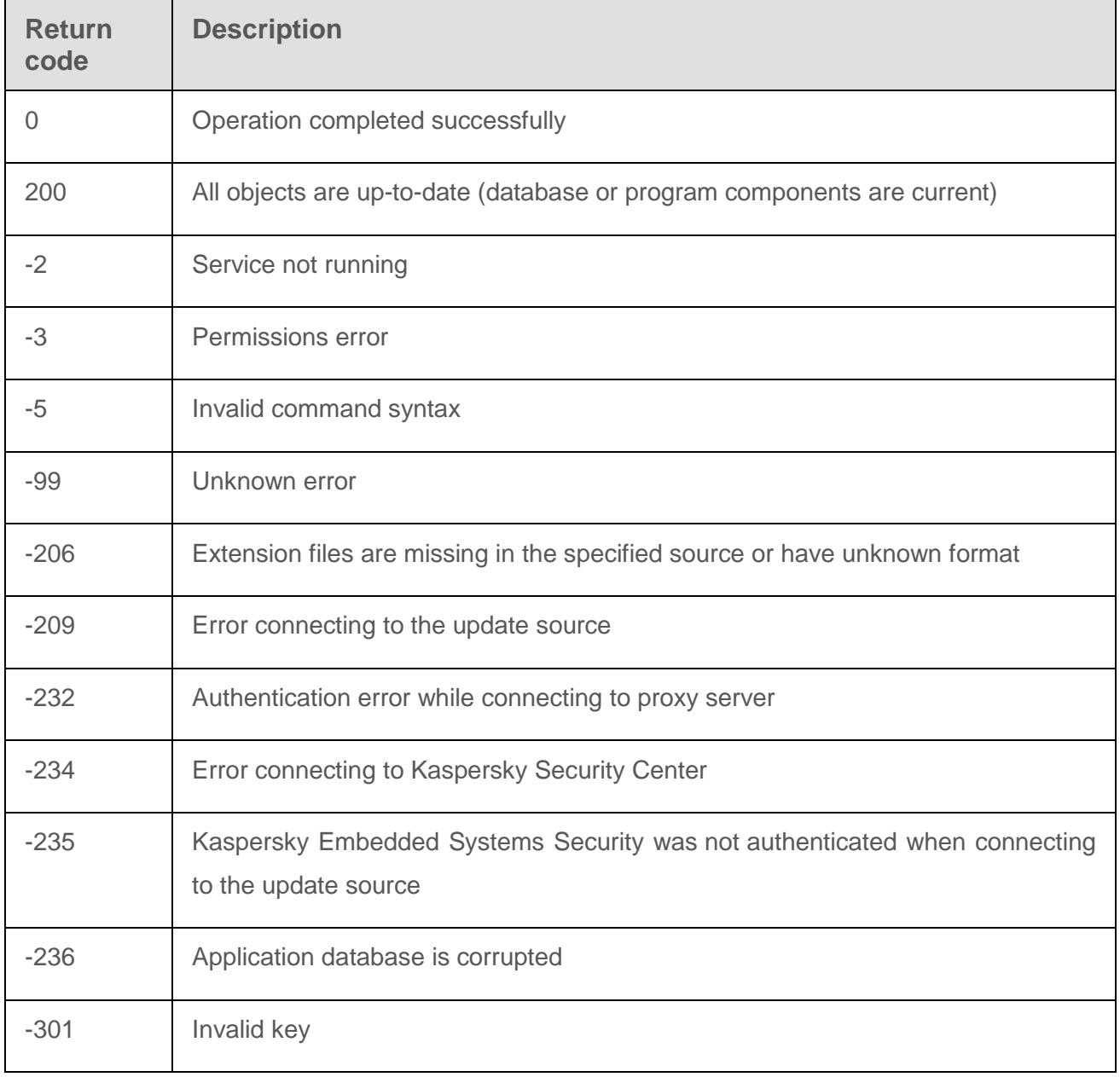

# <span id="page-340-0"></span>**Return codes for the KAVSHELL ROLLBACK command**

*Table 57. Return codes for the KAVSHELL ROLLBACK command*

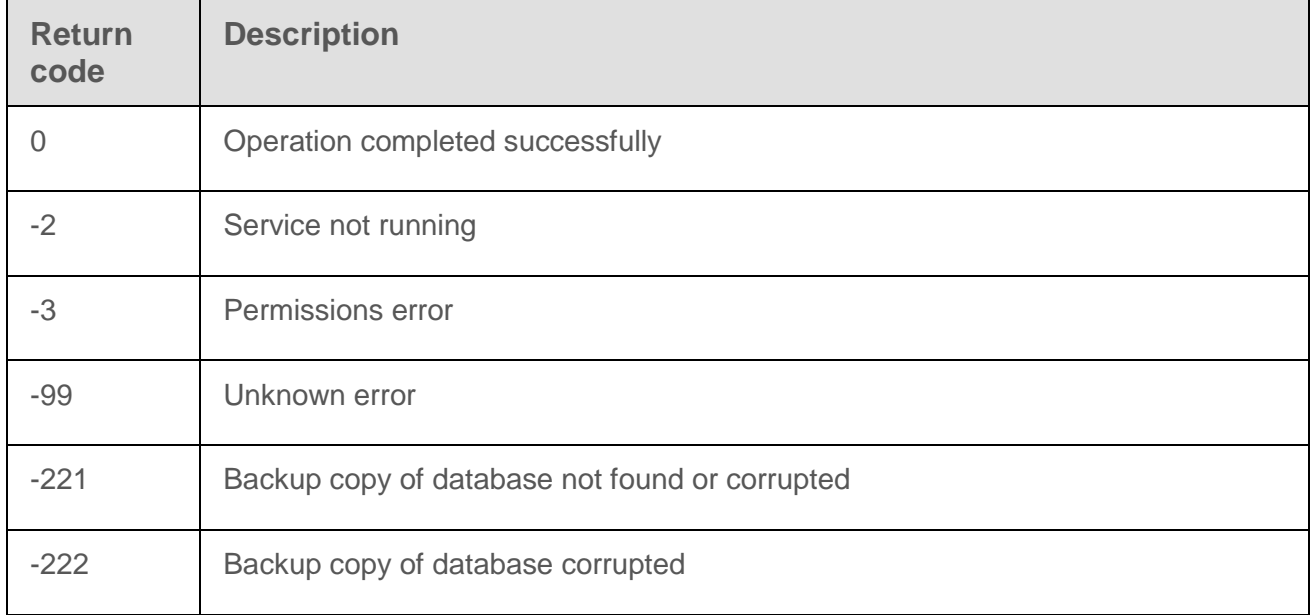

# <span id="page-341-0"></span>**Return codes for the KAVSHELL LICENSE command**

*Table 58. Return codes for the KAVSHELL LICENSE command*

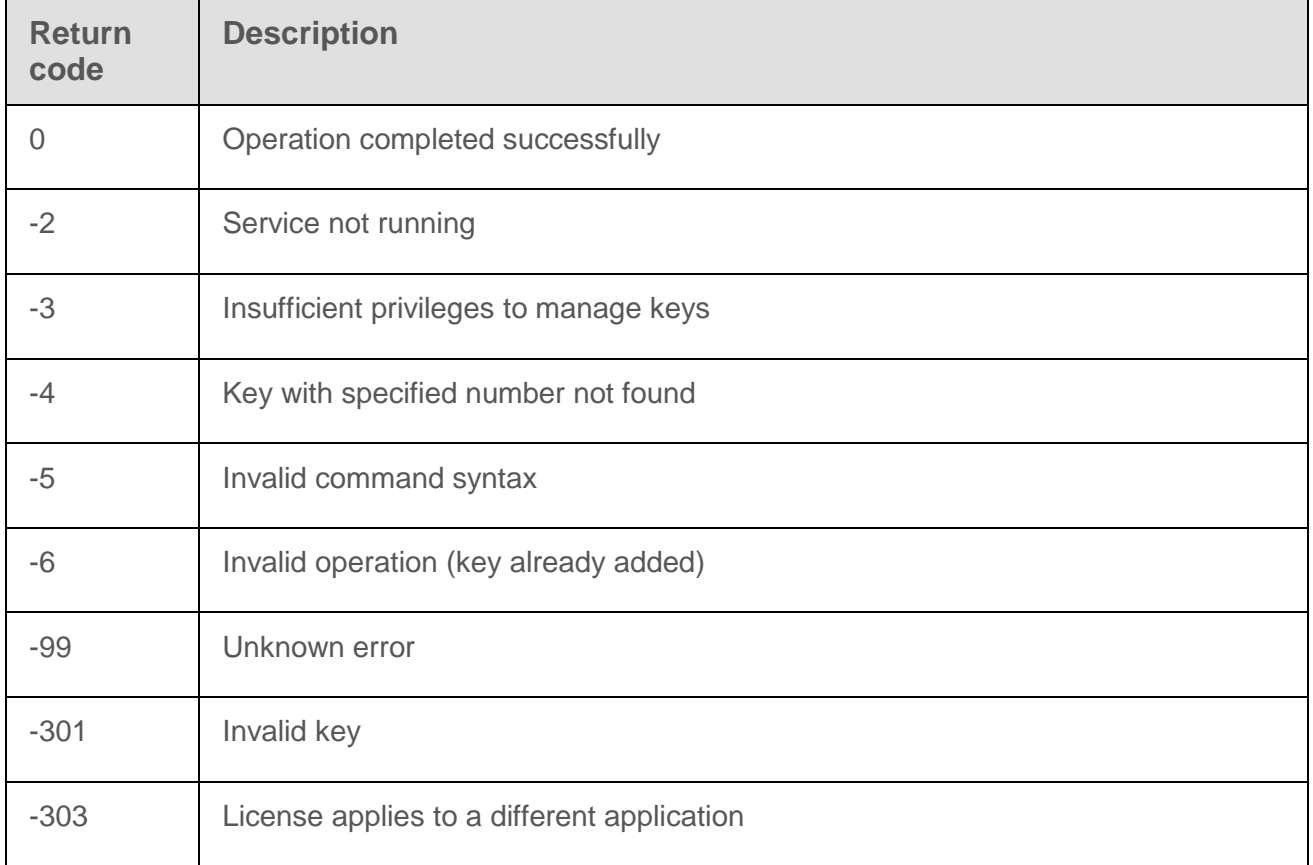

# <span id="page-342-0"></span>**Return codes for the KAVSHELL TRACE command**

*Table 59. Return codes for the KAVSHELL TRACE command*

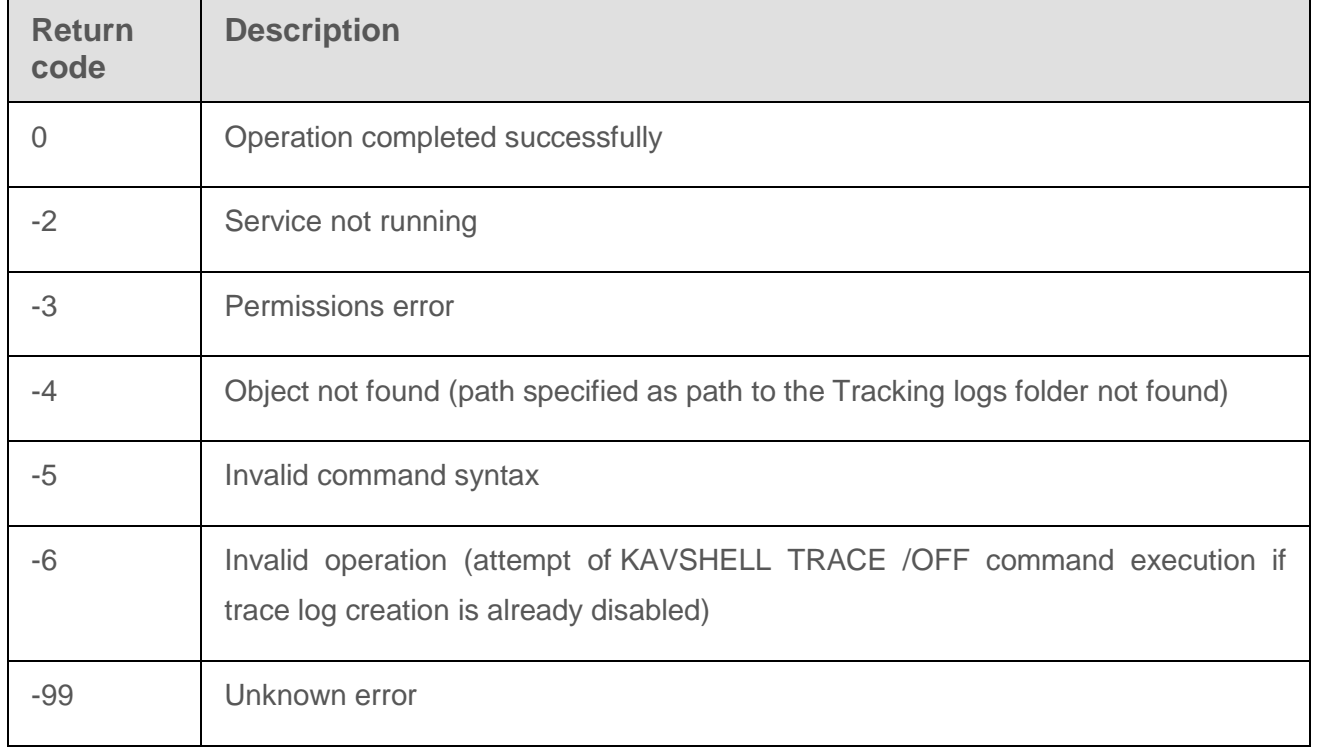

### <span id="page-342-1"></span>**Return codes for the KAVSHELL FBRESET command**

*Table 60. Return codes for the KAVSHELL FBRESET command*

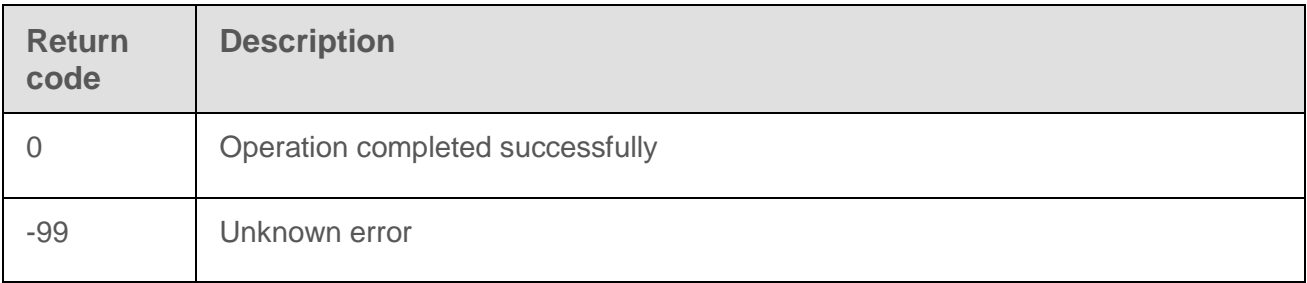

*Working with Kaspersky Embedded Systems Security from the command line*

# <span id="page-343-0"></span>**Return codes for the KAVSHELL DUMP command**

*Table 61. Return codes for the KAVSHELL DUMP command*

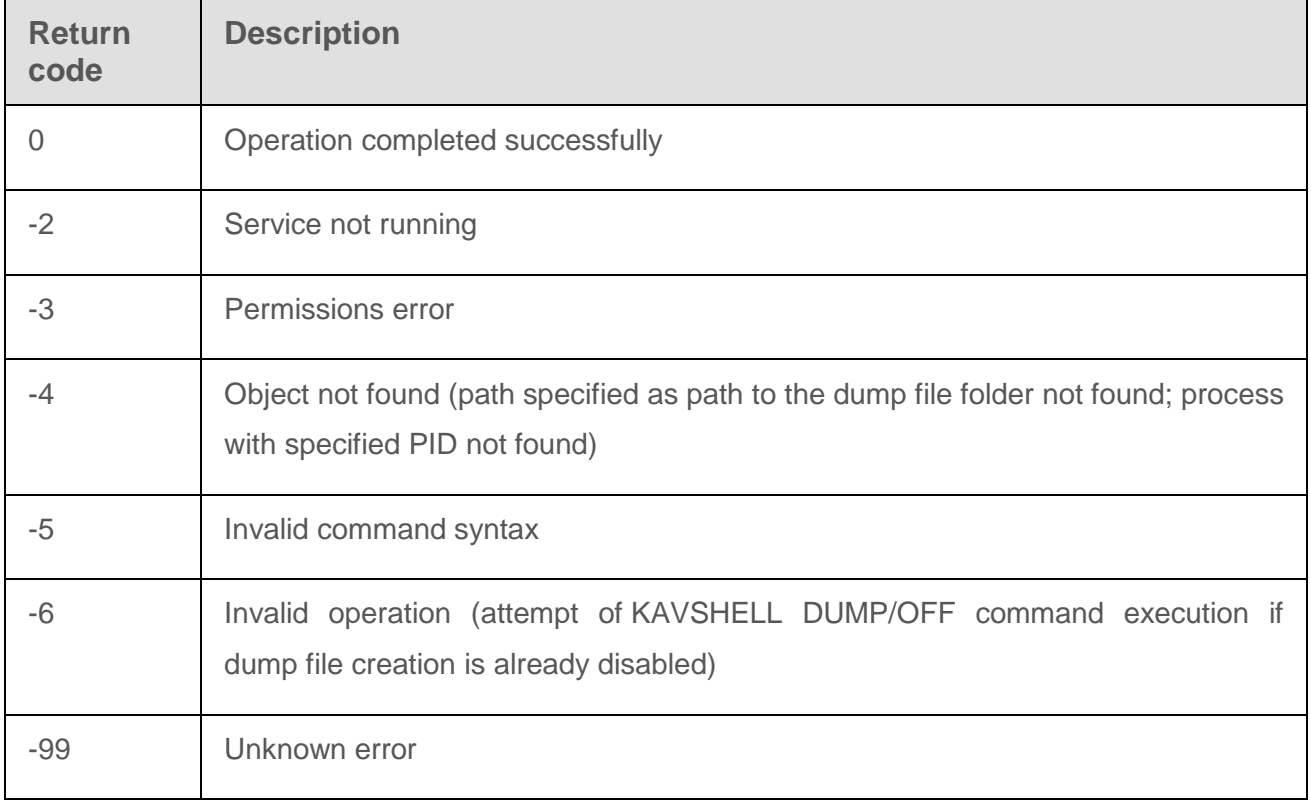

# <span id="page-344-0"></span>**Return codes for the KAVSHELL IMPORT command**

*Table 62. Return codes for the KAVSHELL IMPORT command*

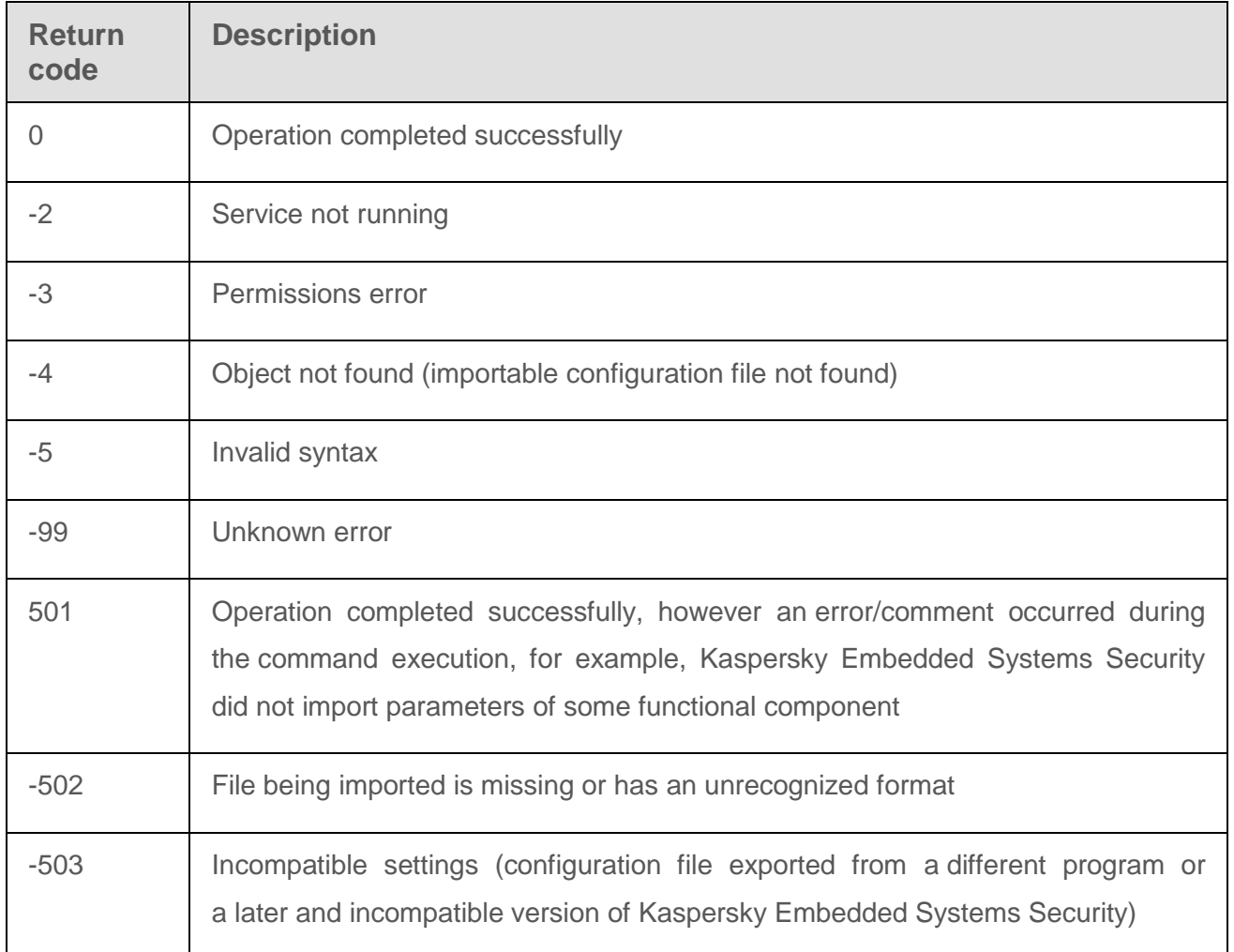

# <span id="page-345-0"></span>**Return codes for the KAVSHELL EXPORT command**

*Table 63. Return codes for the KAVSHELL EXPORT command*

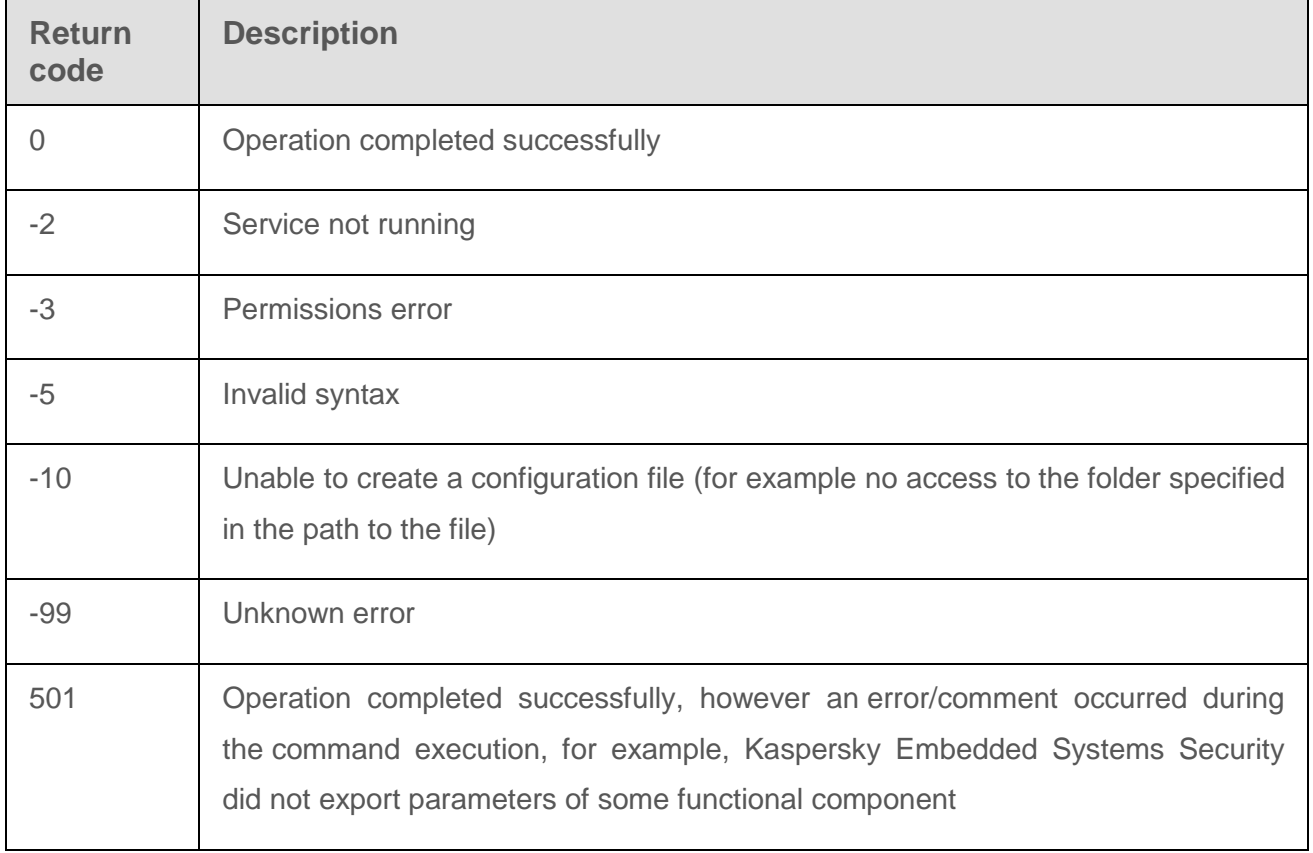

# **Monitoring performance. Kaspersky Embedded Systems Security counters**

This section provides information about Kaspersky Embedded Systems Security counters: System Monitor performance counters, and SNMP counters and traps.

### In this section

<span id="page-346-0"></span>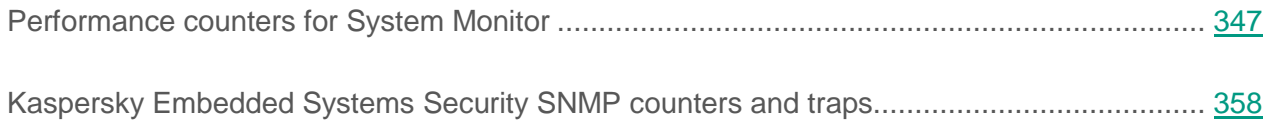

# **Performance counters for System Monitor**

This section contains information about performance counters for the Microsoft Windows System Monitor that are registered by Kaspersky Embedded Systems Security during installation.

### In this section

<span id="page-347-0"></span>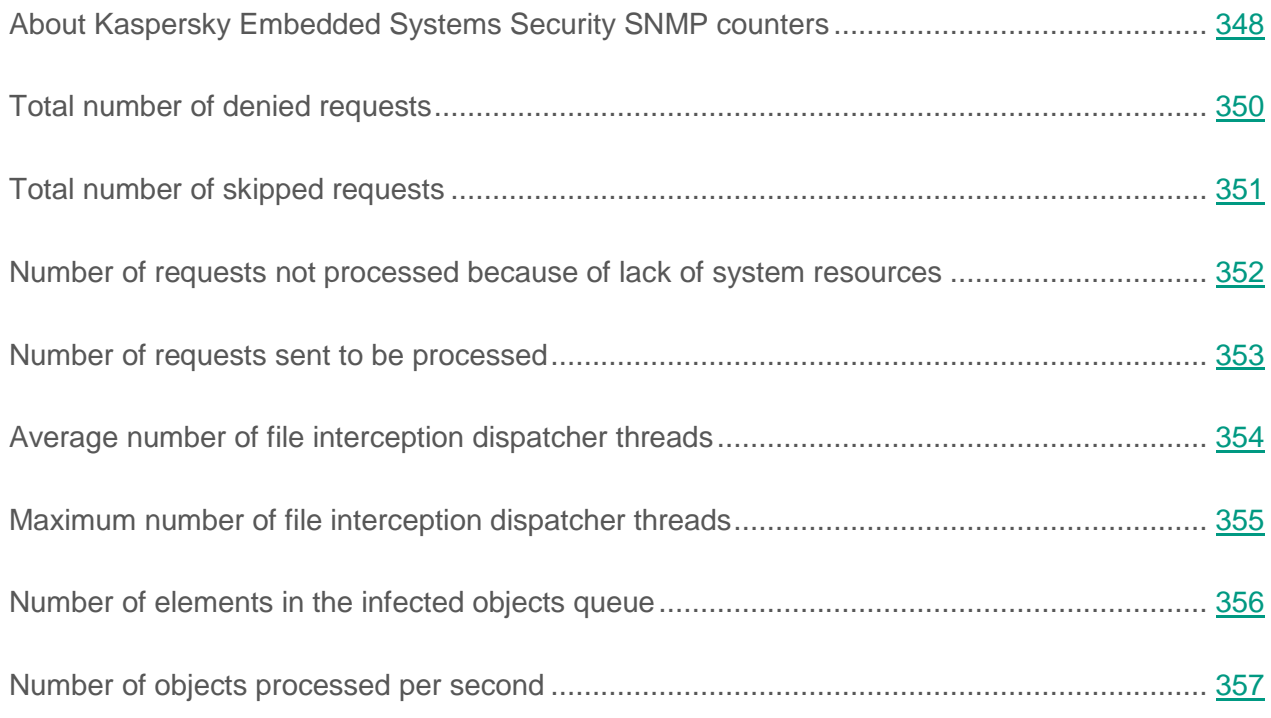

# **About Kaspersky Embedded Systems Security SNMP counters**

The **Performance counters** component is included in the installed components of Kaspersky Embedded Systems Security by default. Kaspersky Embedded Systems Security registers its own performance counters for the Microsoft Windows System Monitor during installation.

Using Kaspersky Embedded Systems Security counters, you can monitor the application's performance while Real-Time Protection tasks are running. You can uncover tight places when it is running with other applications and resource shortages. You can diagnose undesirable Kaspersky Embedded Systems Security settings and crashes in its operation.

You can view Kaspersky Embedded Systems Security performance counters by opening the **Performance** console in the **Administration** item of Windows Control Panel.

The following sections list definitions of counters, recommended intervals for taking readings, threshold values, and recommendations for Kaspersky Embedded Systems Security settings if the counter values exceed them.

# <span id="page-349-0"></span>**Total number of denied requests**

*Table 64. Total number of denied requests*

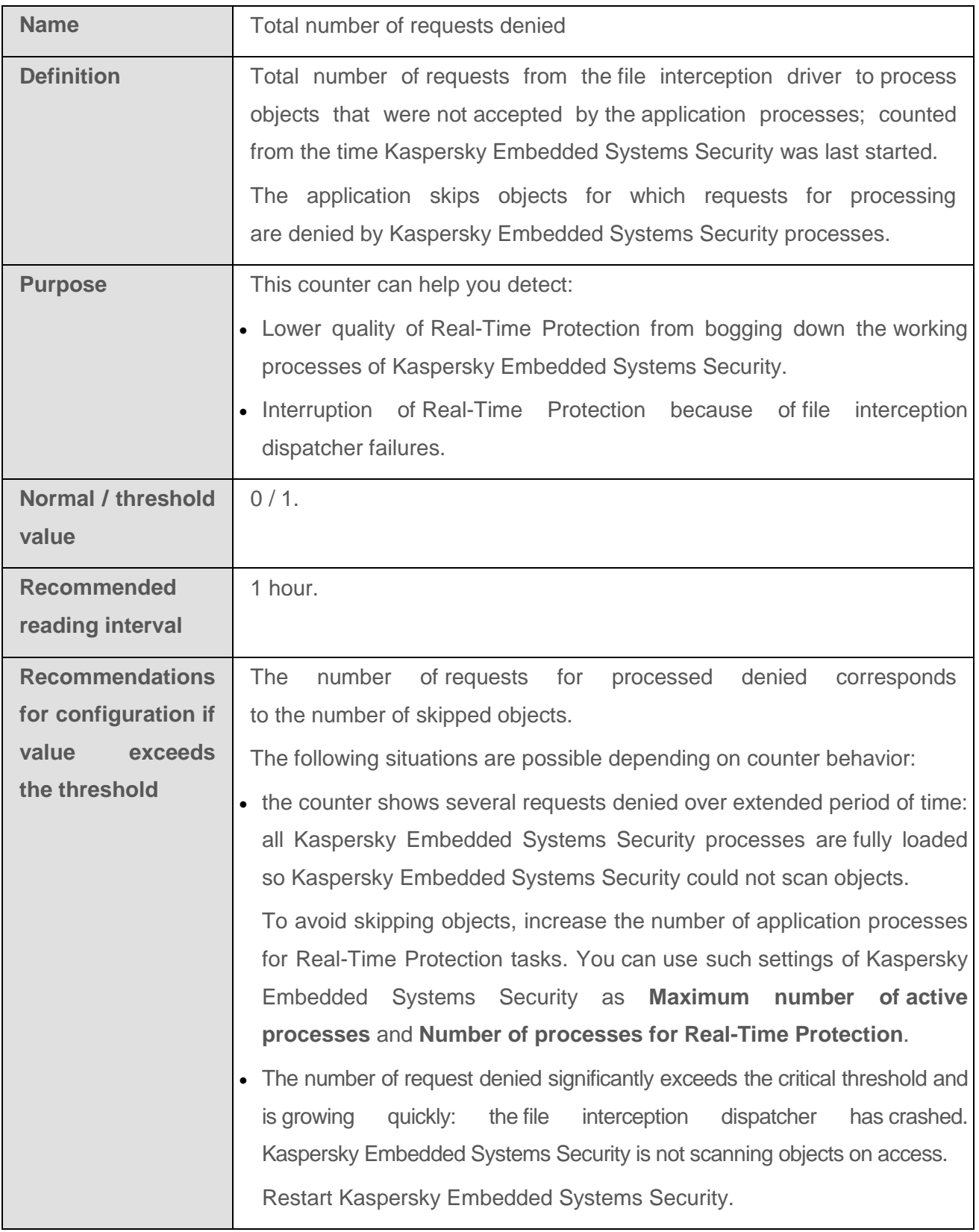

# <span id="page-350-0"></span>**Total number of skipped requests**

*Table 65. Total number of skipped requests*

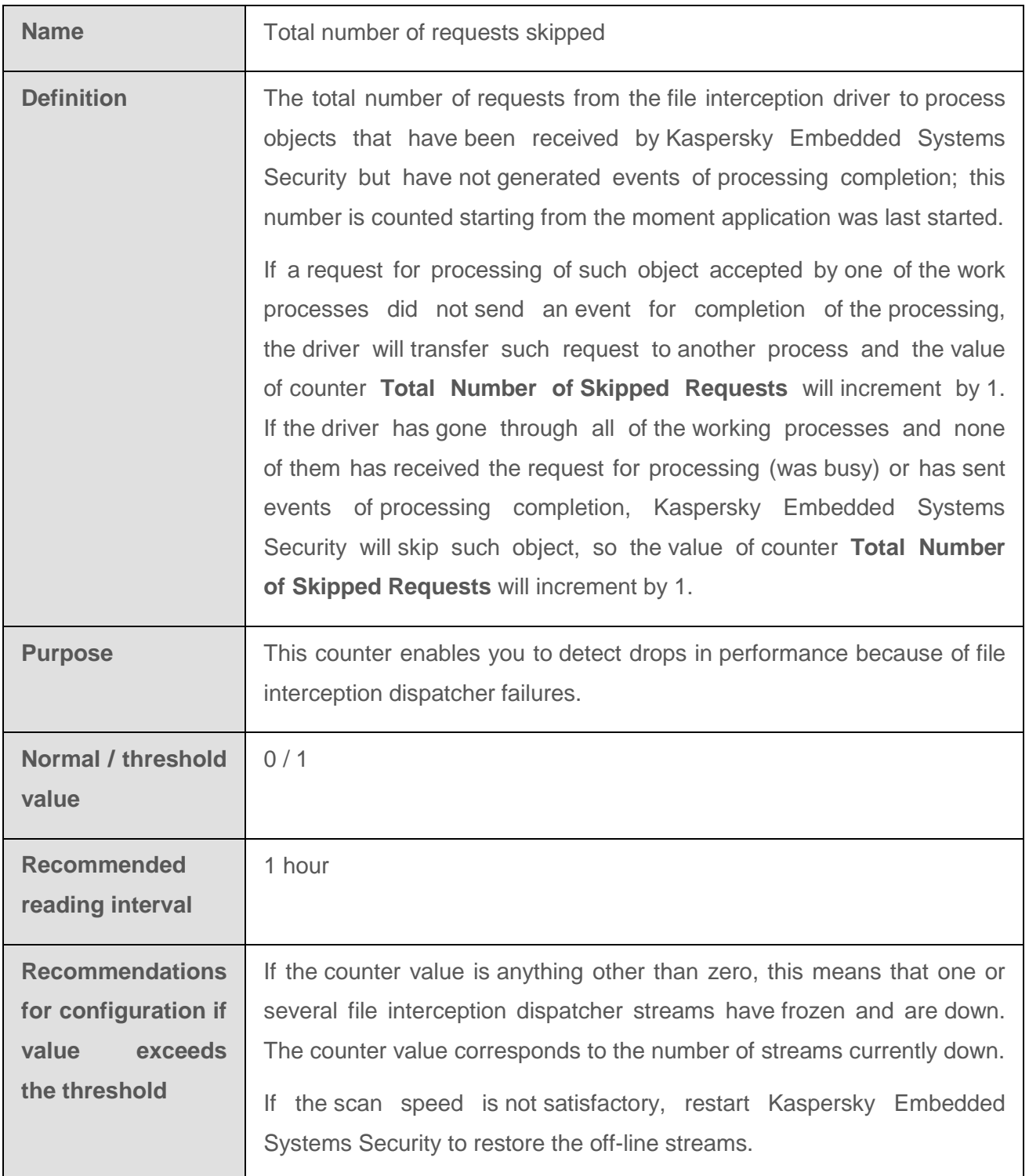

# <span id="page-351-0"></span>**Number of requests not processed because of lack of system resources**

*Table 66. Number of requests not processed because of lack of system resources*

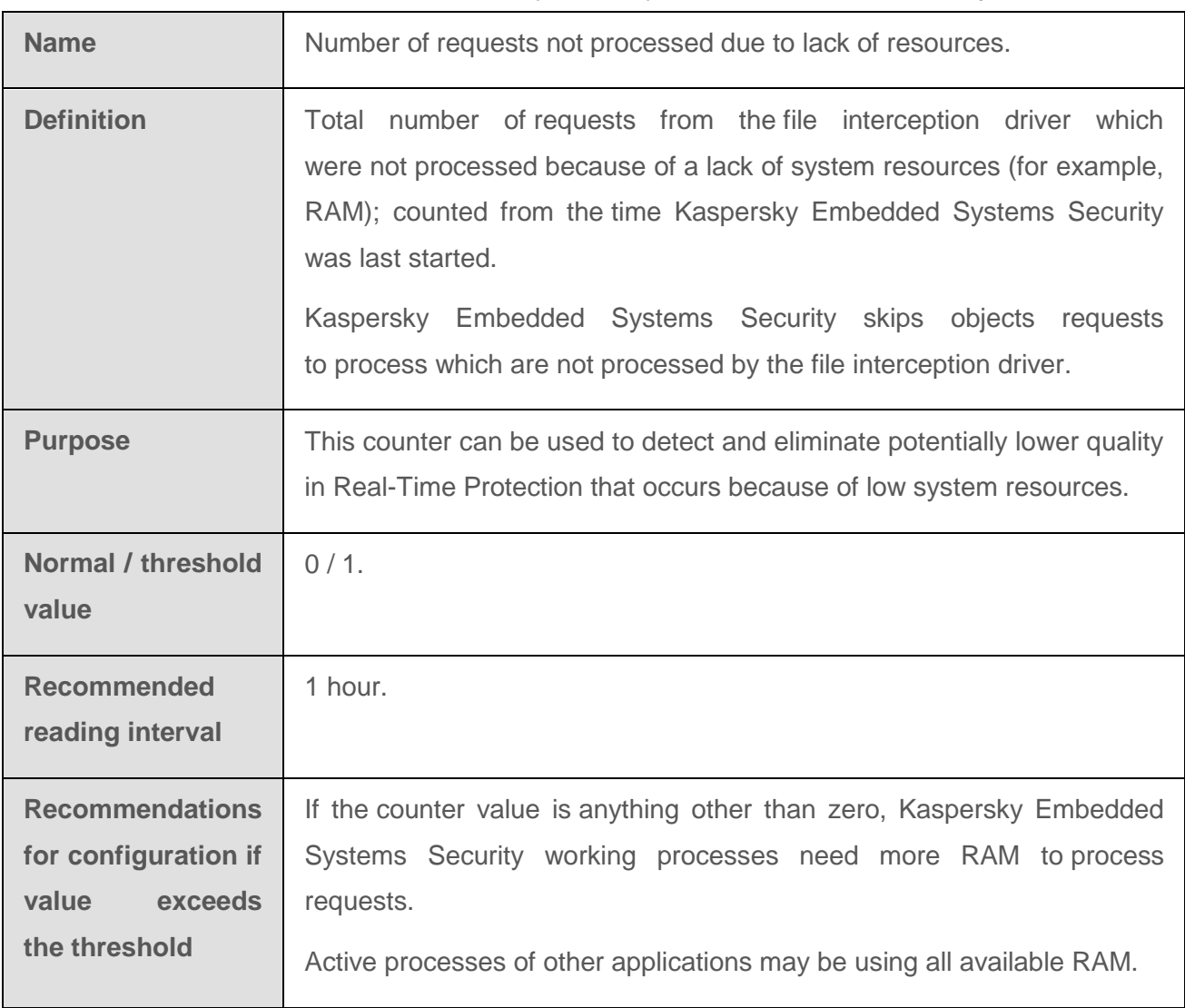

# <span id="page-352-0"></span>**Number of requests sent to be processed**

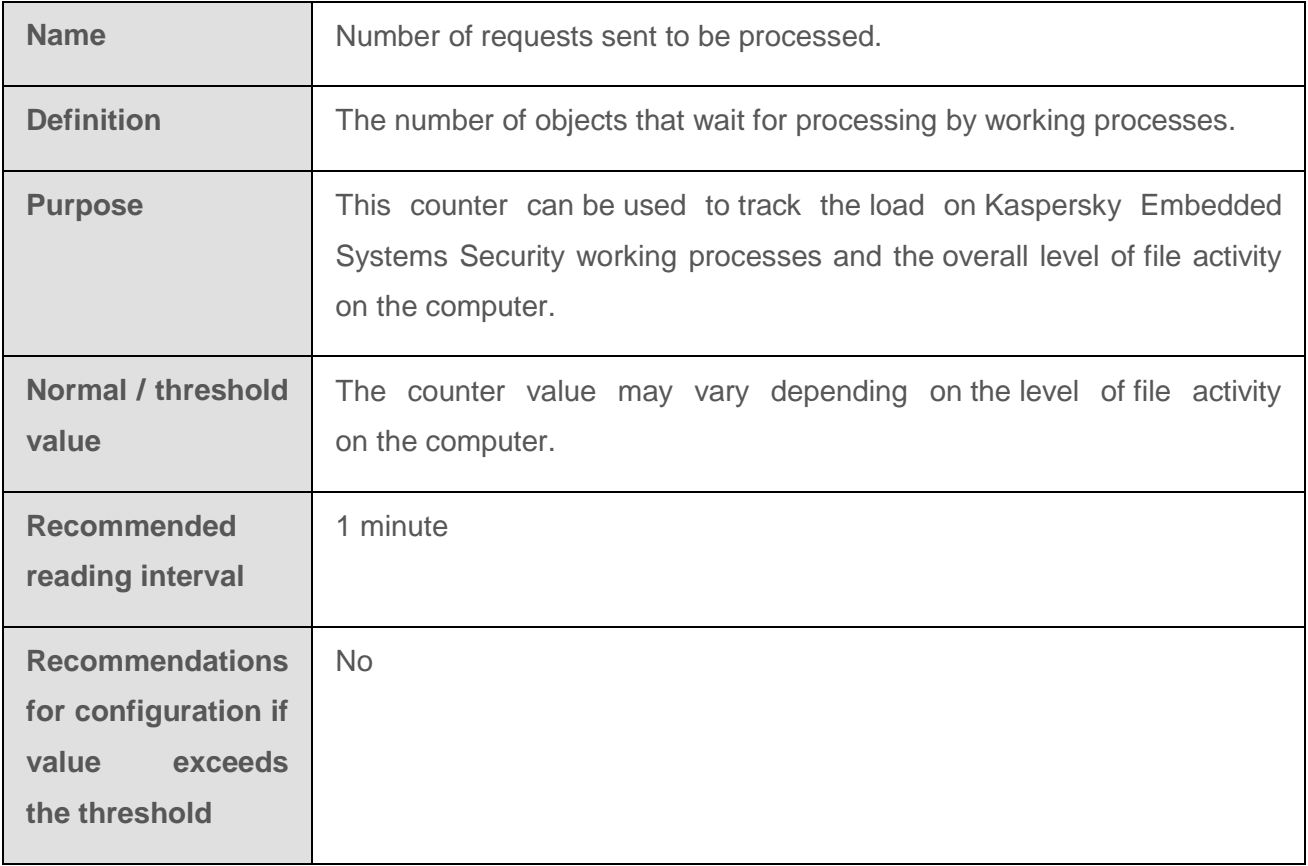

*Table 67. Number of requests sent to be processed*

# <span id="page-353-0"></span>**Average number of file interception dispatcher threads**

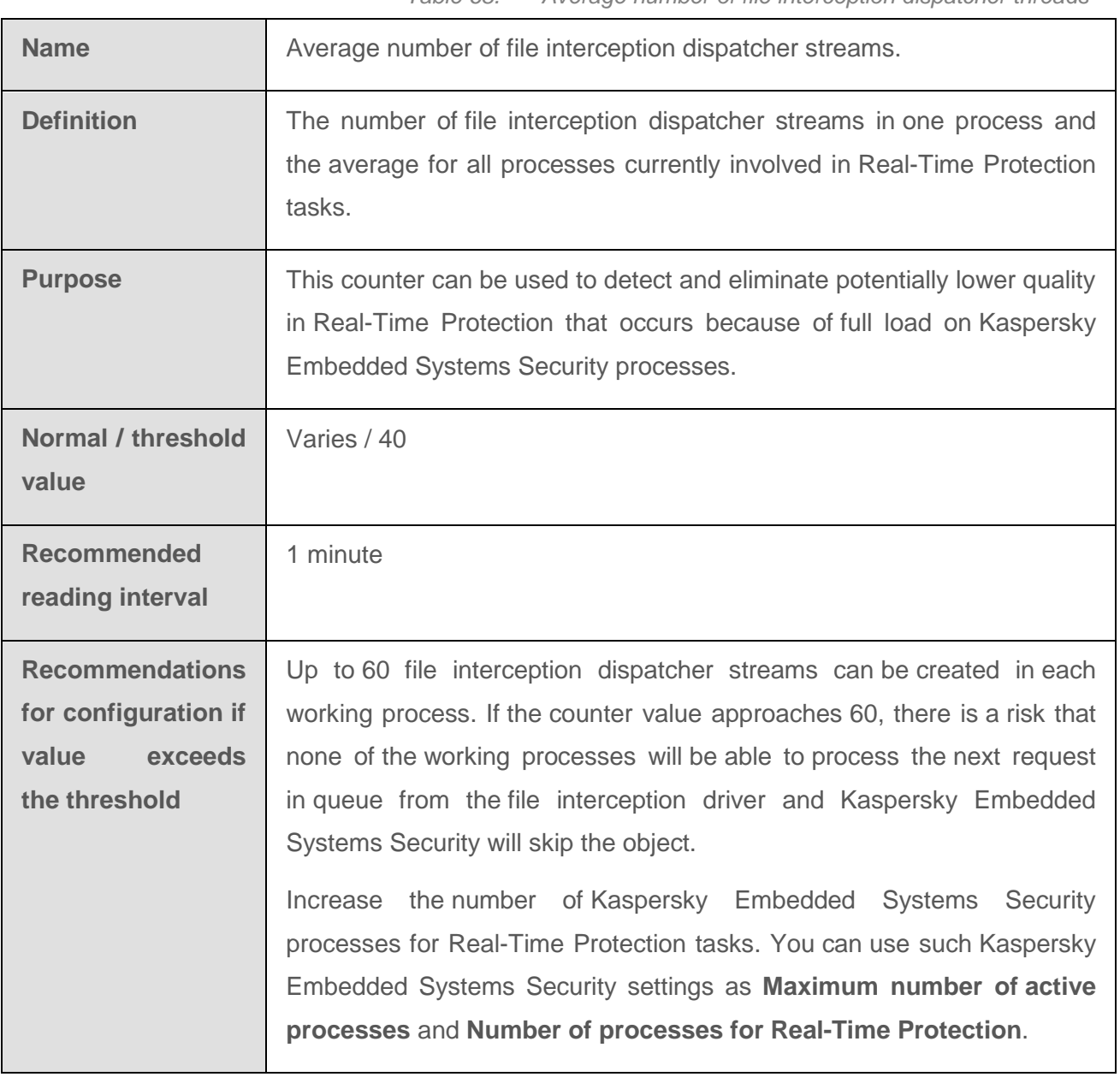

*Table 68. Average number of file interception dispatcher threads*

# <span id="page-354-0"></span>**Maximum number of file interception dispatcher threads**

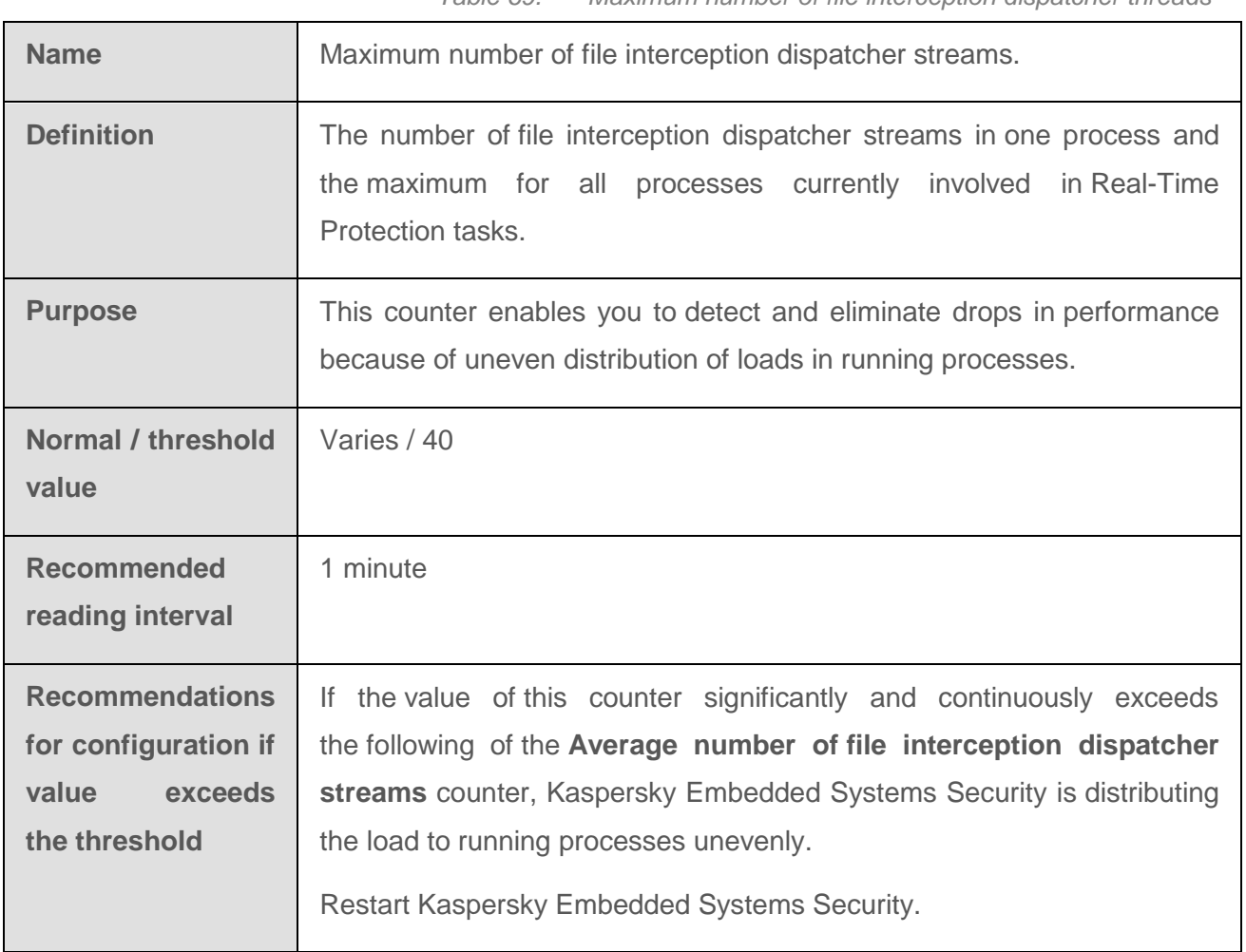

*Table 69. Maximum number of file interception dispatcher threads*

# <span id="page-355-0"></span>**Number of elements in infected objects queue**

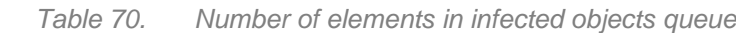

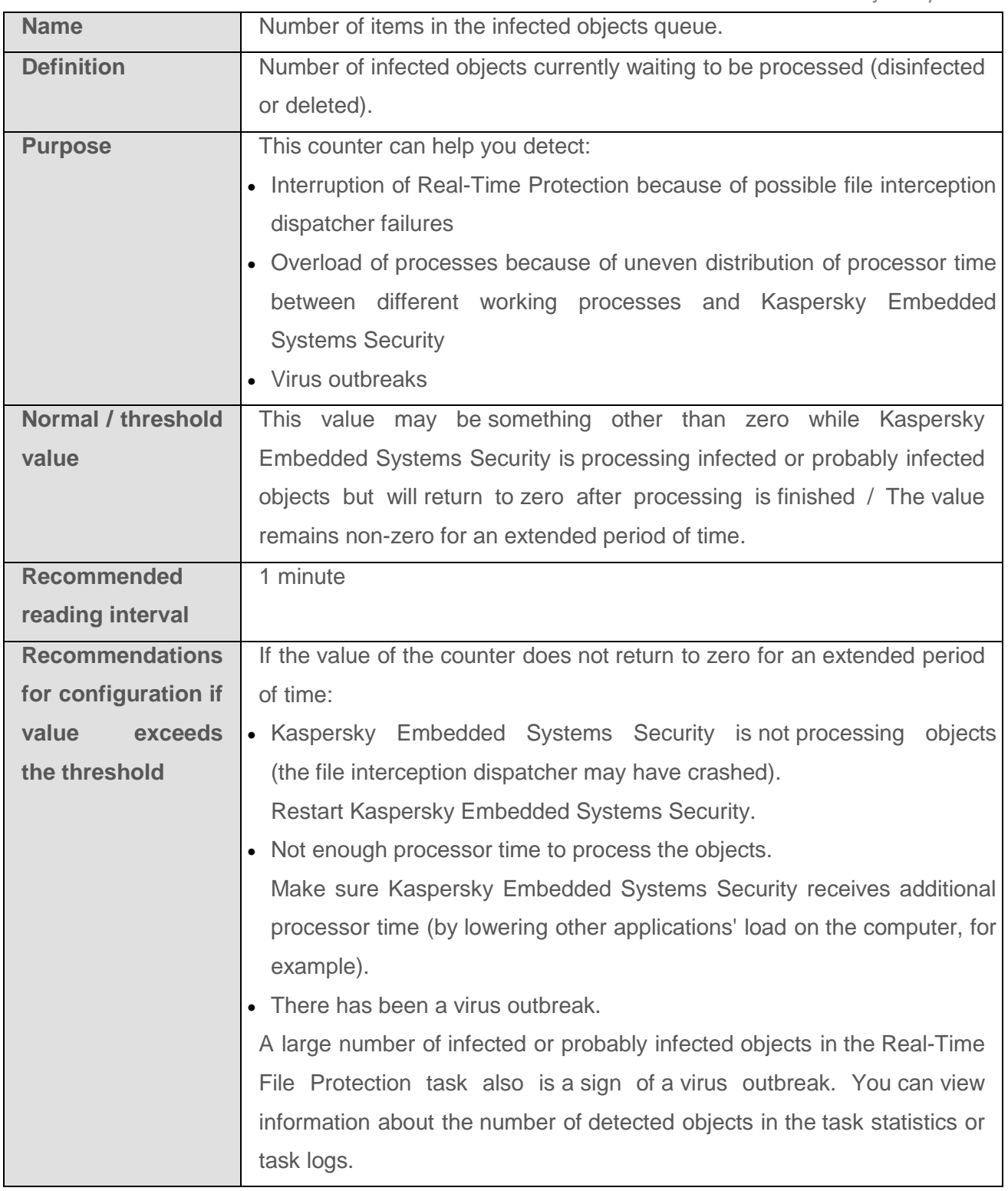

# <span id="page-356-0"></span>**Number of objects processed per second**

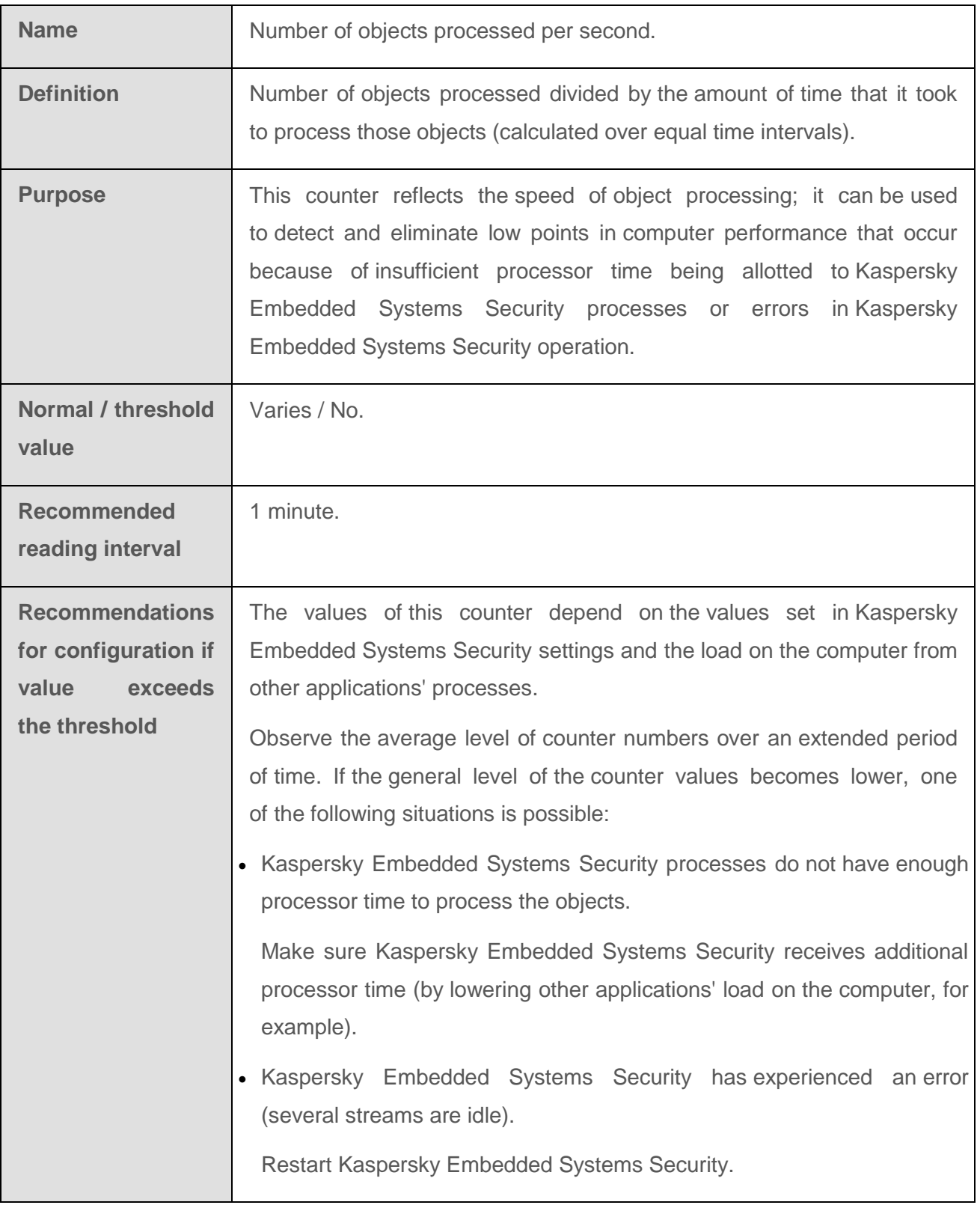

*Table 71. Number of objects processed per second*

# <span id="page-357-0"></span>**Kaspersky Embedded Systems Security SNMP counters and traps**

This section contains information about Kaspersky Embedded Systems Security counters and traps.

### In this section

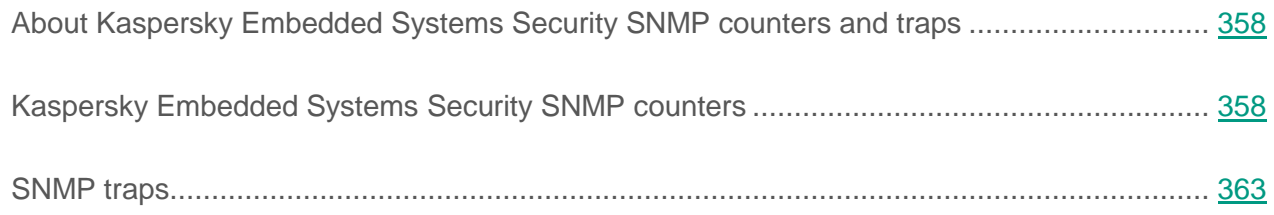

### <span id="page-357-1"></span>**About Kaspersky Embedded Systems Security SNMP counters and traps**

If you have included **SNMP Counters and Traps** in the set of Anti-Virus components to be installed, you can view Kaspersky Embedded Systems Security counters and traps using Simple Network Management Protocol (SNMP).

<span id="page-357-2"></span>To view Kaspersky Embedded Systems Security counters and traps from the administrator's workstation, start SNMP Service on the protected computer and start SNMP and SNMP Trap Services on the administrator's workstation.

# **Kaspersky Embedded Systems Security SNMP counters**

This section contains tables with a description of the settings for Kaspersky Embedded Systems Security SNMP counters.

### In this section

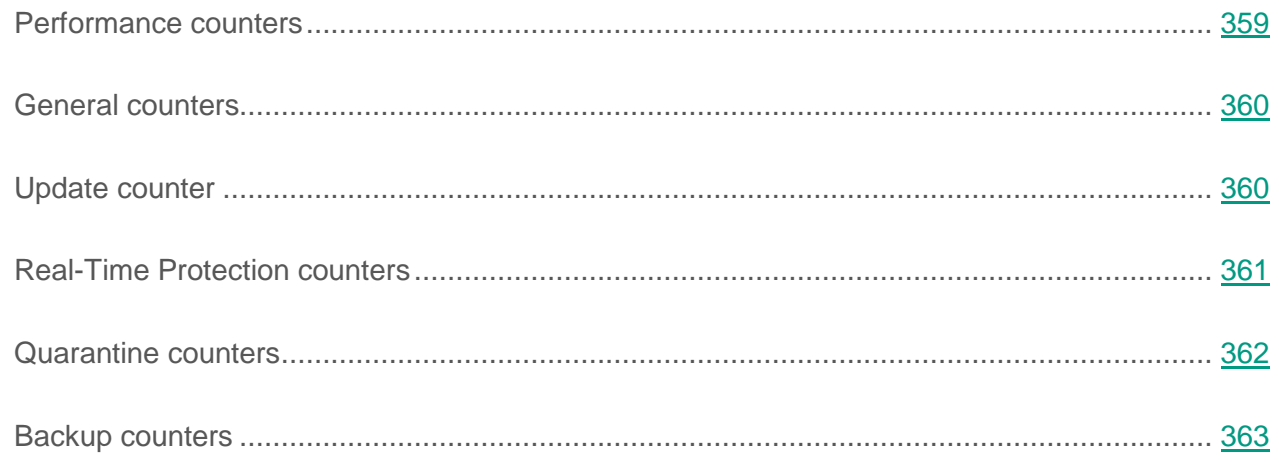

### <span id="page-358-0"></span>**Performance counters**

*Table 72. Performance counters*

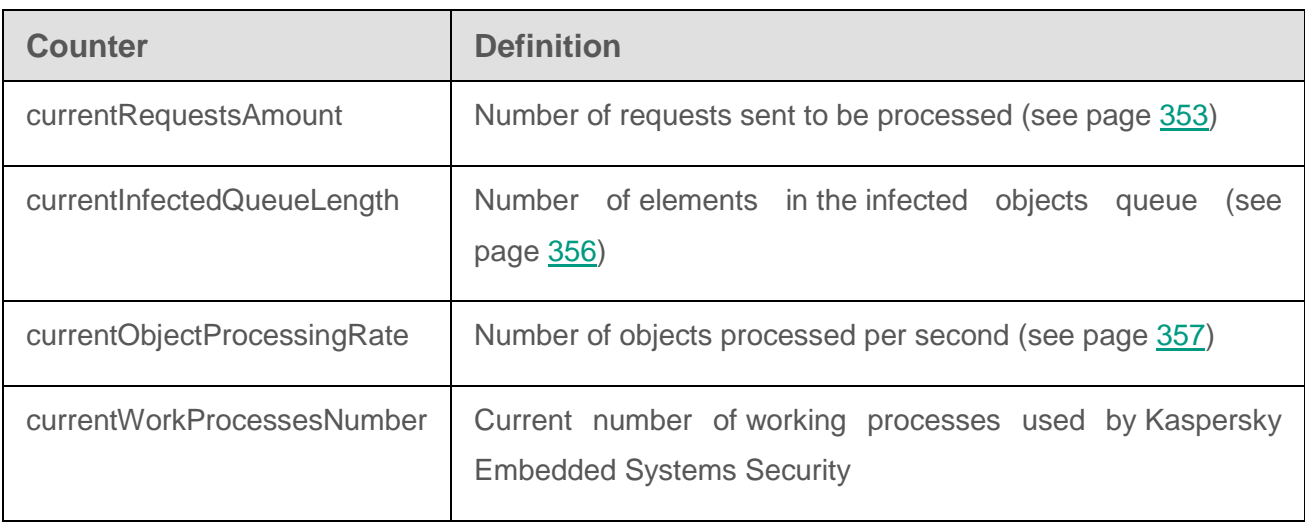

### <span id="page-359-0"></span>**General counters**

*Table 73. General counters*

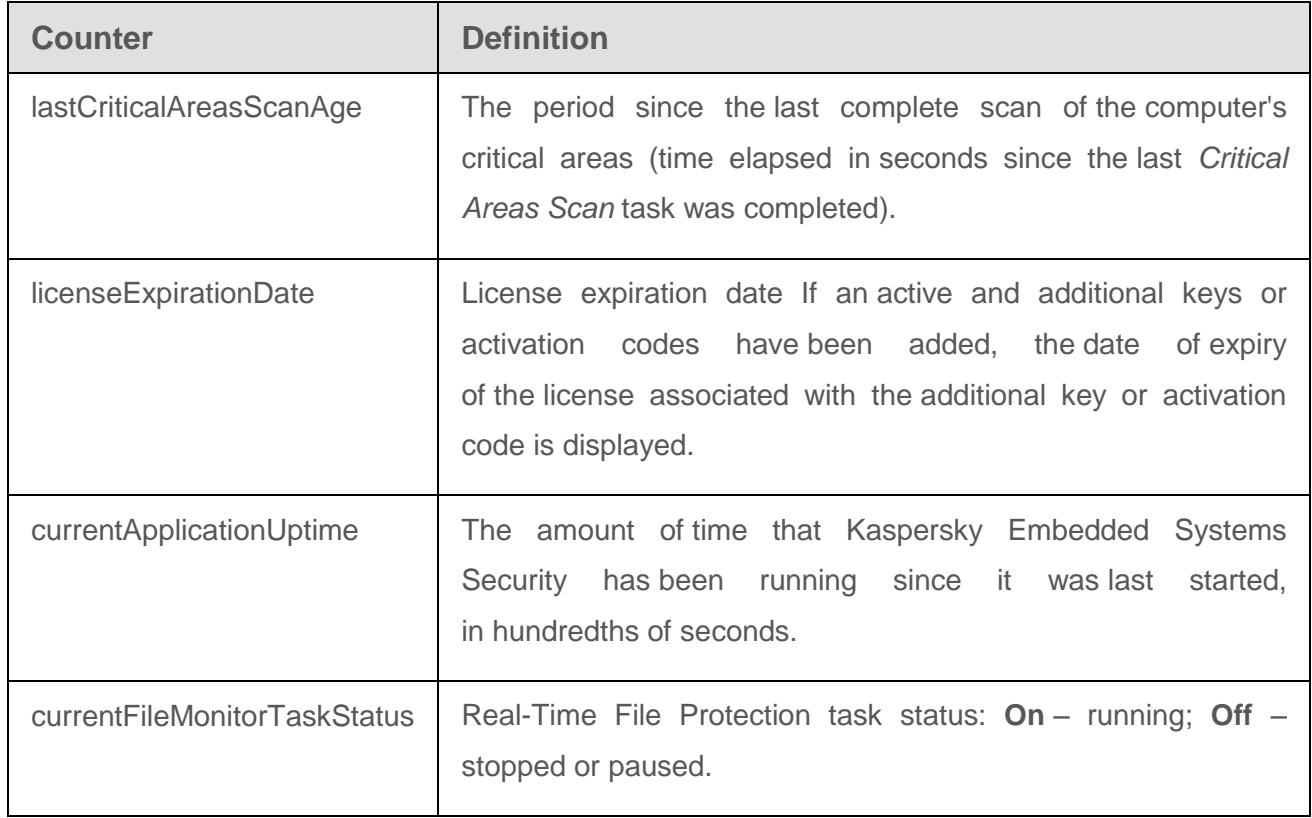

### <span id="page-359-1"></span>**Update counter**

*Table 74. Updates counter*

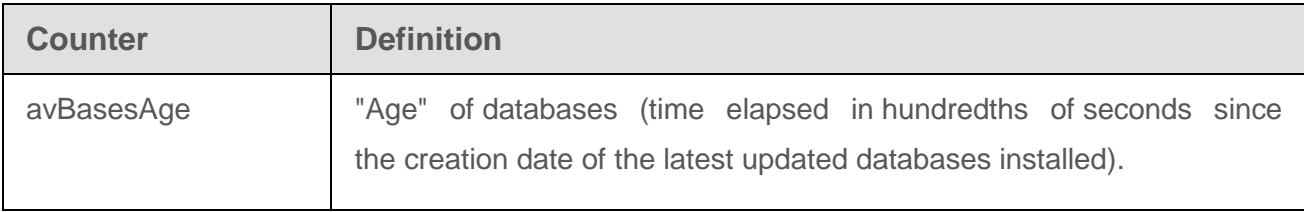
## **Real-Time Protection counters**

*Table 75. Real-Time Protection counters*

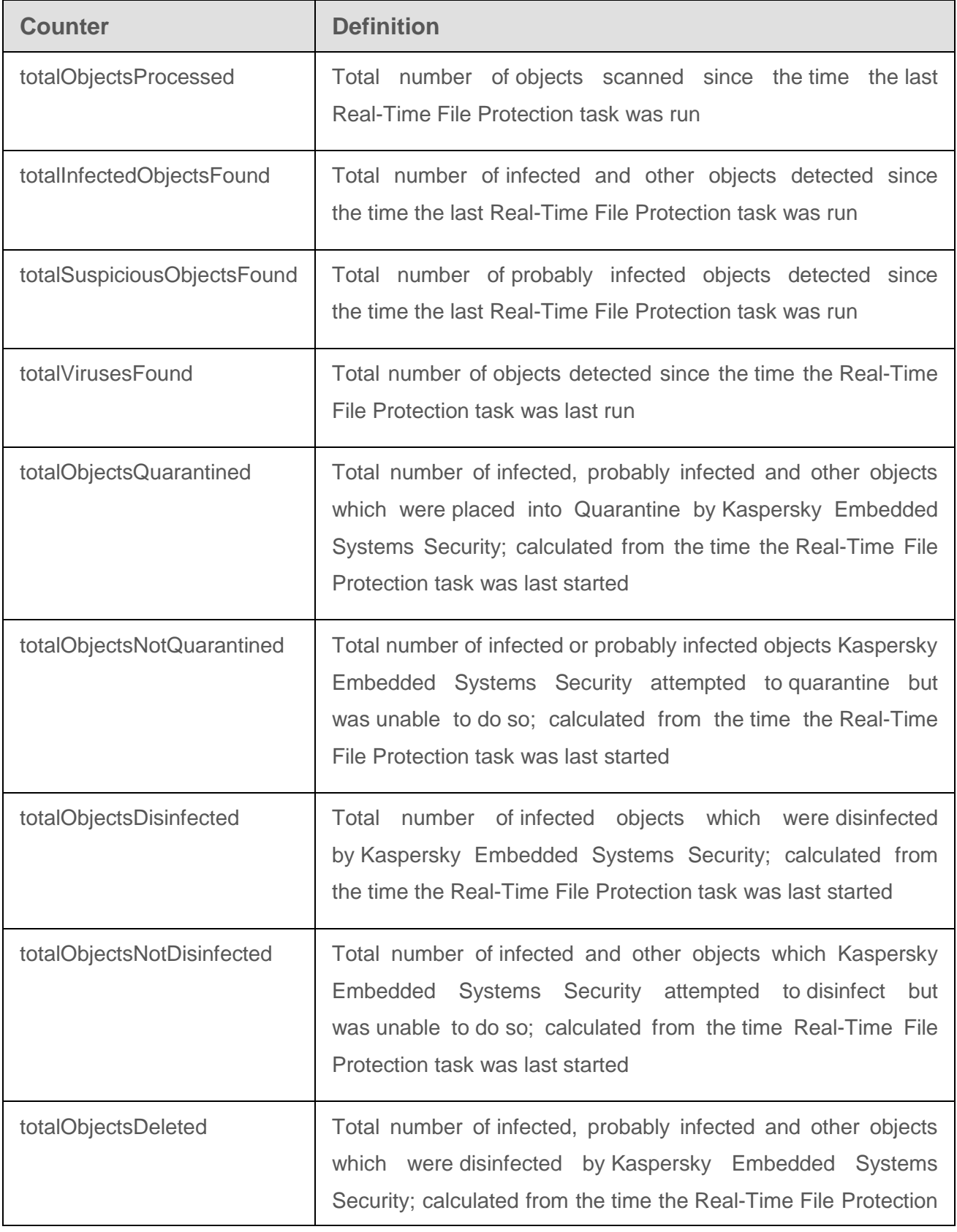

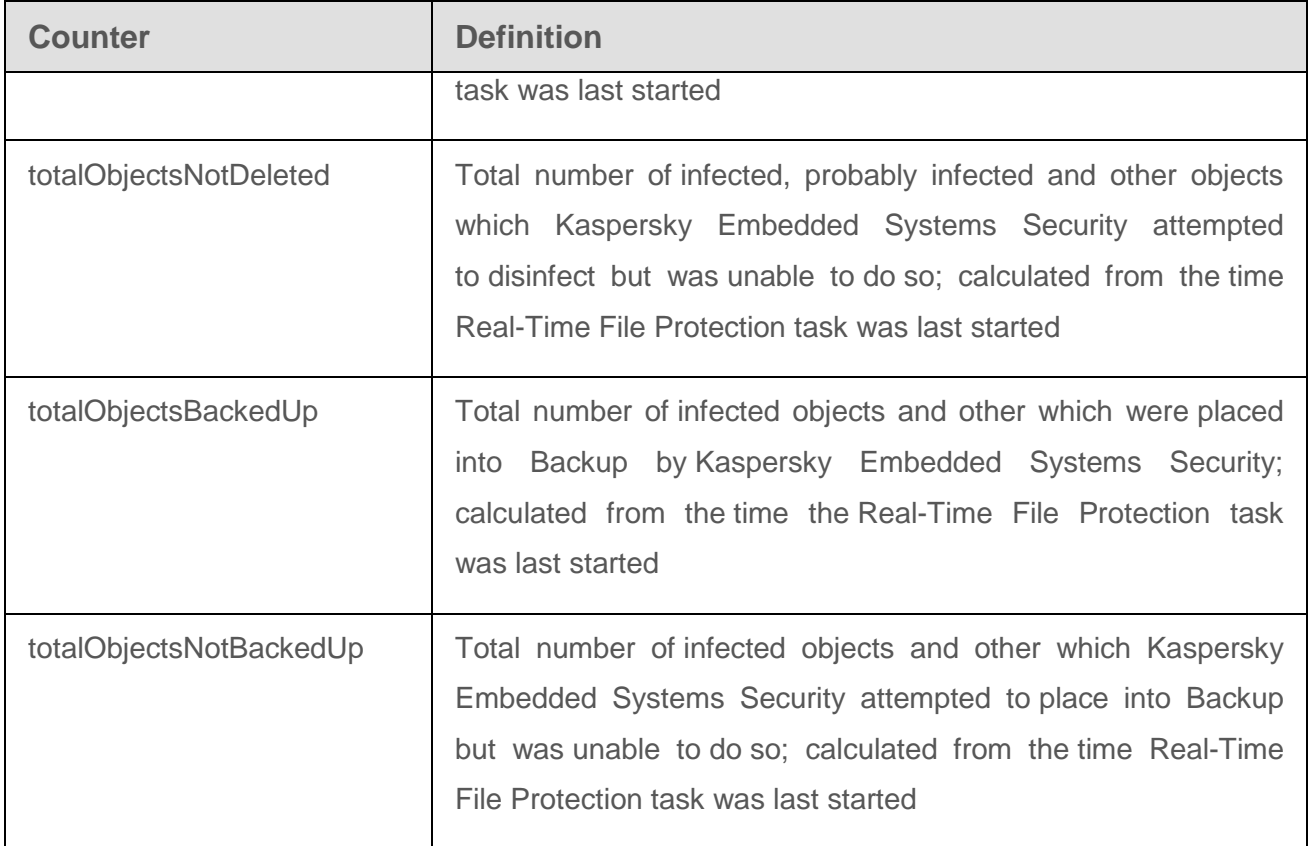

## **Quarantine counters**

*Table 76. Quarantine counters*

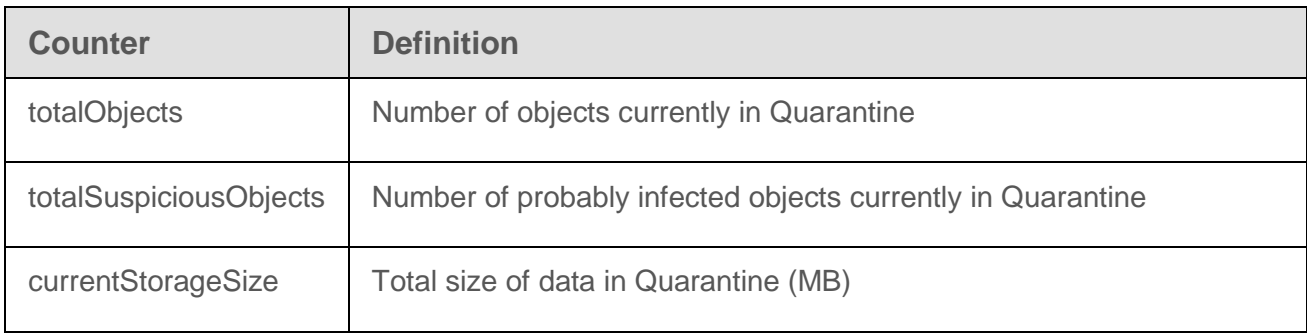

## **Backup counters**

*Table 77. Backup counters*

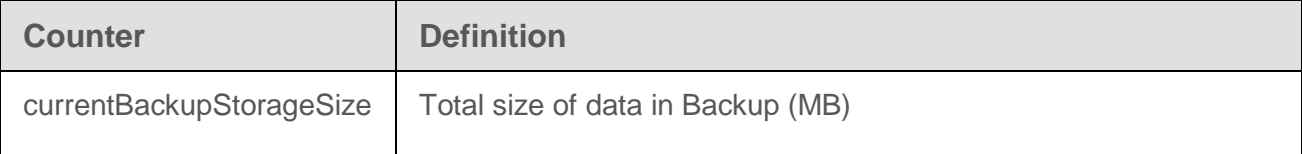

## **SNMP traps**

The settings of SNMP traps in Kaspersky Embedded Systems Security are summarized in the table below.

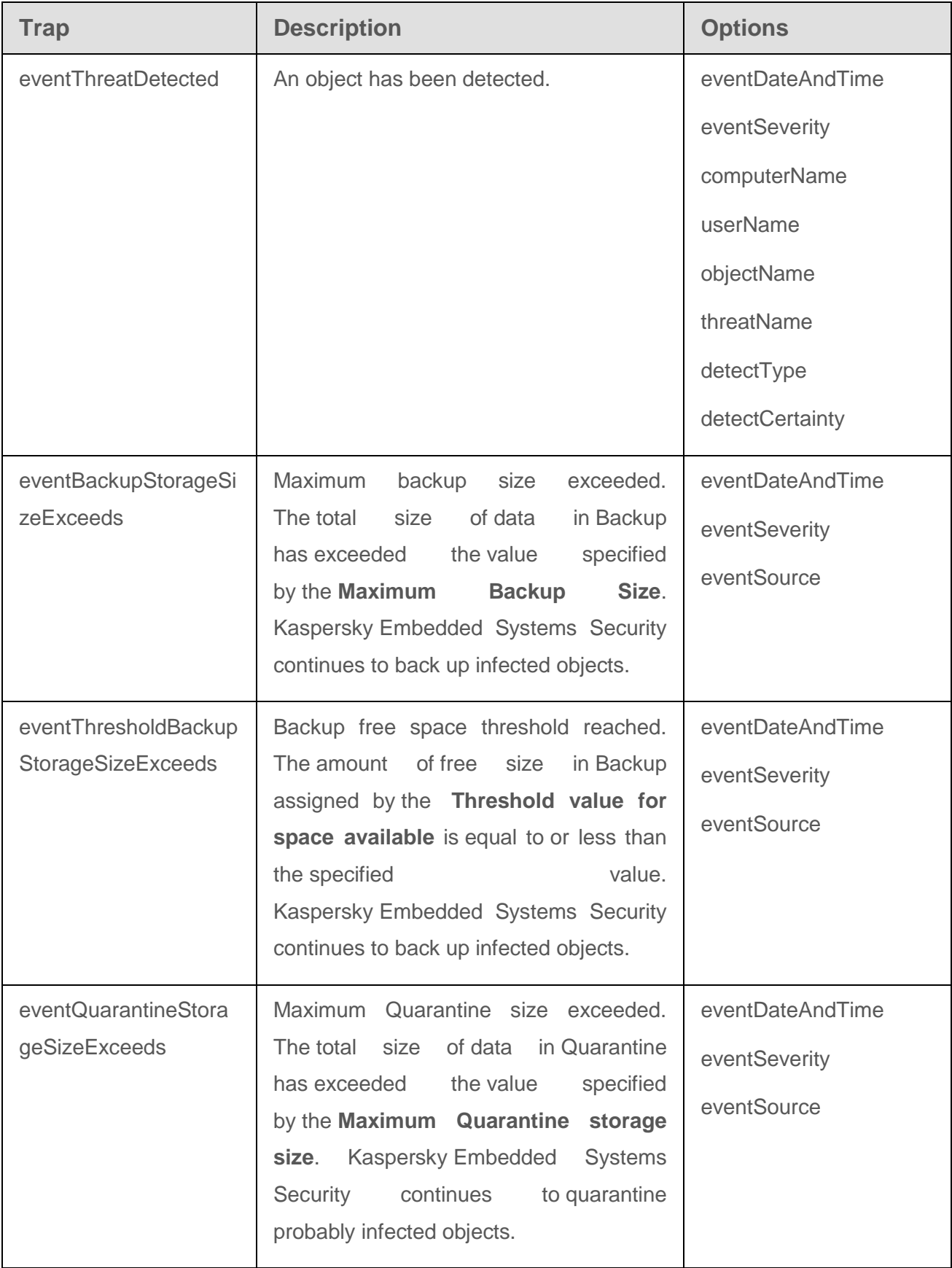

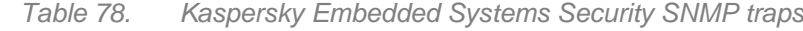

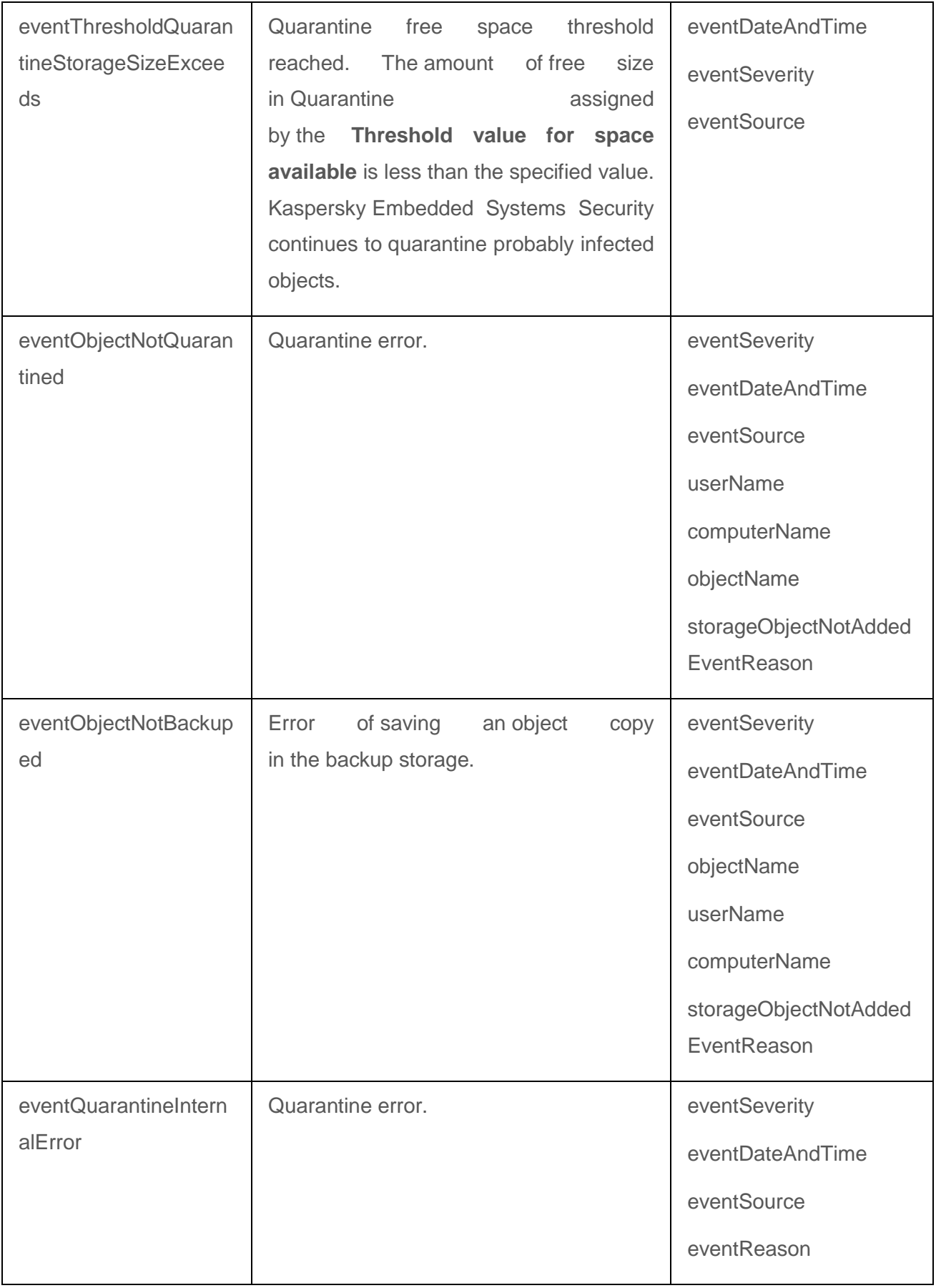

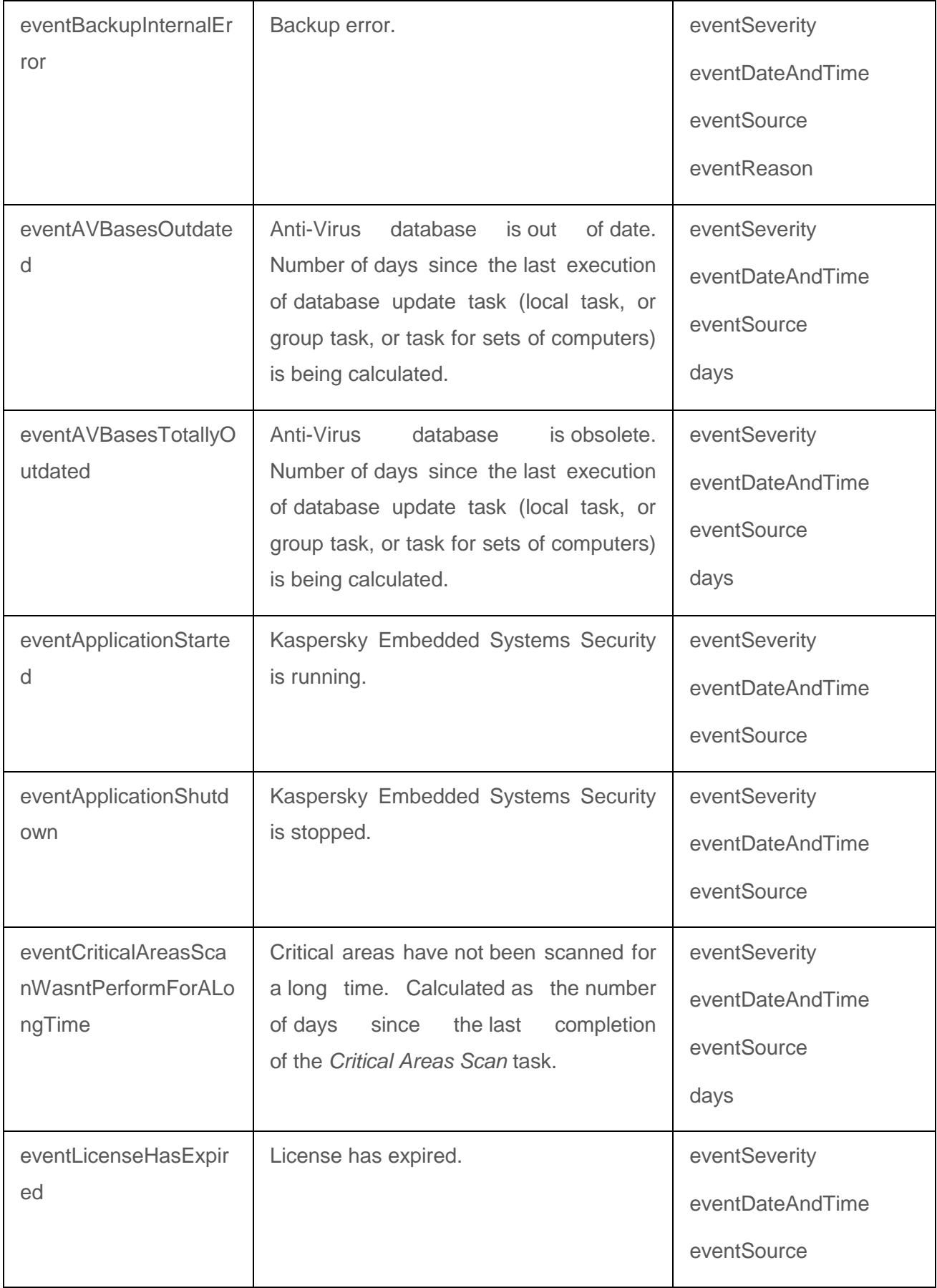

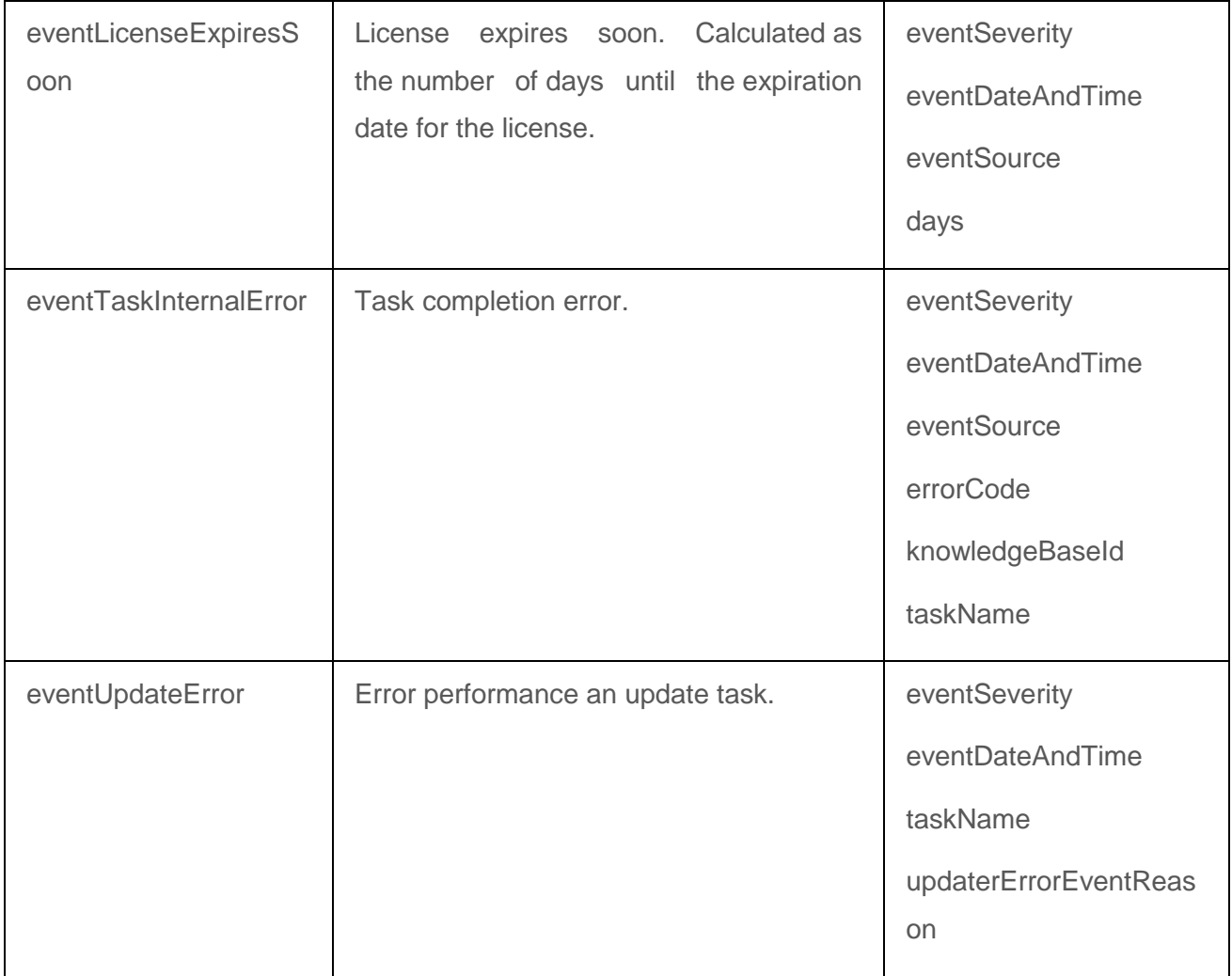

The table below describes the settings of traps and possible parameter values.

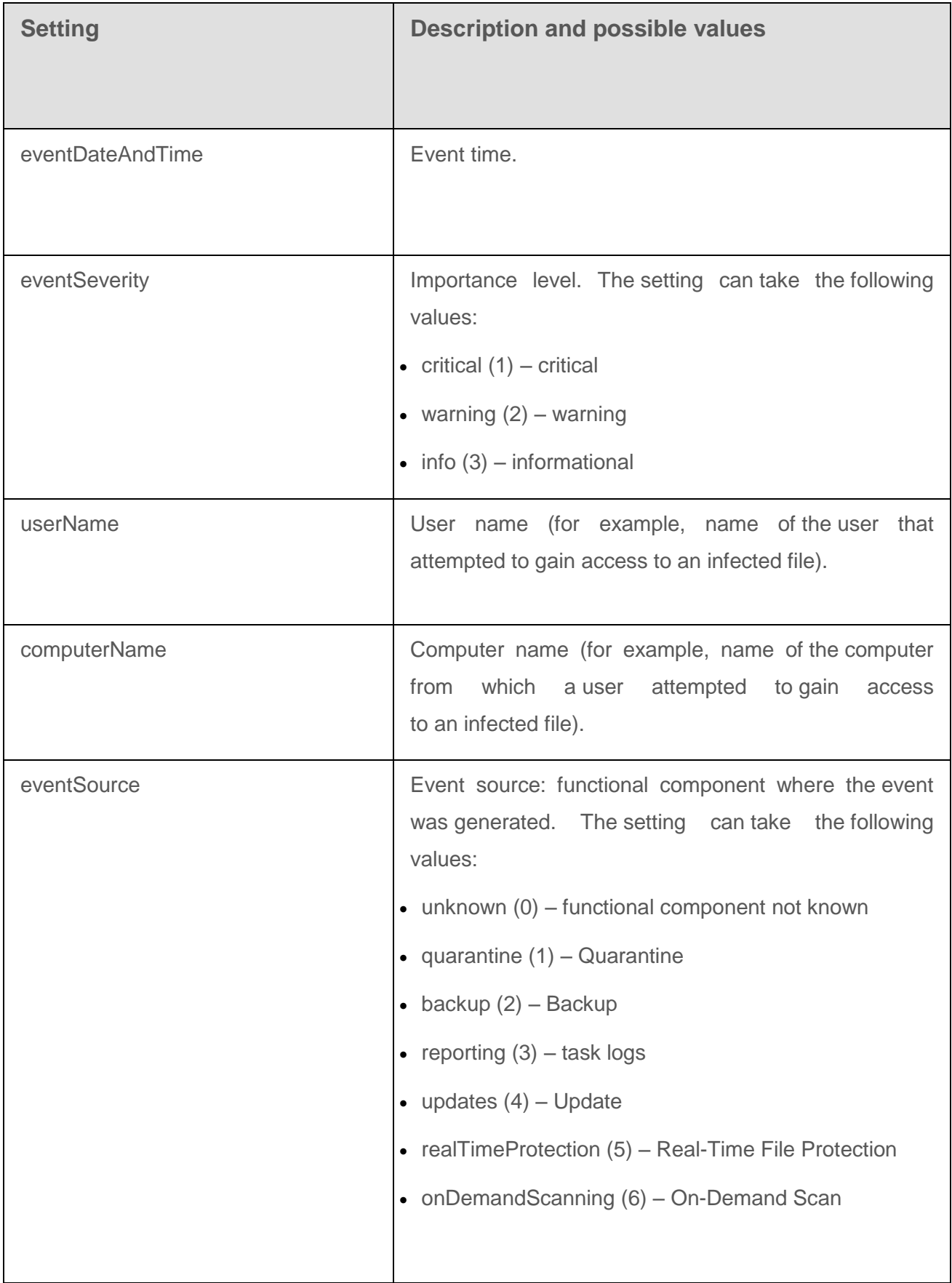

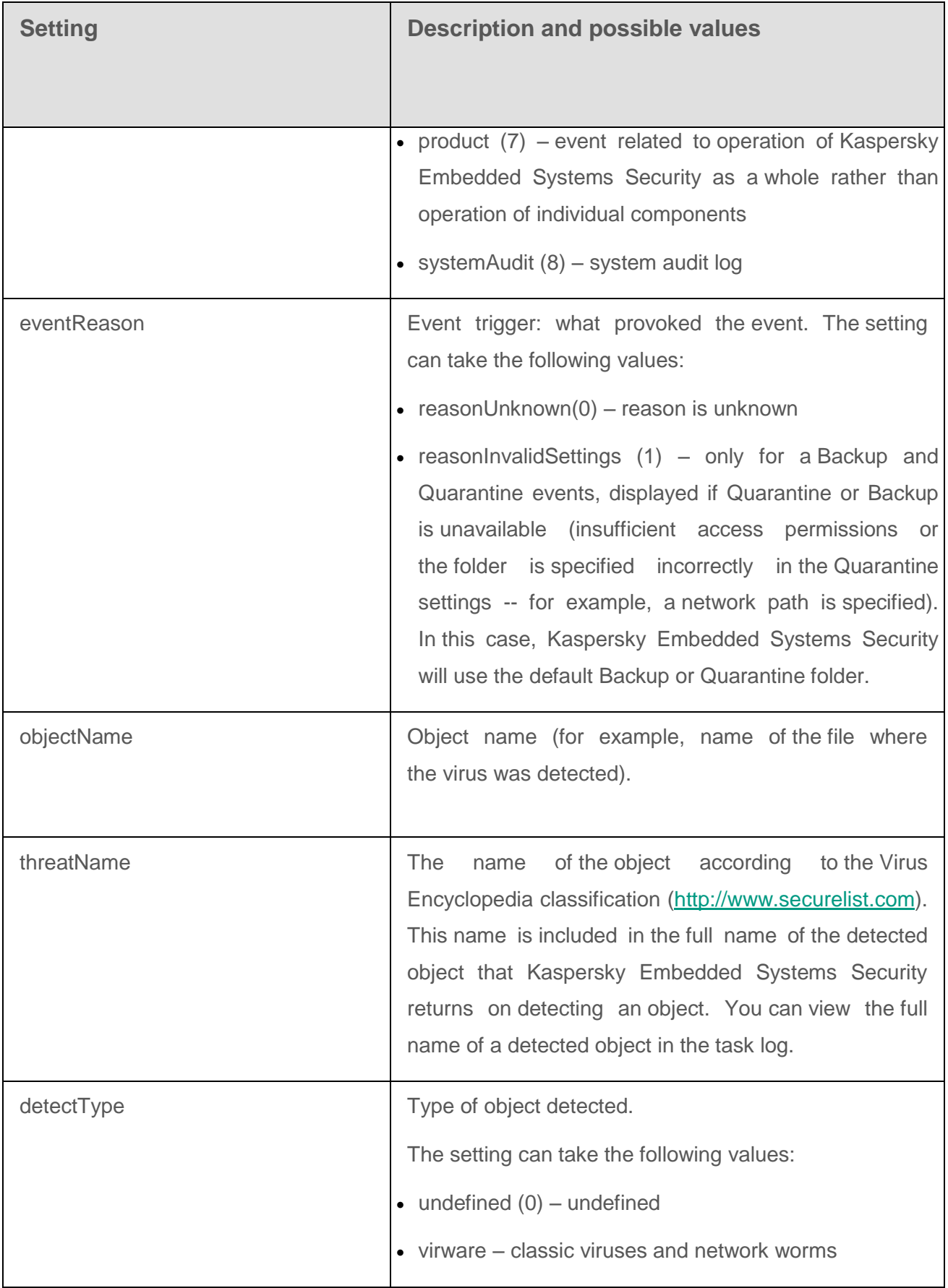

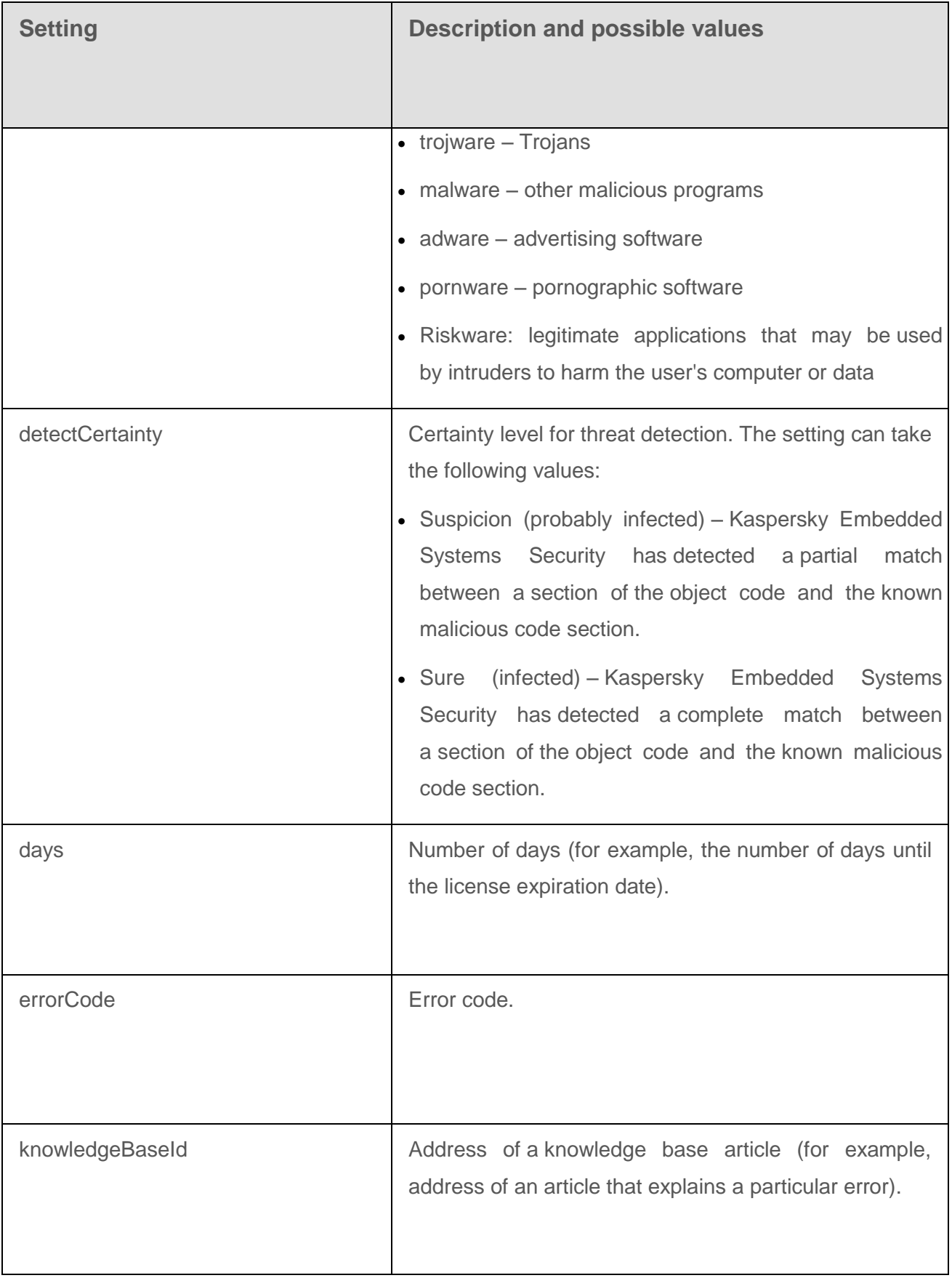

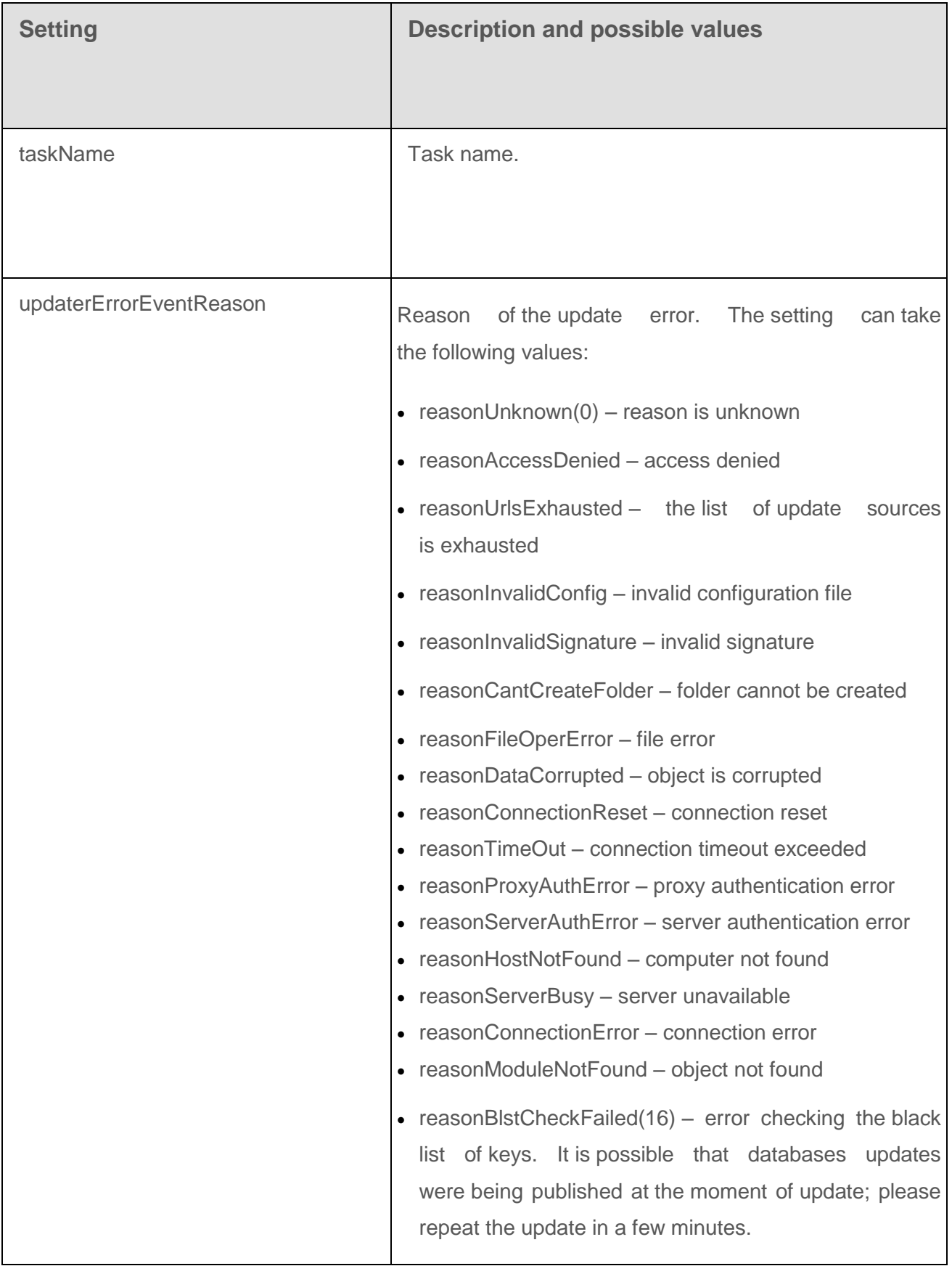

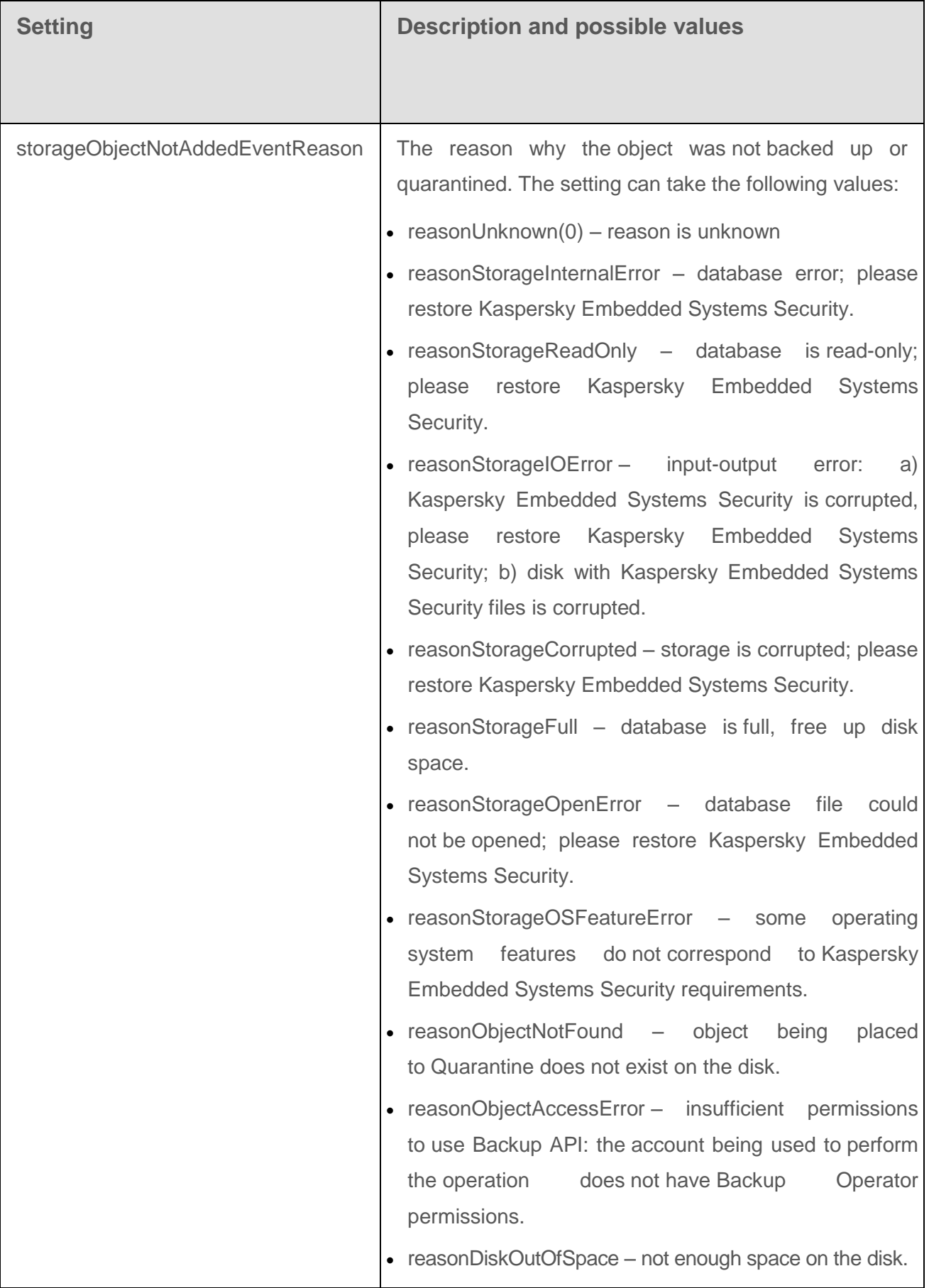

# **Contacting Technical Support**

This section describes the ways to receive technical support and the conditions on which it is available.

#### In this section

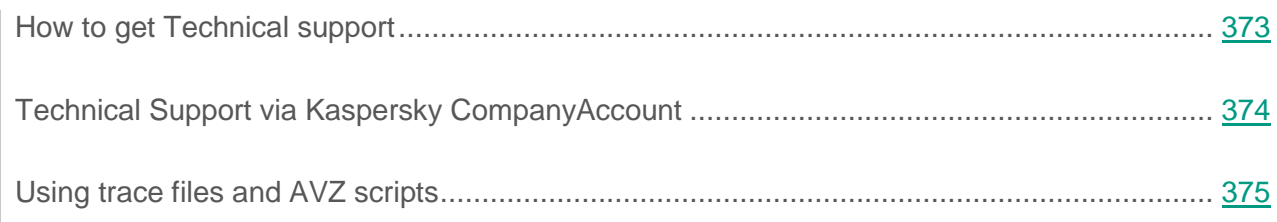

## <span id="page-372-0"></span>**How to get technical support**

If you cannot find a solution to your problem in the application documentation or in one of the sources of information about the application, we recommend that you contact Technical Support. Technical Support specialists will answer your questions about installing and using the application.

Technical support is available only to users who have purchased a commercial license for the application. Technical support is not available to users who have a trial license.

Before contacting Technical Support, please read through the Technical Support rules [\(http://support.kaspersky.com/support/rules\)](http://support.kaspersky.com/support/rules).

You can contact Technical Support in one of the following ways:

- By calling Technical Support [\(http://support.kaspersky.com/b2b\)](http://support.kaspersky.com/b2b).
- By sending a request to Kaspersky Lab Technical Support through the Kaspersky CompanyAccount portal [\(https://companyaccount.kaspersky.com\)](https://companyaccount.kaspersky.com/).

## <span id="page-373-0"></span>**Technical Support via Kaspersky CompanyAccount**

Kaspersky CompanyAccount [\(https://companyaccount.kaspersky.com\)](https://companyaccount.kaspersky.com/) is a portal for companies that use Kaspersky Lab applications. Kaspersky CompanyAccount is designed to facilitate interaction between users and Kaspersky Lab specialists via online requests. Kaspersky CompanyAccount lets you monitor the progress of electronic request processing by Kaspersky Lab specialists and store a history of electronic requests.

You can register all of your organization's employees under a single user account on Kaspersky CompanyAccount. A single account lets you centrally manage electronic requests from registered employees to Kaspersky Lab and also manage the privileges of these employees via Kaspersky CompanyAccount.

Kaspersky CompanyAccount is available in the following languages:

- English
- Spanish
- Italian
- German
- Polish
- Portuguese
- Russian
- French
- Japanese

To learn more about Kaspersky CompanyAccount, visit the Technical Support website [\(http://support.kaspersky.com/faq/companyaccount\\_help\)](http://support.kaspersky.com/faq/companyaccount_help).

## <span id="page-374-0"></span>**Using trace files and AVZ scripts**

After you report a problem to Kaspersky Lab Technical Support specialists, they may ask you to generate a report with information about the operation of Kaspersky Embedded Systems Security and to send it to Kaspersky Lab Technical Support. Kaspersky Lab Technical Support specialists may also ask you to create a *trace file*. The trace file allows following the process of how application commands are performed, step by step, in order to determine the stage of application operation at which an error occurs.

After analyzing the data you send, Kaspersky Lab Technical Support specialists can create an AVZ script and send it to you. With AVZ scripts, it is possible to analyze active processes for threats, scan the computer for threats, disinfect or delete infected files, and create system scan reports.

For more effective support and troubleshooting of application problems, Technical Support specialists may ask you to change application settings temporarily for purposes of debugging during diagnostics. This may require doing the following:

- Activating the functionality that gathers extended diagnostic information.
- Fine-tuning the settings of individual software components, which are not available via standard user interface elements.
- Changing the settings of storage and transmission of diagnostic information that is gathered.
- Configuring the interception and logging of network traffic.

# **Glossary**

### **A**

#### **Active key**

The key that the application currently uses in its operation.

#### **Additional key**

The additional key is a key that confirms the right to use the application but is not currently in use.

#### **Administration group**

A set of computers associated in accordance with their functions and the pool of Kaspersky Lab applications installed on them. Computers are grouped for the ease of management, which allows administering them as a single unit. A group may include other groups. Group policies and group tasks can be created for each of the applications installed within one group.

#### **Administration server**

A component of Kaspersky Security Center that performs centralized storage of information about Kaspersky Lab applications installed on the corporate network and ways of managing them.

#### **Anti-virus databases**

Databases that contain information about computer security threats known to Kaspersky Lab as of the anti-virus database release date. Anti-virus database signatures help to detect malicious code in scanned objects. Anti-virus databases are created by Kaspersky Lab specialists and updated hourly.

#### **Application settings**

Application settings that are common to all types of tasks and determine how the application operates in general. For example, performance, reports, and Backup settings.

#### **Archive**

One or more files packed into a single file in a compressed form. A special archiver application is required to archive and unarchive data.

#### **B**

#### **Backup**

A dedicated storage area intended for storing backup copies of files that have been created before their first disinfection or deletion.

#### **D**

#### **Disinfection of objects**

A method of processing infected objects that results in a complete or partial recovery of data. Not every infected object can be disinfected.

#### **F**

#### **False alarm**

A situation when a non-infected object is identified by a Kaspersky Lab application as infected because its code is similar to that of a virus.

#### **File mask**

Representation of the name and extension of a file by means of wildcards.

To create a file mask, you can use any symbols that are allowed to use in file names, including special ones:

- **\*** the symbol that substitutes zero or more characters
- **?** the symbol that substitutes any single character

Please note that the name and the extension of a file are always separated with a dot.

### **H**

#### **Heuristic analysis**

A technology intended for detection of threats that cannot be detected using the current version of the databases of Kaspersky Lab applications. It allows finding files that may contain some unknown virus or a new modification of a known virus.

Files in which malicious code is detected during heuristic analysis are marked as *infected*.

#### **Heuristic Analyzer**

A module of Kaspersky Embedded Systems Security that performs heuristic analysis.

#### **I**

#### **Infected file**

A file that contains malicious code (i.e., when scanning the file, code of a known application that poses a threat has been detected). Kaspersky Lab specialists recommend that you abstain from handling such files since this may lead to an infection of your computer.

## **O**

#### **OLE object**

A file that has been merged or integrated into another one. Kaspersky Lab applications allow scanning OLE objects for viruses. For example, if you embed a Microsoft Office Excel® spreadsheet into a Microsoft Office Word document, the former will be scanned as OLE object.

#### **P**

#### **Potentially infectable file**

A file with a specific structure or format that may be used by criminals to convert this file into a container for storing and spreading malicious code. As a rule, they include executable files, for example, those with com, exe, dll, and other similar extensions. The risk of malicious code penetration into such files is rather high.

#### **Probably infected file**

A file that contains either modified code of a known virus, or code that is similar to one but still unknown to Kaspersky Lab. Probably infected files can be detected by the means of the heuristic analyzer.

#### **Q**

#### **Quarantine**

The folder to which the Kaspersky Lab application moves probably infected objects that have been detected. Objects are stored in Quarantine in encrypted form in order to avoid any impact on the computer.

## **S**

#### **Startup objects**

A set of applications that are required for start and proper operation of the operating system and software installed on the computer. Every time the operating system boots, it runs those objects. There are viruses aimed at infecting such objects, which may result, for example, in blocked booting of the operating system.

### **T**

#### **Task**

The functions of the Kaspersky Lab application are implemented in the form of tasks, such as: Real-Time File Protection, Full scan, and Database Update.

#### **Task settings**

Settings of the application that are specific for each task type.

#### **U**

#### **Update**

A procedure that consists in replacing / adding new files (databases or application modules) retrieved from Kaspersky Lab update servers.

#### **V**

#### **Vulnerability**

A flaw in the operating system or in an application that may be exploited by malicious programs in order to intrude into the operating system or application and corrupt its integrity. A large number of vulnerabilities in the operating system makes its operation unreliable, because viruses that have intruded into the operating system may provoke failures in the system's operation or errors in the operation of installed applications.

# **AO Kaspersky Lab**

Kaspersky Lab is a world-renowned vendor of systems for protection of computers against various threats, including viruses and other malware, spam, network and hacking attacks.

In 2008, Kaspersky Lab was rated among the world's top four leading vendors of information security software solutions for end users (IDC Worldwide Endpoint Security Revenue by Vendor). In Russia, according to IDC, Kaspersky Lab is the first choice among vendors of computer protection systems for home users (IDC Endpoint Tracker 2014).

Kaspersky Lab was founded in Russia in 1997. Today, Kaspersky Lab is an international group of companies running 38 offices in 33 countries. The company is now employing more than 3,000 skilled professionals.

**Products**. Kaspersky Lab's products provide protection for all systems—from home computers to large corporate networks.

The personal product range includes information security applications for desktop, laptop, and tablet computers, and for smartphones and other mobile devices.

The company offers solutions and technologies for protection and control of workstations and mobile devices, virtual machines, file servers and web servers, mail gateways, and firewalls. The company's portfolio also includes dedicated products for protection against DDoS attacks, protection of environments managed with industrial control systems, and fraud prevention. Used in conjunction with centralized management tools, these solutions ensure effective automated protection against computer threats for companies and organizations of any scale. Kaspersky Lab products are certified by major testing laboratories, compatible with the applications of most software vendors, and optimized for work on most hardware platforms.

Virus analysts work around the clock at Kaspersky Lab. Every day they uncover hundreds of thousands of new computer threats, create tools to detect and disinfect them, and include the signatures of these threats in the databases used by Kaspersky Lab applications.

**Technologies**. Many technologies that are now part and parcel of modern anti-virus tools were originally developed by Kaspersky Lab. It is no coincidence that the program kernel of Kaspersky Anti-Virus is integrated in products of many software vendors, including

Alcatel-Lucent, Alt-N, Asus, BAE Systems, Blue Coat, Check Point, Cisco Meraki, Clearswift, D-Link, Facebook, General Dynamics, H3C, Juniper Networks, Lenovo, Microsoft, NETGEAR, Openwave Messaging, Parallels, Qualcomm, Samsung, Stormshield, Toshiba, Trustwave, Vertu, and ZyXEL. Many of the company's innovative technologies are patented.

**Achievements**. Over the years, Kaspersky Lab has won hundreds of awards for its services in combating computer threats. Following tests and research conducted by the reputed Austrian test laboratory AV-Comparatives in 2014, Kaspersky Lab ranked among the top two vendors by the number of Advanced+ certificates earned and was eventually awarded the Top Rated certificate. But Kaspersky Lab's main achievement is the loyalty of its users worldwide. The company's products and technologies protect more than 400 million users, and its corporate clients number more than 270,000.

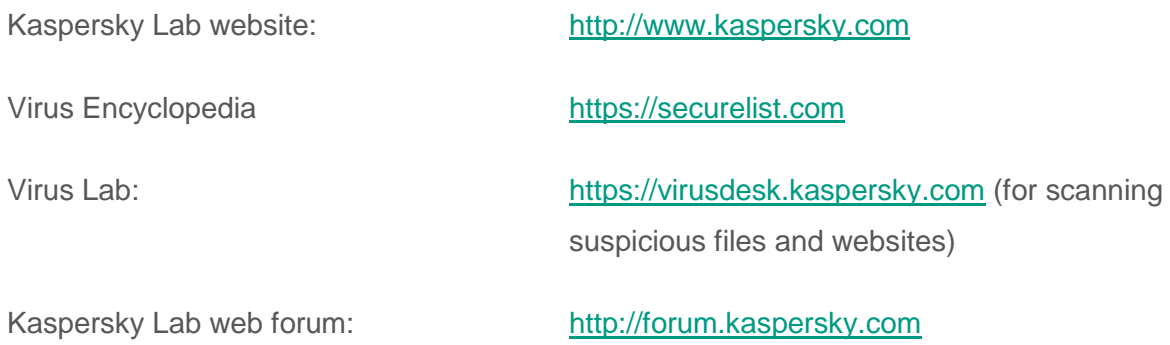

# **Information about third-party code**

Information about third-party code is contained in a file named legal\_notices.txt and stored in the application installation folder.

## **Trademark notices**

Registered trademarks and service marks are the property of their respective owners.

Intel и Pentium are the trademarks of Intel Corporation, registered in the United States and elsewhere.

Active Directory, Excel, Internet Explorer, Microsoft, Outlook, Windows, and Windows Vista are trademarks of Microsoft Corporation, registered in the United States and other countries.

# **Index**

## $\overline{\mathbf{A}}$

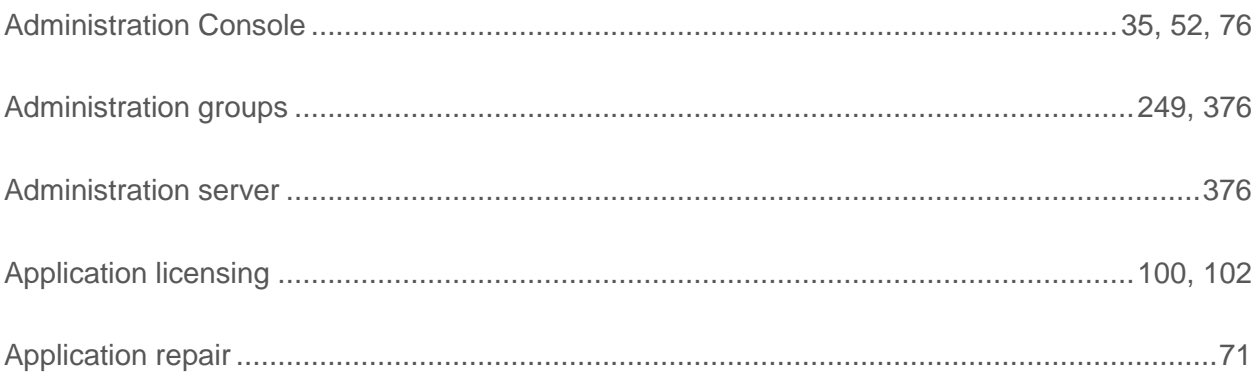

## B

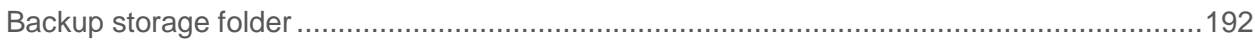

## $\mathbf C$

#### Configuring

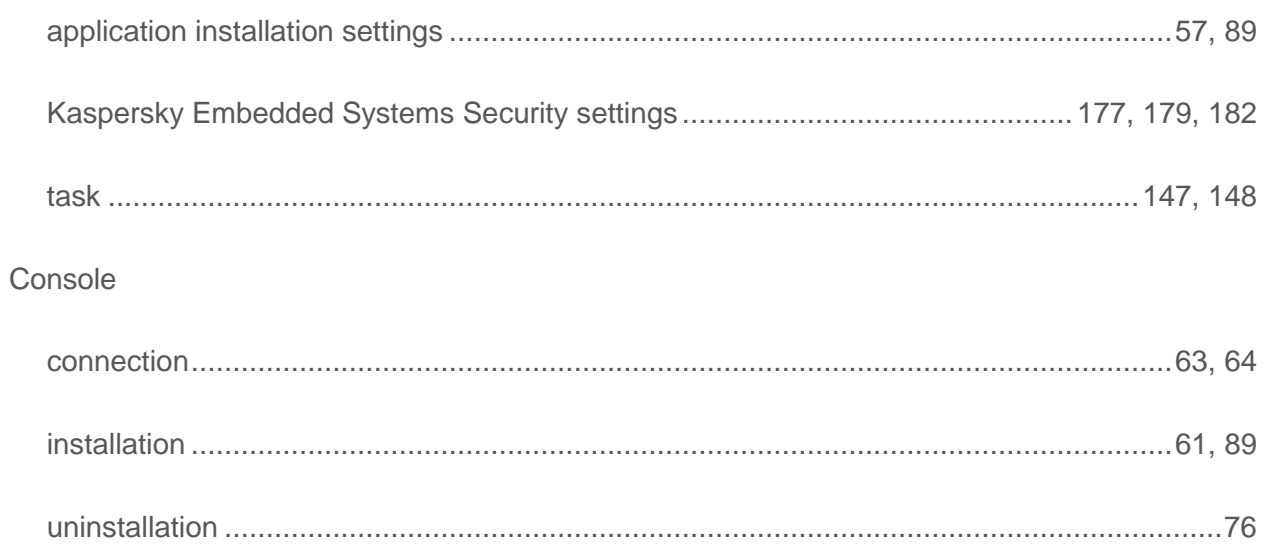

### E

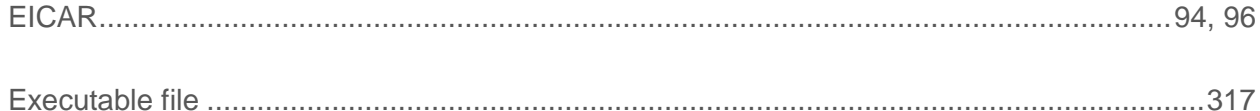

### F

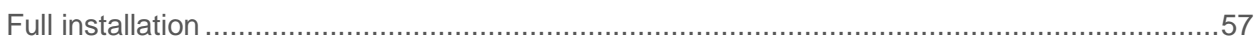

## I

#### Installation

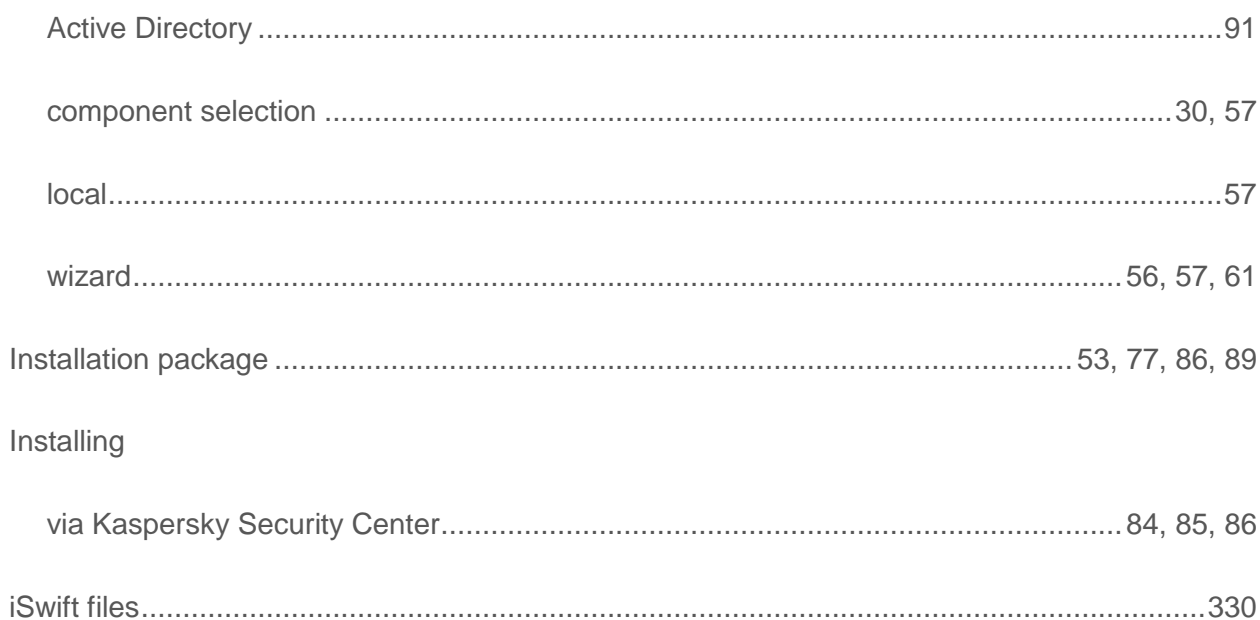

## K

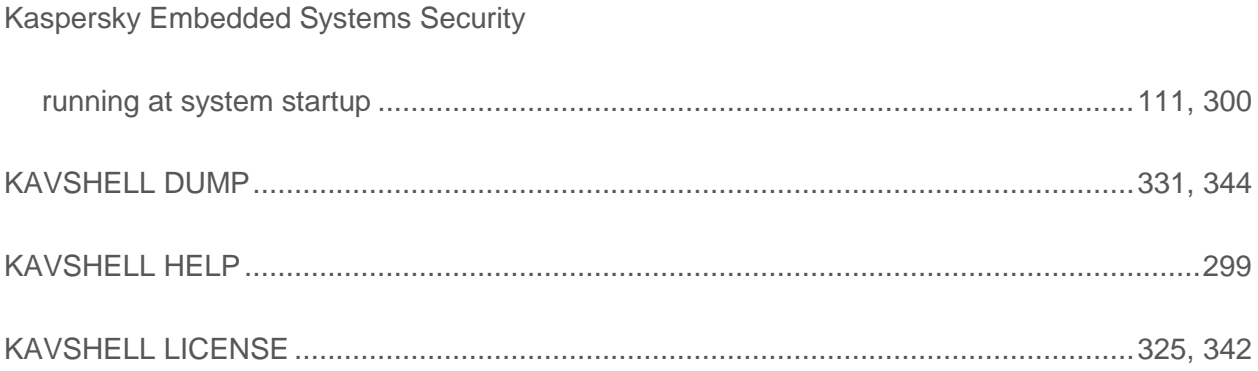

#### **Index**

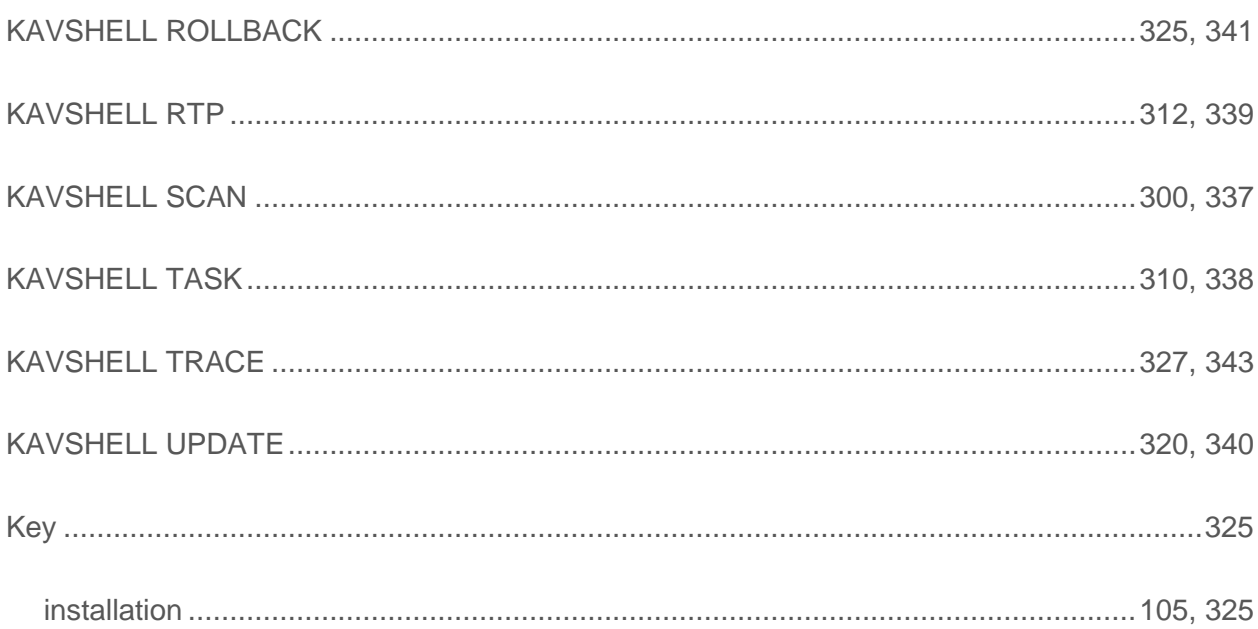

### L

#### License

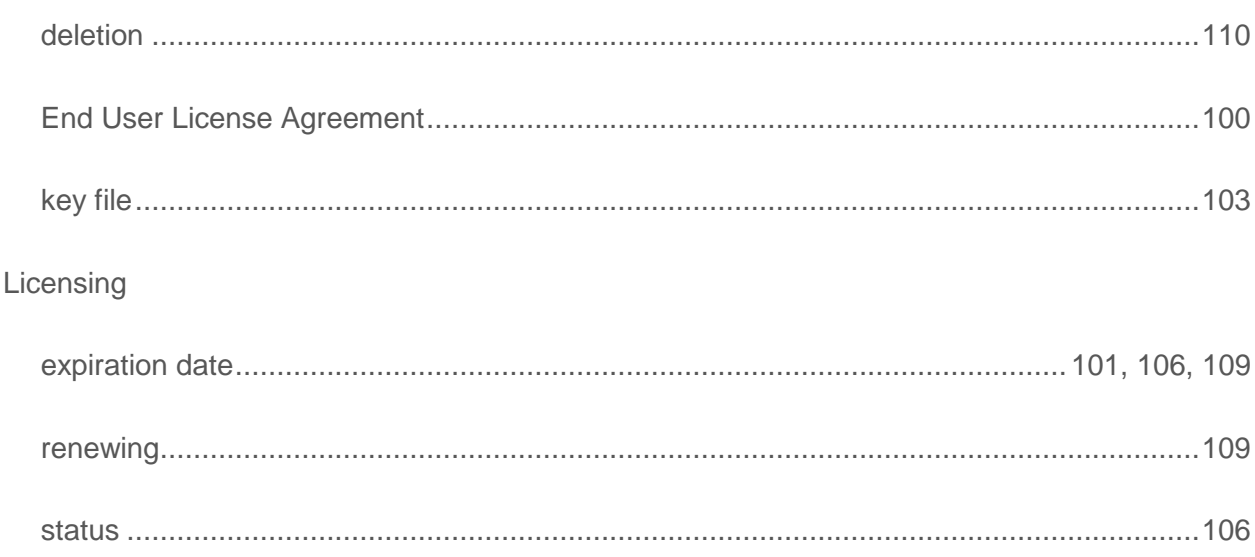

### P

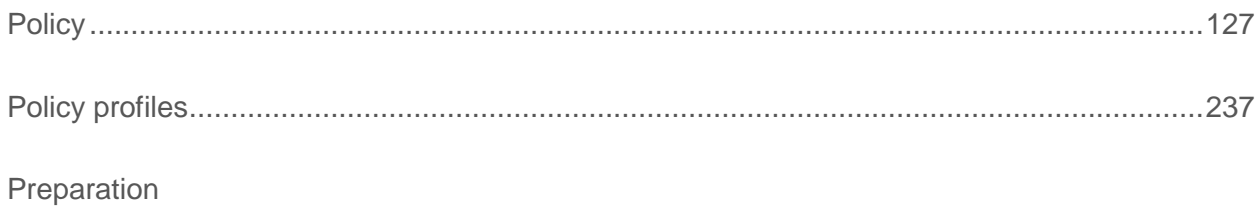

#### 

## R

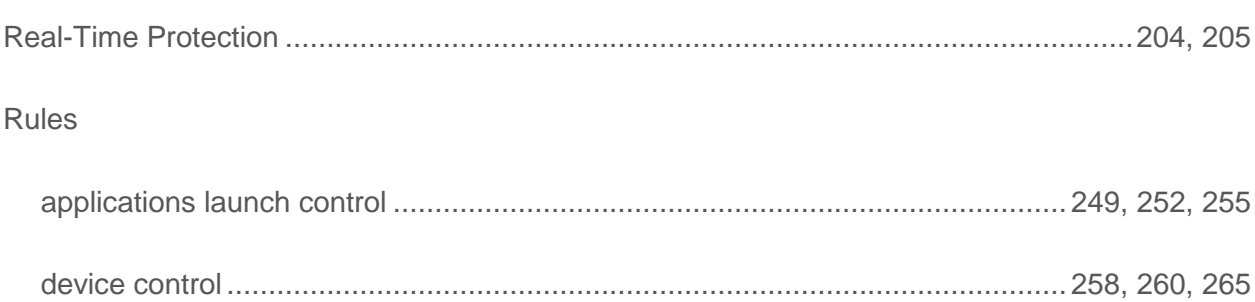

### S

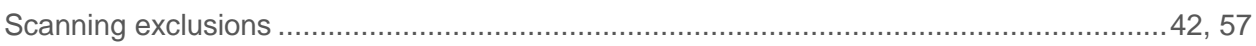

## T

#### Task

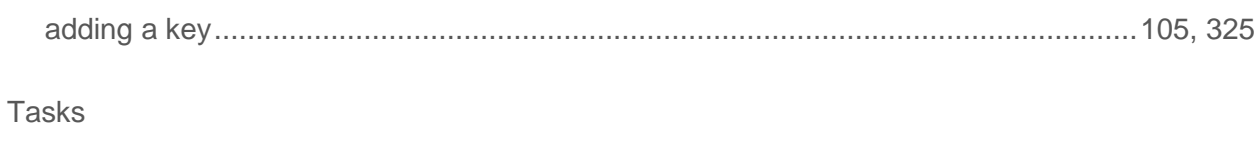

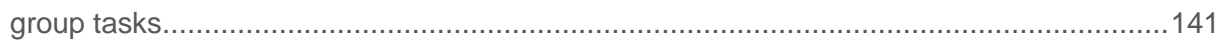

### $\overline{\mathsf{U}}$

#### Update

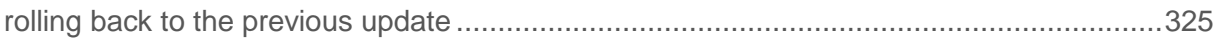

#### **Index**